# **Izrada projektne dokumentacije električne instalacije nastavnog laboratorija korištenjem programa EPLAN**

**Brkić, Bruno**

**Master's thesis / Diplomski rad**

**2021**

*Degree Grantor / Ustanova koja je dodijelila akademski / stručni stupanj:* **Josip Juraj Strossmayer University of Osijek, Faculty of Electrical Engineering, Computer Science and Information Technology Osijek / Sveučilište Josipa Jurja Strossmayera u Osijeku, Fakultet elektrotehnike, računarstva i informacijskih tehnologija Osijek**

*Permanent link / Trajna poveznica:* <https://urn.nsk.hr/urn:nbn:hr:200:348441>

*Rights / Prava:* [In copyright](http://rightsstatements.org/vocab/InC/1.0/) / [Zaštićeno autorskim pravom.](http://rightsstatements.org/vocab/InC/1.0/)

*Download date / Datum preuzimanja:* **2025-02-05**

*Repository / Repozitorij:*

[Faculty of Electrical Engineering, Computer Science](https://repozitorij.etfos.hr) [and Information Technology Osijek](https://repozitorij.etfos.hr)

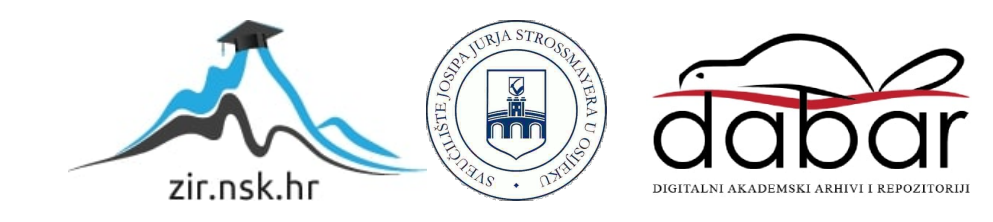

# **SVEUČILIŠTE JOSIPA JURJA STROSSMAYERA U OSIJEKU FAKULTET ELEKTROTEHNIKE, RAČUNARSTVA I INFORMACIJSKIH TEHNOLOGIJA Sveučilišni studij**

# **IZRADA PROJEKTNE DOKUMENTACIJE ELEKTRIČNE INSTALACIJE NASTAVNOG LABORATORIJA KORIŠTENJEM PROGRAMA EPLAN**

**Diplomski rad**

**Bruno Brkić**

**Osijek, 2021.**

# SADRŽAJ

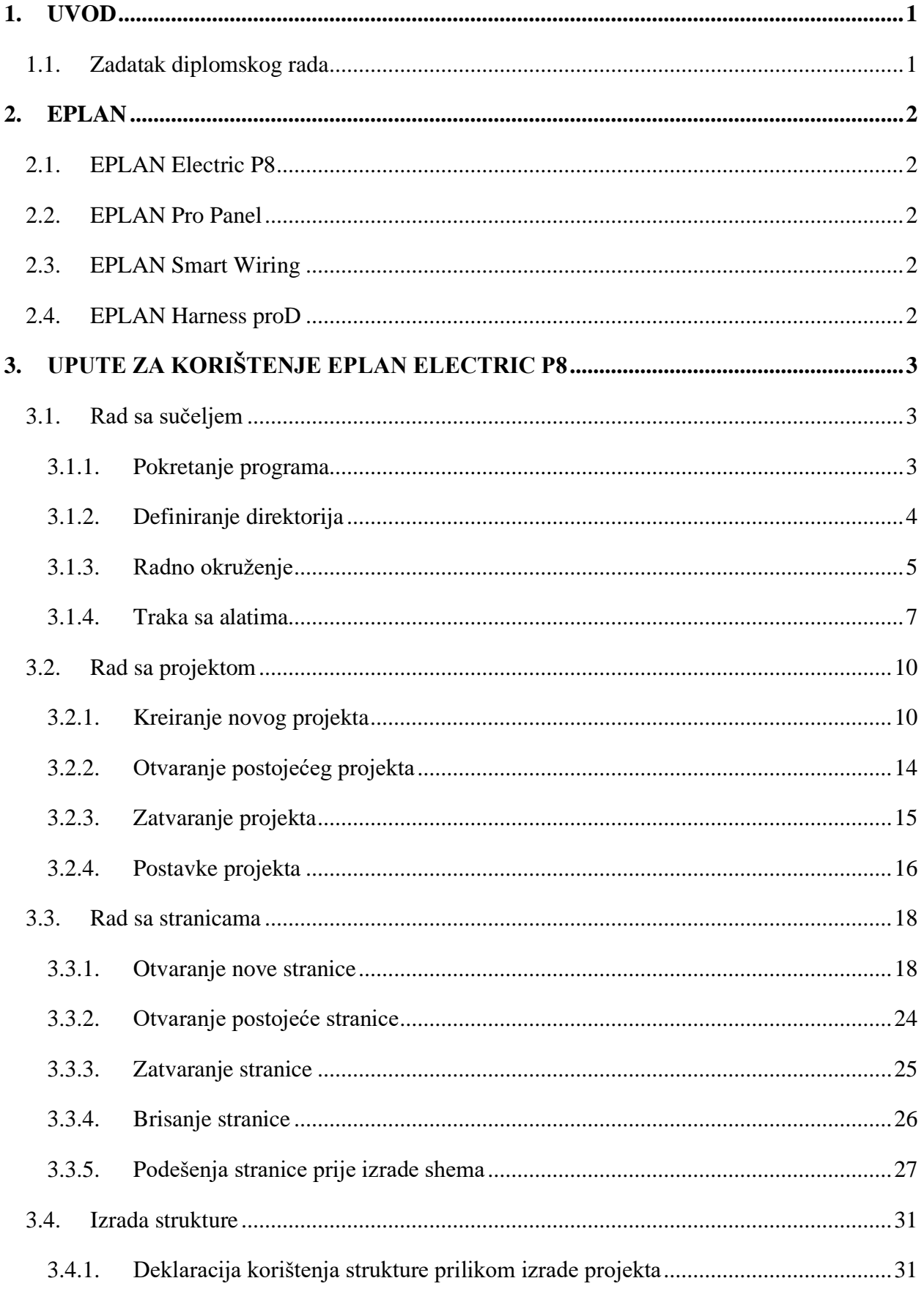

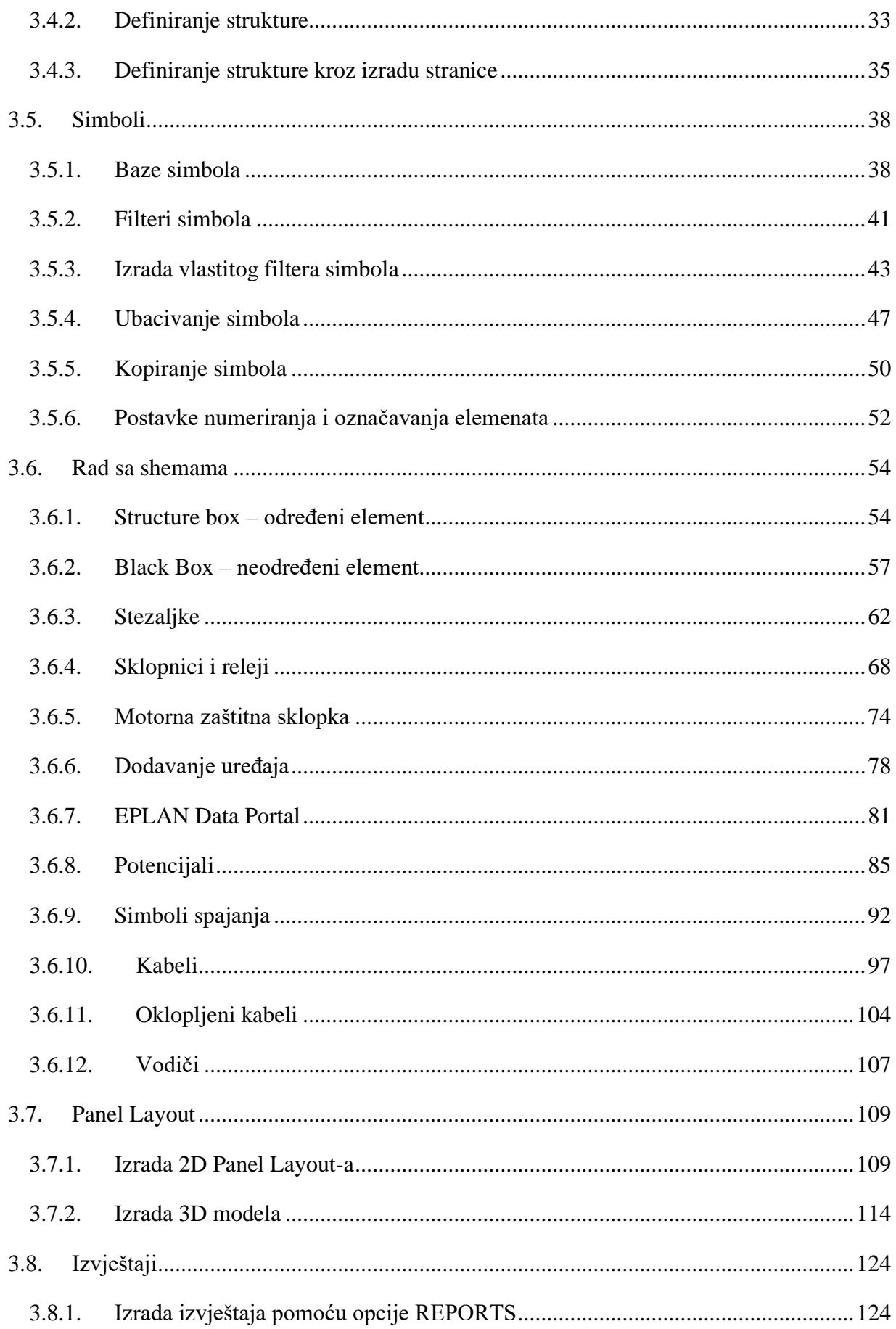

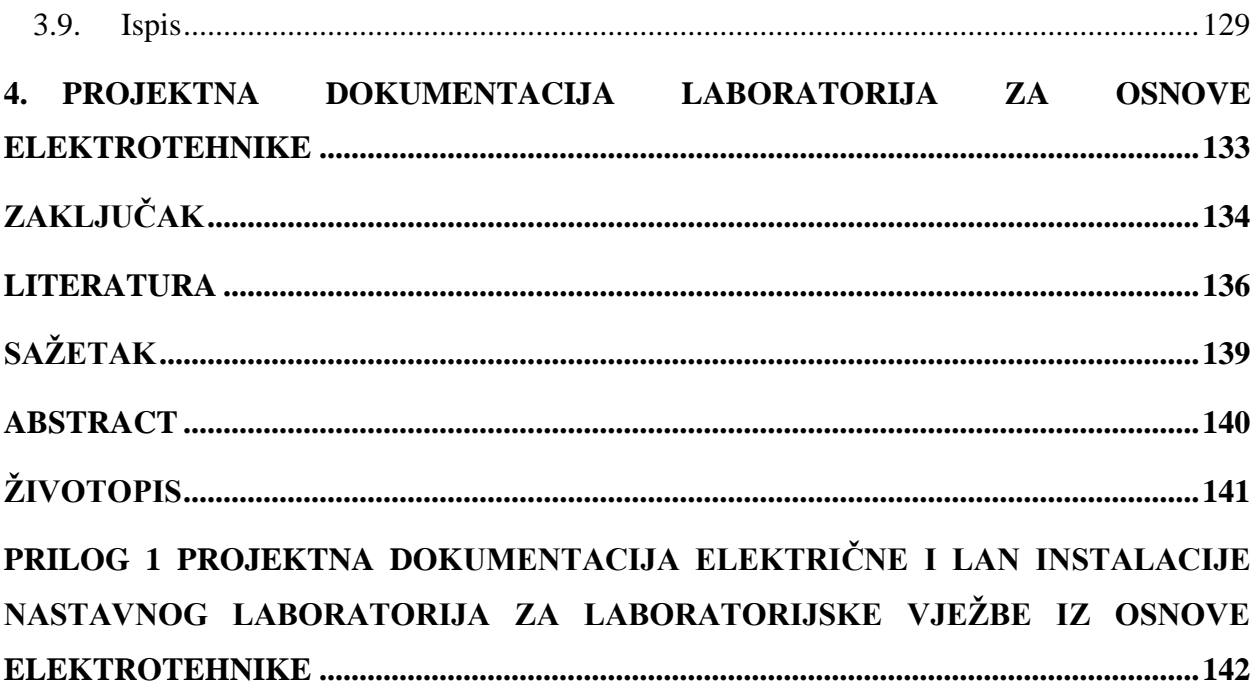

#### <span id="page-5-0"></span>**1. UVOD**

Razvojem energetike, a posebice industrije i srodnih područja energetike dolazi do potrebe razvoja softverskih alata za izradu električnih shema, prostornog razmještaja električne opreme i kabela , 3d grafičkog prikaza ormara postrojenja, popis korištene opreme u dokumentaciji, kabela njihove duljine i tipa . Neki od tih programa su: ˝EPLAN˝, ˝AUTO CAD ELECTRIC˝ , ˝COFASO˝ i mnogi drugi. Takvi programi omogućuju brzu, jednostavnu i kvalitetnu izradu električne dokumentacije za određeni projekt. U ovom diplomskom radu izradit će se projektna dokumentacija laboratorija za Osnove elektrotehnike na Fakultetu elektrotehnike, računarstva i informacijskih tehnologija u Osijeku korištenjem programa ˝EPLAN˝ prema stvarnom izvedenom stanju. Nastavni laboratorij za osnove elektrotehnike koristi se za praktičnu nastavu analize pojava u istosmjernim i izmjeničnim strujnim krugovima. Laboratorij se sastoji od glavnog razvodnog ormara laboratorija, te dva ispitna pulta sa po 4 radne jedinice (ukupno 8 radnih jedinica) za rad maksimalno 16 studenata. Svako radno mjesto se sastoji od upravljačkog dijela i djela sa komponentama.

#### <span id="page-5-1"></span>**1.1. Zadatak diplomskog rada**

Projektni zadatak je pregledni prikaz procedure za izradu dokumentacije električne i LAN instalacije nastavnog laboratorija za laboratorijske vježbe iz osnova elektrotehnike korištenjem programa ˝EPLAN˝. Potrebno je prikazati položaje elemenata na radnom pultu, priključnica i trase kabela. Sve sheme potrebno je izraditi prema izvedenom stanju u laboratoriju

#### <span id="page-6-0"></span>**2. EPLAN**

Tvrtka EPLAN osnovana je 1984. godine i dio je privatne grupacije Friedhelm Loh Group. ˝EPLAN˝ pruža usluge i programska rješenja za područja automatizacije, mehatronike i elektrotehnike. Tvrtka je razvila jedan od vodećih svjetskih programa za projektiranje upravljačkih ormara i strojeva, čime je omogućeno pojednostavljenje zahtjevnih inženjerskih procesa[1].

#### <span id="page-6-1"></span>**2.1. EPLAN Electric P8**

EPLAN Electric P8 je sustav za izradu električnih shema za postrojenja i strojeve. Program sadržava razne inženjerske metode od ručne izrade električnih shema do izrada shema prema predlošcima. Projektni podaci uneseni prilikom izrade shema kasnije su dostupni kao temelj za izradu automatskih generiranih izvješća[2].

#### <span id="page-6-2"></span>**2.2. EPLAN Pro Panel**

EPLAN Pro Panel je sustav za izradu integriranih rješenja i daje mogućnost 3D dizajna sustava sklopne opreme, razvoda za distribuciju i upravljačkih ormara. Prikladan je za korištenje u područjima automatizacije i industrijalizacije, te korištenjem softvera postiže se jednostavnije i brže realiziranje opremanja elektro ormara temeljenog na 3D modelu [3].

#### <span id="page-6-3"></span>**2.3. EPLAN Smart Wiring**

EPLAN Smart Wiring je virtualni asistent koji omogućuje pregled svih podataka u digitalnom obliku. Koristi se prilikom izrade ožičenja ormara jer daje informacije od spojnih točaka do putanje žice, moguće je i prikaz u 3D okruženju. Pomoću ovog programa izvođenje ožičenja ormara je brže i jednostavnije zbog digitalnog pristupa svim potrebnim podacima [4].

# <span id="page-6-4"></span>**2.4. EPLAN Harness proD**

EPLAN Harnes proD omogućuje kabliranje i dizajniranje žičanih snopova u 3D okruženju, automatizaciju tipičnih tijekova radova za kabliranje i dizajn žičanih snopova. Generira izgled sheme spajanja žicanih snopova, prijenos podataka o žicama i trasiranja do izrade same proizvodne dokumentacije [5].

# <span id="page-7-0"></span>**3. UPUTE ZA KORIŠTENJE EPLAN ELECTRIC P8**

U ovom poglavlju obradit će se tematika vezana za rad u ˝EPLAN-u ELECTRIC P8˝. Korištena verzija programa je EPLAN Education 2.9 SP1˝.

# <span id="page-7-1"></span>**3.1. Rad sa sučeljem**

U ovom poglavlju obradit će se tematika vezana za rad sa sučeljem. Objasnit će se pokretanje programa, definiranje direktorija, radno okruženje i kreiranje alatne trake prema vlastitim potrebama i zahtjevima.

# <span id="page-7-2"></span>**3.1.1. Pokretanje programa**

Za pokretanje programa potrebno je kliknuti na ikonu programa (slika 3.1.). Prečac se može nalaziti na radnoj površini ili programskoj traci ili u izborniku start.

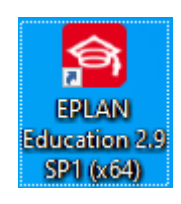

*Slika 3.1. Izgled ikone prečaca za EPLAN*

Nakon izvršenja prethodnog koraka otvara se pogromsko sučelje EPLAN Education 2.9 SP1 (slika 3.2) i EPLAN je pokrenut.

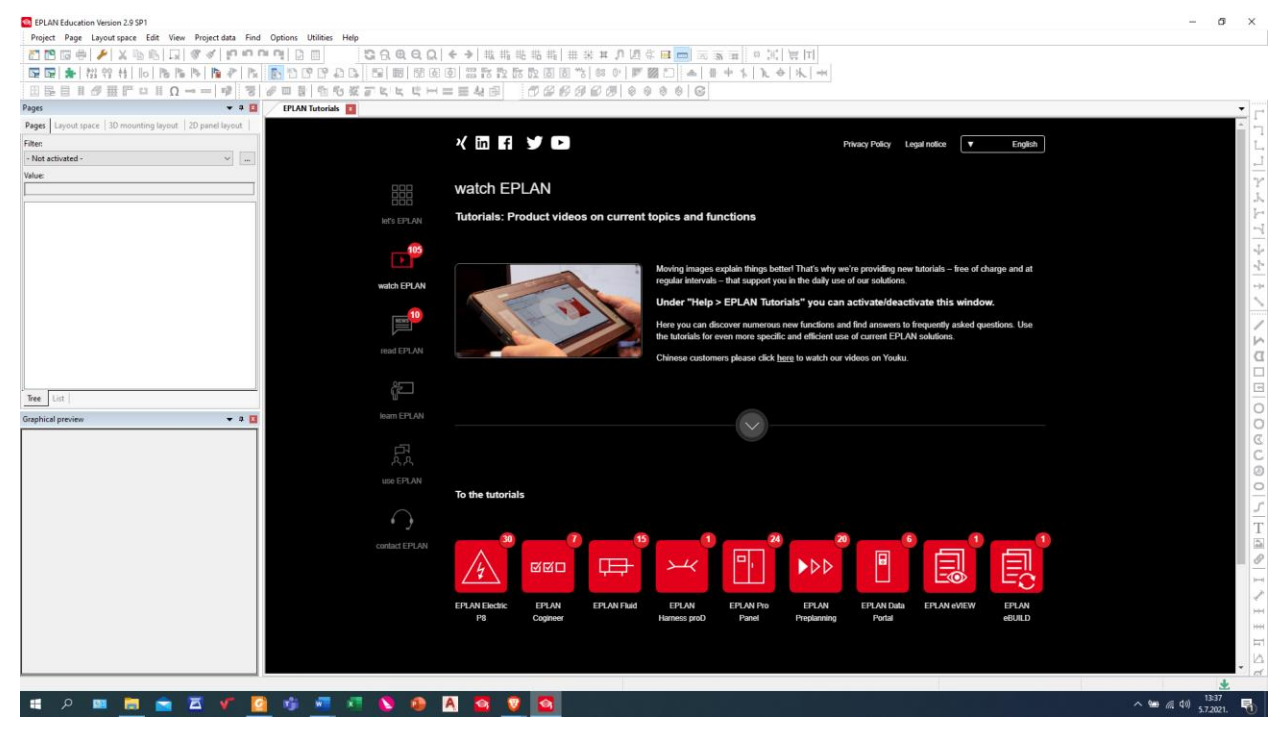

*Slika 3.2. Programsko sučelje EPLANA*

#### <span id="page-8-0"></span>**3.1.2. Definiranje direktorija**

Za definiranje direktorija potrebno je kliknuti na traci sa izbornicima *˝OPTIONS˝* (slika 3.3.).

EPLAN Education Version 2.9 SP1 Project Page Layout space Edit View Project data Find (Options) Utilities Help *Slika 3.3. Traka sa izbornicima*

Nakon izvršenog prethodnog koraka otvara se padajući izbornik (slika 3.4.). U padajućem izborniku odabrati ˝*SETTINGS* ˝.

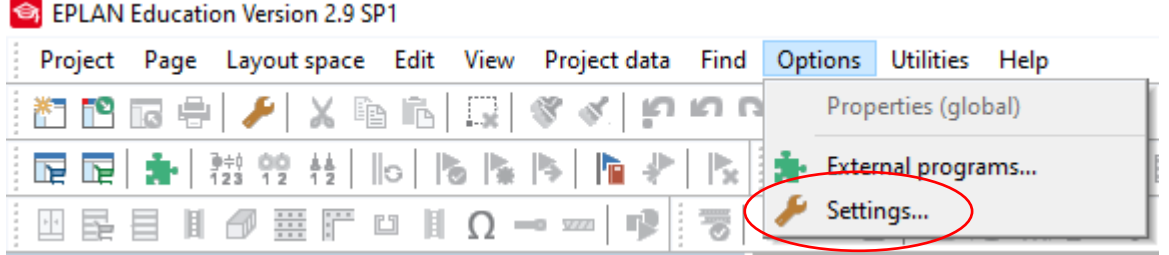

*Slika 3.4. Padajući izbornik ˝OPTIONS˝*

Nakon izvršenja prethodnog koraka otvara se prozor za podešenja. Potrebno je izvršiti sljedeće naredbe klikom na mape i registar da bi se došlo do definiranja direktorija. ˝*USER → MANAGMENT → DIRECTORIES* ˝*.* Nakon izvršenja prethodnih koraka dolazi se do postavki direktorija (slika 3.5.).

Settings: Directories

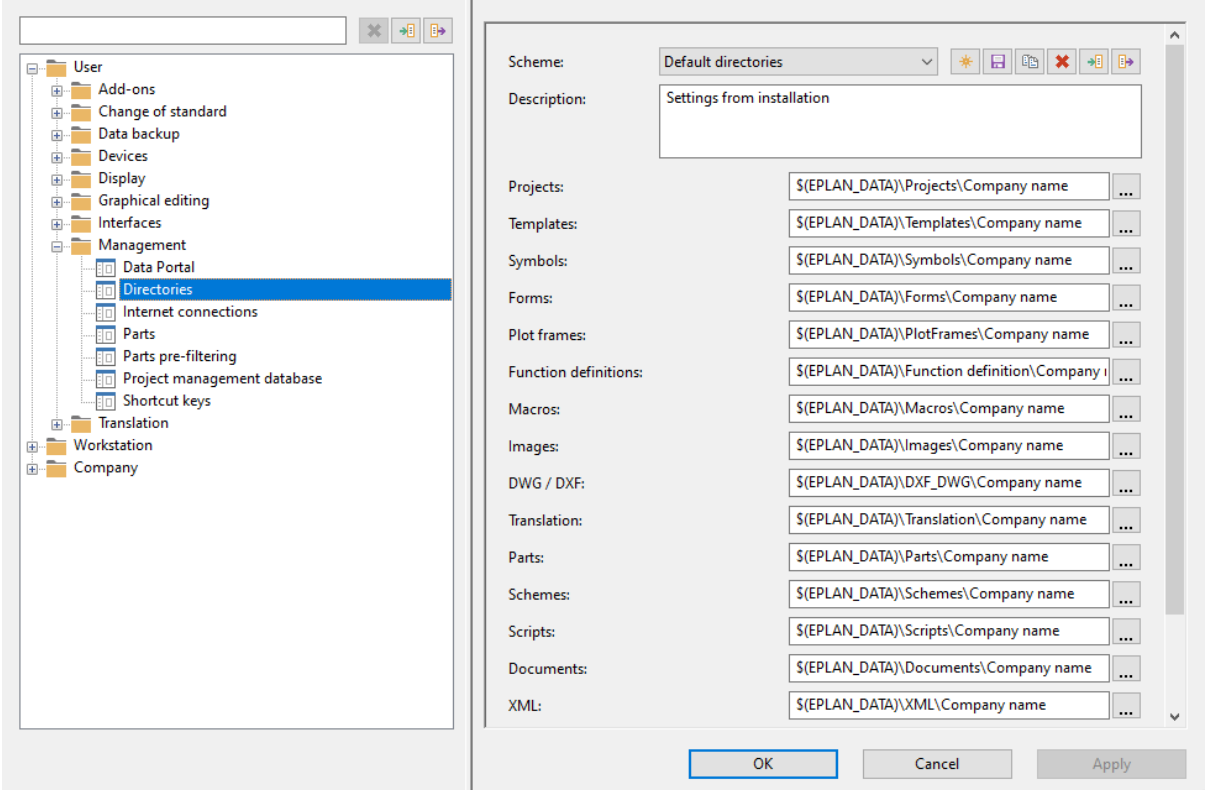

*Slika 3.5. Postavke direktorija*

 $\times$ 

#### <span id="page-9-0"></span>**3.1.3. Radno okruženje**

Radno okruženje programa EPLAN Education 2.9 SP1 koristi se prilikom izrade projekta. Ono sadržava određene prečace, izbornike i prozore za rad sa projektom. Na slici 3.6. prikazano je radno okruženje programa EPLAN Education 2.9 SP1. Brojem 1 označena je traka sa izbornicima, brojem 2 označena je alatna traka prečaca, brojem 3 označen je prozor za rad sa stranicama, brojem 4 označen je prozor za grafički pred pregled brojem 5 označena je radna površina.

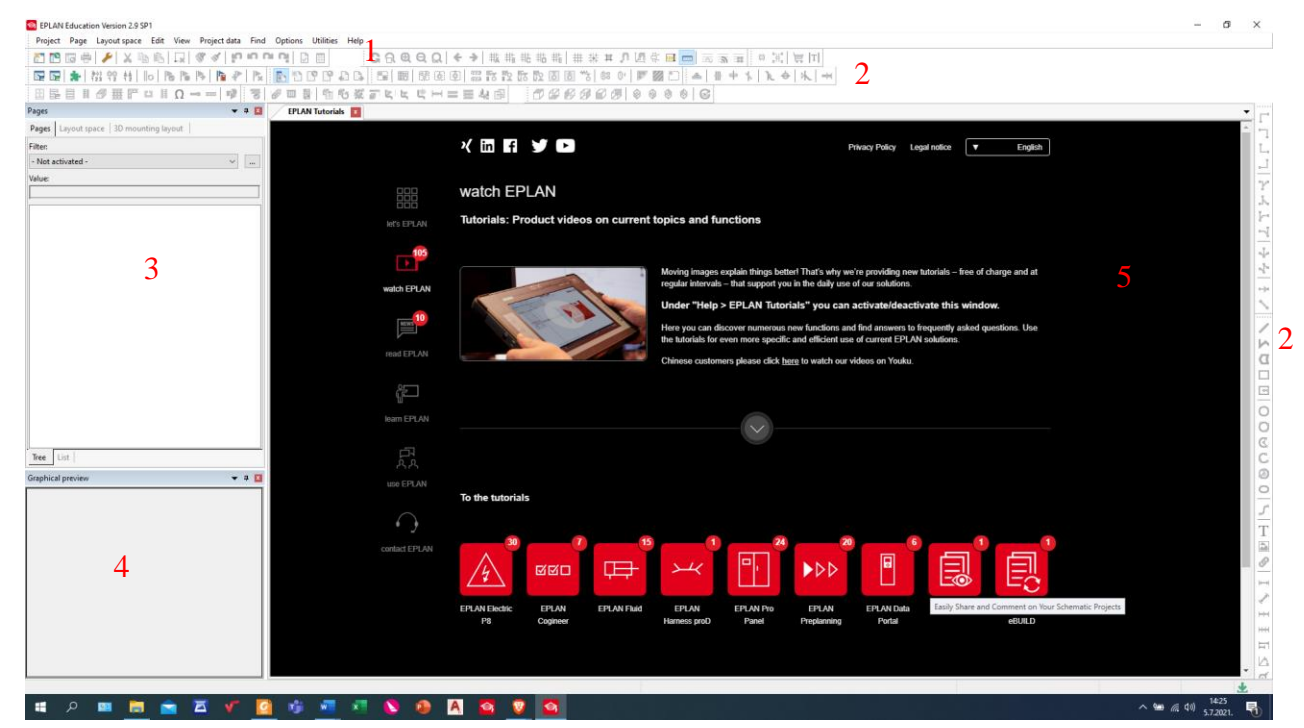

*Slika 3.6. Radno okruženje*

Izabiranje radnog okruženja se izvodi na sljedeći način. Na traci sa izbornicima kliknuti *˝VIEW˝* (slika 3.7.).

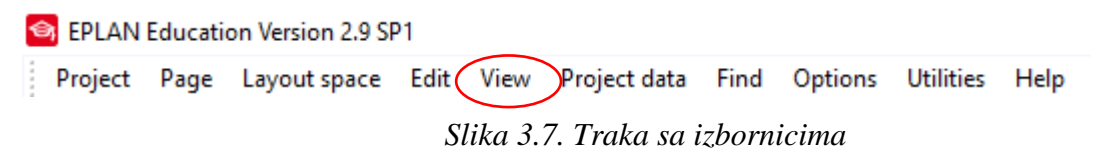

Nakon izvršenog prethodnog koraka otvara se padajući izbornik (slika 3.8.). i kliknuti na *WORKSPACE*

| EPLAN Education Version 2.9 SP1 |  |  |                                                                              |            |  |
|---------------------------------|--|--|------------------------------------------------------------------------------|------------|--|
|                                 |  |  | Project Page Layout space Edit View Project data Find Options Utilities Help |            |  |
|                                 |  |  | <b>in 19 m</b> ● / / × �� nb   √ Graphical preview                           |            |  |
| <b>■■■★ 整整替 HollPL く</b>        |  |  | Workspace)                                                                   | Ctrl+Alt+A |  |

*Slika 3.8. Padajući izbornik* ˝*VIEW* ˝

Nakon izvršenog prethodnog koraka otvara se prozor ˝*WORKSPACE* ˝ (slika 3.9.).

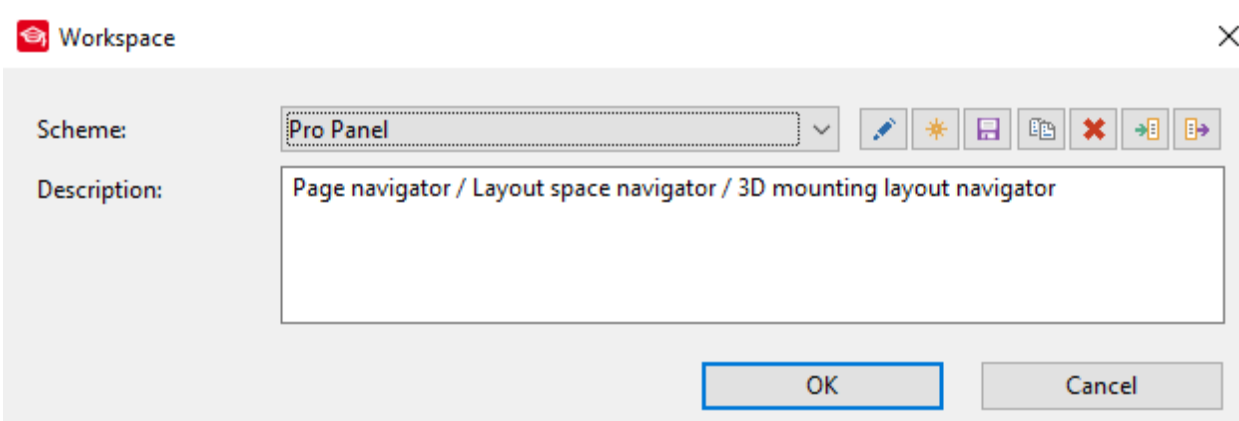

*Slika 3.9. Prozor za postavke* ˝*WORKSPACE˝-a* 

Otvaranjem padajućeg izbornika ˝*SCHEME˝* moguće je odabrati neke od ranije definiranih izgleda *˝WORKSPACE-a˝* (slika 3.10.).

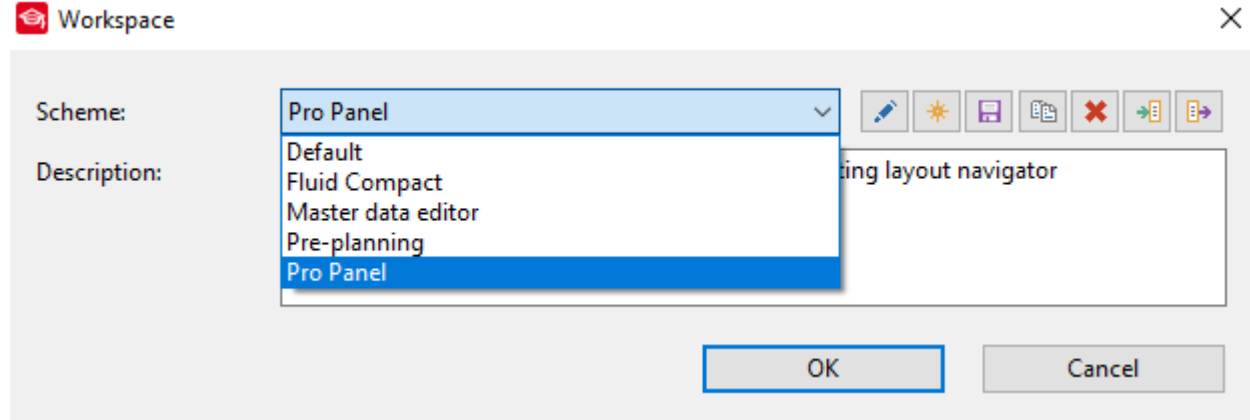

# *Slika 3.10. Padajući izbornik ˝SCHEME˝*

Za kreiranje vlastitog radnog okruženja potrebno je definirati raspored alatne trake i navigatora a zatim kliknuti na ikonu prikazanu na slici 3.11., stvara se vlastito radno okruženje prema zahtjevima korisnika.

# *Slika 3.11. Ikona za kreiranje novog radnog okruženja*

\*

Svaku izmjenu radnog okruženja potrebno je spremiti klikom na ikonu prikazanu na slici 3.12.

# *Slika 3.12. Ikona za spremanje radnog okruženja*

 $\blacksquare$ 

Svako radno okruženje može se izvesti na jednoj radnoj stranici te isto tako se može uvesti na drugu radnu stranicu pritiskom ikona na slici 3.13.

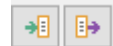

#### *Slika 3.13. Ikone za uvoz i izvoz radnog okruženja*

<span id="page-11-0"></span>Radna okruženja možemo jednostavno prenositi sa računala na računalo.

#### **3.1.4. Traka sa alatima**

Svaki korisnik može prema vlastitim potrebama kreirati alatnu traku. Za kreiranje vlastite alatne trake potrebno je desnim klikom miša kliknuti na prazno mjesto kod ikona prečaca (slika 3.14.).

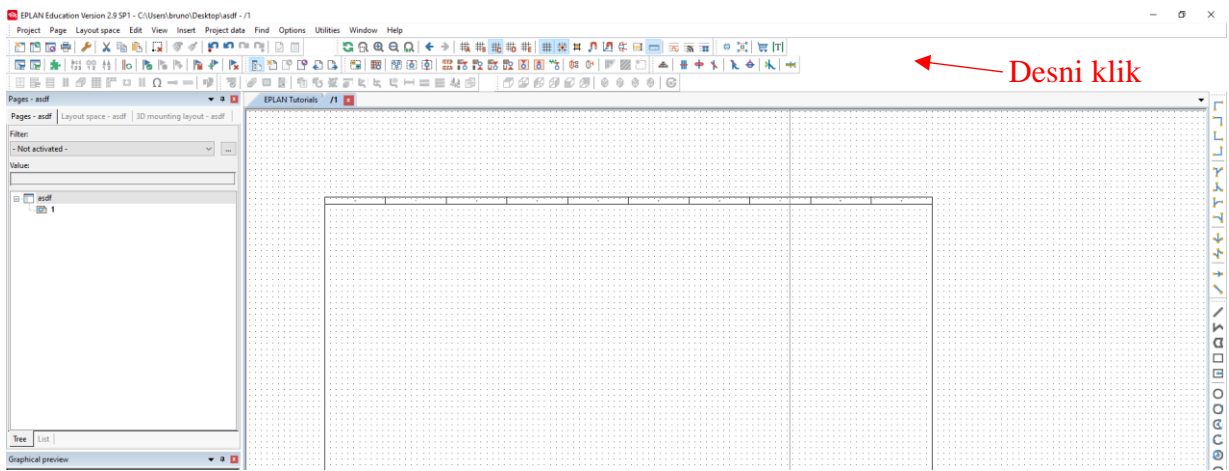

#### *Slika 3.14. Radno okruženje*

Nakon izvršenja prethodnog koraka otvara se padajući izbornik i u njemu odabiremo *˝CUSTOMIZE˝* (slika 3.15.).

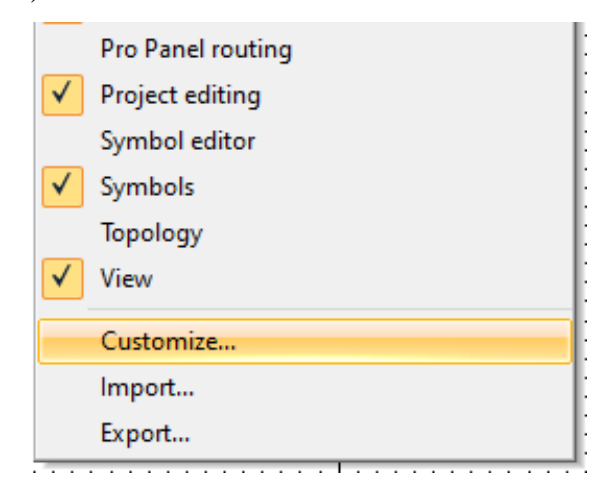

*Slika 3.15. Padajući izbornik za alatne trake*

Nakon izvršenja prethodnog koraka otvara se prozor za izradu alatnih traka (slika 3.16.). Klikom na ˝NEW˝ kreira se nova alatna traka

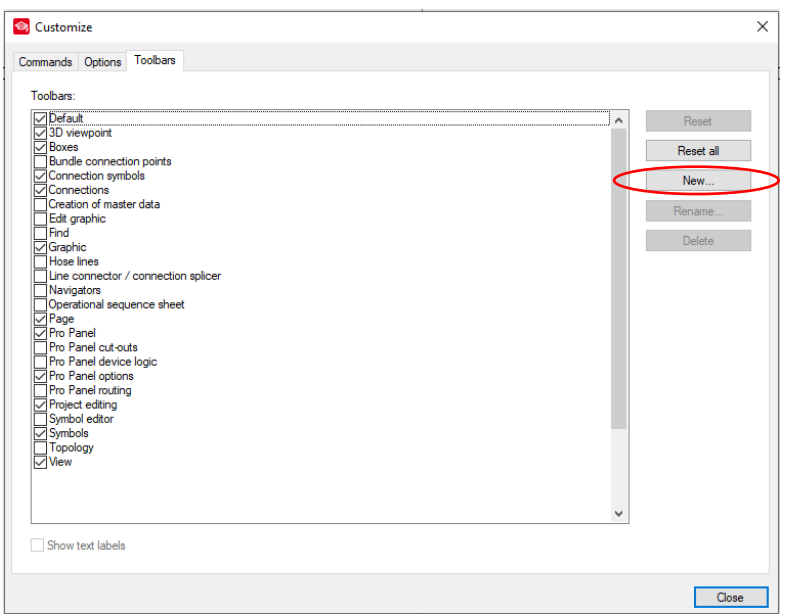

*Slika 3.16. Prozor ˝CUSTOMIZE˝*

Nakon izvršenja prethodnog koraka otvara se prozor za unos imena alatne trake (slika 3.17.).

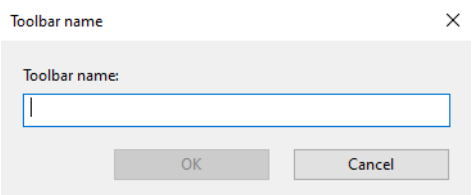

*Slika 3.17. prozor za unos imena alatne trake*

Dodijeliti željeno ime i kliknuti na ˝*OK˝*. Nakon izvršenja prethodnog koraka kreirana je prazna alatna traka (slika 3.18.).

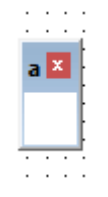

*Slika 3.18. Prazna alatna traka*

Nakon izrade prazne alatne trake potrebno je dodati zadane funkcije. Dodavanje funkcija se izvršava da u prozoru *˝CUSTOMIZE˝* klikne na *˝COMMANDS˝* gdje će se dobiti popis naredbi koji je moguće postaviti u alatnu traku (slika 3.19.).

| Customize                 |                                                                                               |                     |
|---------------------------|-----------------------------------------------------------------------------------------------|---------------------|
| Commands Options Toolbars |                                                                                               |                     |
| Categories:               | Commands:                                                                                     |                     |
| Actions<br>Project        | Copy toolbars                                                                                 | $\hat{\phantom{a}}$ |
| Page                      | Define project setting                                                                        |                     |
| Layout space<br>Edit      | Define setting                                                                                |                     |
| View<br>Insert            | <b>Export connections</b>                                                                     |                     |
| Project data<br>Find      | <b>Export functions</b>                                                                       |                     |
| Options                   | Export manufacturing data / Output labeling                                                   |                     |
| <b>Utilities</b><br>Help  | Export pages                                                                                  |                     |
| All commands              | Import settings                                                                               |                     |
|                           | Insert device                                                                                 |                     |
|                           | Insert macro                                                                                  |                     |
|                           | Insert symbol                                                                                 |                     |
|                           | Insert symbol with function definition                                                        |                     |
|                           | Open workspace                                                                                |                     |
|                           | Set component format                                                                          |                     |
|                           | Set component property                                                                        |                     |
|                           | Set format of graphical elements                                                              |                     |
|                           | Set graphical format of connections (connection definition point, potential definition point) | $\sim$              |

*Slika 3.19. Kartica ˝COMMANDS˝*

Pomoću *˝DREG AND DROP˝* funkcije unosi se željena funkcija u kreiranu alatnu traku i otvara se prozor za konfiguraciju *˝BUTTON-a˝* (slika 3.20.).

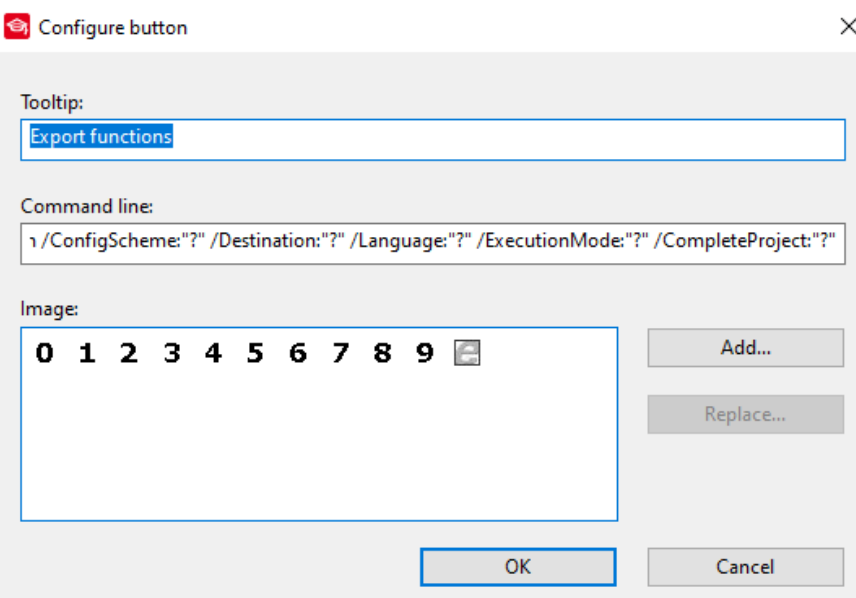

*Slika 3.20. Prozor konfiguracije ˝BUTTON˝-a*

Nakon izvršenja konfiguracije kliknuti na *˝OK˝* kreirana je prečac za odabranu funkciju u alatnoj traci (slika 3.21.).

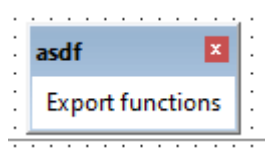

*Slika 3.21. Kreirana nova alatna traka sa dodanim prečacem*

# <span id="page-14-0"></span>**3.2. Rad sa projektom**

U ovom poglavlju obradit će se tematika vezana za rad sa projektom u programu EPLAN. Objasnit će se postupak izrade novog projekta, otvaranje postojećeg projekta, zatvaranje projekta i podešenja postavki projekta.

#### <span id="page-14-1"></span>**3.2.1. Kreiranje novog projekta**

Osnova za kreiranje novog projekta u EPLAN-u je korištenje predloška. Svako po svojim zahtjevima može kreirati vlastiti predložak ili se može koristiti gotovim predlošcima. Dva su tipa predložaka: *˝PROJECT TEMPLATE˝ i ˝BASIC PROJECT˝.* Project template predstavlja predložak koji sadržava sva potrebna podešenja programa i parametara (simboli, sastavnice, numeriranja, formule...) i može se izraditi prilagođeno za svako poduzeće. *˝BASIC PROJECT˝* predstavlja predložak koji sadrži kompletna podešenja programa i parametara (simboli, sastavnice, numeriranja, formule…) i definirane su sve stranice određenog projekta i može se izraditi sa prilagođeno za svako poduzeće. Za izradu novog projekta u ˝EPLAN˝-u potrebno je u otvorenom programu kliknuti na ikonu prikazanu na slici 3.22.

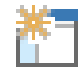

#### *Slika 3.22. Ikona prečaca za kreiranje novog projekta*

Nakon izvršenog prethodnog koraka otvara se prozor izrade projekta slika 3.23. U tom prozoru dodjeljuje se ime projekta, mjesto spremanja na računalu, odabire se prikaz željene sastavnice, datum i vrijeme i autor projekta.

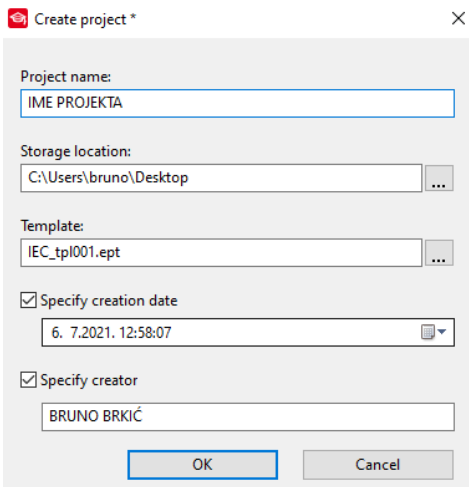

*Slika 3.23. Prozor izrade projekta pri izradi novog*

Nakon izvršenja prethodnog koraka otvara se prozor postavki projekta (slika 3.24.), gdje se upisuju svi podaci o projektu, kompaniji koja izvodi projekt i projektantu.

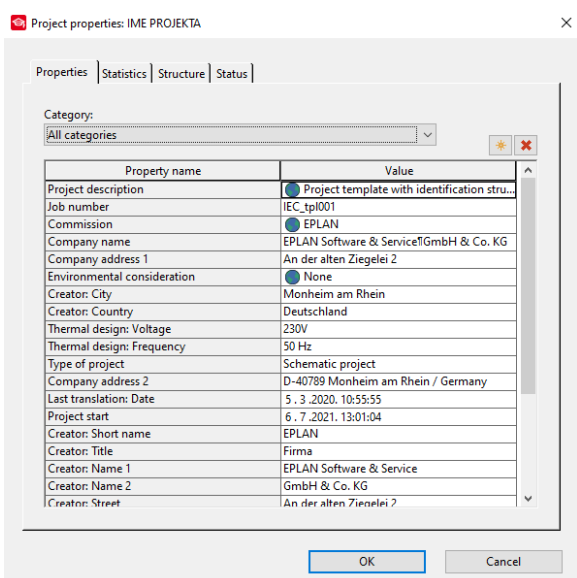

*Slika 3.24. Postavke projekta*

Nakon upisani svih podataka potrebno je otvoriti karticu *˝STRUCTURE˝* lijevim klikom miša na samu karticu. Nakon izvršenja prethodnog koraka otvara se prozor *˝PAGE STRUCTURE˝ (*slika 3.25.).

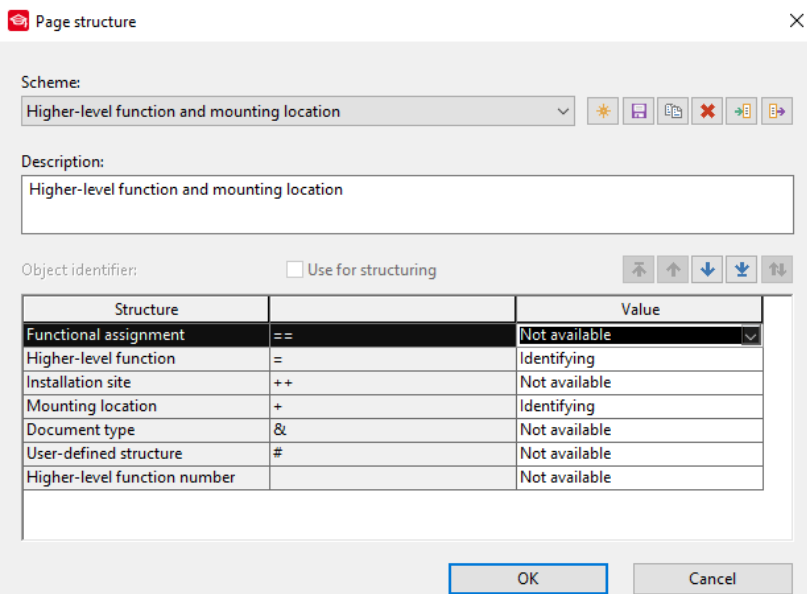

*Slika 3.25. Prozor strukture stranice*

Podesiti parametar *˝FUNCTIONAL ASSIGNAMENT˝* na vrijednost *˝IDENTIFYING˝ (*slika 3.26.). To je potrebno napraviti zbog kasnije definiranja strukture.

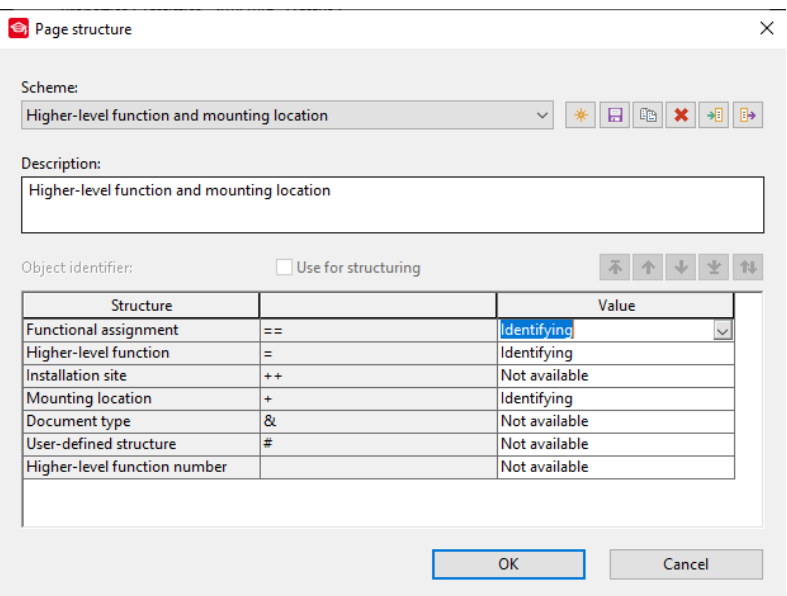

*Slika 3.26. Prozor strukture stranice*

Nakon izvršenog prethodnog koraka kliknuti na *˝OK˝* i ponovno kliknuti *˝OK˝* i projekt je kreiran (slika 3.27.).

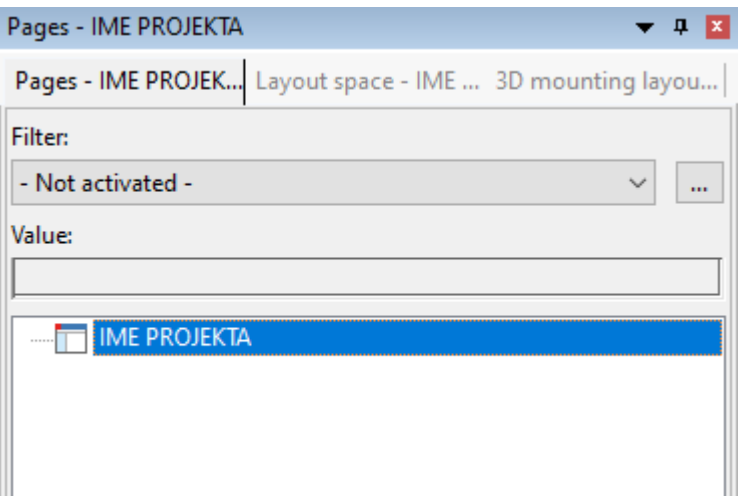

*Slika 3.27. Izrađeni projekt*

Kreiranje predloška izvodi se na sljedeći način. Na traci sa izbornicima odabrati *˝PROJECT˝* (slika 3.28.).

B EPLAN Education Version 2.9 SP1 - C:\Users\bruno\Desktop\IME PROJEKTA Project Page Layout space Edit View Project data Find Options Utilities Help C *Slika 3.28. Traka sa izbornicima*

Nakon izvršenja prethodnog koraka otvara se padajući izbornik i odabrati *˝ORGANIZE˝.* Nakon toga otvara se podizbornik (slika 3.29.).

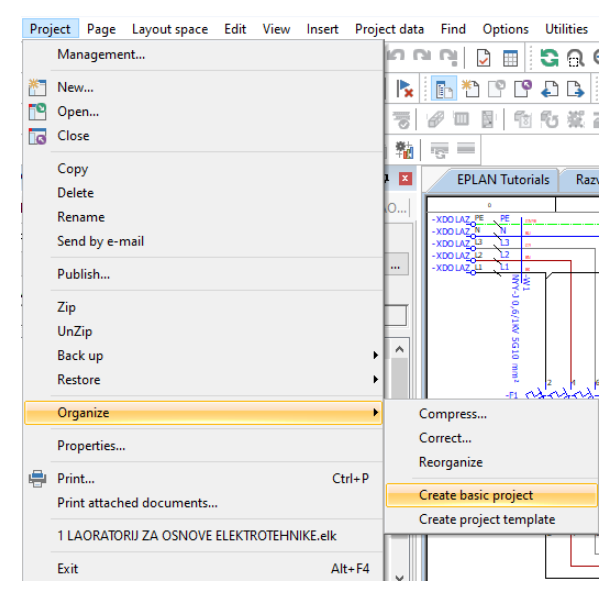

*Slika 3.29. Padajući izbornik*

Odabrati *˝CREATE BASIC PROJECT˝* .Nakon odabira otvara se prozor za izradu *˝BASIC PROJECT˝*-a (slika 3.30.).

| $\times$<br>Create basic project |                              |                                                   |                 |                         |                          |          |  |
|----------------------------------|------------------------------|---------------------------------------------------|-----------------|-------------------------|--------------------------|----------|--|
| Spremi u:                        | Company name                 | $\checkmark$                                      | ● 摩回•<br>Q      |                         |                          |          |  |
|                                  | Naziv                        |                                                   | Datum izmjene   | <b>Vrsta</b>            | Veličina<br>$\checkmark$ |          |  |
|                                  | EL 1219-2 bas001             |                                                   | 14.3.2020, 0:49 | <b>EPLAN</b> data backu | 14.590 KB                |          |  |
| Traka za brzi                    | <b>S</b> FL bas001           |                                                   | 14.3.2020, 0:49 | EPLAN data backu        | 14.566 KB                |          |  |
| pristup                          | GB bas001                    |                                                   | 14.3.2020, 0:49 | FPI AN data backu       | 14.016 KB                |          |  |
|                                  | GOST bas001                  |                                                   | 14.3.2020, 0:49 | <b>EPLAN</b> data backu | 14,818 KB                |          |  |
|                                  | <b>S</b> IEC bas001          |                                                   | 6.7.2021.10:47  | FPI AN data backu       | 14,808 KB                |          |  |
| Radna površina                   | <b>S</b> IEC bas002          |                                                   | 14.3.2020, 0:49 | FPI AN data backu       | 14.913 KB                |          |  |
|                                  | <b>S</b> IEC bas003          |                                                   | 14.3.2020, 0:49 | EPLAN data backu        | 14,906 KB                |          |  |
|                                  | Re IEC bas003_sample_project |                                                   | 14.3.2020, 0:49 | FPI AN data backu       | 17,440 KB                |          |  |
| <b>Riblioteke</b>                | NFPA Inch bas001             |                                                   | 14.3.2020, 0:49 | FPLAN data backu        | 14.834 KB                |          |  |
|                                  | NFPA mm bas001               |                                                   | 14.3.2020, 0:49 | EPLAN data backu        | 14.476 KB                |          |  |
|                                  | Num bas001                   |                                                   | 14.3.2020, 0:49 | FPI AN data backu       | 14.894 KB                |          |  |
|                                  | <b>&amp;</b> P8 Tutorial     |                                                   | 14.3.2020, 0:49 | <b>EPLAN</b> data backu | 14,890 KB                |          |  |
| Ovai PC                          | Preplanning_bas002           |                                                   | 14.3.2020, 0:49 | FPI AN data backu       | 19.053 KB                |          |  |
|                                  |                              | Preplanning bas002 StandAlone                     | 14.3.2020, 0:49 | FPI AN data backu       | 8.738 KB                 |          |  |
|                                  |                              | Preplanning bas003 sample project                 | 14.3.2020, 0:49 | <b>EPLAN</b> data backu | 17,309 KB                |          |  |
|                                  | <b>S</b> VDI3814 bas001      |                                                   | 14.3.2020, 0:49 | EPLAN data backu        | 21.048 KB                |          |  |
| Mreža                            |                              |                                                   |                 |                         |                          |          |  |
|                                  | Naziv datoteke:              | <b>IME PROJEKTA</b>                               |                 |                         | $\checkmark$             | Spremi   |  |
|                                  | Spremi u obliku:             | EPLAN basic project (*.zw9)                       |                 |                         |                          | Odustani |  |
|                                  | Path:                        | C:\Users\Public\EPLAN\Data\Templates\Company name |                 |                         |                          |          |  |

*Slika 3.30. Prozor ˝CREATE BASIC PROJECT˝*

Odabrati željeni predložak i kliknuti spremi. Za slučaj odabira *˝CREATE PROJECT TEMPLATE˝* otvara se prozor (slika 3.31.) Odabrati željeni predložak i kliknuti spremi.

| <b>S</b> Create project template |                        |                                                   |                 |                     |              | $\times$ |  |  |  |
|----------------------------------|------------------------|---------------------------------------------------|-----------------|---------------------|--------------|----------|--|--|--|
| Spremi u:                        | Company name           | $\checkmark$                                      | ◎ 少 2 四 *       |                     |              |          |  |  |  |
|                                  | Naziv                  |                                                   | Datum izmjene   | Vrsta               | Veličina     |          |  |  |  |
|                                  | FL_1219-2_tpl001.ept   |                                                   | 14.3.2020, 0:49 | <b>EPT</b> datoteka | 4.519 KB     |          |  |  |  |
| Traka za brzi<br>pristup         | FL_tpl001.ept          |                                                   | 14.3.2020, 0:49 | <b>EPT</b> datoteka | 4.485 KB     |          |  |  |  |
|                                  | GB tpl001.ept          |                                                   | 14.3.2020, 0:49 | <b>FPT</b> datoteka | 5.461 KB     |          |  |  |  |
|                                  | GOST tpl001.ept        |                                                   | 14.3.2020, 0:49 | <b>EPT</b> datoteka | 5.476 KB     |          |  |  |  |
|                                  | IEC_tpl001.ept         |                                                   | 14.3.2020, 0:49 | <b>EPT</b> datoteka | 5.464 KB     |          |  |  |  |
| Radna površina                   | IEC_tpI002.ept         |                                                   | 14.3.2020, 0:49 | <b>EPT</b> datoteka | 5.492 KB     |          |  |  |  |
|                                  | IEC_tpI003.ept         |                                                   | 14.3.2020, 0:49 | <b>FPT</b> datoteka | 5.466 KB     |          |  |  |  |
|                                  | Num tpl001.ept         |                                                   | 14.3.2020, 0:49 | <b>EPT</b> datoteka | 5.467 KB     |          |  |  |  |
| <b>Biblioteke</b>                | Preplanning_tpl002.ept |                                                   | 14.3.2020, 0:49 | <b>EPT</b> datoteka | 6.361 KB     |          |  |  |  |
|                                  |                        | Preplanning_tpl002_StandAlone.ept                 | 14.3.2020. 0:49 | <b>EPT</b> datoteka | 6.367 KB     |          |  |  |  |
| Ovaj PC                          |                        |                                                   |                 |                     |              |          |  |  |  |
| Mreža                            |                        |                                                   |                 |                     |              |          |  |  |  |
|                                  | Naziv datoteke:        | <b>IME PROJEKTA</b><br>Spremi<br>$\checkmark$     |                 |                     |              |          |  |  |  |
|                                  | Spremi u obliku:       | EPLAN project template (*.ept)                    |                 |                     | $\checkmark$ | Odustani |  |  |  |
|                                  | Path:                  | C:\Users\Public\EPLAN\Data\Templates\Company name |                 |                     |              |          |  |  |  |

*Slika 3.31. Prozor ˝CREATE PROJECT TEMPLATE˝*

# <span id="page-18-0"></span>**3.2.2. Otvaranje postojećeg projekta**

U EPLAN-u je moguće otvoriti više projekata odjednom. Otvaranje projekta se izvodi na sljedeći način. Na traci sa izbornicima kliknuti *˝PROJECT˝* (slika 3.32.).

B EPLAN Education Version 2.9 SP1 - C:\Users\bruno\Desktop\IME PROJEKTA Project Page Layout space Edit View Project data Find Options Utilities Help *Slika 3.32. Traka sa izbornicima*

Nakon izvršenja prethodnog koraka otvara se padajući izbornik i potrebno je odabrati *˝OPEN˝* (slika 3.33.).

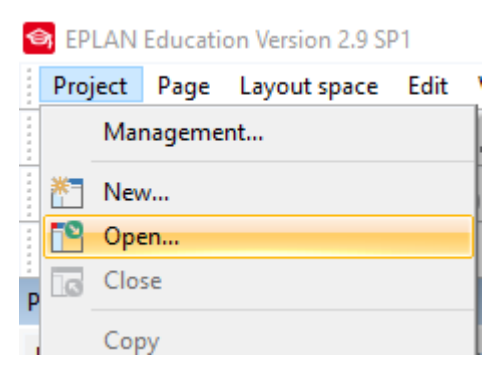

*Slika 3.33. Padajući izbornik*

Nakon izvršenja prethodnog koraka otvara se prozor za izbor projekta koji želimo otvoriti, odabrati željeni projekt (slika 3.34.).

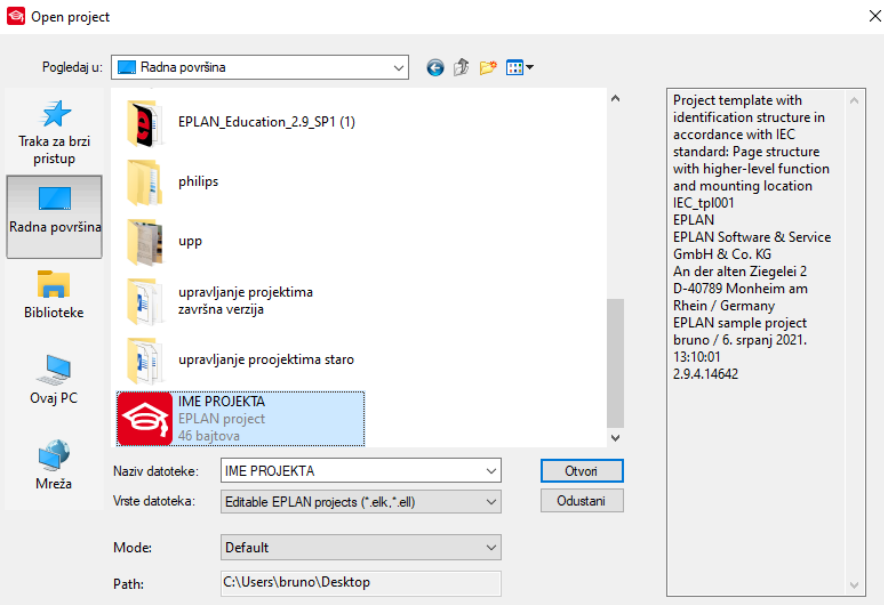

*Slika 3.34. Prozor za odabir postojećeg projekta za otvaranje*

Nakon odabira kliknuti na otvori i projekt je otvoren (slika 3.35.).

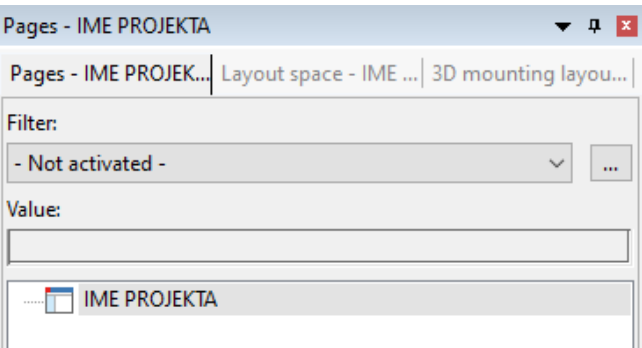

*Slika 3.35. Prozor stranica, prikaz otvorenog projekta*

#### <span id="page-19-0"></span>**3.2.3. Zatvaranje projekta**

Za zatvaranje projekta izvodi se na sljedeći način. U prozoru *˝PAGES˝* odabrati projekt koji se želi zatvoriti (slika 3.36.).

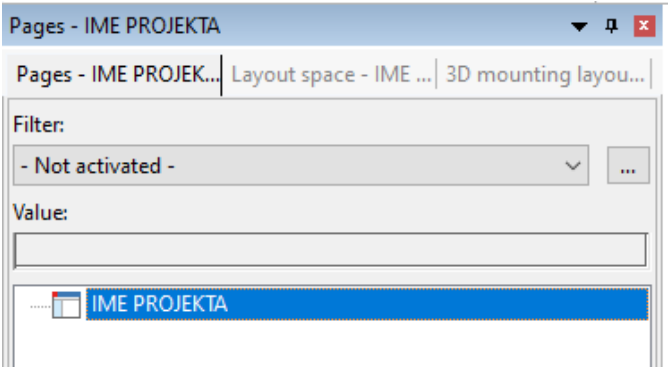

*Slika 3.36. Prozor stranica, prikaz otvorenog projekta*

Na traci sa izbornicima odabrati *˝PROJECT˝ (*slika 3.37.).

Sp EPLAN Education Version 2.9 SP1 - C:\Users\bruno\Desktop\IME PROJEKTA

Project Page Layout space Edit View Project data Find Options Utilities Help

*Slika 3.37. Traka sa izbornicima*

Nakon izvršenja prethodnog koraka otvara se padajući izbornik. U padajućem izborniku odabrati *˝CLOSE˝* (slika 3.38.).

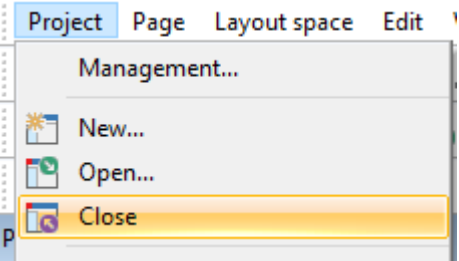

*Slika 3.38. Padajući izbornik*

Nakon izvršenja prethodne radnje projekt je zatvoren i u navigatoru stranica nema više projekta pod odabranim nazivom koji je odabran za zatvaranje (slika 3.39.).

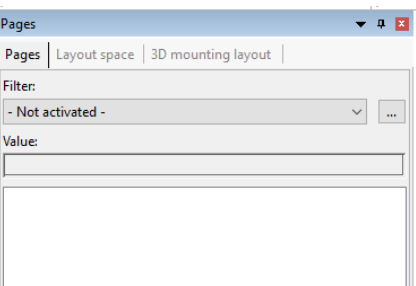

*Slika 3.39. Prozor stranica, projekt zatvoren*

Odabrani projekt može se zatvoriti i klikom na ikonu na alatnoj traci sa prečacima (slika 3.40.).

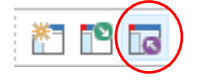

*Slika 3.40. Alatna traka* 

# <span id="page-20-0"></span>**3.2.4. Postavke projekta**

Za uređivanje postavki projekta potrebno je izvršiti sljedeće korake. Za podešenja projekta potrebno je na traci sa izbornicima odabrati *˝OPTIONS˝* (slika 3.41.).

8 EPLAN Education Version 2.9 SP1 - C:\Users\bruno\Desktop\IME PROJEKTA Project Page Layout space Edit View Project data Find (Options) Utilities Help *Slika 3.41. Traka si izbornicima* 

Nakon odrađenog prethodnog koraka otvara se padajući izbornik. U padajućem izborniku odabrati *˝SETTINGS˝* (slika 3.42.).

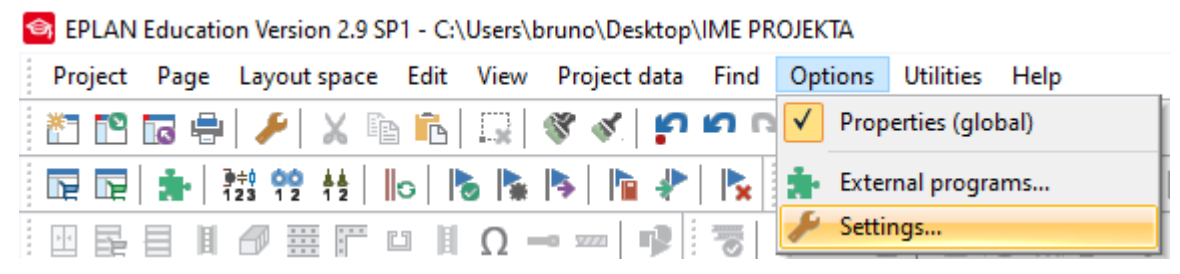

*Slika 3.42. Padajući izbornik ˝OPTIONS˝* 

Nakon izvršenog prethodnog koraka otvara se prozor postavki. U prozoru postavki otvoriti mape *˝PROJECT˝* i <naziv projekta> i sada se mogu podesiti željene postavke projekta (slika 3.43.).

Settings: Connection colors

| $\mathbb{X}$ $\mathbb{H}$ is          |                |             |              |                    |
|---------------------------------------|----------------|-------------|--------------|--------------------|
| <b>□ Projects</b>                     |                |             |              | *<br>×             |
| <b>E-ME PROJEKTA</b>                  | Row            | Color code  | Color name   | Color in layout sp |
| <b>E</b> Connections                  | 1              | <b>BK</b>   | Black        |                    |
| <b>Connection colors</b>              | $\overline{2}$ | <b>BN</b>   | <b>Brown</b> |                    |
| <b>Connection numbering</b>           | 3              | <b>RD</b>   | Red          |                    |
| Cross-sections / diameters            | 4              | OG          | Orange       |                    |
| General                               | 5              | YE          | Yellow       |                    |
| Properties                            | $\overline{6}$ | GN          | <b>Green</b> |                    |
| Smart connect                         | 7              | <b>BU</b>   | Blue         |                    |
| E Cross-references / contact image    | 8              | <b>VT</b>   | Violet       |                    |
| Contact image in path                 | 9              | GY          | Gra Blue     |                    |
| Contact image on component            | 10             | WH          | White        |                    |
| <b>Display</b>                        | 11             | <b>PK</b>   | Pink         |                    |
| General                               | 12             | GD          | Gold         |                    |
| Interruption points                   | 13             | <b>TQ</b>   | Turquoise    |                    |
| <b>Devices</b><br>Ėŀ                  | 14             | <b>SR</b>   | Silver       |                    |
| <b>Display</b><br>$\overline{+}$      | 15             | <b>GNYE</b> | Green/Yellow |                    |
| <b>Graphical editing</b><br>田         | 16             | <b>SH</b>   | Shield       |                    |
| Machining<br>田                        |                |             |              |                    |
| Management<br>$\overline{+}$          |                |             |              |                    |
| Pre-planning<br>$\overline{+}$        |                |             |              |                    |
| Reports<br>$+$                        |                |             |              |                    |
| <b>Routing connections</b><br>由       |                |             |              |                    |
| $\pm$ - $\blacksquare$<br>Translation |                |             |              |                    |
| User<br>Ė                             |                |             |              |                    |
| Workstation<br>Ė                      |                |             |              |                    |
| Company<br>E-T                        |                |             |              |                    |
|                                       |                |             |              |                    |
|                                       |                |             |              |                    |
|                                       |                |             |              |                    |
|                                       |                |             |              |                    |
|                                       |                |             | <b>OK</b>    | Cancel             |
|                                       |                |             |              | Apply              |

*Slika 3.43. Prozor postavki projekta* 

Nakon promjene željenih postavki potrebno je kliknuli na *˝APPLY˝* i tada su podešene postavke primijenjene na željeni projekt. Za zatvaranje prozora postavki potrebno je kliknuti na x u gornjem desnom kutu.

 $\times$ 

# <span id="page-22-0"></span>**3.3. Rad sa stranicama**

U ovom poglavlju obradit će se tematikama vezana za rad sa stranicama. Objasnit će se postupak otvaranja nove stranice, otvaranja postojeće stranice i zatvaranja stranice, te će se proći kroz postupak podešenja same stranice prije početka crtanja shema.

#### <span id="page-22-1"></span>**3.3.1. Otvaranje nove stranice**

Za izradu nove stranice potrebno je imati prethodno izrađen projekt. Otvaranje nove stranice izvodi se na sljedeći način. Na traci sa izbornicima odabrat *˝PAGE˝* (slika 3.44.).

```
8 EPLAN Education Version 2.9 SP1 - C:\Users\bruno\Desktop\IME PROJEKTA
Project Page Layout space Edit View Project data Find Options Utilities Help
                              Slika 3.44. Traka sa izbornicima
```
Nakon izvršenog prethodnog koraka otvara se padajući izbornik i u padajućem izborniku uključiti opciju *˝PAGE NAVIGATOR˝* (slika 3.45.).

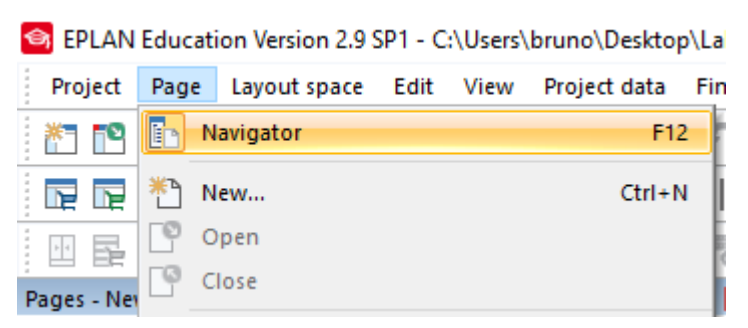

*Slika 3.45. Padajući izbornik PAGE*

Nakon izvršenog prethodnog koraka u radnom okruženju programa pojavljuje se prozor *˝PAGE NAVIGATOR˝* (slika 3.46.).

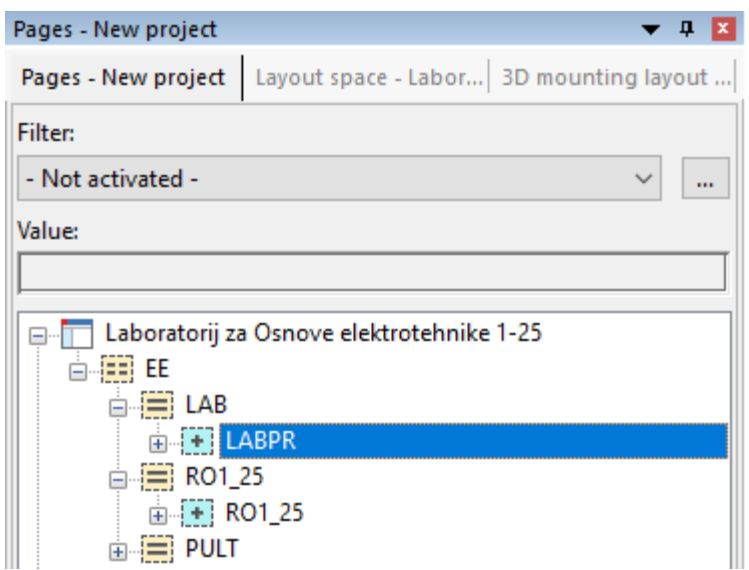

*Slika 3.46. Prozor ˝PAGE NAVIGATOR˝*

U prozoru *˝PAGE NAVIGATOR˝* desnim klikom potrebno je odabrati željenu sekciju u kojoj se želi izraditi nova stranica. Nakon izvršenja prethodnog koraka otvara se padajući izbornik u kojemu je potrebno odabrati *˝NEW˝* (slika 3.47.).

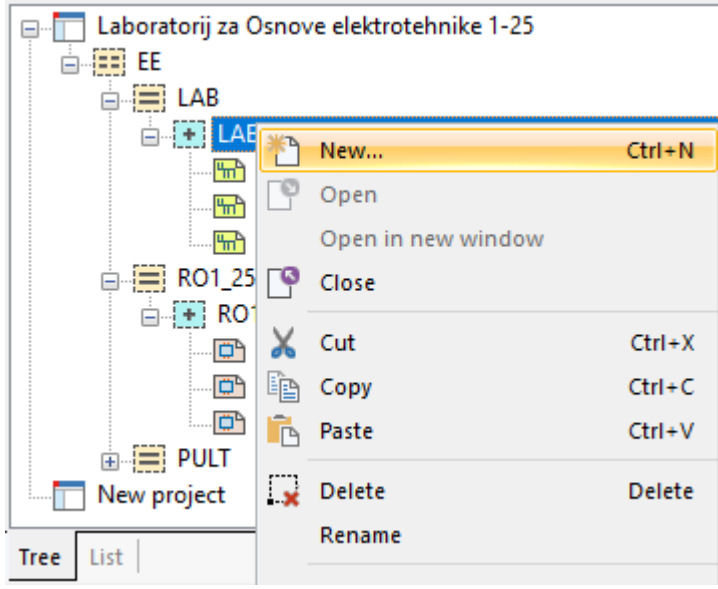

*Slika 3.47. Padajući izbornik ˝PAGE NAVIGATORA˝*

Nakon izvršenog prethodnog koraka otvara se prozor za izradu nove stranice (slika 3.48.).

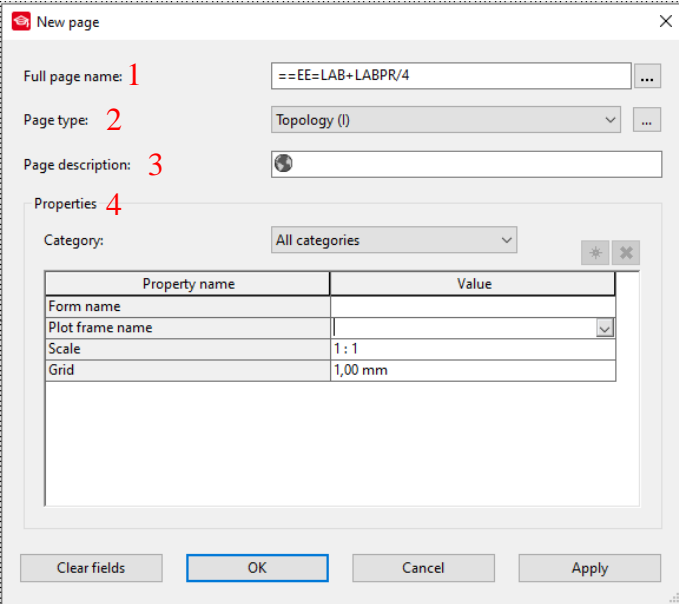

*Slika 3.48. Prozor za izradu nove stranice*

U otvorenom prozoru za izradu nove stranice sa brojem 1 označeno je cijeli naziv stranice. U slučaju da se koristi struktura u kreiranom projektu onda se ime stranice generira prema zadanoj strukturi, a ako je projekt samo grafička reprezentacija onda se ne koristi struktura već se u polju za cijeli naziv stranice može upisati željeno ime. Polje vrsta stranice označeno je brojem 2. U tom polju moguće je klikom na strelicu odabrati željenu vrstu stranice (slika 3.49.).

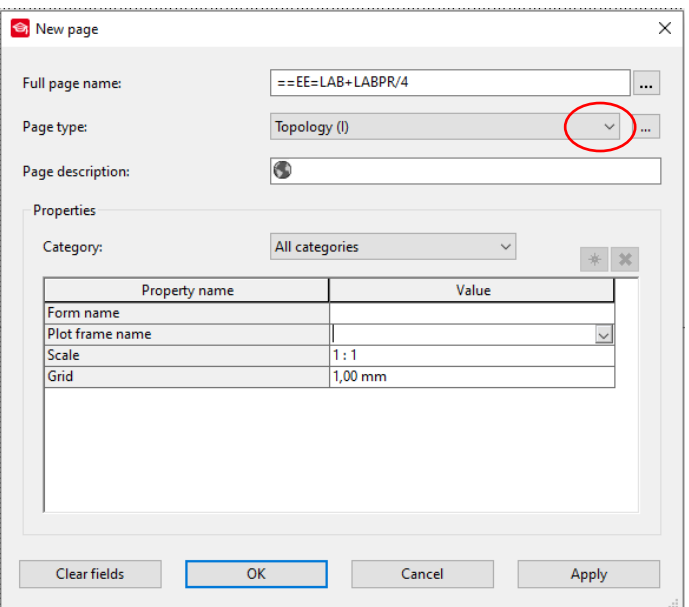

*Slika 3.49. Prozor za izradu nove stranice*

Nakon izvršenog prethodnog koraka otvara se padajući izbornik u kojemu se odabire vrsta stranice (slika 3.50.).

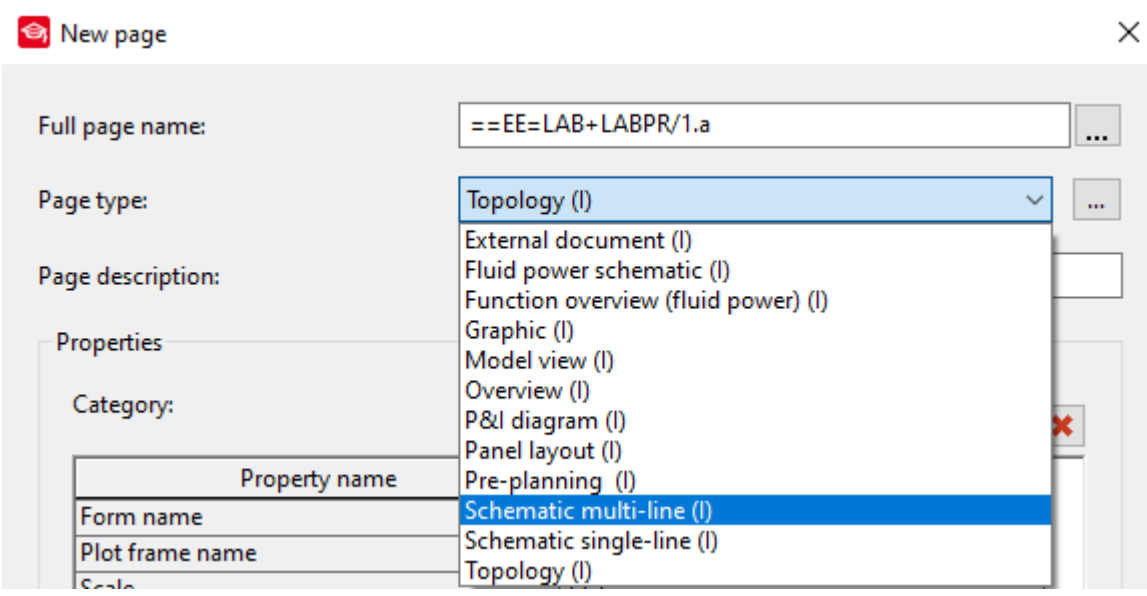

*Slika 3.50. Padajući izbornik tip stranice*

U padajućem izborniku odabrati željeni tip stranice. Opis stranice označen je brojem 3 na slici 3.48. U tom polju moguće je unijeti tekstualni opis stranice. Brojem 4 označene su postavke stranice. U tom polju moguće je izvršiti podešavanje postavki za stranicu koja se izrađuje od zadavanja mjerila, dimenzije mreže i odabira sastavnice za ispis. Klikom na ikonicu (slika 3.51.). može se stvoriti nova značajka koja je potrebna za projekt.

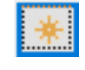

*Slika 3.51. Dodavanje nove značajke stranice*

Nakon izvršenog prethodnog koraka otvara se prozor prikazan slikom 3.52.

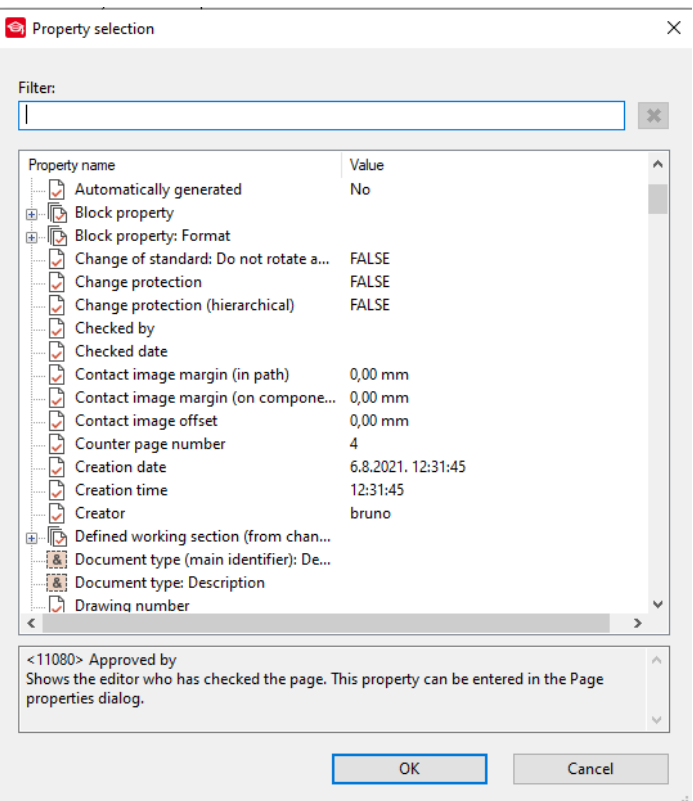

*Slika 3.52. Prozor ˝PROPERTY SELECTION˝*

U otvorenom prozoru može se odabrati nova značajka stranice klikom na određenu značajku i zatim potvrđivanjem klikom na *˝OK˝.* Nakon izvršenog prethodnog koraka dodana je nova značajka stranice (slika 3.53.). U ovom slučaju odabrano je da se definira značajka imena osobe koja je izradila projekt.

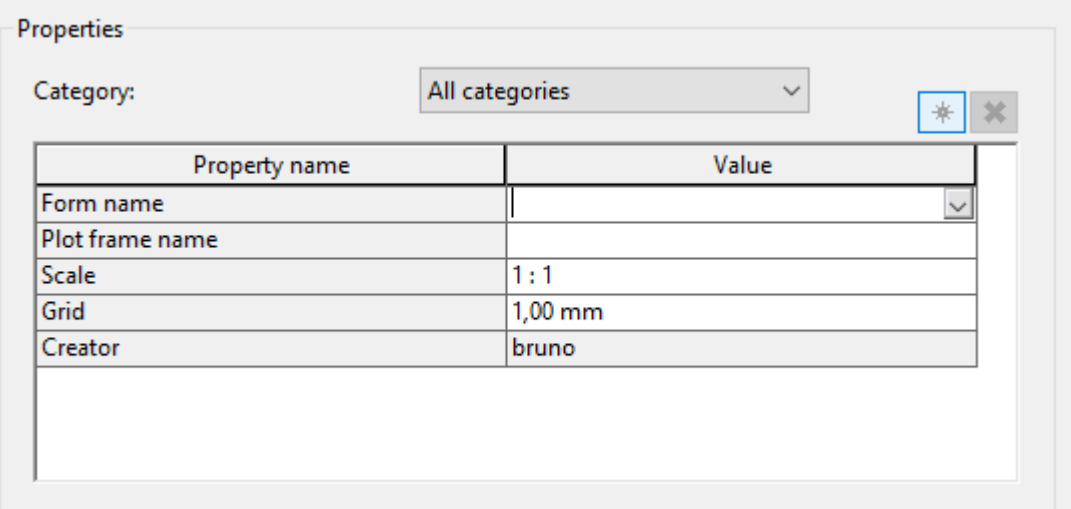

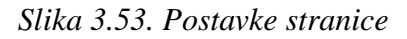

Za uklanjanje određene značajke potrebno je označiti značajku (slika 3.54.).

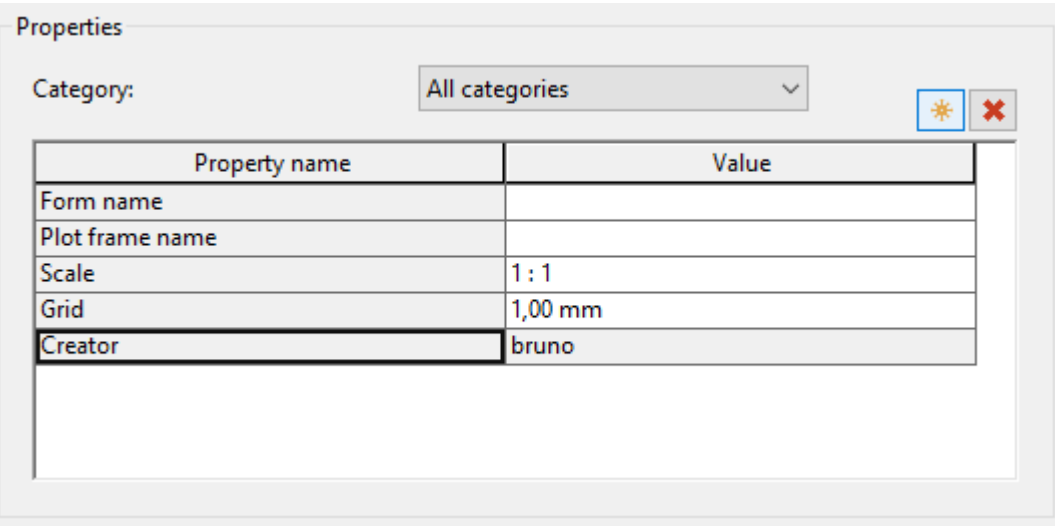

*Slika 3.54. Odabrana značajka u prozoru postavke stranice*

Klikom na ikonu (slika 3.55.). uklanja se odabrana značajka.

# *Slika 3.55. Ikona za uklanjanje određenog polja u postavkama stranice*

 $\pmb{\times}$ 

Nakon izvršenog prethodnog koraka uklonjena je odabrana značajka stranice u ovom slučaju ime osobe koja je izradila stranicu (slika 3.56.).

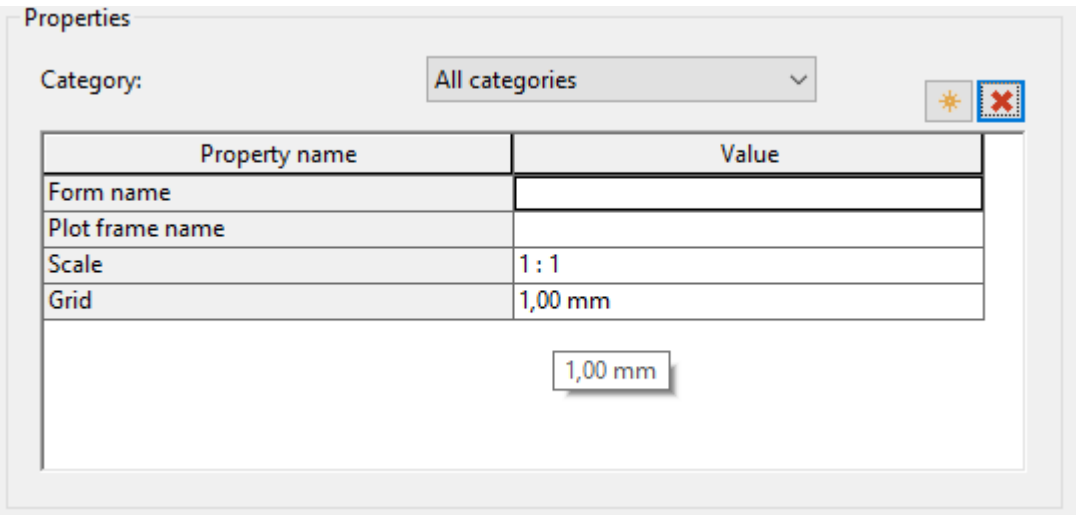

*Slika 3.56. Postavke stranice*

Nakon zadavanja svih potrebnih parametara i podešenja svih postavki stranica klikom na *˝APPLY˝* izrađena je nova stranica i stranica je vidljiva u *˝PAGE NAVIGATOR˝-u* (slika 3.57.).

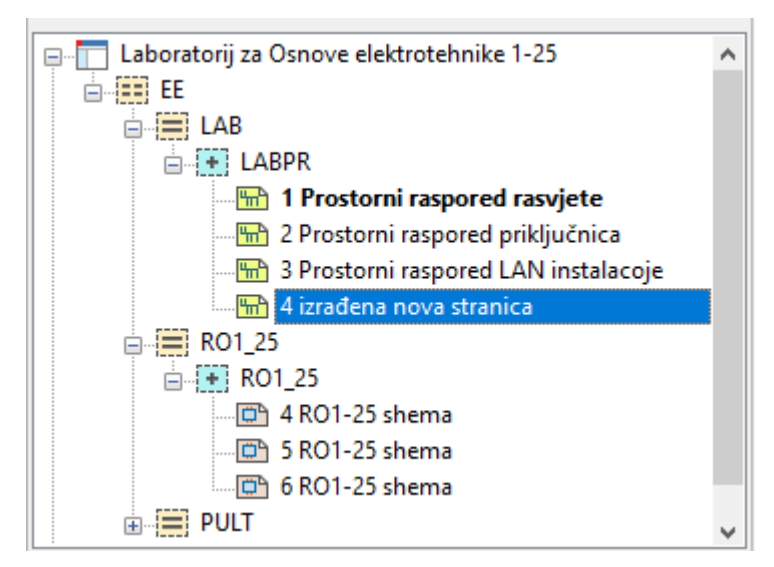

*Slika 3.57. Prikaz izrađene nove stranice u ˝PAGE NAVIGATOR˝-u*

Za ponovno uređivanje postavki stranica potrebno je odraditi sljedeće korake. Odabrati željenu stranicu (slika 3.58.).

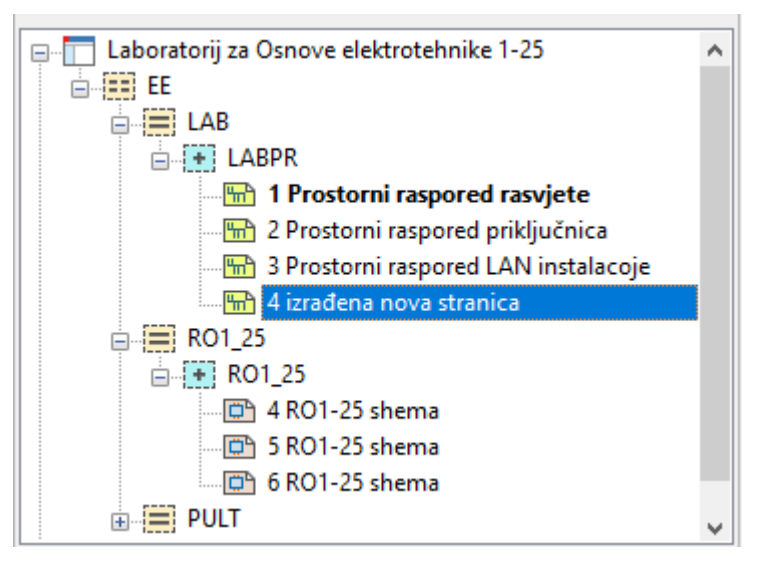

*Slika 3.58. Odabir stranice u ˝PAGE NAVIGATOR˝-u*

Desnim klikom miša na odabranu stranicu otvara se padajući izbornik i u padajućem izborniku odabrati *˝PROPERTYES˝* (slika 3.59.).

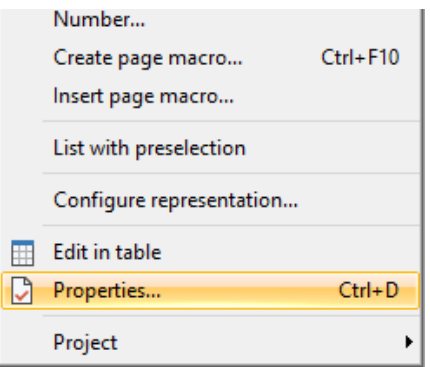

*Slika 3.59. padajući izbornik odabrane stranice*

Nakon izvršenog prethodnog koraka otvara se prozor *˝PAGE PROPERTIES˝* (slika 3.60.) i sada se može ponovno izvršiti postavljanje postavki odabrane stranice.

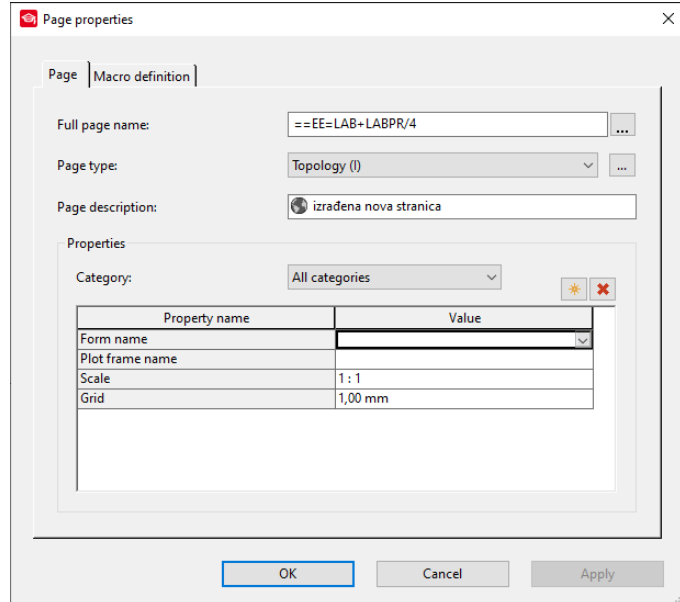

*Slika 3.60. Prozor ˝PAGE PROPERTIES˝*

# <span id="page-28-0"></span>**3.3.2. Otvaranje postojeće stranice**

Otvaranje postojeće stranice može se izvršiti na nekoliko načina. U navigatoru za stranice dvostrukim klikom na određenu stranicu može se izvršiti otvaranje. Drugi način je da u navigatoru stranica desnim klikom miša na odabranoj stranici za otvaranje otvorimo padajući izbornik i u izborniku odaberemo *˝OPEN˝* (slika 3.61.).

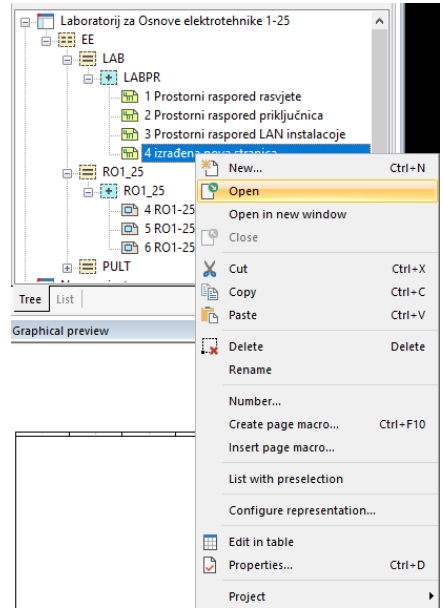

*Slika 3.61. Padajući izbornik odabrane stranice*

Nakon izvršenog prethodnog koraka otvorena je odabrana stranica. Otvorene stranice mogu se vidjeti na karticama stranica (slika 3.62.).

```
EPLAN Tutorials = = EE = LAB + LABPR/1 (Laboratorij za Osnove elektrotehnike 1-25)
                                                                                図
```
*Slika 3.62. Kartice otvorenih stranica.*

Za otvaranje stranice u novom prozoru potrebno je odabrati željenu stranicu u navigatoru stranica i desnim klikom miša otvoriti padajućem izbornik i odabrati *˝OPEN IN NEW WINDOW˝* (slika 3.63.).

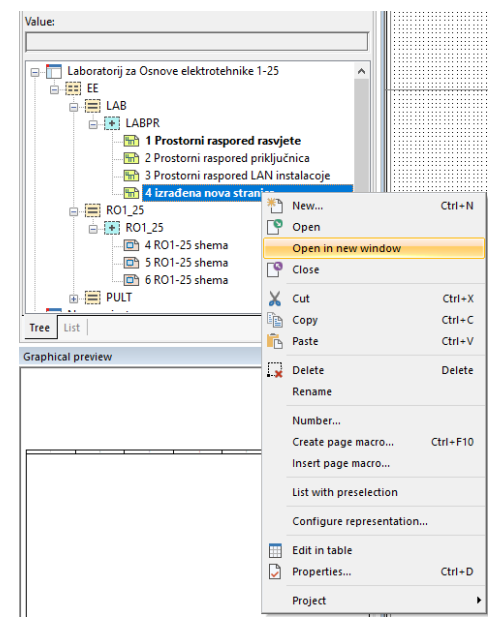

*Slika 3.63. Padajući izbornik odabrane stranice*

Nakon izvršenog prethodnog koraka stranica je otvorena u novom prozoru (slika 3.64.).

==EE=LAB+LABPR/1 (Laboratorij za Osnove elektrotehnike 1-25) > ==EE=LAB+LABPR/4 (Laboratorij za Osnove elektrotehnike 1-25) | 3 **EPLAN Tutorials** 

#### *Slika 3.64. Kartice otvorenih stranica.*

<span id="page-29-0"></span>Otvaranjem stranica u više prozora omogućuje se paralelni rad na više stranica.

#### **3.3.3. Zatvaranje stranice**

Zatvaranje stranica može se izvesti na nekoliko načina. U prozoru navigator stranica odabrati željenu stranicu, desnim klikom miša na željenoj stranici koja je otvorena otvoriti padajući izbornik ,u padajućem izborniku odabrati *˝CLOSE˝* (slika 3.65.)

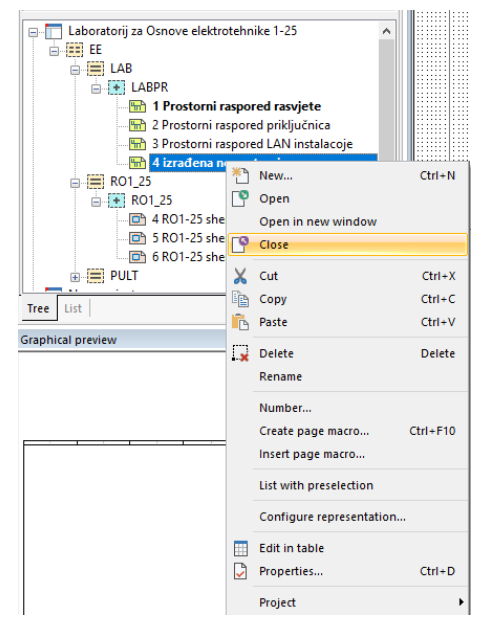

*Slika 3.65. Padajući izbornik odabrane stranice*

Izvršenjem prethodnih koraka zatvorena je odabrana stranica. Drugi način zatvaranja stranice je u karticama otvorenih stranica odabrati željenu stranicu za zatvaranje i kliknuti na x (slika 3.66.). **EPLAN Tutorials** ==EE=LAB+LABPR/1 (Laboratorij za Osnove elektrotehnike 1-25) > ==EE=LAB+LABPR/4 (Laboratorij za Osnove elektrotehnike 1-25) (

*Slika 3.66. Kartice otvorenih stranica.*

Nakon izvršenja prethodnih koraka zatvorena je odabrana stranica (slika 3.67.).

```
EPLAN Tutorials \angle ==EE=LAB+LABPR/1 (Laboratorij za Osnove elektrotehnike 1-25) |x|
```
*Slika 3.66. Kartice otvorenih stranica.*

#### <span id="page-30-0"></span>**3.3.4. Brisanje stranice**

Za trajno uklanjanje određene stranice potrebno je izvršiti sljedeći postupak. U prozoru navigator stranica potrebno je odabrati željenu stranicu (slika 6.67.).

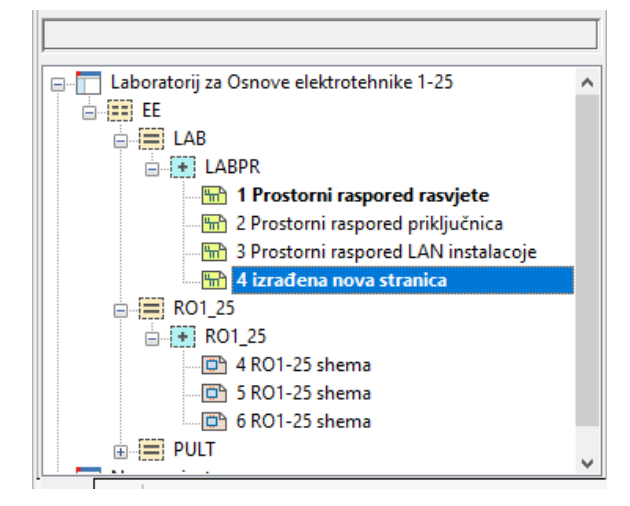

*Slika 3.67. ˝PAGE NAVIGATOR˝*

Desnim klikom miša na odabranu stranicu otvara se padajući izbornik i u padajućem izborniku odabrati *˝DELETE˝* (slika 3.68.).

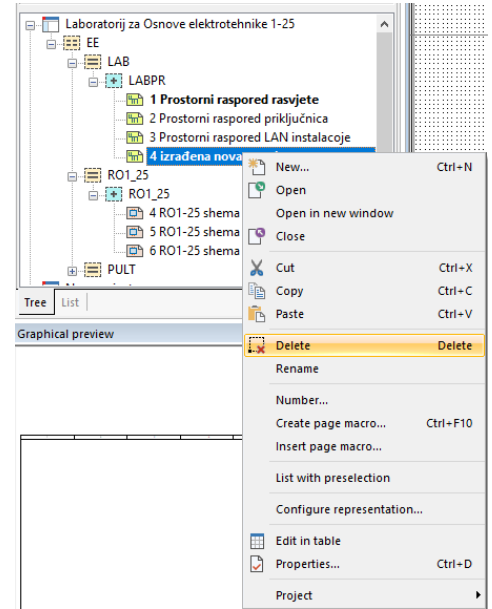

*Slika 3.68. Padajući izbornik odabrane stranice*

Nakon izvršenih prethodnih koraka otvara se prozor za potvrdu brisanja stranice i potrebno je odabrati *YES* za brisanje stranice (slika 3.69.).

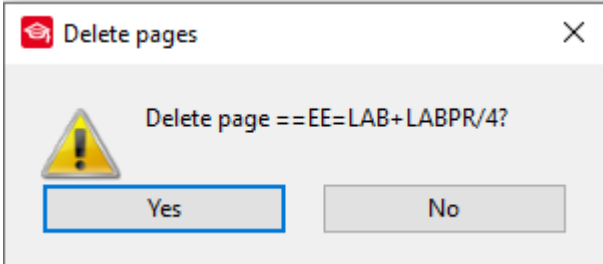

*Slika 3.69. Prozor za potvrdu brisanja stranice*

<span id="page-31-0"></span>Nakon potvrđivanja odabrana stranica je obrisana.

# **3.3.5. Podešenja stranice prije izrade shema**

Prije samog postupka crtanja shema moguće je izvršiti podešenja određenih stvari koje će olakšati sami proces izrada električnih shema. Podešenje vrijednosti razmaka mreže za crtanje izvodi se klikom na ikone (slika 3.70.).

$$
\overline{\hbox{\tt\#H}}\hbox{\tt\#H}\hbox{\tt\#H}\hbox{\tt\#H}
$$

*Slika 3.70. Odabir razmaka mreže* 

Podešenje vrijednosti podioka mreže izvodi se na sljedeći način. Na traci sa izbornicima odabrati *OPTIONS* (slika 3.71.).

Project Page Layout space Edit View Insert Project data Find Options Utilities Window Help

*Slika 3.71. Traka sa izbornicima*

Nakon izvršenog prethodnog koraka otvara se padajući izbornik i u padajućem izborniku odabrati *˝SETTINGS˝* (slika 3.72.).

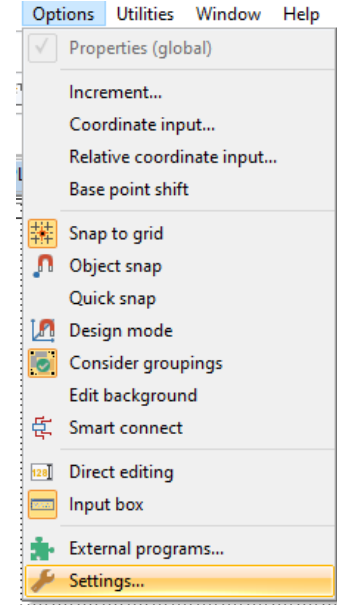

*Slika 3.72. Padajući izbornik ˝OPTIONS˝*

Nakon izvršenog prethodnog koraka otvara se prozor postavki. U prozoru postavki otvoriti *˝USER→GRAPHICAL EDITING→2D˝.* Nakon izvršenja prethodnih koraka u odabranim postavka može se izvršiti podešenje vrijednosti podioka mreže (slika 3.73.).

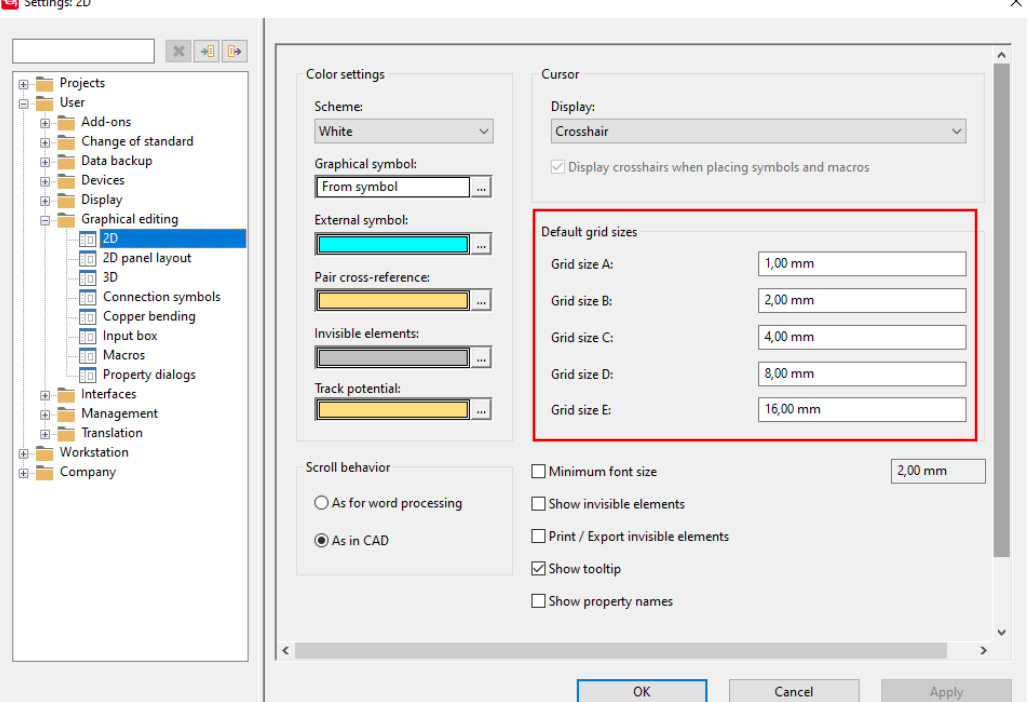

*Slika 3.73. 2D postavke* 

Aktiviranje opcije poravnanje sa mrežom izvodi se na sljedeći način. Na traci sa izbornicima odabrati *˝OPTIONS˝* (slika 3.74.).

Project Page Layout space Edit View Insert Project data Find (Options) Help **Utilities** Window *Slika 3.74. Traka sa izbornicima*

Nakon izvršenog prethodnog koraka otvara se padajući izbornik i u padajućem izborniku aktivirati opciju *˝SNAP TO GRID˝* (slika 3.75.).

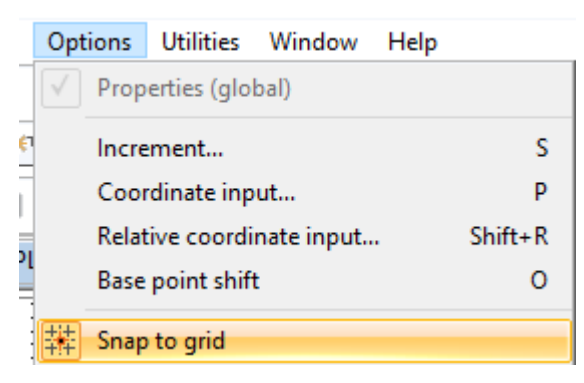

*Slika 3.75. Padajući izbornik ˝OPTIONS˝*

Opcija poravnanje sa mrežom može se aktivira i klikom na ikonu (slika 3.76.) koja se nalazi na alatnoj traci sa prečacima. Ta opcija omogućuje poravnanje simbola sa mrežom što omogućava lakši rad.

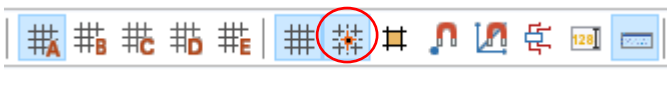

*Slika 3.76. Ikona opcije ˝SNAP TO GRID˝*

Aktivacija vizualnog prikaza mreže može se izvršiti pritiskom na ikonu (slika 3.77.) koja se nalazi na alatnoj traci sa prečacima. Aktivacijom te opcije mreža se prikazuje u radnom prostoru sto omogućuje lakšu organizaciju elemenata shema.

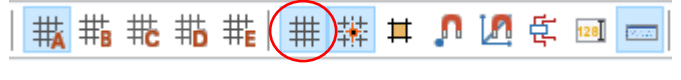

*Slika 3.77. Ikona opcije ˝GRID˝*

U slučaju da u alatnoj traci sa prečacima nije prikazana ikona za prikaz mreže onda se aktiviranje mreže može izvesti na sljedeći način. Na traci sa izbornicima odabrat *˝VIEW˝* (slika 3.78*.*).

Project Page Layout space Edit (View) Insert Project data Find Options Utilities Window Help *Slika 3.78. Traka sa izbornicima*

Nakon izvršenog prethodnog koraka otvara se padajući izbornik i u padajućem izborniku odabrati *˝GRID˝* (slika 3.79.).

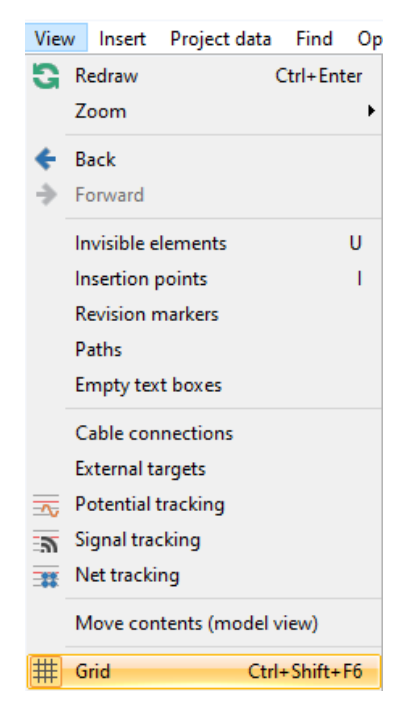

*Slika 3.79. Padajući izbornik ˝VIEW˝*

Aktivacija opcije mreže može se izvesti i istovremenim pritiskom sljedeće kombinacije tipki: *˝CTRL+SHIFT+F6˝.* jedna od opcija je i direktan promjena imena određenog elementa koja omogućuje brzi rad pri izradi shema. Aktivacija opcije se izvodi klikom na ikonu na slici 3.80.

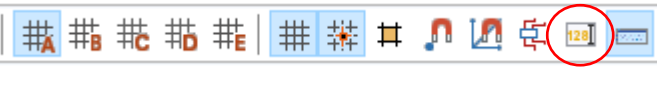

# *Slika 3.80. Ikona opcije ˝DIREC EDITING˝*

Aktivacijom te opcije može se prilikom izrade shema klikom na određeni simbol direktno se mijenja njegov naziv, primjer na slici 3.81. Ova opcija je adekvatan kada je projekt samo grafička reprezentacija ili se na postojećim shemama potrebna izmjena naziva elemenata.

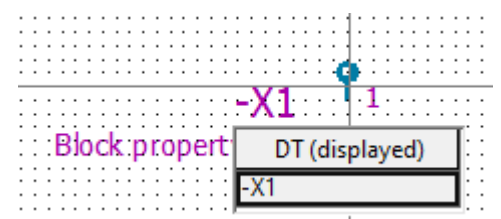

*Slika 3.81. direktna izmjena naziva elementa*

# <span id="page-35-0"></span>**3.4. Izrada strukture**

Projektna dokumentacija može biti vrlo složena zato je preporučljivo uvođenje strukture samog projekta zbog same složenosti projekta i potrebe za radom sa više različitih dokumentacija kao na primjer strojarska, građevinska, elektrotehnička i mnoge druge dokumentacije potrebne za realizaciju projekta. EPLAN omogućuje uvođenje strukture projekta radi lakšeg rada sa projektom.

#### <span id="page-35-1"></span>**3.4.1. Deklaracija korištenja strukture prilikom izrade projekta**

Prilikom izrade novog projekta u EPLAN-u potrebno je definirati korištenje strukture. Nakon popunjavanja osnovnih podataka o projektu i njihovog potvrđivanja otvara se prozor postavke projekta u kojemu je potrebno odabrati karticu *˝STRUCTURE˝* (slika 3.82.).

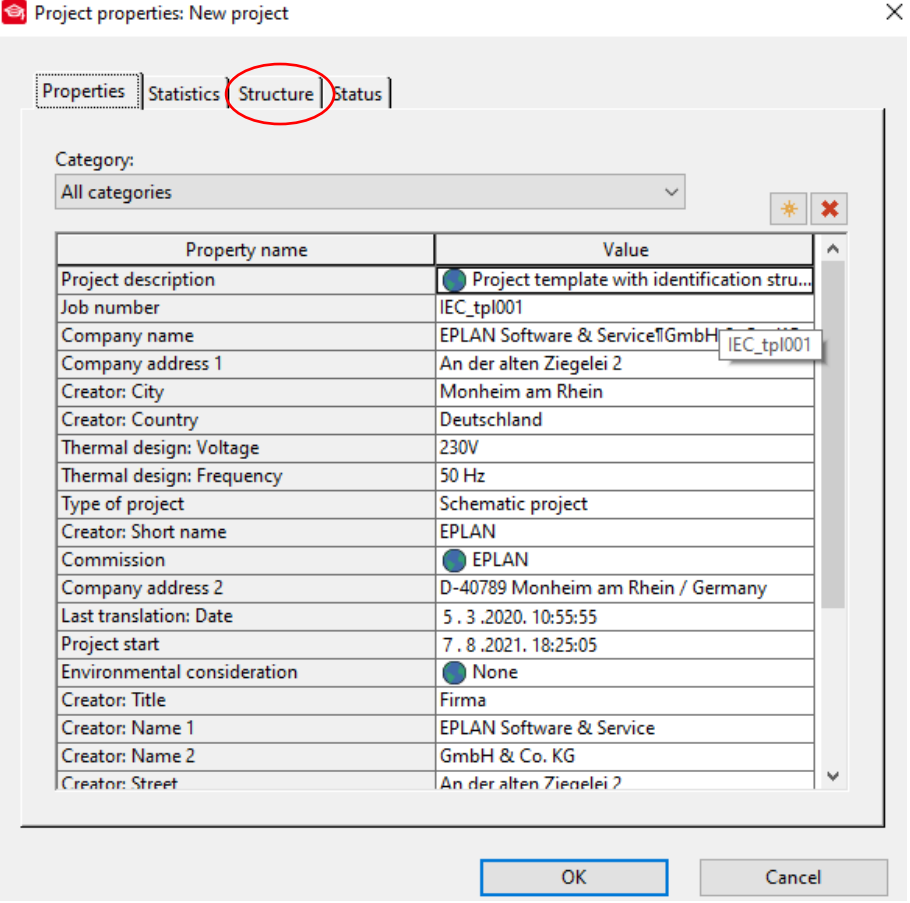

*Slika 3.82. Prozor ˝PROJECT PROPERTIES˝*

Nakon izvršenog prethodnog koraka otvara se kartica struktura i u kartici struktura kliknuti na […] kod deklaracije strukture stranice (slika 3.83.).
Project properties: New project \*

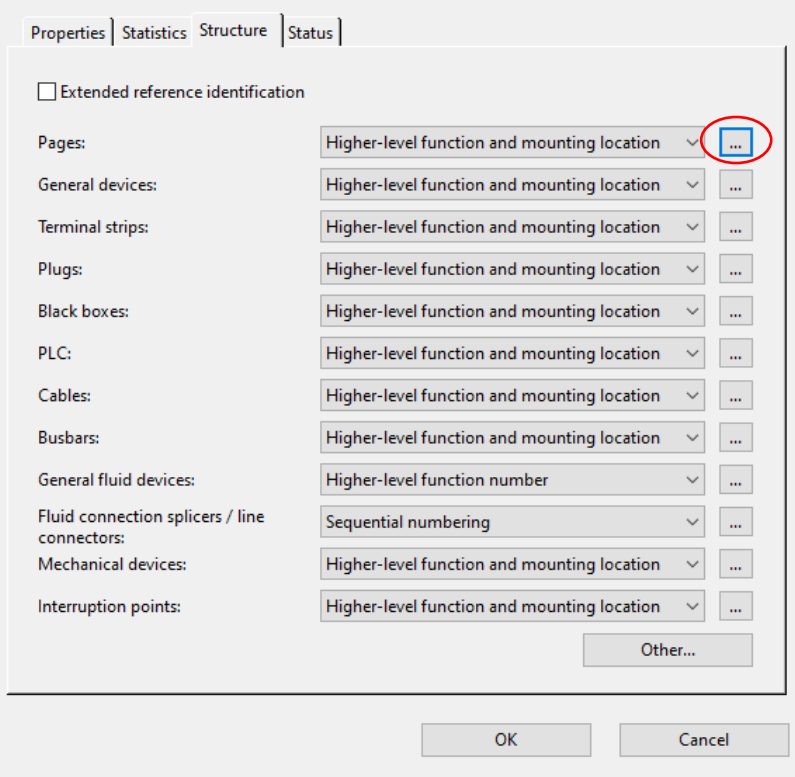

*Slika 3.83. Prozor ˝STRUCTURE˝*

Ovim postupkom će se deklarirati struktura stranica koje će se izrađivati u projektnoj dokumentaciji. Nakon izvršenog prethodnog koraka otvara se prozor struktura stranice i potrebno je podesiti parametre kako je prikazano na slici 3.84.

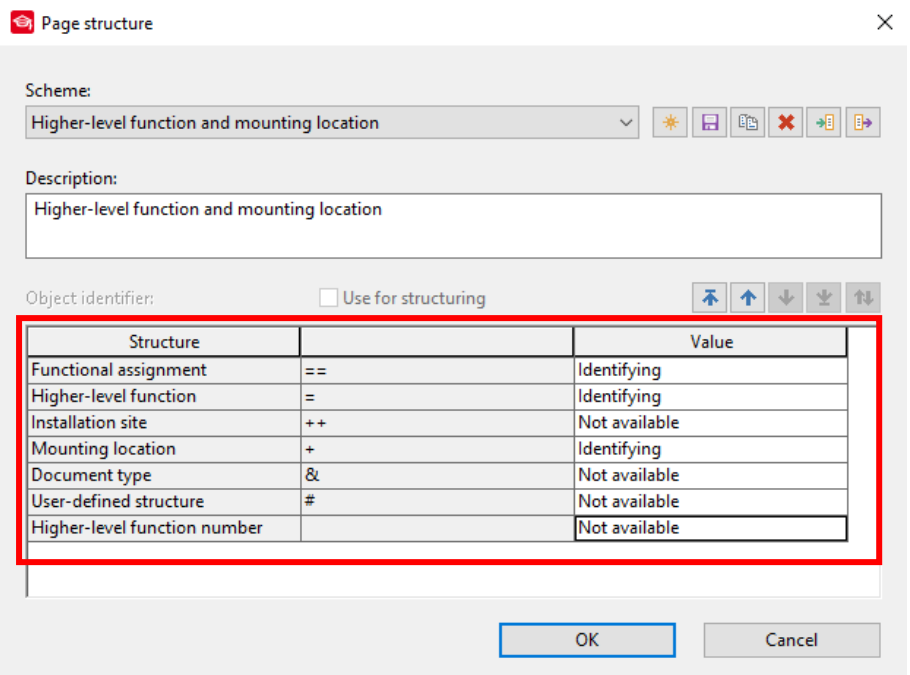

*Slika 3.84. Deklariranje korištenja strukture stranice*

Sada je deklarirano korištenje strukture na stranicama.

## **3.4.2. Definiranje strukture**

Definiranje strukture u programu EPLAN se izvodi na sljedeći način. Na traci sa izbornicima odabrati *˝PROJECT DATA˝* (slika 3.85.).

Project Page Layout space Edit View Insert Project data Find Options Utilities Window Help *Slika 3.85. Traka sa izbornicama*

Nakon izvršenog prethodnog koraka otvara se padajući izbornik i u padajućem izborniku odabrati *STRUCTURE IDENTIFIER MANAGMENT* (slika 3.86.).

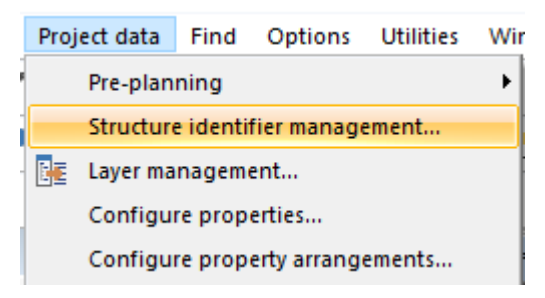

*Slika 3.86. Padajući izbornik ˝PROJEC DATA˝*

Nakon izvršenog prethodnog koraka otvara se prozor za izradu strukture (slika 3.87.)

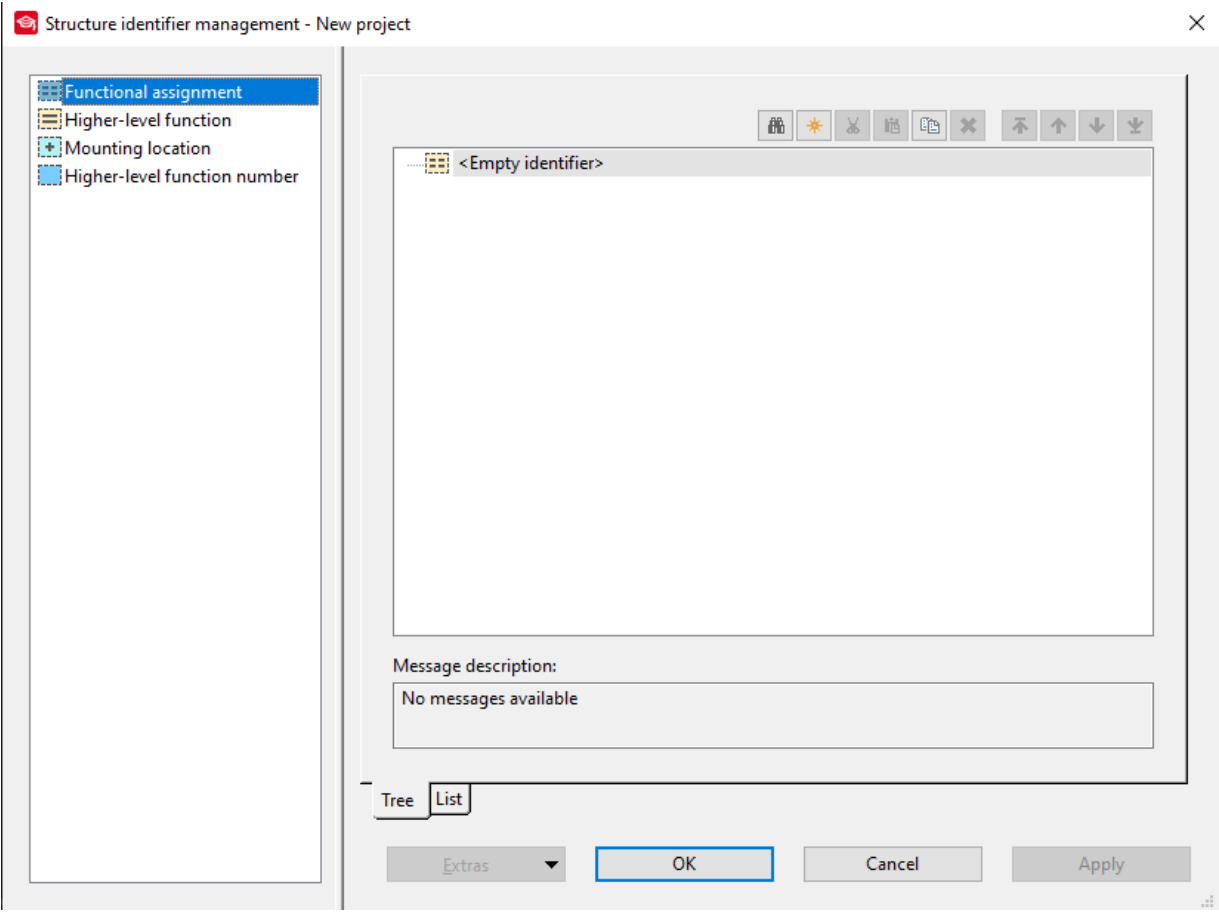

*Slika 3.87. Prozor ˝STRUCTURE IDENTIFIER MANAGMENT˝*

Za dodavanje željene razine strukture potrebno je odabrati jednu od željenih razina (slika 3.89.).

Functional assignment Higher-level function HMounting location Higher-level function number

*Slika 3.89. Razine strukture*

Nakon odabrane željene razine strukture klikom na ikonu (slika 3.90.) kreira se novi identifikator.

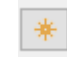

# *Slika 3.90. Ikona za kreiranje novog identifikatora*

Nakon izvršenog prethodnog koraka otvara se prozor za definirane novog identifikatora (slika 3.91.).

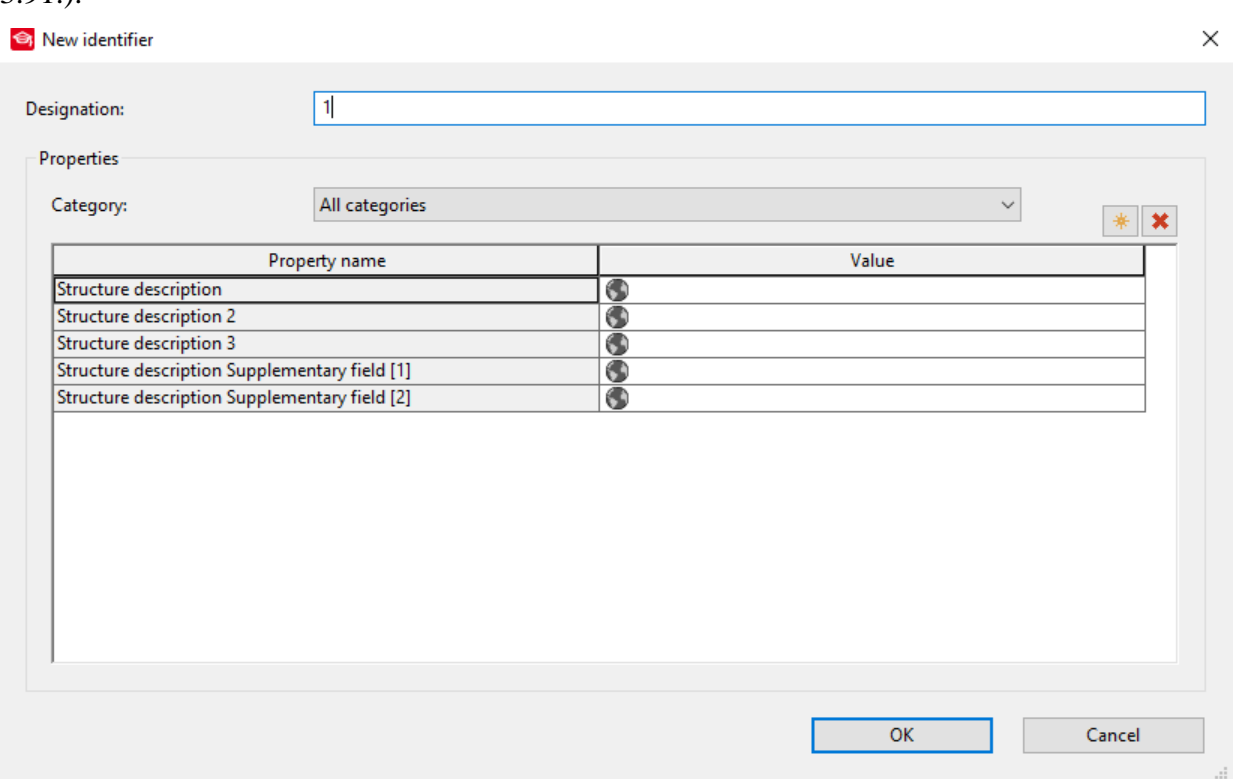

*Slika 3.91. Prozor ˝NEW IDENTIFIER˝*

Sada je potrebno unijeti ime identifikatora i potvrditi unos imena identifikatora klikom na *OK.*  Time je kreiran novi identifikator (slika 3.92.).

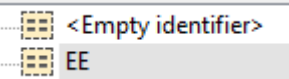

*Slika 3.92. Kreirani novi identifikator*

#### **3.4.3. Definiranje strukture kroz izradu stranice**

Prilikom izrade stranice moguće je definirati strukturu. Struktura se definira na sljedeći način. U prozoru za izradu nove stranice potrebno je kliknuti ikonu […] (slika 3.93.).

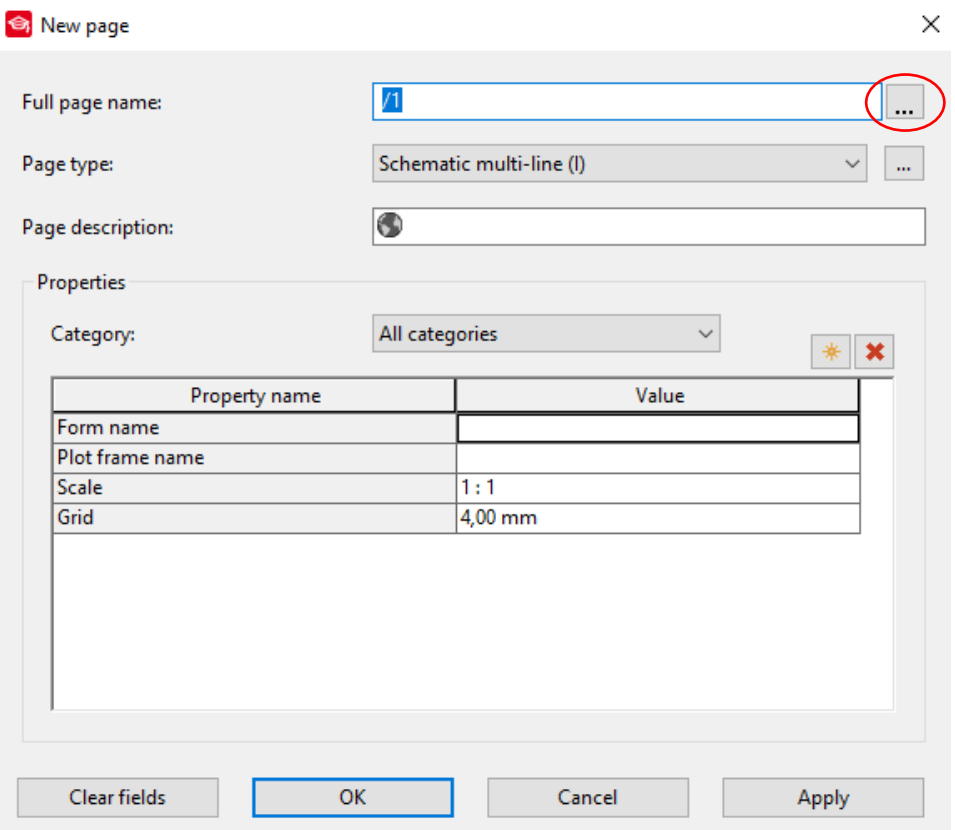

*Slika 3.93. Prozor za izradu nove stranice* 

Nakon izvršenog prethodnog koraka otvara se prozor za definiranje *˝FULL PAGE NAME˝* (slika 3.94.).

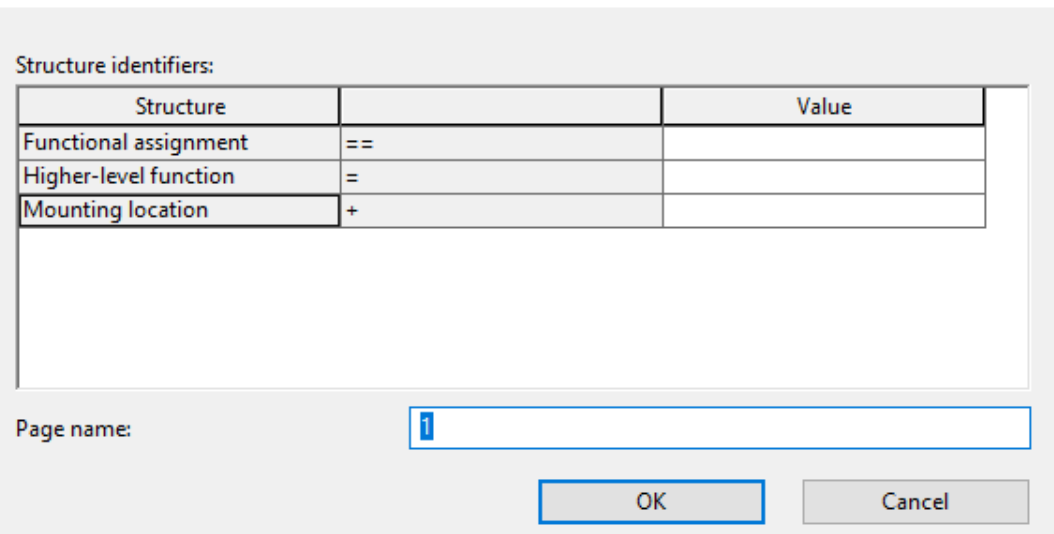

*Slika 3.94. Prozor ˝FULL PAGE NAME˝*

U otvorenom prozoru se sada mogu unijeti identifikatori određene razine strukture. U slučaju da je struktura definirana na raniji način opisano u prethodnom poglavlju kliko na ikonu […] (slika 3.95.).

Structure identifiers:

**S** Full page name

| <b>Structure</b>      |             | Value |
|-----------------------|-------------|-------|
| Functional assignment | $- -$<br>-- |       |
| Higher-level function |             |       |
| Mounting location     |             |       |

*Slika 3.95. Prozor za odabir razine strukture* 

Nakon izvršenja prethodnog koraka otvorit će se prozor za odabir identifikatora koji je ranije definiran (slika 3.96).

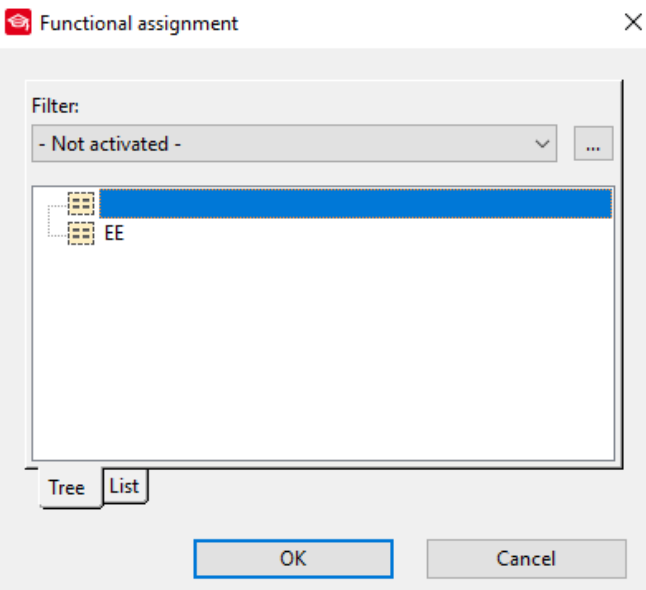

*Slika 3.96. Prozor za odabir identifikatora odabrane razine strukture*

 $\times$ 

Odabrati željeni identifikator i potvrditi klikom na *˝*OK*˝.* U slučaju da identifikator željene razine strukture nije definira moguće ga je definirati unosom željene oznake pomoću tipkovnice (slika 3.97.).

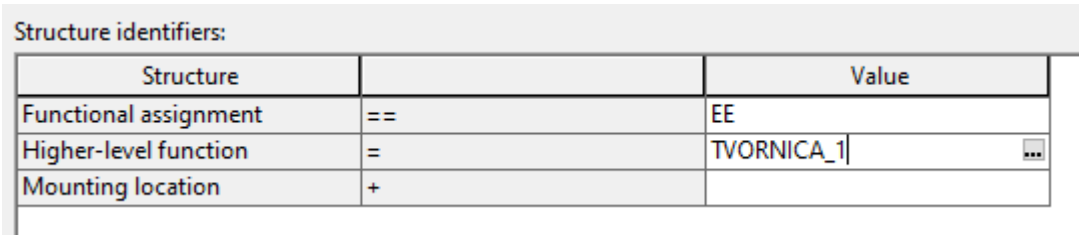

## *Slika 3.97. Unos novog identifikatora*

Nakon unosa naziva stranice i unosa novih identifikatora potvrđivanje izrade strukture potrebno je kliknuti *˝*OK*˝* (slika 3.98.).

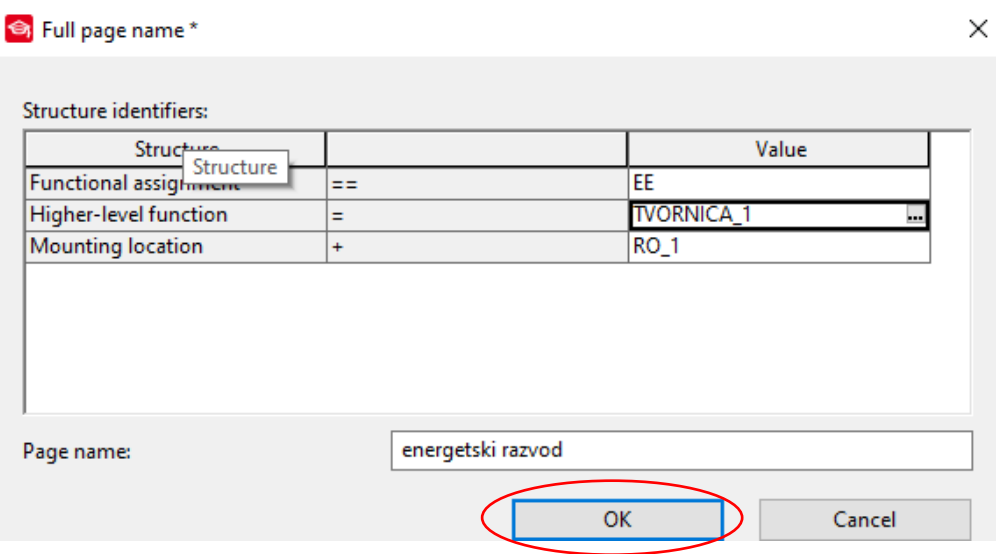

*Slika 3.98. Uneseni podaci o stranici*

Nakon potvrđivanja unesenih parametara potrebno je potvrditi izradu nove stranice klikom na *˝APPLY˝* (slika 3.99.).

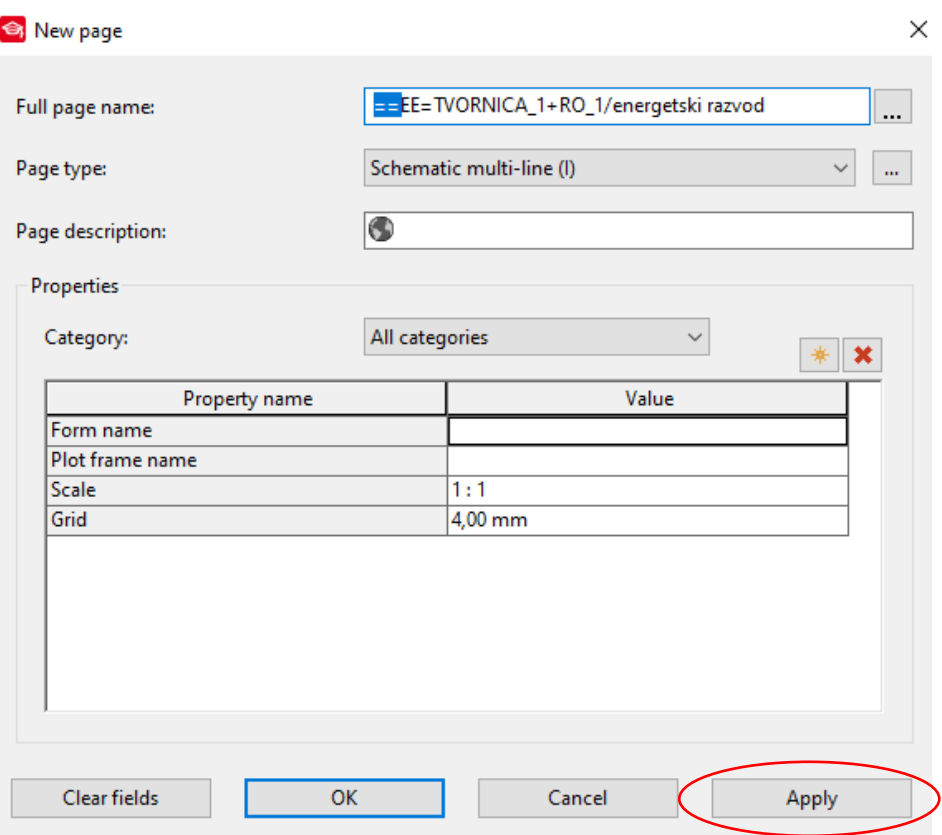

*Slika 3.99. Prozor za izradu nove stranice*

Sada je izrađena nova stranica sa definiranom strukturom i identifikatorima koji nisu bili izrađeni (slika 3.100.).

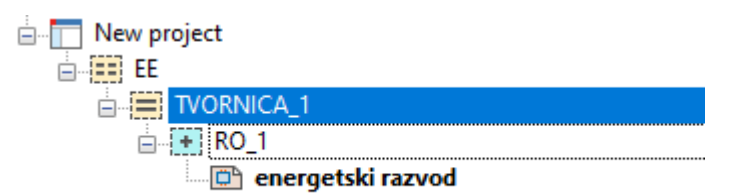

*Slika 3.100. Izrađena struktura* 

# **3.5. Simboli**

U ovom poglavlju objasnit će se rad sa simbolima u programu EPLAN Electric P8. Dati će se pregled baza simbola i njihova promjena, filtriranje simbola radi lakšeg pronalaženja i ubacivanje simbola u sheme.

# **3.5.1. Baze simbola**

Prije početka izrade shema potrebno je podesiti ili provjeriti dostupne baze simbola koje će se koristiti u projektu. EPLAN podržava različite varijante simbola prema različitim normama.

Podešenje baze simbola izvodi se na sljedeći način. Na traci sa izbornicima odabrati *˝OPTIONS˝* (slika 3.101.).

Project Page Layout space Edit View Insert Project data Find (Options) Utilities Window Help *Slika 3.101. Traka sa izbornicima*

Nakon izvršenog prethodnog koraka otvara se padajući zbornik i u padajućem izborniku odabrati *˝SETTINGS˝* (slika 3.102.).

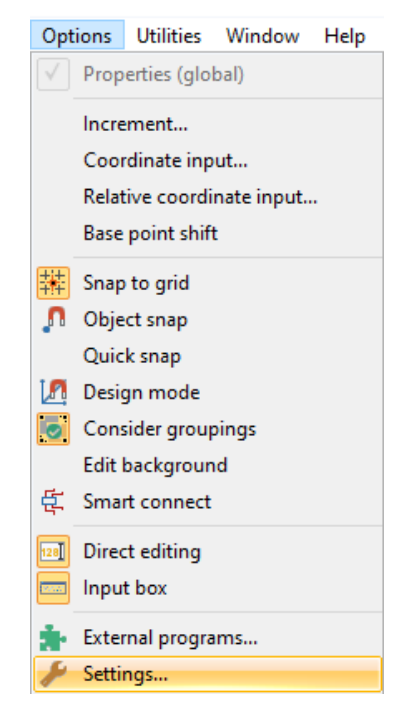

*Slika 3.102. Padajući izbornik ˝OPTIONS˝*

Nakon izvršenog prethodnog koraka otvara se prozor postavki (slika 3.103.).

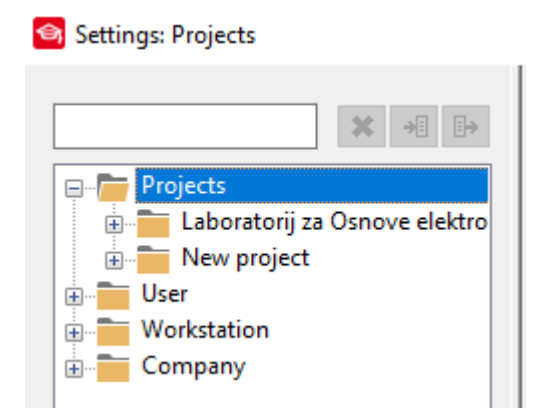

*Slika 3.103. Prozor postavki*

U prozoru postavki odabrati sljedeće mape: *˝PROJECT→<IME PROJEKTA>→MANAGMENT˝.*  U mapi *˝MANAGMENT˝* odabrati *˝SYMBOL LIBRARIES˝* (slika 3.104.).

| $\Box$<br>Projects<br>Laboratorij za Osnove elek<br>Ė.                                                                                                    | Row             | <b>Symbol libraries:</b><br>Synchronize | Preceding sign | <b>Symbol libraries</b> | Default variant |  |
|----------------------------------------------------------------------------------------------------|-----------------|-----------------------------------------|----------------|-------------------------|-----------------|--|
| New project<br>Ėŀ                                                                                                    | 1               | $\checkmark$                            | S              | <b>SPECIAL</b>          | From symbol lib |  |
| Connections<br>÷.                                                                                                    | $\overline{2}$  | $\checkmark$                            |                | IEC_symbol              | From symbol lib |  |
| Cross-references / cor                                                                                                    | 3               | $\checkmark$                            |                | IEC_single_symbol       | From symbol lib |  |
| <b>Devices</b><br>田                                                                                                    | $\overline{4}$  | $\checkmark$                            | G              | <b>GRAPHICS</b>         | From symbol lib |  |
| <b>Display</b><br>田                                                                                                    | 5               | $\checkmark$                            | 0              | OS_SYM_ESS              | From symbol lib |  |
| Graphical editing                                                                                                    | $6\phantom{1}6$ | $\overline{\vee}$                       |                |                         | From symbol lib |  |
| Machining                                                                                                    | 7               | $\triangledown$                         |                |                         | From symbol lib |  |
| Management                                                                                                    | 8               | $\overline{\vee}$                       |                |                         | From symbol lib |  |
| 3D import                                                                                                    | 9               | ☑                                       |                |                         | From symbol lib |  |
| Compatibility                                                                                                    | 10              | ☑                                       |                |                         | From symbol lib |  |
| Compress                                                                                                    | 11              | ☑                                       |                |                         | From symbol lib |  |
| Correct                                                                                                    | 12              | $\overline{\vee}$                       |                |                         | From symbol lib |  |
| Device selection                                                                                                    | 13              | ☑                                       |                |                         | From symbol lib |  |
| General                                                                                                    | 14              | $\overline{\vee}$                       |                |                         | From symbol lib |  |
| Message manager                                                                                                    | 15              | ▽                                       |                |                         | From symbol lib |  |
| PDF output langua                                                                                                    | 16              | ☑                                       |                |                         | From symbol lib |  |
| Pages                                                                                                    | 17              | ▽                                       |                |                         | From symbol lib |  |
| <b>Part selection</b>                                                                                                    | 18              | $\overline{\vee}$                       |                |                         | From symbol lib |  |
| Revision (change t                                                                                                    | 19              | ☑                                       |                |                         | From symbol lib |  |
| <b>Revision (graphica</b>                                                                                                    | $\overline{20}$ | $\overline{\triangledown}$              |                |                         | From symbol lib |  |
| <b>Revision</b> (property<br><b>Symbol libraries</b><br>Pre-planning<br><b>Reports</b><br><b>Routing connections</b><br>Translation<br>÷.<br>User<br>v<br>$\rightarrow$ |                 |                                         |                |                         |                 |  |

*Slika 3.104. Prozor ˝SIMBOL LIBRARIES˝*

U tom prozoru može se vidjeti aktivne baze podataka u trenutnom projektu. Za dodavanje nove baze simbola potrebno je u proznom polju kliknuti na […] (slika 3.105.).

| Row | Synchronize             | Preceding sign | <b>Symbol libraries</b> | Default variant          |
|-----|-------------------------|----------------|-------------------------|--------------------------|
|     | ✓                       |                | <b>SPECIAL</b>          | From symbol lib          |
|     | ✓                       |                | IEC_symbol              | From symbol lib          |
|     | $\overline{\smile}$     |                | IEC_single_symbol       | From symbol lib          |
|     | $\overline{\checkmark}$ | G              | <b>GRAPHICS</b>         | From symbol lib          |
|     | $\checkmark$            |                | OS SYM ESS              | From symbol lib          |
|     |                         |                |                         | <b>D</b> Prom symbol lib |

*Slika 3.105. Aktivne baze simbola*

Nakon izvršenog prethodnog koraka otvara se prozor za odabir baze podataka (slika 3.106.).

| Pogledaj u:                                                                | Company name                                                                                                    |                                                                                             | ◎ 步 [2] 四▼<br>$\checkmark$                                                                                                    |                                                                                                    |                                                                                                    |           |
|----------------------------------------------------------------------------|----------------------------------------------------------------------------------------------------|---------------------------------------------------------------------------------------------|----------------------------------------------------------------------------------------------------|----------------------------------------------------------------------------------------------------|----------------------------------------------------------------------------------------------------|-----------|
| Traka za brzi<br>pristup<br>Radna površina<br><b>Biblioteke</b><br>Ovaj PC | Naziv<br><b>B3</b> GOST_symbol<br><b>E3</b> GRAPHICS<br><b>BE GRAPHICS_en_US</b><br><b>E3</b> HVAC_ESS<br><b>EBIHYD1ESS</b><br><b>ED HYD2ESS</b><br><b>EDIEC_AS_ESS</b><br><b>ESPITEC EB ESS</b><br><b>ED IEC_ED_ESS</b><br><b>EDIEC_SC_ESS</b><br><b>ED IEC_single_symbol</b><br><b>ED IEC_symbol</b><br>图 IEC_topology_symbol<br>图 IEC_topology_symbol_M20<br>图 IEC_topology_symbol_M50 | 图 IEC_topology_symbol_M100                                                                  | Datum izmjene<br>9.10.2019. 12:39<br>9.10.2019. 12:39<br>9.10.2019. 12:39<br>9.10.2019. 12:39<br>9.10.2019. 12:39<br>9.10.2019, 12:39<br>9.10.2019. 12:39<br>9.10.2019. 12:39<br>9.10.2019. 12:39<br>9.10.2019. 12:39<br>9.10.2019. 12:39<br>9.10.2019. 12:39<br>9.10.2019. 12:39<br>9.10.2019. 12:39<br>9.10.2019. 12:39<br>9.10.2019. 12:39 | $V_r$ $\sim$<br>$\Omega$<br><b>OI</b><br><b>OI</b><br>$\Omega$<br>$\Omega$<br>$\Omega$<br><b>OI</b><br>$\Omega$<br>$\overline{O}$<br>$\Omega$<br>$\Omega$<br>$\Omega$<br>$\Omega$<br>$\Omega$<br>$\Omega$<br>O <sub>1</sub> | Symbol library description:<br>Symbol library topology<br>(scaled)<br>Creation date: 13.2.2012.<br>Creator: HIL<br>Company code: HIL1<br>Last editor: EPL<br>Modification date: 2.3.2020.<br>Number of symbols: 74 |           |
| Mreža                                                                      | ∢<br>Naziv datoteke:<br>Vrste datoteka:<br>Path:                                                                                                    | IEC topology_symbol_M100<br>Symbol library (*.slk)<br>C:\Users\Public\EPLAN\Da\Company name | $\checkmark$<br>$\checkmark$                                                                                                    | $\rightarrow$<br>Otvori<br>Odustani                                                                                                    |                                                                                                    | $\forall$ |

*Slika 3.106. Prozor za odabir nove baze simbola*

U otvorenom prozoru odabrati željenu bazu simbola koja se želi koristiti u programu i kliknuti *OTVORI.* Izvršenjem potvrđivanje ubačena je nova baza simbola (slika 3.107.).

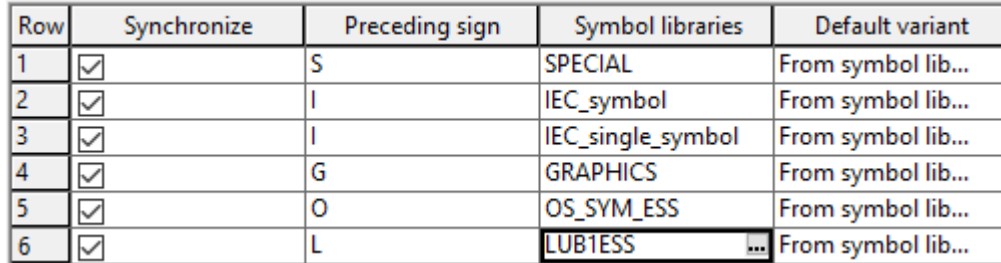

#### *Slika 3.107. Aktivne baze simbola*

Sada se pri izradi shema može koristiti odabrana baza simbola.

#### **3.5.2. Filteri simbola**

Filtriranjem simbola olakšava se rad prilikom izrade električnih shema. Filteri se koriste radi prikazivanja određene grupe simbola. Kao primjer može se uzeti da pri izradi tropolnih shema aktivirat će se filter koji će prikazivati simbole vezane za izradu tropolnih shema. Odabir filtera vrši se na sljedeći način. U prozoru za odabir simbola potrebno je kliknuti na strelicu kod polja filter (slika 3.108.).

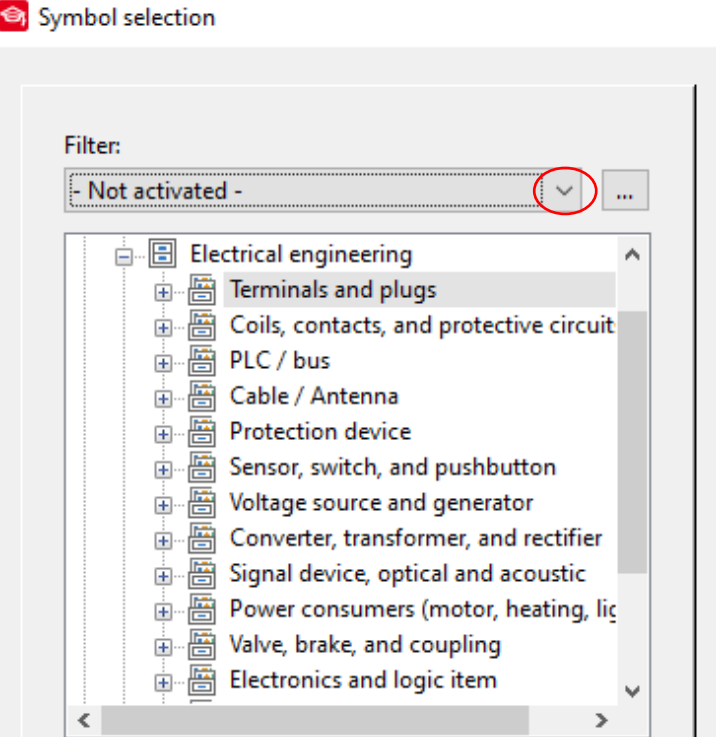

*Slika 3.108. Prozor za odabir simbola* 

Nakon izvršenog prethodnog koraka otvara se padajući zbornik u kojemu je potrebno odabrati željeni filter (slika 3.109.).

| Filter:                   |  |
|---------------------------|--|
| - Not activated -         |  |
| - Not activated -         |  |
| Cooling                   |  |
| GB symbols, multi-line    |  |
| GB symbols, single-line   |  |
| GOST symbols, multi-line  |  |
| GOST symbols, single-line |  |
| <b>Hydraulics</b>         |  |
| <b>Hydraulics 1</b>       |  |
| <b>Hydraulics 2</b>       |  |
| IEC symbols, multi-line   |  |
| IEC symbols, single-line  |  |
| Lubrication               |  |
| NFPA symbols, multi-line  |  |
| NFPA symbols, single-line |  |
| P&I diagram               |  |
| Pneumatics                |  |

*Slika 3.109. Padajući izbornik filtera simbola*

Aktivacijom određenog filtera u prozoru za odabir simbola će se prikazati simboli odabranog filtera (slika 3.110.).

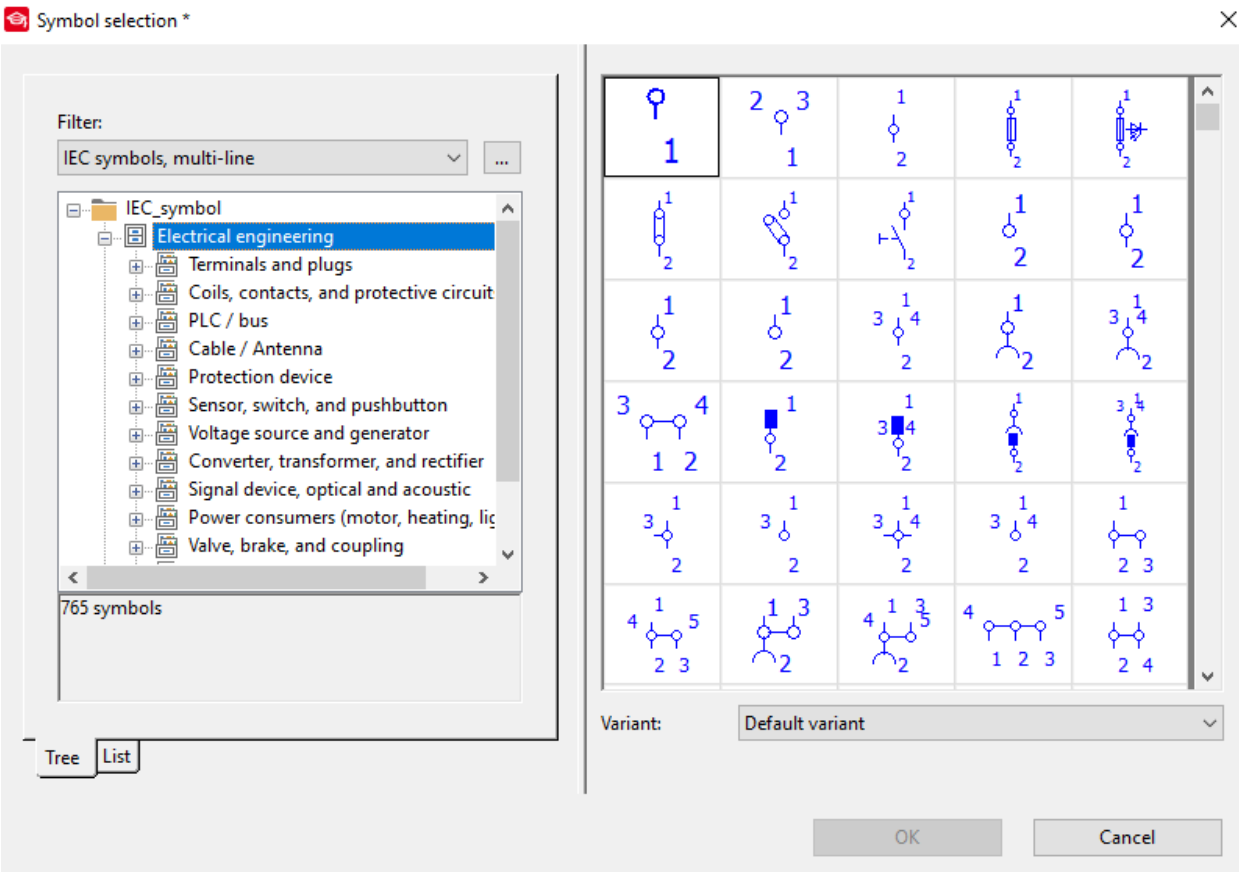

*Slika 3.110. Prozor za odabir simbola sa aktiviranim filterom*

# **3.5.3. Izrada vlastitog filtera simbola**

. .

Za izradu vlastitog filtera simbola potrebno je izvršiti sljedeće korake. U prozoru za odabir simbola potrebno je kliknuti na ikonu […] u polju filter (slika 3.111.).

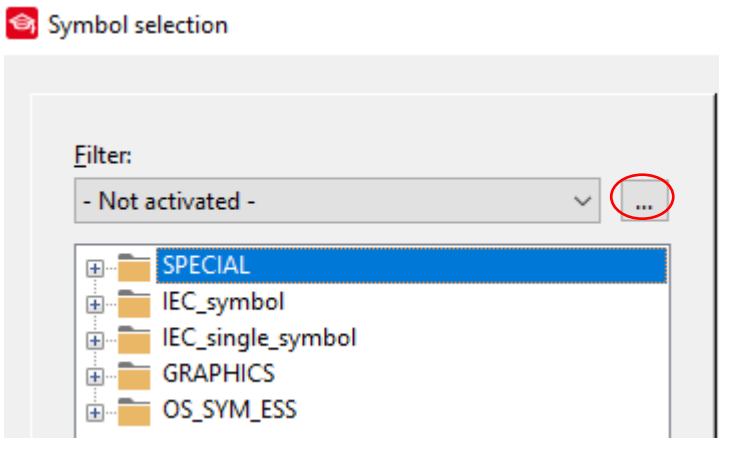

*Slika 3.111. Prozor za odabir simbola*

Nakon izvršenog prethodnog koraka otvara se prozor filter, u prozoru filter kliknuti na ikonu (slika 3.112.).

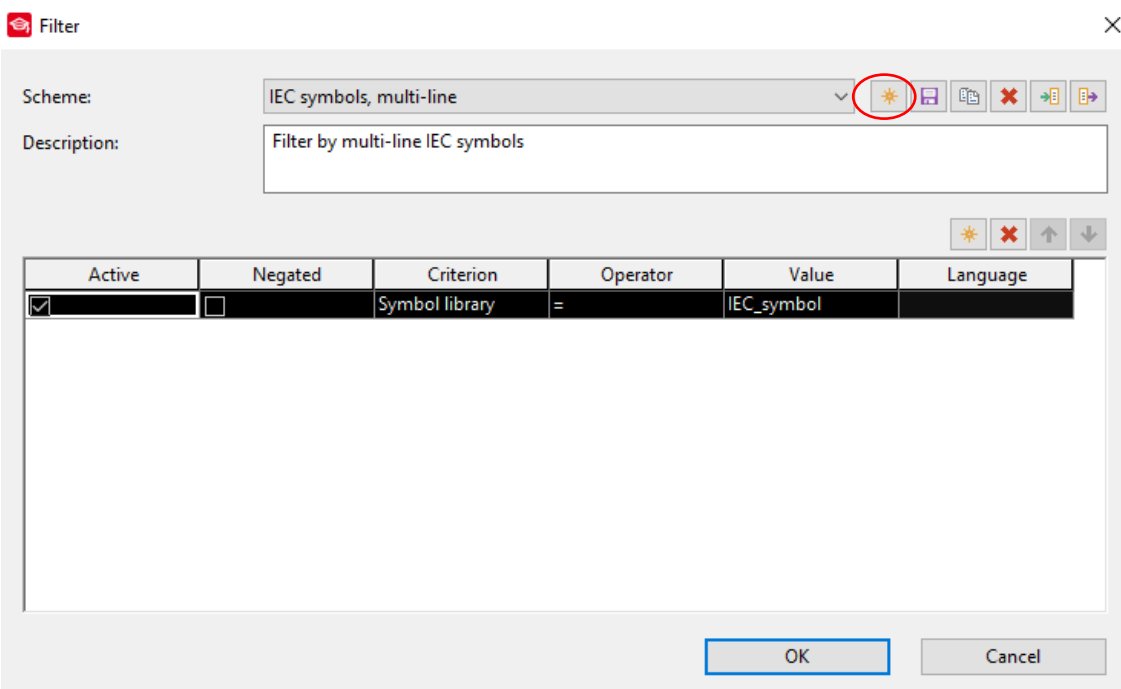

*Slika 3.112. Prozor filter*

Nakon izvršenog prethodnog koraka otvara se prozor za izradu novog filtera (slika 3.113.).

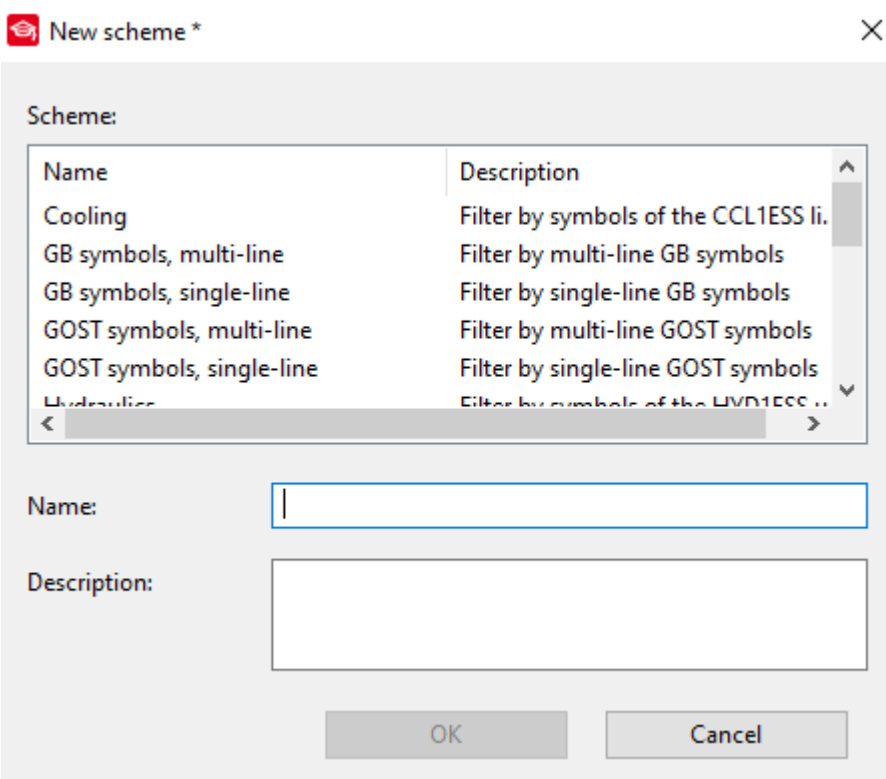

# *3.113. Prozor za izradu novog filtera*

U prozoru je potrebno je unijeti ime filtera i opis (slika 3.114.).

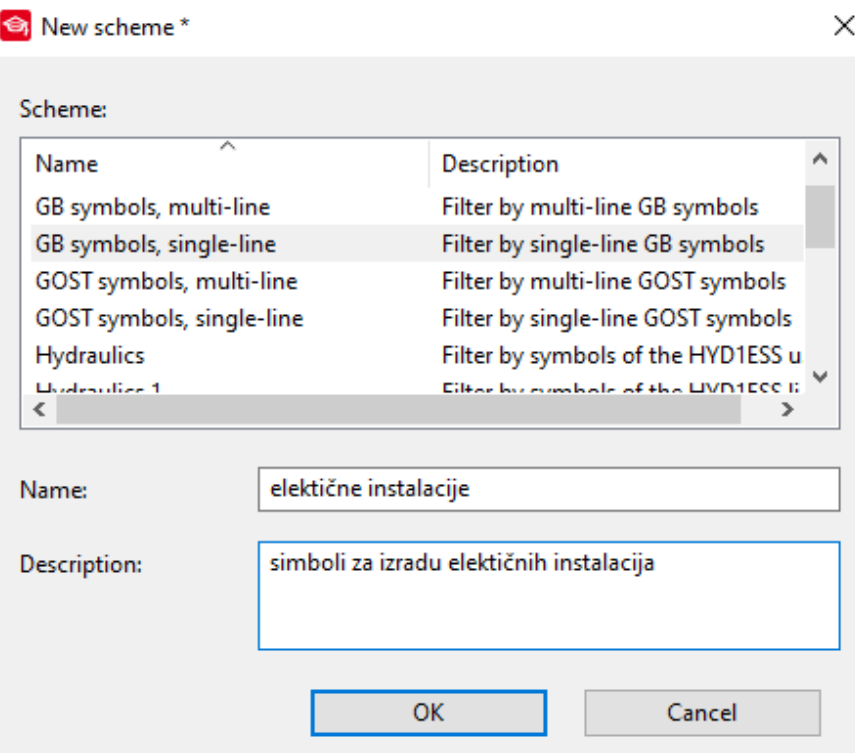

*Slika 3.114. Podešeni parametri filtera*

Nakon odrađenog prethodnog koraka potrebno je potvrditi izradu filtera klimom na *˝OK˝.* Nakon potvrđivanja otvara se prozor u kojemu je potrebno odabrati koje baze simbola će se prikazivati klikom na ikonu […] (slika 3.115.).

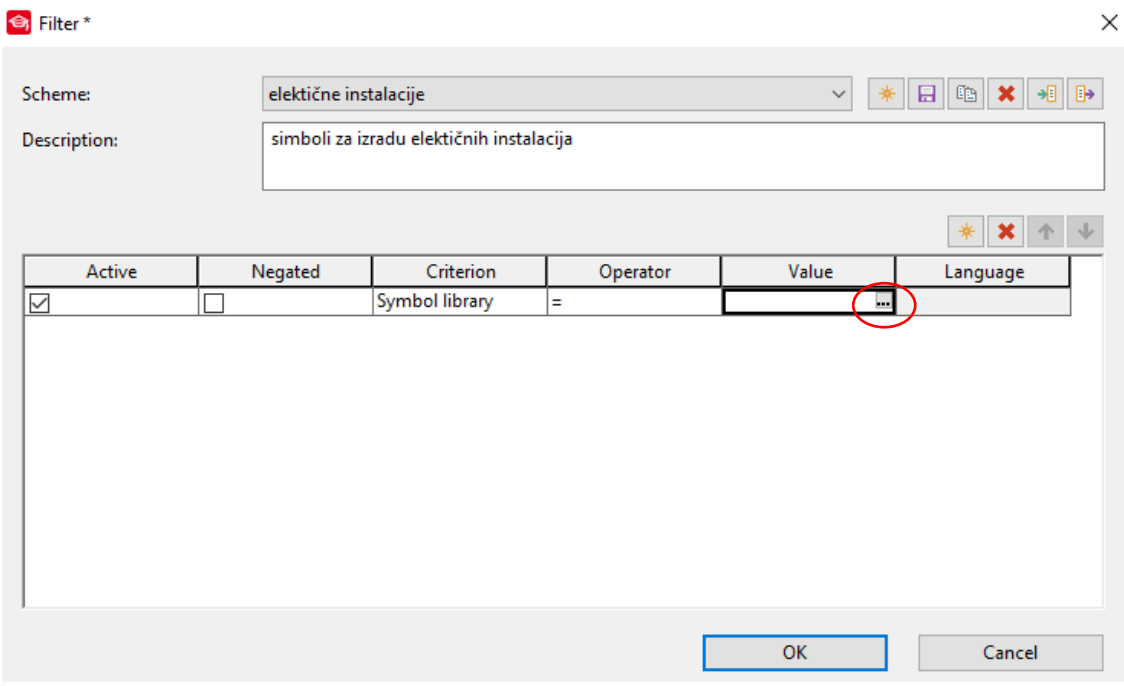

Slika 3.115. Prozor za podešenje filtera i dodjela željene baze simbola filtra

Nakon izvršenja prethodnog koraka otvara se prozor za odabir željene baze simbola koja će se prikazivati prilikom aktiviranja filtera i u prozoru odabrati željenu bazu simbola označavanjem kvadratića sa kvačicom pokraj baze simbola (slika 3.116.).

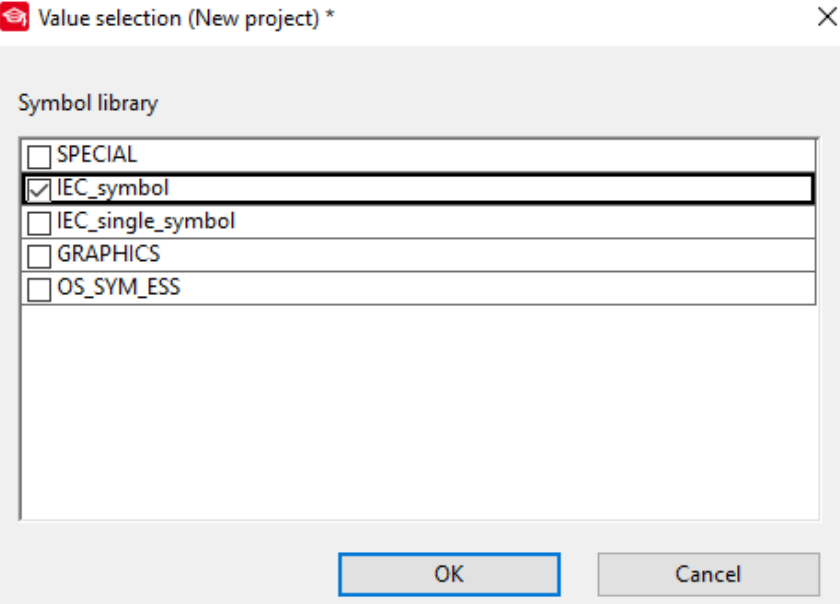

*Slika 3.116. Odabir baze simbola*

Nakon izvršenja prethodnog koraka potrebno je potvrditi odabranu bazu simbola klikom na *˝OK˝* i potvrditi izradu filtera pritiskom na *˝OK˝.* I sada je izvršeno kreiranje vlastitog filtera simbola (slika 3.117.).

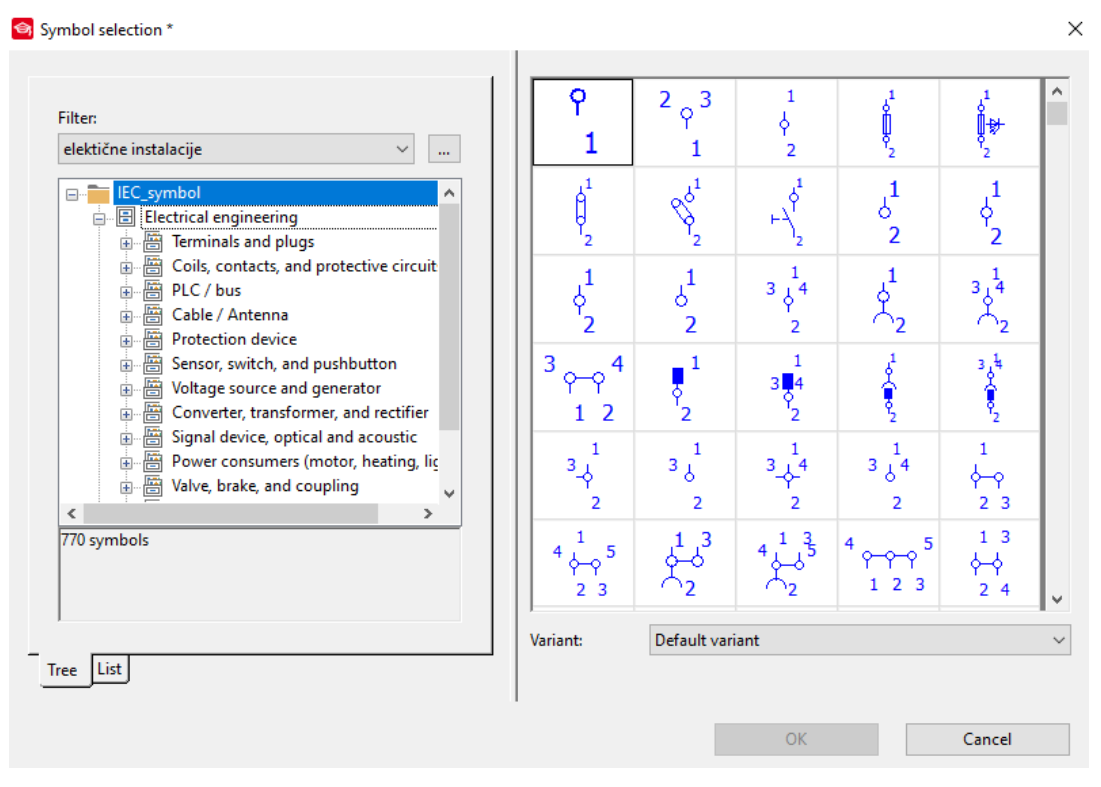

*Slika 3.117. Aktivirani izrađeni filtre*

## **3.5.4. Ubacivanje simbola**

Za dodavanje simbola i njihovo ubacivanje na stranice može se izvršiti na nekoliko načina.

Jedan od načina je da se na traci sa izbornicima odabere *˝INSERT˝* (slika 3.118.).

Project Page Layout space Edit View (Insert Project data Find Options Utilities Window Help *Slika 3.118. Taka sa izbornicima*

Nakon izvršenog prethodnog koraka otvara se padajući izbornik i u padajućem izborniku odabrati *˝SYMBOL˝* (slika 3.119.).

> Project data Insert Find Options **Utilities** Window ö. Symbol... Insert

*Slika 3.119. Padajući izbornik ˝INSERT˝*

Drugi način je klikom na ikonu (slika 3.120.) koja se nalazi na alatnoj traci sa prečacima.

 $\oplus$  $H^{\bullet}$  $\equiv$  |T|

*Slika 3.120. Ikona prečaca za umetanje simbola* 

Treći način je desnim klikom miša na radnoj površini stranice otvara se padajući izbornik u kojemu je potrebno odabrati *˝INSERT SYMBOL˝* (slika 3.121.)

| Undo          | $Ctrl + Z$ |
|---------------|------------|
| Redo          | $Ctrl+V$   |
| Options       |            |
| Insert symbol | Insert     |
| Insert device | Alt+Insert |

*Slika 3.121. Padajući izbornik* 

Četvrti način je da se na tipkovnici pritisne tipka *˝INSERT˝.* Nakon izvršenja bilo kojeg gore navedenog načina otvara se prozor za izbor simbola (slika 3.122.)

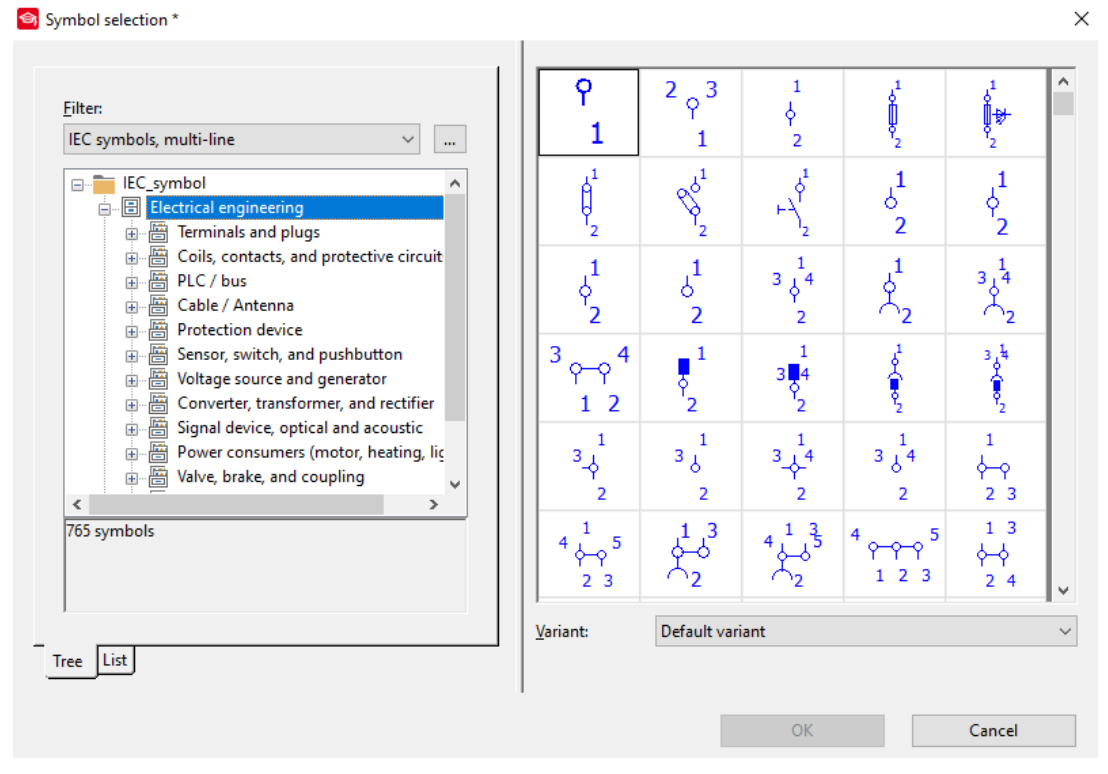

*Slika 3.122. Prozor ˝SYMBOL SELECTION˝*

U otvorenom prozoru odabere se traženi simbol i u padajućem izborniku varijanta može se izvršiti rotiranje simbola (slika 3.123.)

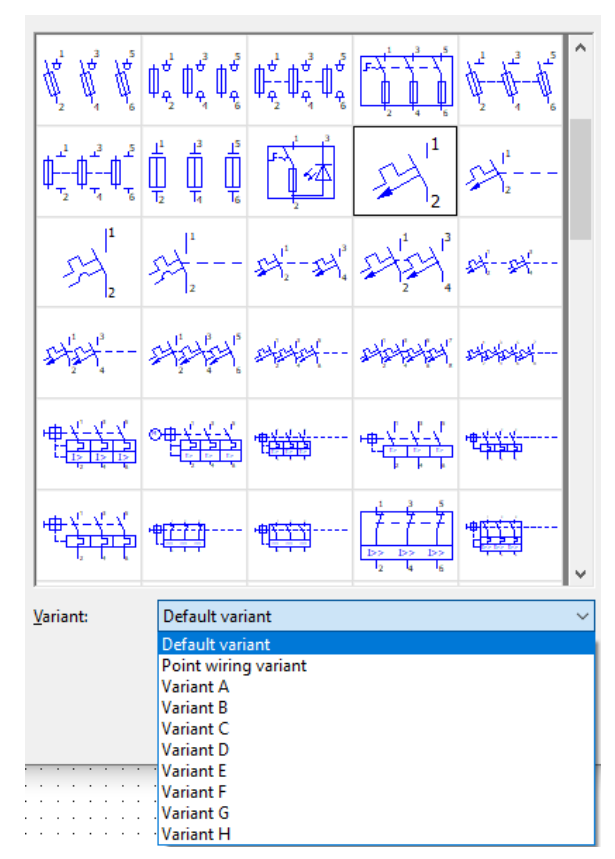

*Slika 3.123. Odabir rotacije simbola*

U padajućem izborniku varijante može se izabrati 8 različitih varijanti simbola (slika 3.124.)

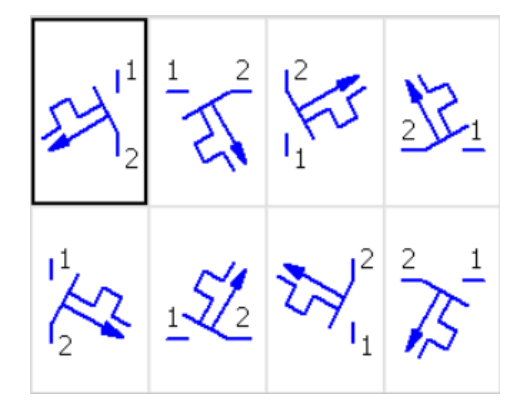

*Slika 3.124. Različite varijante simbola*

Nakon podešenja varijante i odabira simbola klikom na *˝OK˝* potvrđuje se izabrani simbol. Prije postavljanja simbola može se izvršiti njegovo rotiranje pritiskom tipke *˝*TAB*˝* ili zadržavanje tipke *˝*CTRL*˝* i rotiranjem miša za 360° vrši se rotiranje simbola. Rotiranje se može izvršiti i pri odabiru simbola. Postavljanje simbola se izvršava klikom miša na željeno mjesto ili pritiskom tipke *˝ENTER˝*. Nakon izvršenja prethodnog koraka otvara se prozor za parametriranje (slika 3.125.).

**S** Properties (components): General device

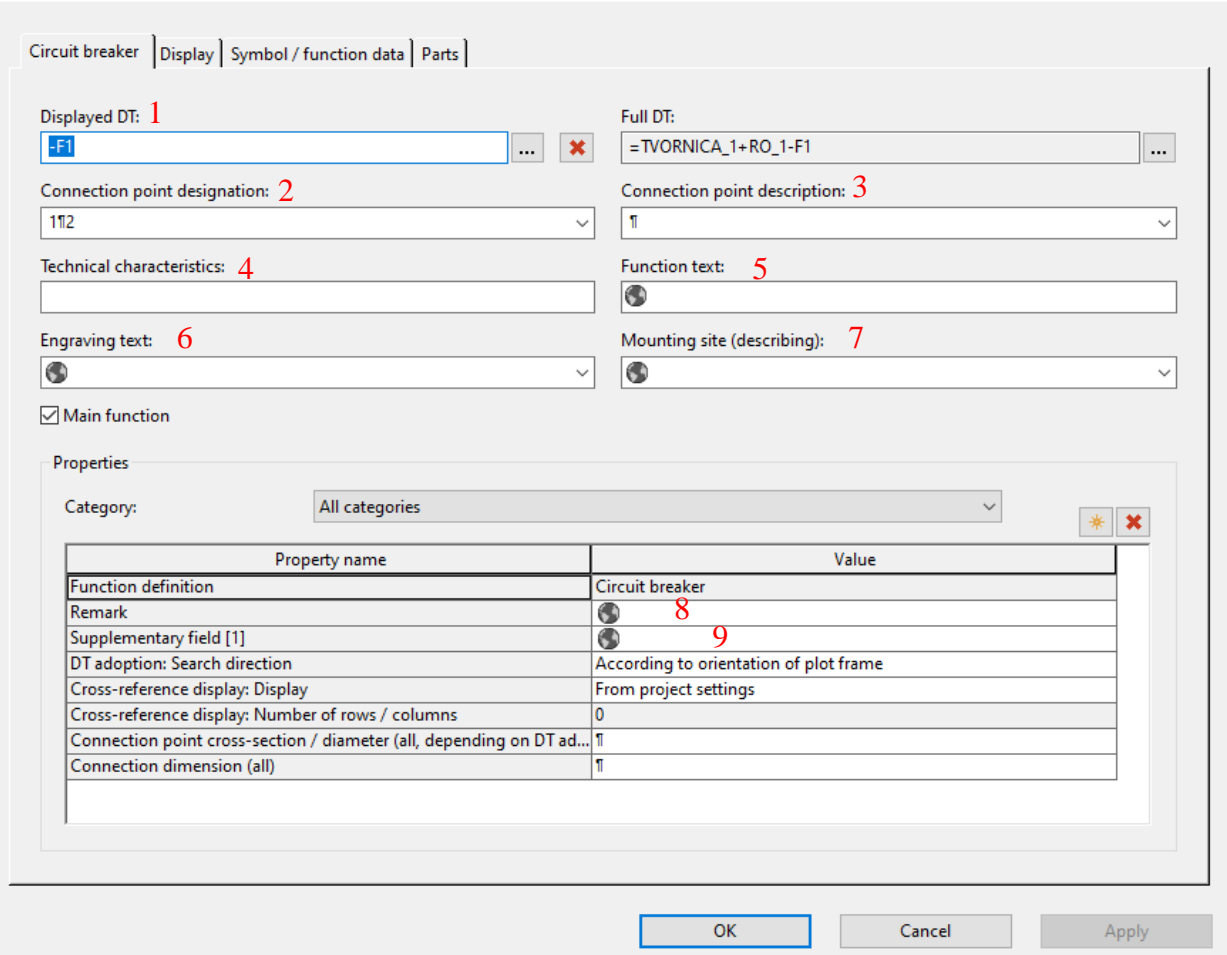

*Slika 3.125. Prozor za dodavanje parametara simbolu*

 $\times$ 

Brojem 1 označeno je polje za unos oznake elementa te se ona generički dodjeljuje pomoću oznake i brojača te se time postiže da ne dođe do stvaranja duplih oznaka različitih elemenata što bi dovelo do teškog snalaženja u shemama, brojem 2 označeno je polje za unos brojčanih oznaka kontakata, brojem 3 označeno je polje za upis teksta kraj pojedinih kontakata, brojem 4 označeno je polje za unos tehničkih specifikacija elementa, brojem 5 označen je polje opisa elementa i tekst je dostupan u izlaznim izvještajima, bojem 6 označeno je polje za upis podataka sa natpisne pločice, brojem 7 označeno je polje za opis mjesta postavljanja, brojem 8 i 9 označena su polja za dodavanje željenog teksta potrebnog za izvještaje. Nakon podešenja svih parametara potvrđivanje se izbodi pritiskom na *˝OK˝* i tada je potvrđen unos simbola na stranicu (slika 3.126.).

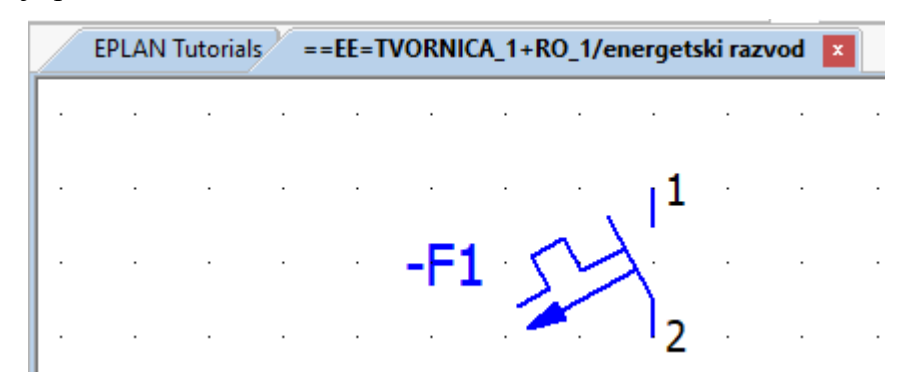

*Slika 3.126. Umetnuti simbol na stranici*

# **3.5.5. Kopiranje simbola**

 $\overline{\phantom{a}}$ 

Postupak kopiranja simbola se izvodi na sljedeći način. Desnim klikom miša na željeni simbol otvara se padajući izbornik i u padajućem izborniku odabrati *˝DUPLICATE˝* (slika 3.127.).

|           | 1         | $\cdot$<br>٠   |            |
|-----------|-----------|----------------|------------|
|           | ₿         | Repeat: Symbol | Insert     |
|           | n         | Undo           | $Ctrl + Z$ |
|           | <b>CH</b> | Redo           | $Ctrl+Y$   |
|           |           | Options        | ▶          |
|           | Þ         | Copy           | $Ctrl + C$ |
|           | <b>IB</b> | Paste          | $Ctrl + V$ |
|           | HI        | Duplicate      | D          |
|           | $\Box$    | Move           | V          |
| $\bullet$ |           | Delete         | Delete     |

*Slika 3.127 Padajući izbornik*

Nakon izvršenog prethodnog potrebno je postaviti kopirani simbol na željeno mjesto klikom miša na željeno mjesto ili pomicanjem miša na željeno mjesto i potvrđivanje pritiskom tipke *˝*ENTER*˝*. Nakon toga otvara se prozor za podešenje parametara kopiranja: u prozoru je potrebno unijeti broj kopija (slika 3.128.).

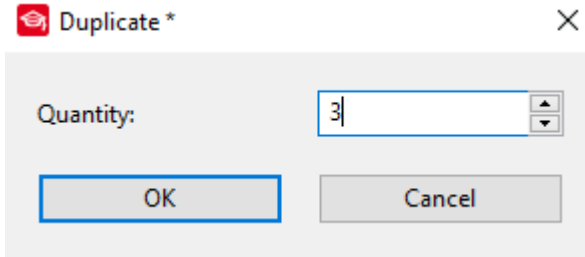

*Slika 3.128. Prozor ˝DUPLICATE˝*

Nakon unesenog broja željenih kopija i potvrđivanjem unosa pritiskom tipke *˝OK˝* otvara se prozor podešenja parametara novih simbola (slika 3.129.).

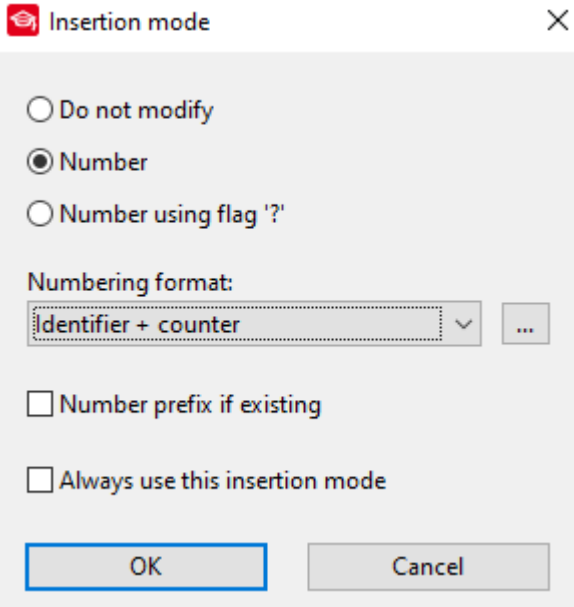

*Slika 3.129. Prozor ˝INSERTION MODE˝*

Odbrati željene postavke i potvrditi unos pritiskom na *˝OK˝*. U ovom slučaju se odabralo da slovna oznaka elementa ostaje ista samo će doći do promjene broja elementa. Nakon izvršenog prethodnog koraka dobivamo sljedeći rezultat (slika 3.130.). Udaljenost između prva dva elementa prenesena je automatski na sljedeće elemente.

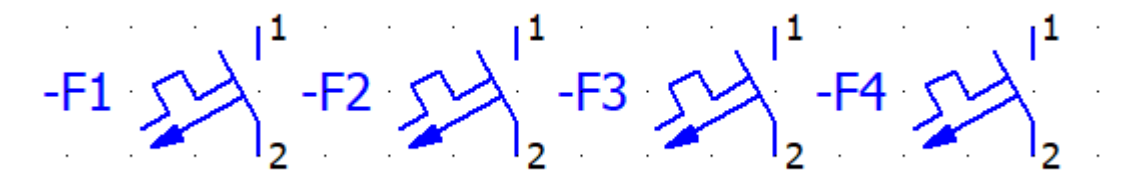

*Slika 3.130. Rezultat kopiranja*

#### **3.5.6. Postavke numeriranja i označavanja elemenata**

U programu EPLAN postavke numeriranja i način njegova izvođenja se izvodi na sljedeći način. Na traci sa izbornicima odabrati *˝OPTIONS˝* (slika 3.131.).

Project Page Layout space Edit View Insert Project data Find (Options ) Utilities Window Help

# *Slika 3.131. Traka sa izbornicima*

Nakon izvršenog prethodnog koraka otvara se padajući izbornik i u padajućem izborniku odabrati *˝SETTINGS˝* (slika 3.132.).

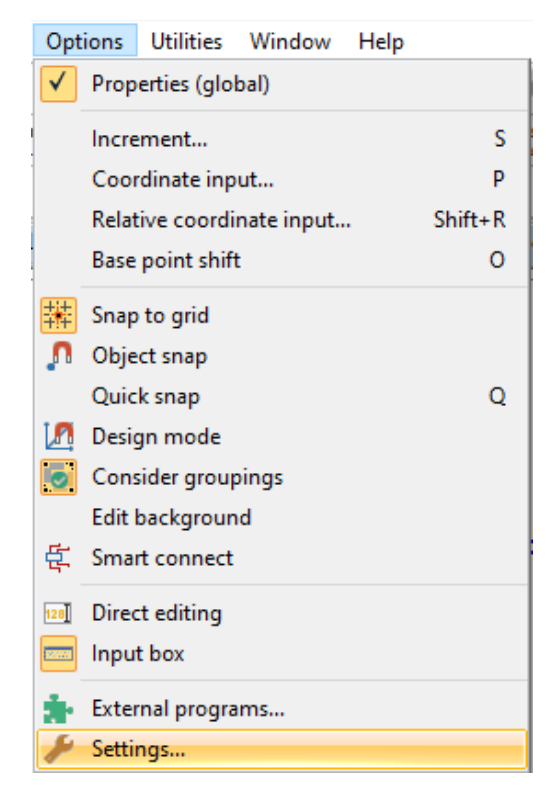

*Slika 3.132. Padajući izbornik ˝OPTIONS˝*

Nakon izvršenog prethodnog koraka otvara se prozor postavki i u prozoru postavki odabrati sljedeće mape: *˝PROJECT→<IME PROJEKTA>→DEVICES→NUMBERING(OFFLINE) ˝.*  Promjena načina numeriranja označena je crvenim pravokutnikom (slika 3.133.). Moguće je odbrati neki od ponuđenih načina numeriranja ili izraditi vlastiti način numeriranja.

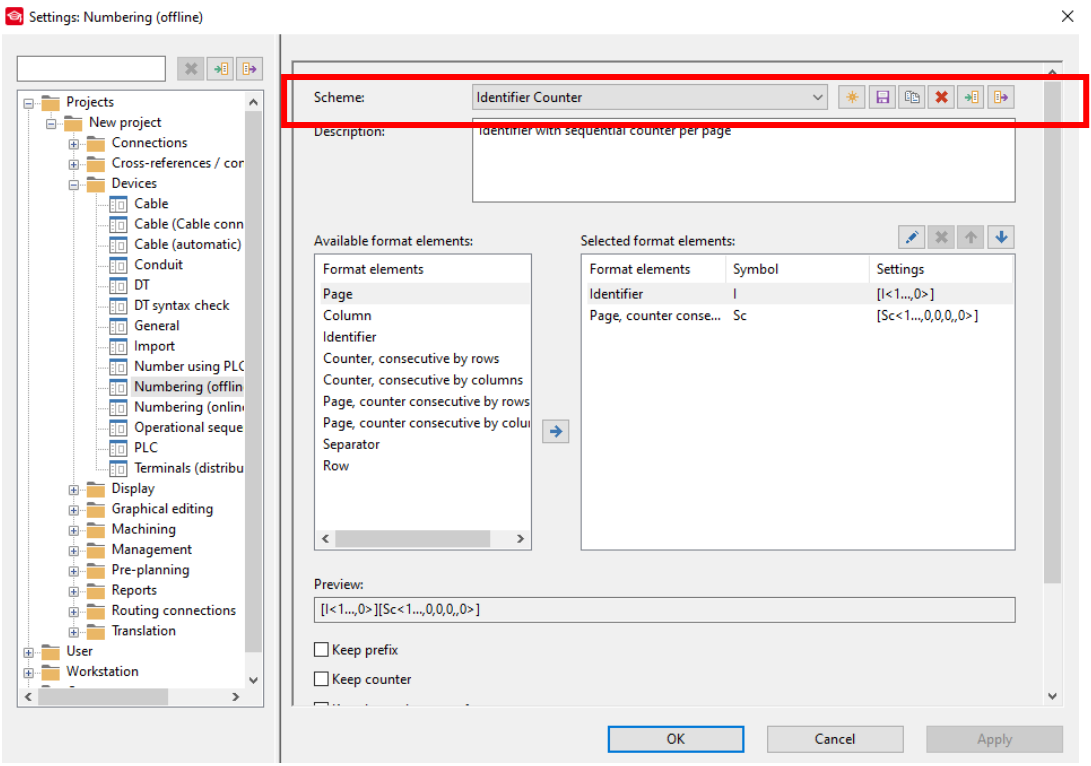

*Slika 3.133. Prozor ˝SETTINGS: NUMBERING (OFLINE) ˝*

Za podešenje označavanja elemenata potrebno je u gore prikazanom prozoru odabrati *˝DT˝* (slika 3.134.).

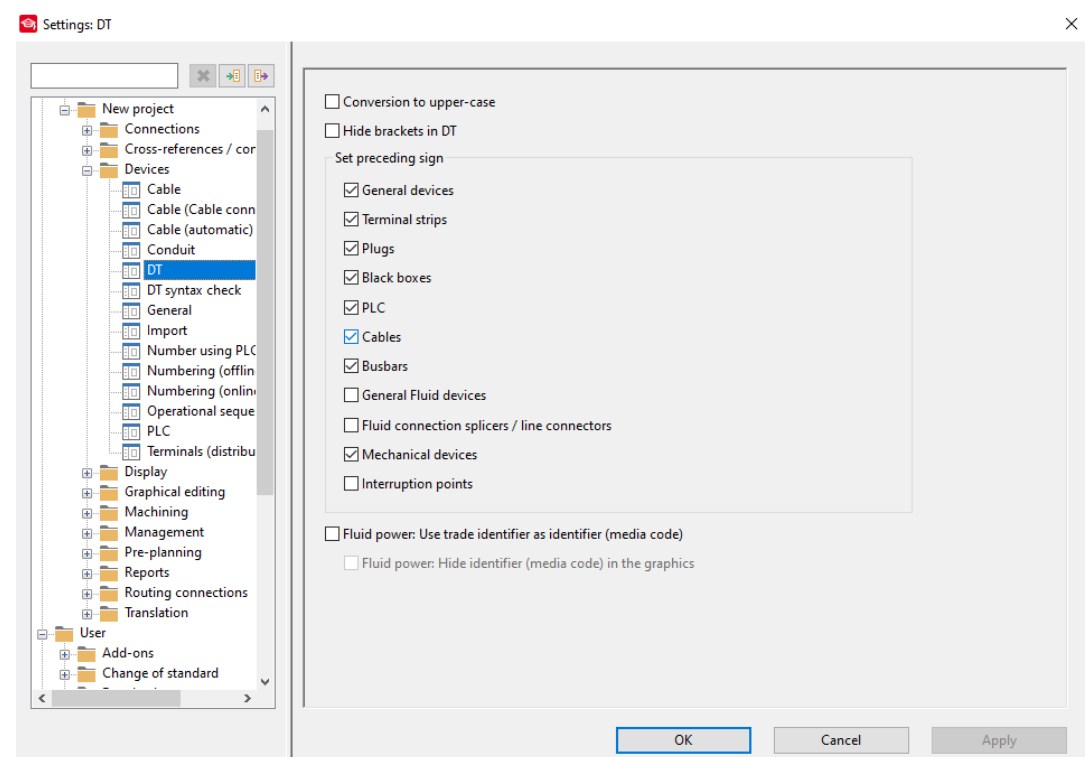

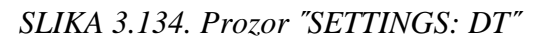

U otvorenom prozoru odabrati na sto će se primjenjivati postavljeni način označavanja. U slučaju da se označi element tada će ispred oznake elementa biti '-', a u slučaju da nije označen neće biti '-'. Numeriranje i renumerirane se može obaviti u bilo kada prilikom izrade projekta, ali će postavljeni parametri vrijediti sam za elemente postavljene nakon podešenja i neće se primijeniti na prethodno postavljene elemente.

# **3.6. Rad sa shemama**

U ovom poglavlju obradit će se tematika vezana za rad sa shemama. Obradit će se potrebni pojmovi i radnje za lakšu izradu električnih shema, dodavanje uređaja, definiranje kabela i slično.

## **3.6.1. Structure box – određeni element**

*˝STRUCTURE BOX˝* koriste se unutar EPLAN-a radi lakšeg razumijevanja izrađene električne sheme ili njene jednostavnosti. *˝STRUCTURE BOX˝* predstavlja područje koje ne pripada stranici već se zbog jednostavnosti i lakšeg razumijevanja sheme crta na odabranoj stranici. Za pozivanje opcije potrebno je na traci sa izbornicima odabrati *˝INSERT˝* (slika 3.135.).

Project Page Layout space Edit View (Insert )Project data Find Options Utilities Window Help *Slika 3.135. Traka sa izbornicima*

Nakon izvršenog prethodnog koraka otvara se padajući izbornik i u padajućem izborniku odabrati *˝BOX/ CONNECTION POINT/ MOUNTING PANEL˝* (slika 3.136.).

| Terminal strip definition               |            |
|-----------------------------------------|------------|
| Distributed terminal                    |            |
| Plug definition                         |            |
| <b>言 Part definition point</b>          |            |
| Path function text                      | $Ctrl + T$ |
| Box / connection point / mounting panel |            |
|                                         |            |

*Slika 3.136. Padajući izbornik ˝INSERT˝*

Nakon izvršenog prethodnog koraka otvara se izbornik i u izborniku odabrati *˝STRUCTURE BOX˝* (slika 3.137.).

| i≡a | Structure box                                                    | Ctrl+F11     |
|-----|------------------------------------------------------------------|--------------|
| 郎   | <b>Busbar connection point</b>                                   |              |
|     | 传 Black box                                                      | Shift+F11    |
|     | $\left\{ \overline{\mathbf{d}} \right\}$ Device connection point | $Shift + F3$ |
|     | Device connection point (two-sided)                              |              |

*Slika 3.137. Izbornik ˝BOX/ CONNECTION POINT/ MOUTING PANEL˝*

Drugi način pozivanja funkcije je klikom na ikonu koja se nalazi na alatnoj traci prečaca (slika 3.138.).

# 

*Slika 3.138. Ikona prečaca ˝STRUCTURE BOX˝*

Nakon odrađenog bilo kojeg načina pozivanja funkcije *˝STRUCTURE BOX˝,* potrebno je nacrtati pravokutnik koji će predstavljati *˝STRUCTURE BOX˝* i sadržavati elemente kojima je potrebno promijeniti strukturu. Pravokutnik je potrebno crtati s lijeva na desno i odozgo prema dolje zbog toga sto će EPLAN tim redoslijedom čitati podatke na stranici. Nakon izvršenog prethodnog koraka otvara se prozor za podešenje parametara *˝STRUCTURE BOX˝-*a (slika 3.139.).

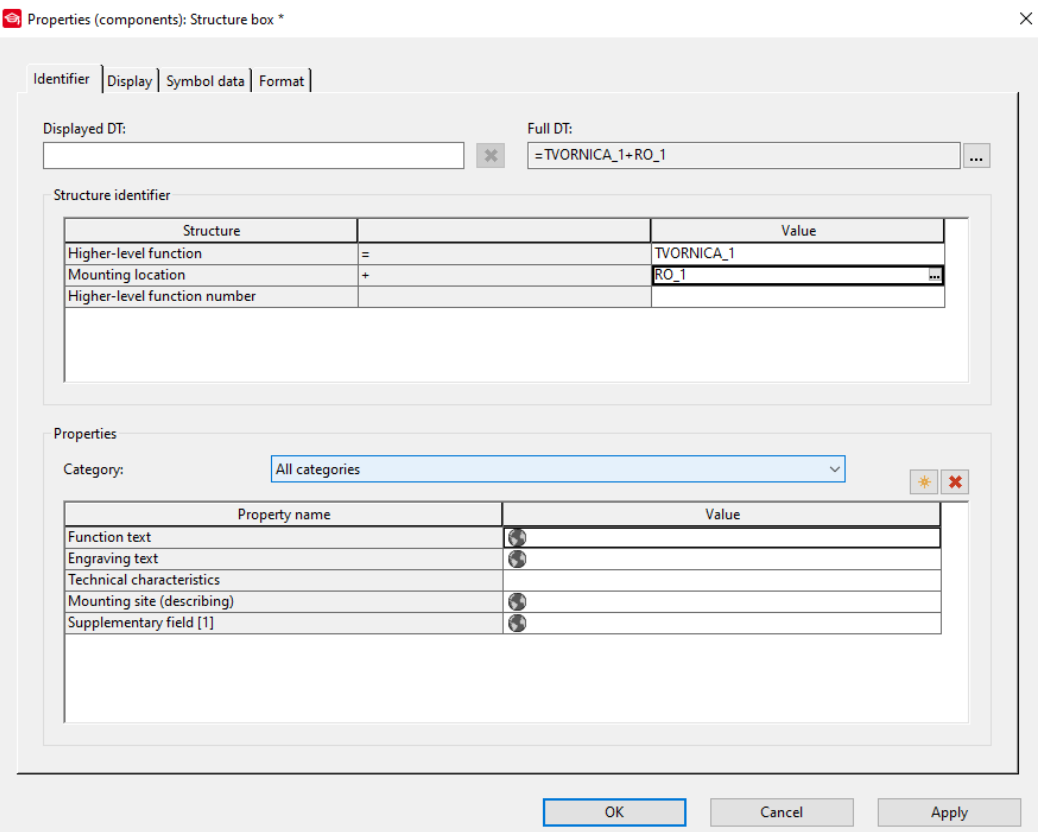

*Slika 3.139. Prozor ˝PROPERTIES STRUCTURE BOX˝*

U prozoru je potrebno podesiti željenu strukturu elemenata pomoću strukturnih identifikatora. Klikom na […] može se odabrati željeni identifikator već deklarirane strukture, a ako identifikator nije deklariran onda je potrebno pomoću tipkovnice unijeti naziv identifikator (slika 3.140.).

| Value                  |
|------------------------|
| <b>TVORNICA 1</b>      |
| pomocna_prostorija<br> |
|                        |
|                        |

*Slika 3.140. Identifikatori strukture*

Na kartici *˝DISPLAY˝* moguće je definiranje poravnanja, fontova, boje… (slika 3.141.).

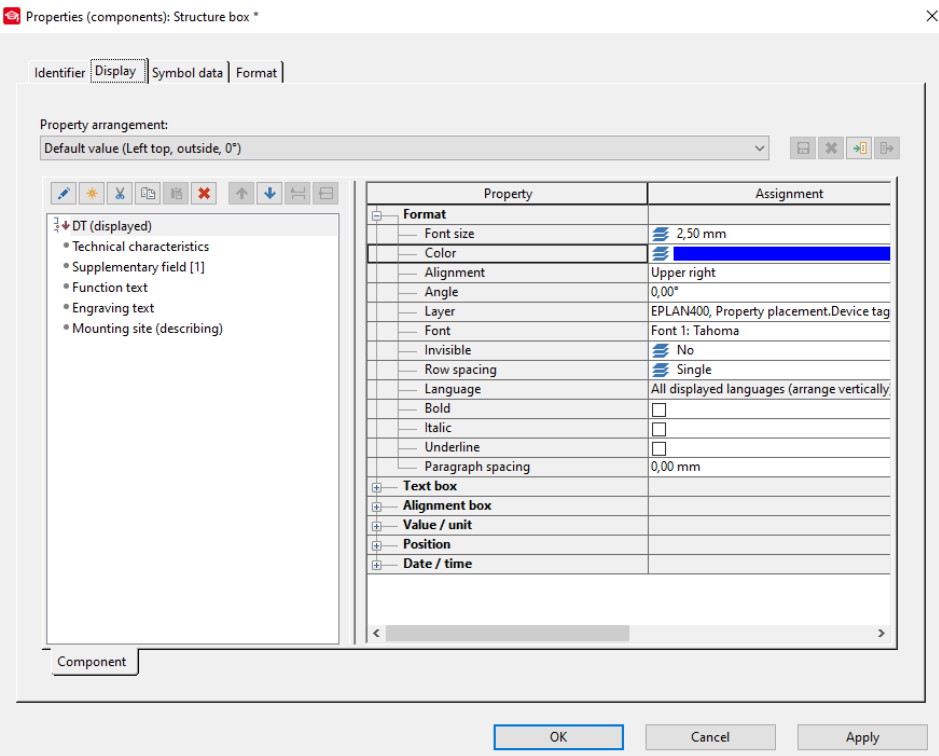

*Slika 3.141. Kartica ˝DISPLAY˝*

Na kartici *˝SIMBOL DATA˝* definira se izgled elementa (slika 3.142.).

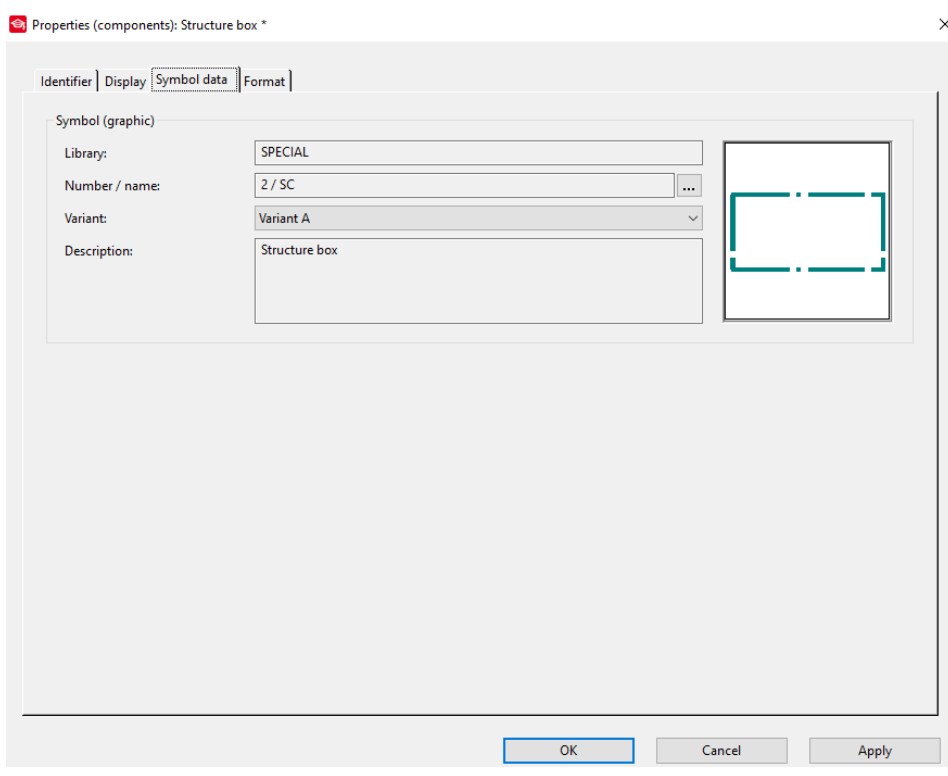

*Slika 3.142. Kartica ˝SIMBOL DATA˝*

Na kartici *˝FORMAT˝* definira se grafički izgled pravokutnika (slika 3.143.).

Properties (components): Structure box \*  $\times$ Identifier | Display | Symbol data Format Property Assignment Rectangle - Starting point 中一 End point Width 56,00 mm Height 36.00 mm  $0,00^{\circ}$ Angle Format

*Slika 3.143. Kartica ˝FORMAT˝*

Nakon podešenja parametara i potvrđivanja postavki *˝STRUCTURE BOX˝*-a dobili smo sljedeći rezultat (slika 3.144.).

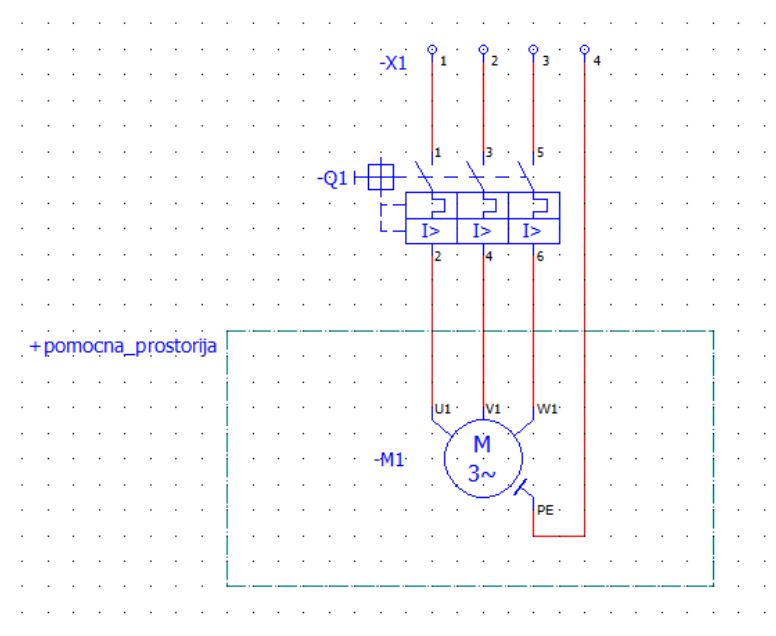

*Slika 3.144. Promjena strukture elementa*

Kao rezultat se dobije da je stvarna lokacija motora pomoćna prostorija a simbol je nacrtan na stranici lokacije RO\_1 radi lakšeg razumijevanja sheme.

# **3.6.2. Black Box – neodređeni element**

.

Opcija ˝*BLACK BOX˝* koristi se kada je elektrotehnička shema kompleksna i element nije moguće drugačije prikazati. Za takav element mogu se definirati priključni kontakti, ime i kataloški broj. ˝*BLACK BOX˝* ima mogućnost prikaza kroz stranice po principu glavnog i pomoćnog elementa. Za odabir ove opcije potrebno je izvršiti sljedeće korake. Na traci sa izbornicima odabrati *˝INSERT˝* (slika 3.145)

Project Page Layout space Edit View Insert Project data Find Options Utilities Window Help *Slika 3.145. Traka sa izbornicima*

Nakon izvršenog prethodnog koraka otvara se padajući izbornik i u padajućem izborniku odabrati *˝BOX/ CONNECTION POINT/ MOUNTING PANEL˝* slika 3.146.

| Terminal strip definition<br>Distributed terminal<br>Plug definition |            |
|----------------------------------------------------------------------|------------|
| Part definition point<br>Path function text                          | $Ctrl + T$ |
| Box / connection point / mounting panel                              |            |
| Placeholder object                                                   |            |

*Slika 3.146. Padajući izbornik ˝INSERT˝*

Nakon izvršenog prethodnog koraka otvara se izbornik i u izborniku odabrati *˝BLACK BOX˝* slika 3.147.

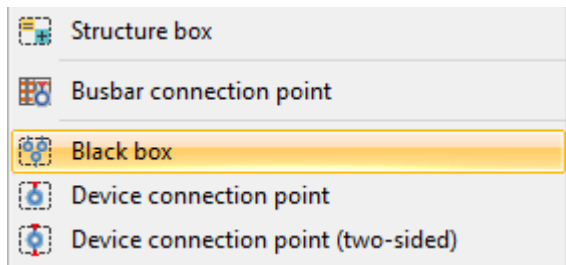

*Slika 3.147. Izbornik ˝BOX/ CONNECTION POINT/ MOUTING PANEL˝*

Drugi način pozivanja funkcije je klikom na prečac koji se nalazi na alatnoj traci sa prečacima slika 3.148.

$$
|\mathbb{S}|\boxplus|\bigcircled{(\textcolor{blue}{\textbf{\textit{0}}})}\textcolor{blue}{\textbf{0}}|\boxplus \textcolor{blue}{\textbf{\textit{B}}}\textcolor{blue}{\textbf{\textit{B}}}\textcolor{blue}{\textbf{\textit{B}}}\textcolor{blue}{\textbf{\textit{B}}}\textcolor{blue}{\textbf{\textit{B}}}\textcolor{blue}{\textbf{\textit{B}}}\textcolor{blue}{\textbf{\textit{B}}}\textcolor{blue}{\textbf{\textit{C}}}\textcolor{blue}{\textbf{\textit{C}}}\textcolor{blue}{\textbf
$$

*Slika 3.148. Ikona prečaca ˝BLACK BOX˝*

Nakon izvršenja bilo kojeg postupka od gore navedenih potrebno je nacrtati pravokutnik koji će predstavljati *BLACK BOX*. Crtanje pravokutnika izvodi se s lijeva na desno i odozgo prema gore. Nakon izvršenja crtanja pravokutnika otvara se prozor postavki *˝BLACK BOX˝* (slika 3.149.).

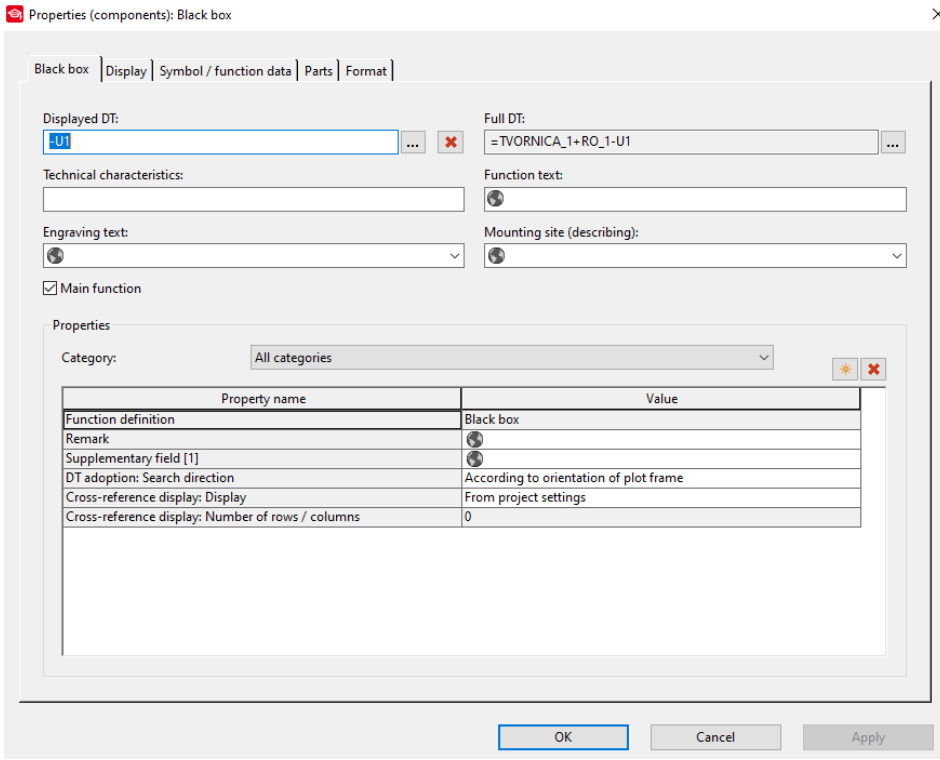

Slika 3.149. Prozor *˝*PROPERTIES: BLAC BOX*˝*

U tablici 3.1. dana su objašnjenja pojedinih oznaka.

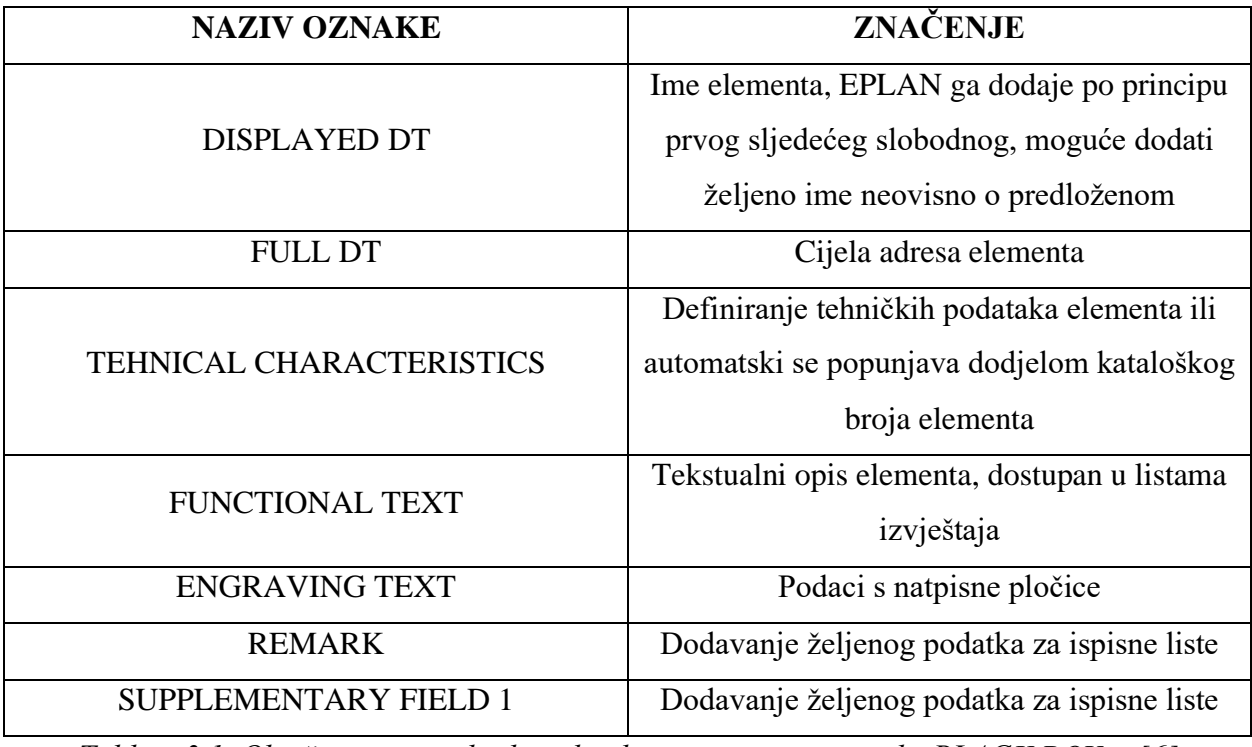

*Tablica 3.1. Objašnjenje pojedinih podataka pri unosu u postavke BLACK BOX-a [6]* Za dodavanje nove značajke u polju *˝PROPERTIES˝* potrebno je kliknuti na ikonu (slika 3.150.).

Slika 3.150. Ikona za dodavanje nove značajke

 $\frac{1}{\sqrt{N}}$ 

Na kartici *˝DISPLAY˝* moguće je definiranje poravnanja, fontova, boje… (slika 3.151.).

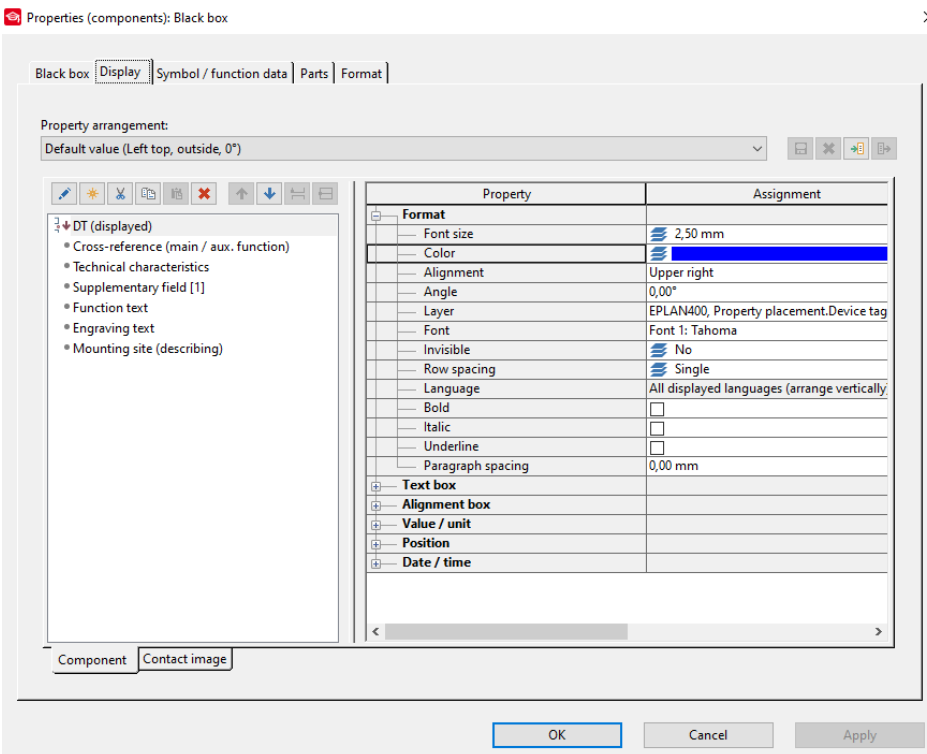

*Slika 3.151. Kartica ˝DISPLAY˝*

Na kartici *˝SIMBOL / FUNCTION DATA˝* definira se grafički izgled elementa i njegova funkcionalnosti (slika 3.152.).

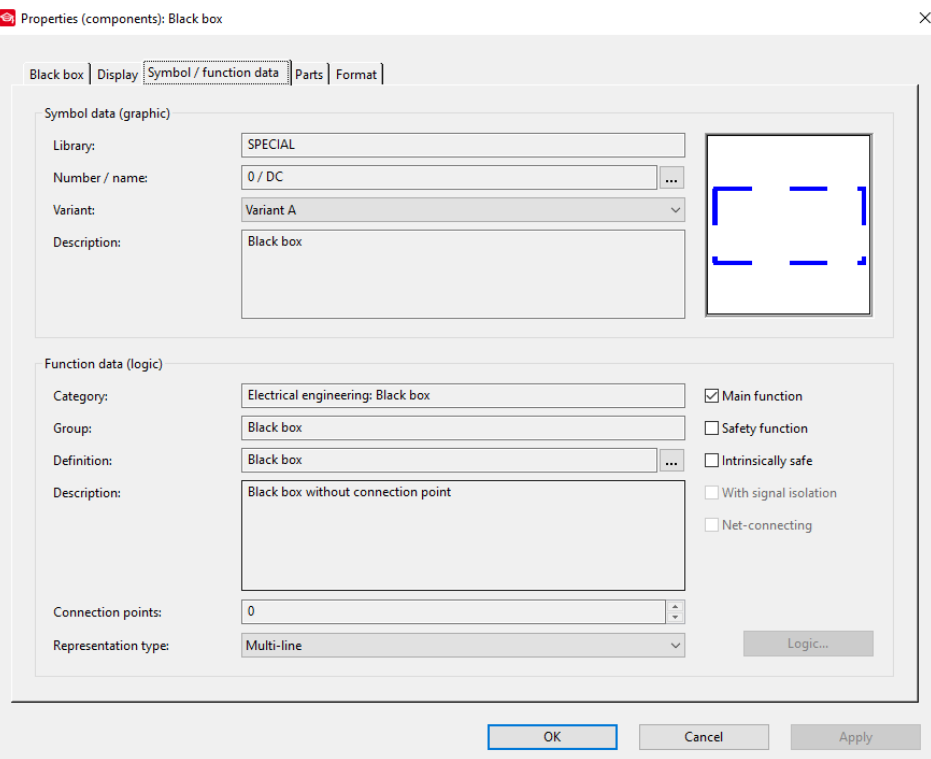

*Slika 3.152. Kartica ˝SYMBOL/FUNCTION DATA˝*

Iz otvorene kartice mogu se vidjeti sljedeći podaci. Smoli dolazi iz baze simbola *˝SPECIAL˝,* redni broj simbola je nula, opis elementa je *˝BLAC BOX ˝*i takva mu je dodijeljena funkcija. Pri stvaranju prve funkcije potrebno ju je definirati kao glavnu funkciju te će se time omogući definiranje elementa pomoću proizvođača i dodijeliti mu kataloški broj. Za prikaz elementa na više stranica tada će svaki sljedeći element neće biti definiran kao glavni element nego će biti definiran kao *˝AUXILIARY ELEMENT˝.* Tada će ti elementi funkcionirati kao glavi i pomoćni elementi i biti će povezani pomoću CROSS reference (slika 3.153.).

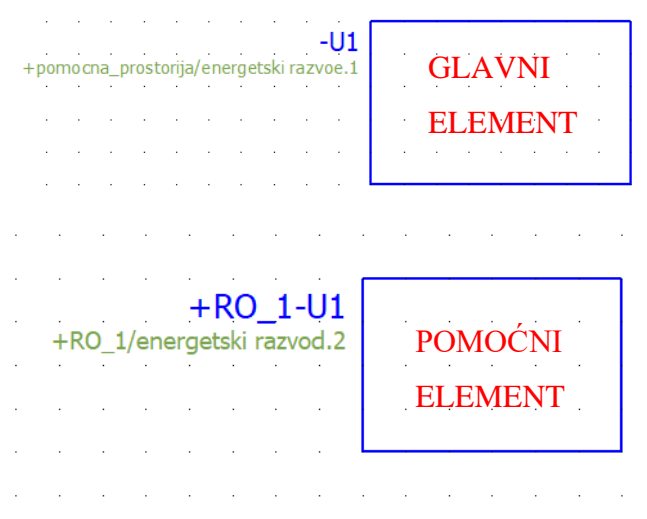

*Slika 3.153. Glavni i pomoćni element s ˝CROSS˝ referencama*

Na kartici *˝PARTS˝* možemo dodijeliti proizvođača i kataloški broj elementu (slika 3.154.).

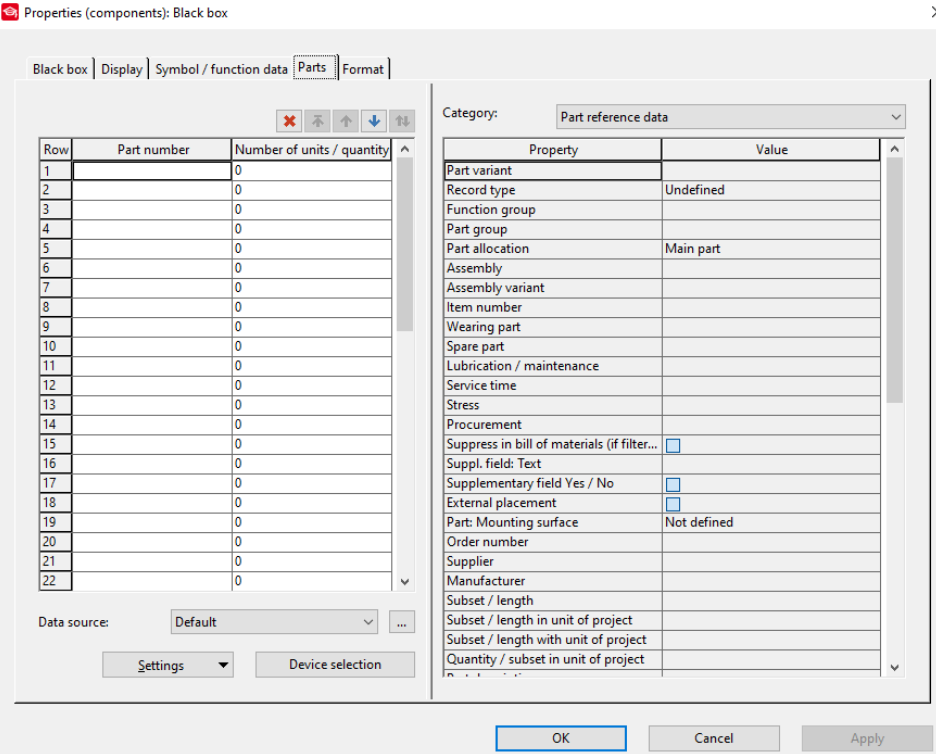

*Slika 3.154. Kartica ˝PARTS˝*

Na kartici *˝FORMAT˝* definira se grafički izgled pravokutnika (slika 3.155.).

**S** Properties (components): Black box

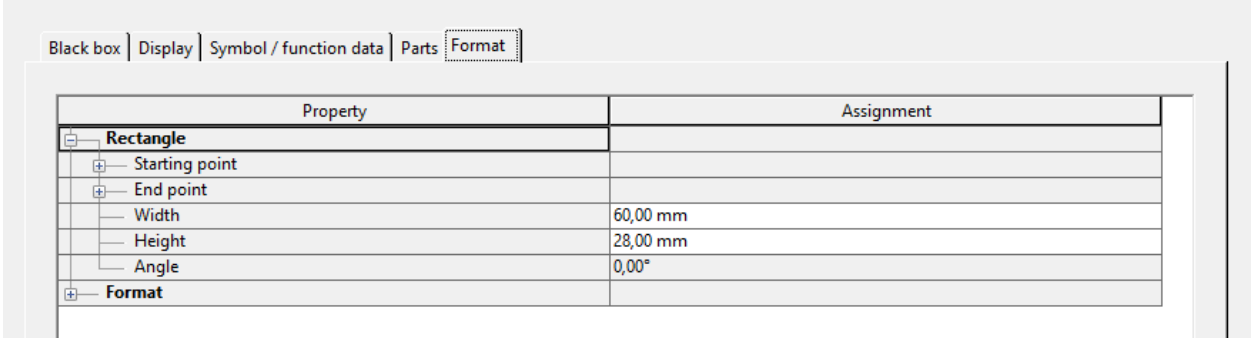

## *Slika 3.155. Kartica FORMAT*

Nakon podešenja svih parametara potrebno je potvrditi postavljene postavke klikom na *˝OK˝*.

## **3.6.3. Stezaljke**

Za ubacivanje simbola stezaljki potrebno je odraditi korake opisane u poglavlju ubacivanje simbola. U otvorenom prozoru za odabir simbola odabrati izbornik *˝TERMINALS AND PLUGS˝,* a zatim odabrati *˝TERMINALS˝* (slika 3.156.).

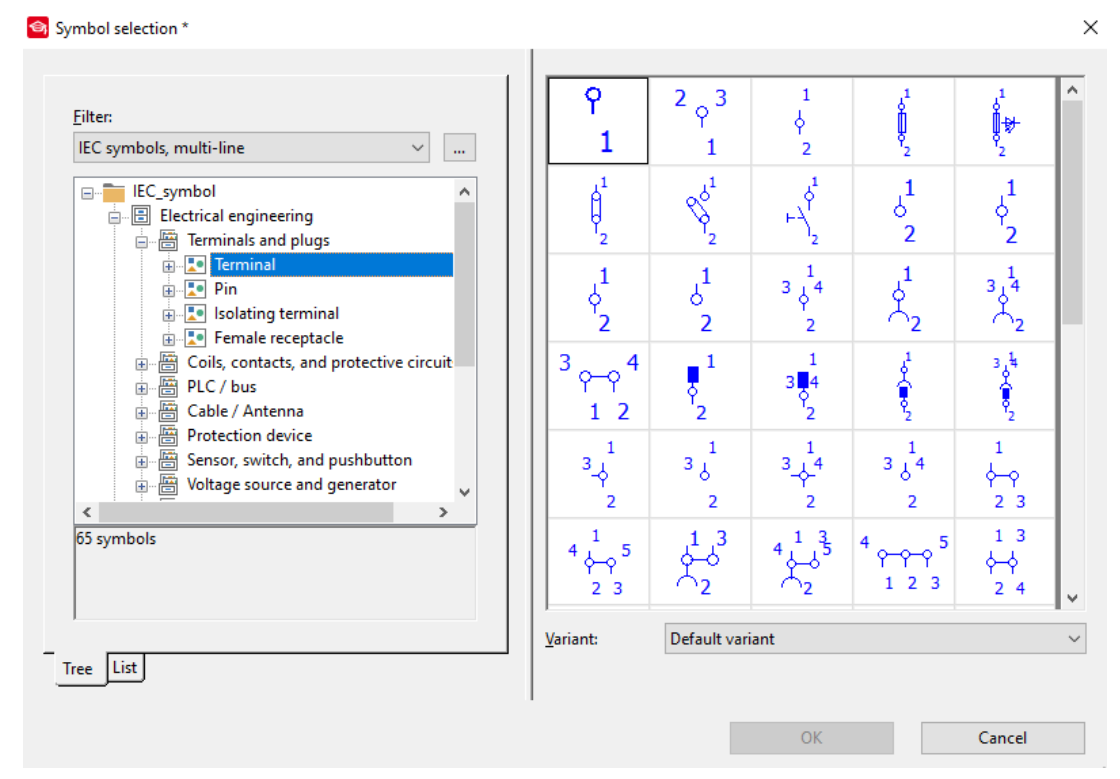

# *Slika 3.156. Prozor ˝SYMBOL SELECTION˝*

Odabrati željeni simbol i kliknuti *˝OK˝*. Nakon toga postaviti simbol na željenu stranicu pomoću miša i kliknuti lijevom tipkom ili postaviti mišem simbol na odabrano mjesto i potvrditi pritiskom tipke *˝ENTER˝.* Nakon toga otvara se prozor za podešenje postavki stezaljki (slika 3.157.).

 $\times$ 

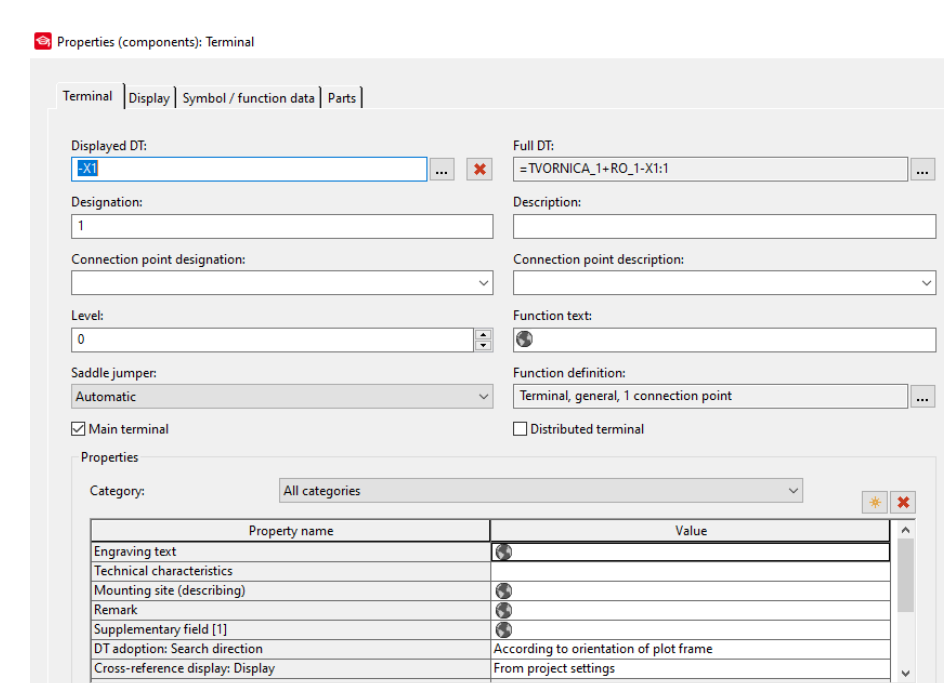

# *Slika 3.157. Prozor ˝PROPERTIES TERMINAL˝*

Г

 $\overline{\text{OK}}$ 

Cancel

 $\overline{\phantom{a}}$ ┑

ΠT

Apply

Na kartici *˝TERMINAL˝* mogu se podesiti sljedeći podaci dani tablicom 3.2.

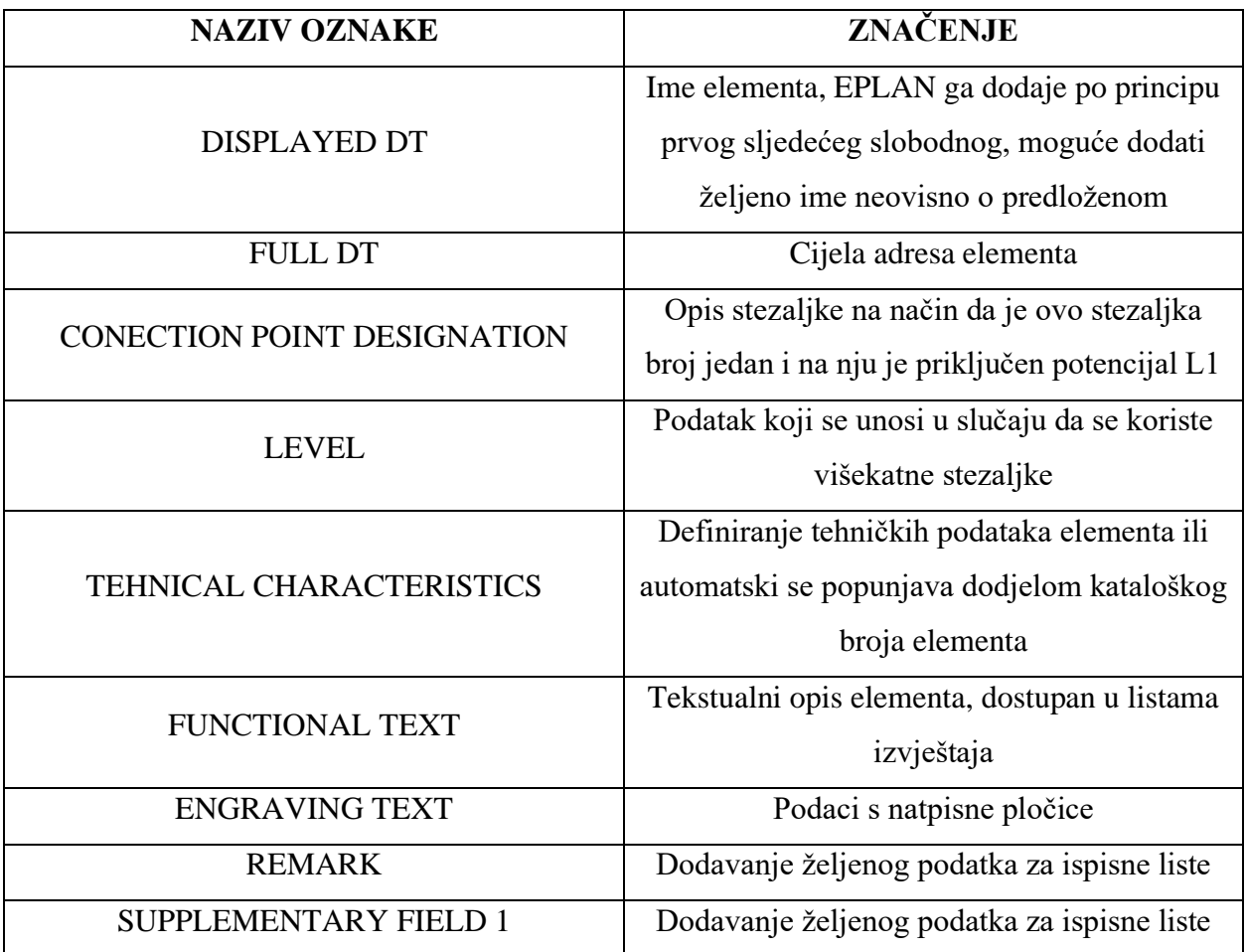

 $\times$ 

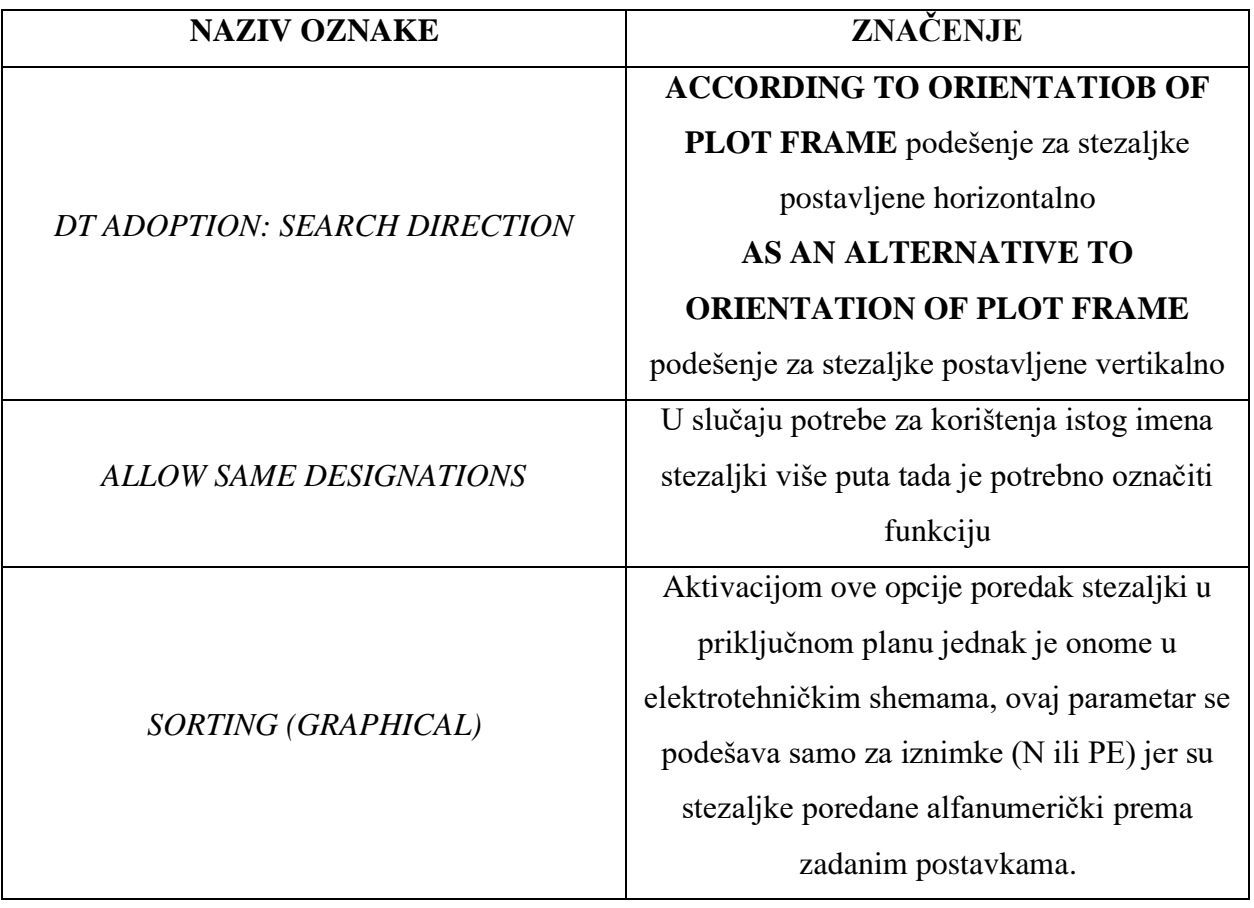

*TABLICA 3.2. Značenje parametar stezaljki [6]*

Klikom na ikonu […] kod polja *˝FUNCTION DEFINITION˝* otvara se prozor za definiranje funkcije stezaljke (slika 3.158.).

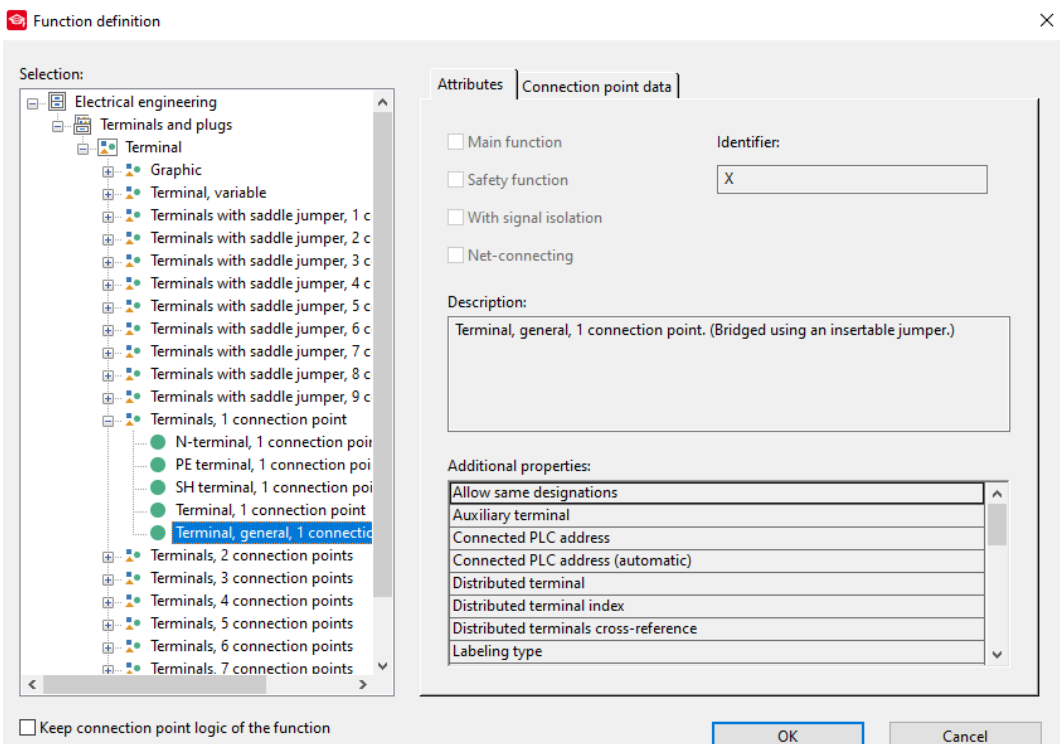

*Slika 3.158. Prozor za definiranje funkcije stezaljke*

Dodjelom funkcije stezaljke stezaljki dodjeljujemo njenu karakteristiku. Za PE stezaljke koristi se opcija *˝PE TERMINAL, 4 TARGETS˝,* a za N stezaljku koristi se N *˝FEED THROUGH TERMINAL˝, 4 TARGETS, WITH SADDLE JUMPERS˝,* a za običnu stezaljku koristi se *˝FEED THROUGH TERMINAL, 4 TARGETS WITH SADDLE JUMPER˝.* Tako definiranim stezaljkama u slučaju da definiramo kabel, tada će kabel prepoznati definiranu funkciju stezaljke i prema njoj će se tako ponašati. Ako definiramo stezaljku *˝PE TERMINAL, 4 TARGETS˝* program će automatski postaviti žuto zelenu žicu . Ovakva definicija stezaljki omogućuje kontrolu ulaza i izlaza u slučaju da se želi dodati više vodiča program će javiti grešku. Na kartici *˝SIMBOL / FUNCTION DATA˝* definira se grafički izgled elementa i njegova funkcionalnosti (slika 3.159.).

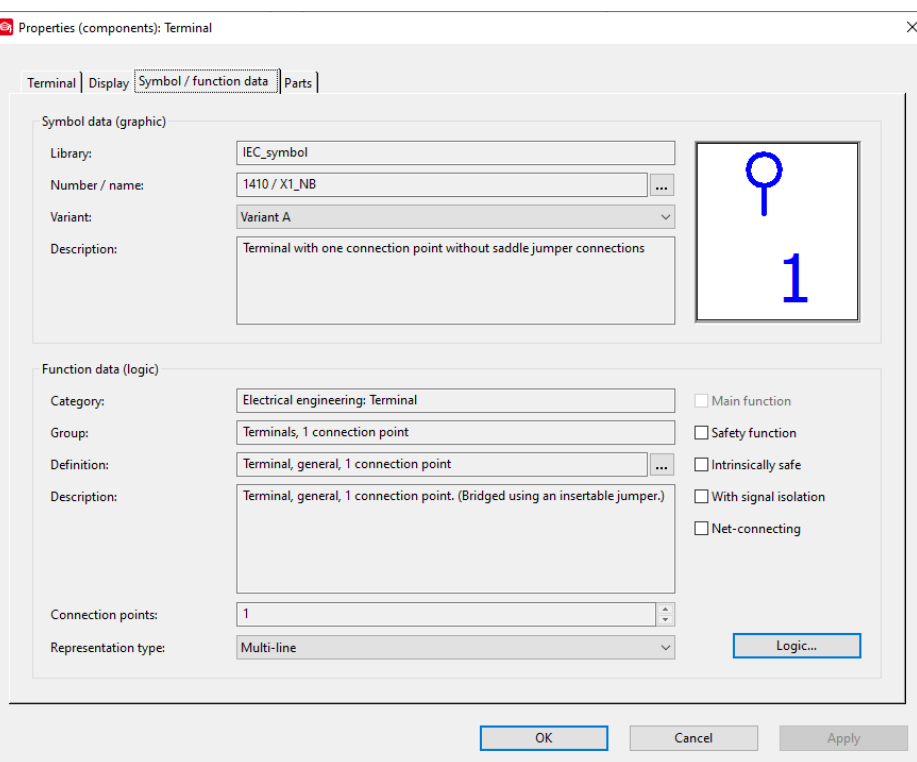

*Slika 3.159. Kartica ˝SIMBOL/FUNCTION DATA˝*

Na ovoj kartici može se izvršiti odabir varijante simbola, promjena simbola, može se vidjeti grafičke postavke i funkcionalne postavke. Klikom na opcijski gumb *˝LOGIC˝* otvara se prozor za promjenu logičke definicije stezaljke (slika 3.160.).

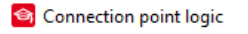

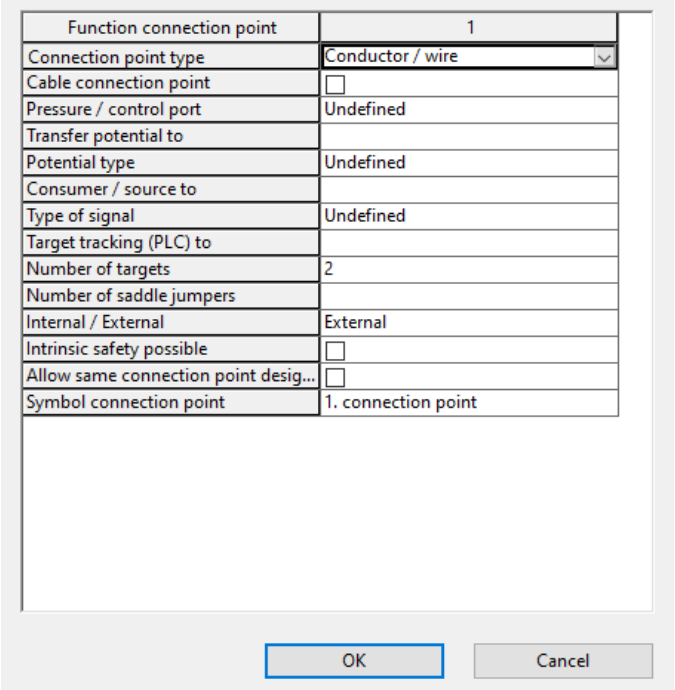

 $\times$ 

*Slika 3.160. Prozor ˝CONNECTION POINT LOGIC˝*

Na kartici PARTS možemo dodijeliti proizvođača i kataloški broj elementu (slika 3.161.).

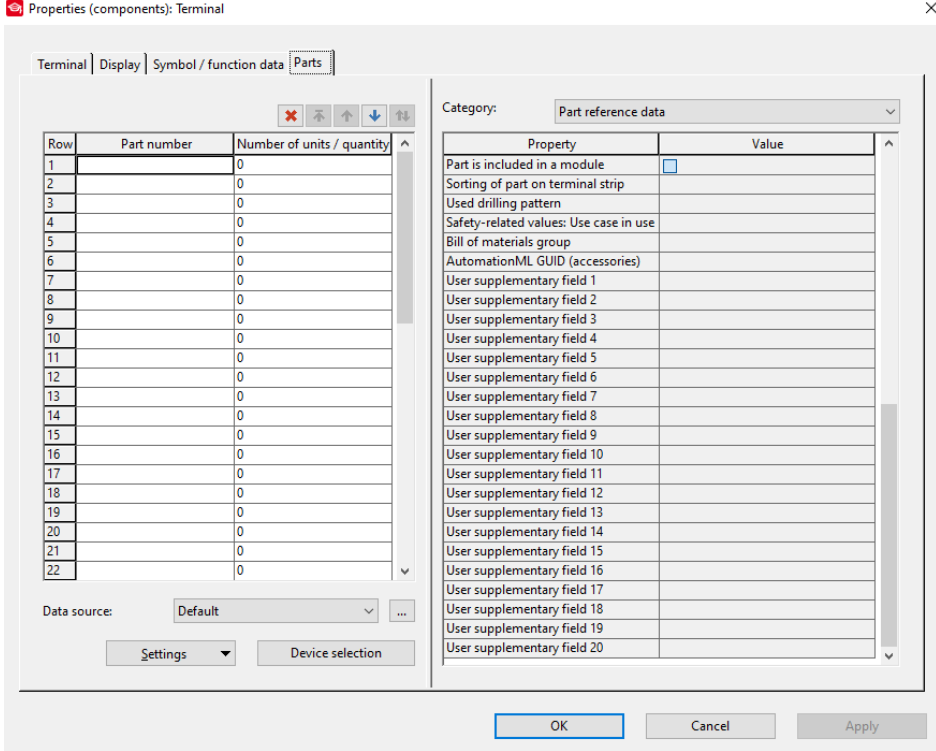

*Slika 3.161. Kartica ˝PARTS˝*

Prema zadanim postavkama kod stezaljki prikazane na slici 3.162., 1 je uvijek žica ili *˝INTERNAL˝* a 2 je uvijek kabel *˝EXTERNAL˝*.

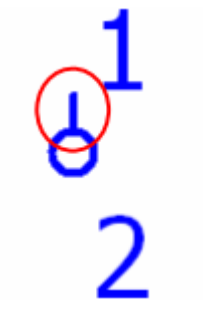

*Slika 3.162. Simbol stezaljke*

Mala crta prema gore kod priključka 1 označava da se s te strane dolazi *˝INTERNAL˝* veza. Nakon izvršenja podešenja svih postavki dobivamo rezultat prikazan na slici 3.163.

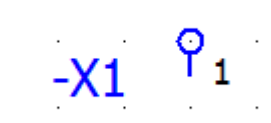

# *Slika 3.163. Postavljena stezaljka na stranici*

Za postavljanje više stezaljki od jednom potrebno je kod postavljanja stezaljki postaviti prvu stezaljku i zadržati lijevi klik i povući prema ostalim kontaktima opreme. Da bi linija bila ravna potrebno je pritisnuti X na tipkovnici, paziti da nije uključen *˝CAPS LOCK˝*. Rezultat ovog postupka prikazan je na slici 3.164.

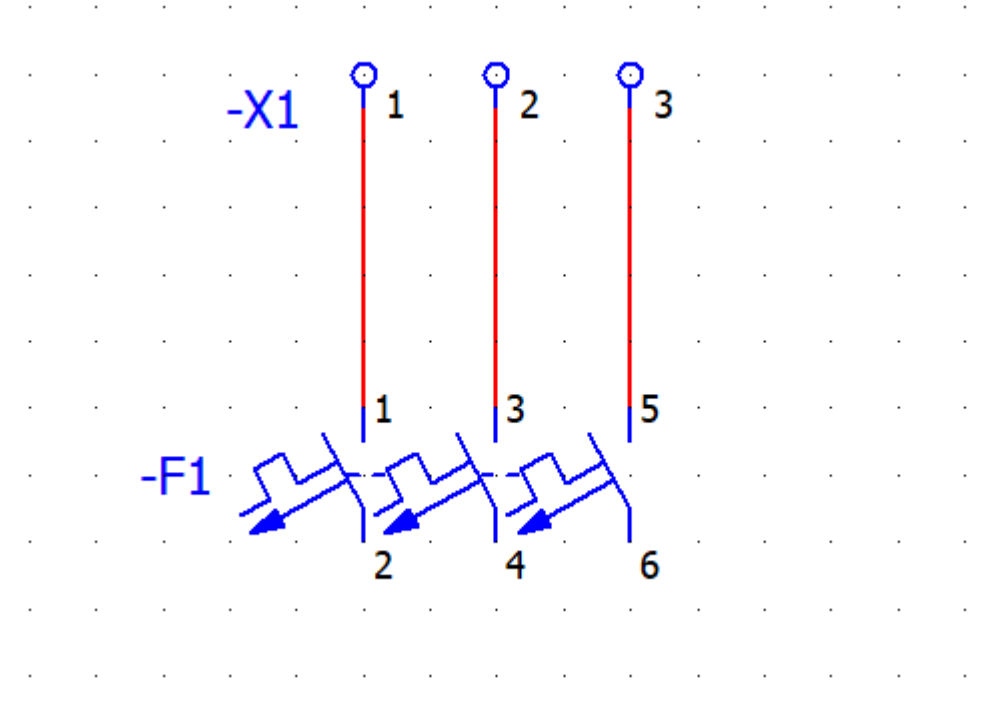

*Slika 3.164. Postavljanje više stezaljki odjednom*
Nakon postavljanja stezaljki željeno mjesto određene stranice potrebno je dvostrukim klikom na stezaljku otvoriti postavke stezaljke i zatim ih podesiti.

# **3.6.4. Sklopnici i releji**

Ubacivanje releja ili sklopnika u električne sheme izvodi se na sljedeći način. U prozoru za odabir simbola odabrati *˝COIL˝* a zatim odabrati *˝COIL, 2 CONECTION POINT˝* i odabrati simbol K ili u slučaju da se koristi popis element se nalazi pod rednim brojem 20 (slika 3.165.).

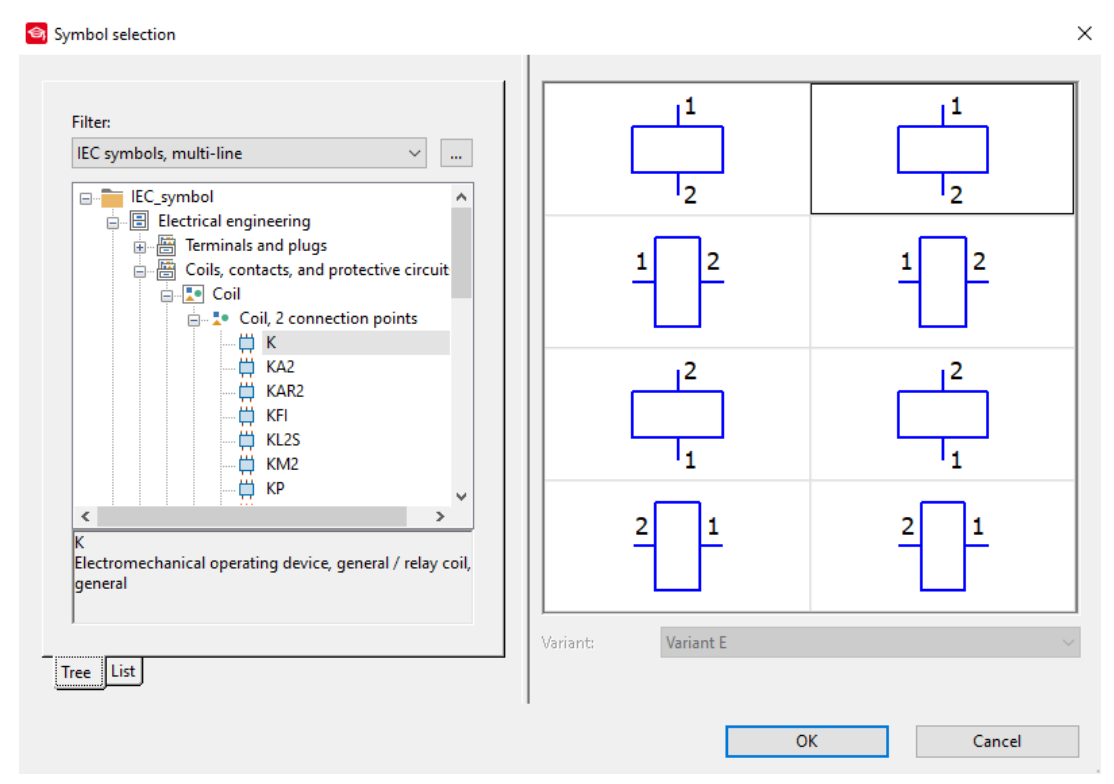

*Slika 3.165. Prozor SYMBOL SELECTION*

Odabrati željenu varijantu simbola i postaviti je na željenu stranicu. Nakon izvršenog postavljanja simbola otvara se prozor za parametriranje. Upisati ime za željeni sklopnik u polje *˝DISPLAYED DT˝* (slika 3.166.)

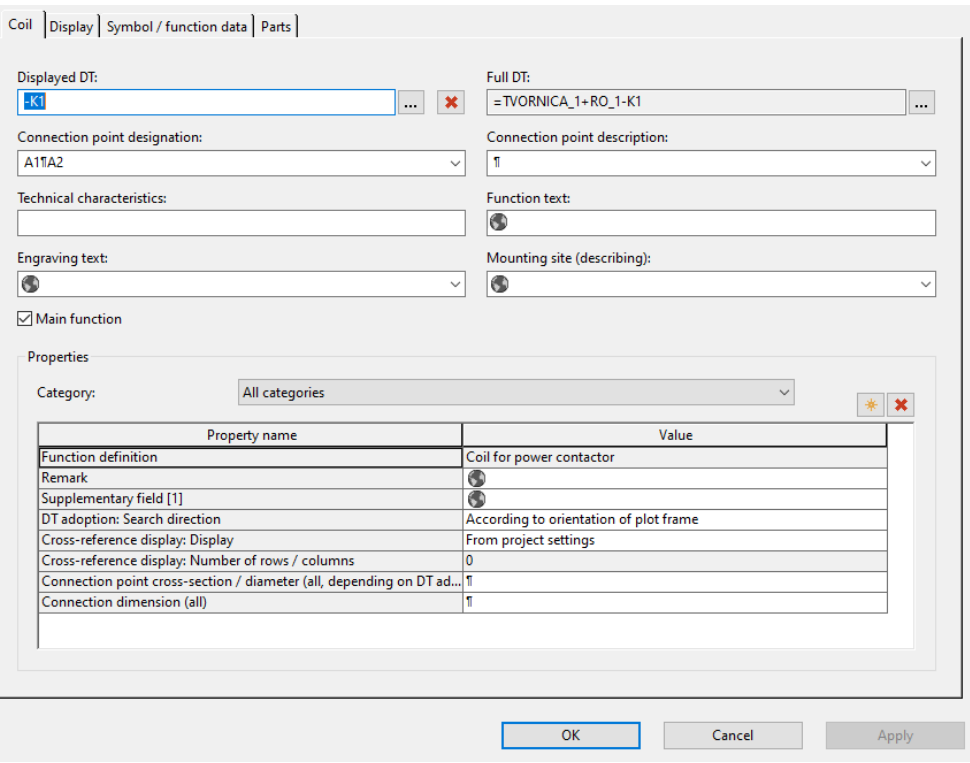

*Slika 3.166. Kartica ˝COIL˝*

Nakon dodavanja osnovnih podataka o sklopniku potrebno je potvrditi unos klikom miša na *˝OK˝*. Dvostrukim klikom ponovno otvoriti postavke sklopnika. Na kartici display jedna od bitnijih opcija za podešenje je *˝CONTACT IMAGE˝.* Ova opcija služi za prikazivanje pomoćnih kontakata, da li će biti vidljivi ili ne i gdje će biti smješteni (slika 3.167.).

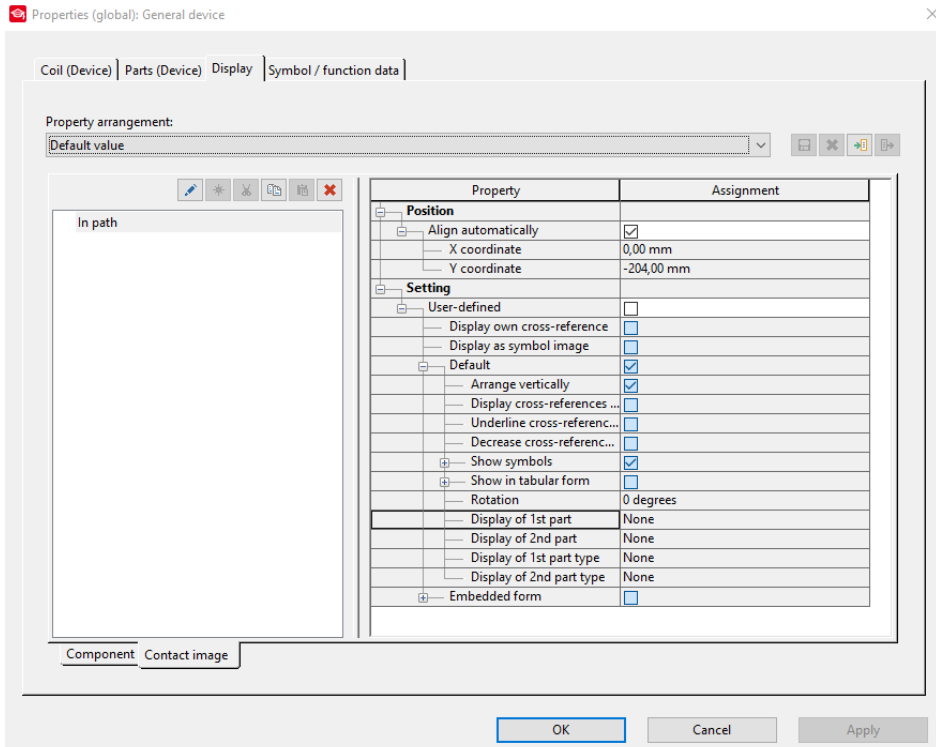

*Slika 3.167. Kartica ˝DISPLAY˝*

Za podešenje *˝CONTACT IMAGE˝* opcije potrebno je dvostrukim klikom kliknuti na označeno mjesto na slici 3.168.

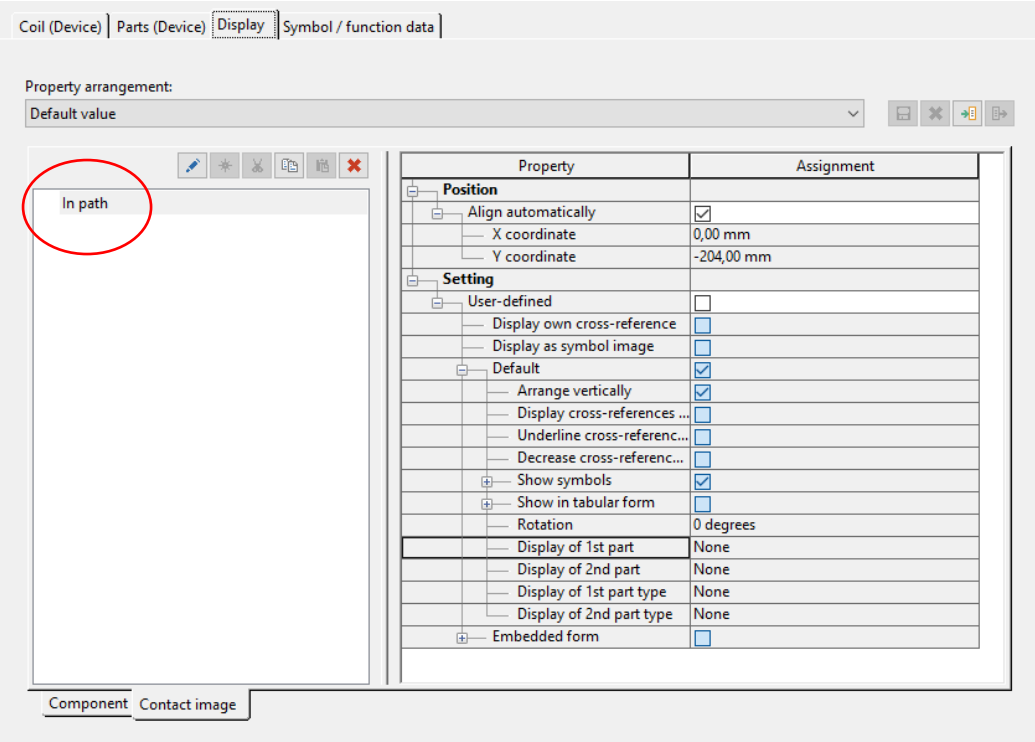

*Slika 3.168. Kartica ˝DISPLAY˝*

Nakon izvršenog prethodnog koraka otvara se prozor *GENERATE CONTACT IMAGE* (slika 3.169.).

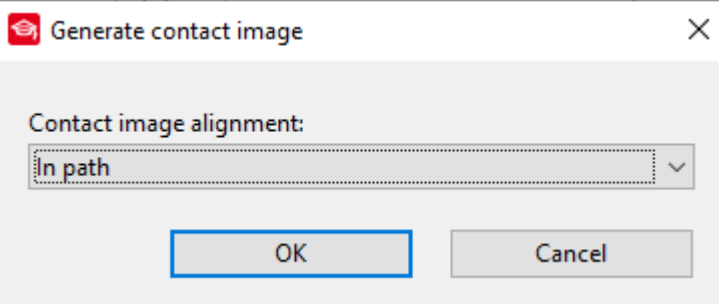

*Slika 3.169. Prozor ˝GENRATE CONTACT IMAGE˝*

Nakon izvršenog prethodnog koraka potrebno je otvoriti padajući izbornik klikom na strelicu (slika 3.170.).

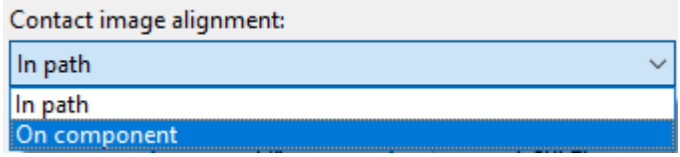

*Slika 3.170. Padajući izbornik*

*˝IN PATH˝* označava da će pomoćni kontakti nalaziti ispod elementa na određenoj visini, *˝ON COMPONENT˝* označava da će pomoćni kontakti biti prikazani pokraj elementa. Odabrati željenu opciju i kliknuti na *˝OK˝*. Najčešće korištena opcija je *˝IN PATH˝.*

Na kartici *˝PARTS˝* potrebno je odabrati *˝DEVICE SELECTRION˝* (slika 3.171.).

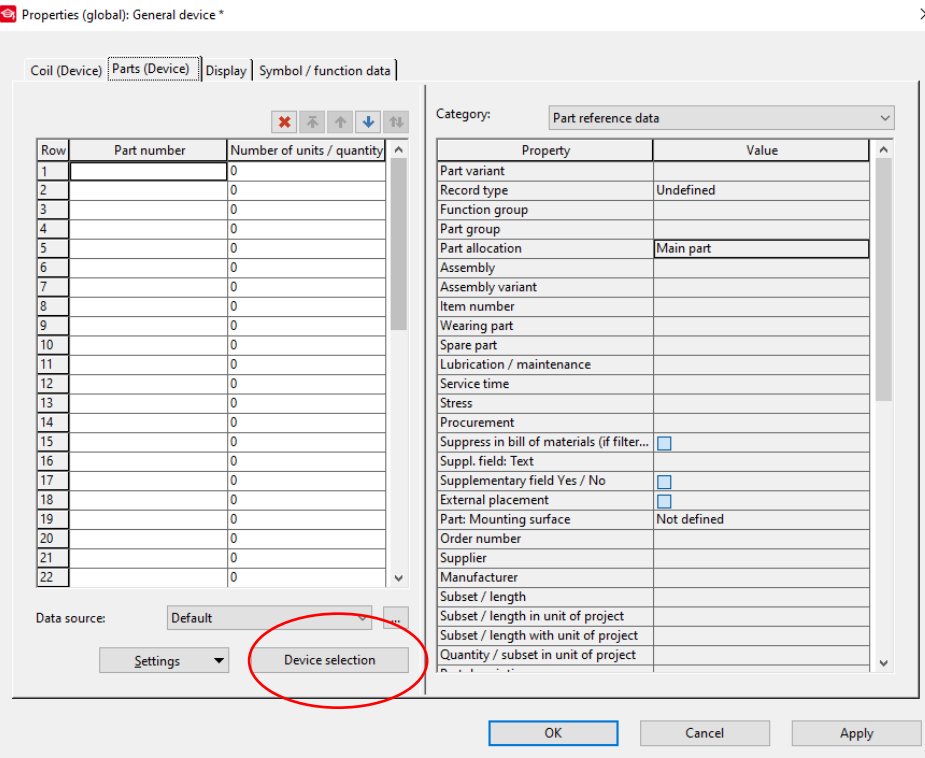

*Slika 3.171. Kartica ˝PARTS (DEVICE) ˝*

Nakon izvršenog prethodnog koraka otvara se prozor za izbor uređaja. U otvorenom prozoru prikazani su svi raspoloživi sklopnici releji prema postavljenim, uvjetima (slika 3.172.).

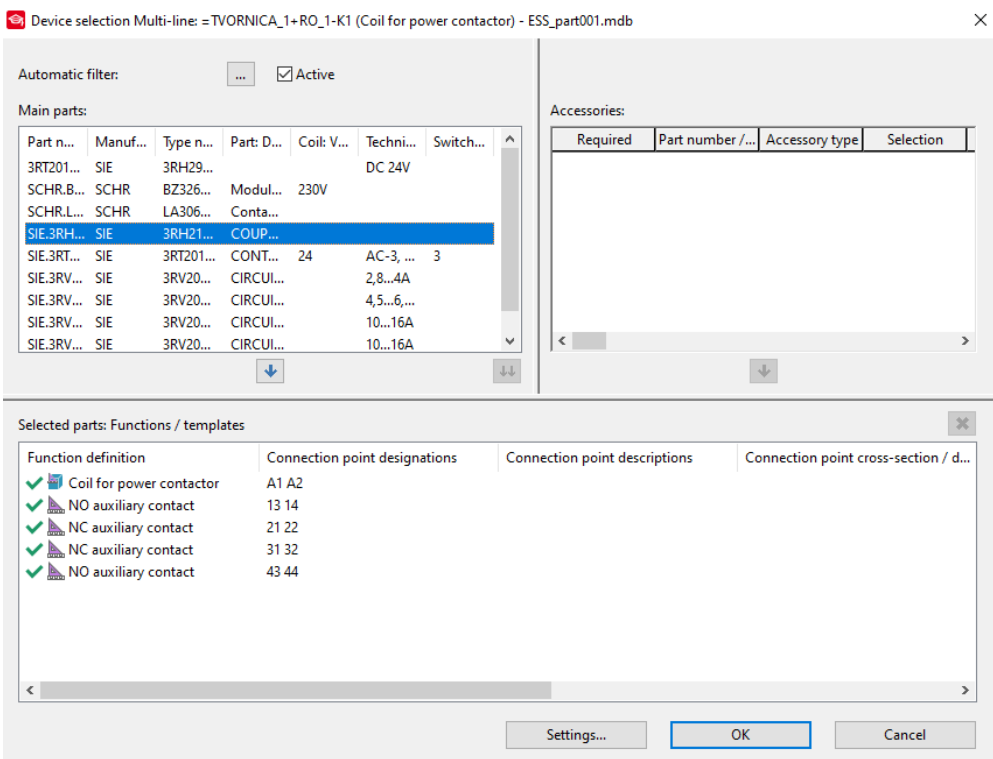

*Slika 3.172. Prozor za odabir uređaja*

Potrebno je odabrati željeni uređaji i potvrditi odabir. Nakon potvrđivanja odabira dobiva se sljedeći rezultat (slika 3.173.).

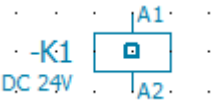

#### *Slika 3.173. Definirani sklopnik*

Sada je potrebno ubaciti kontakte sklopnika i to će se izvršiti na sljedeći način. Na traci sa izbornicima odabrati *˝PROJECT DATA˝* (slika 3.174.).

Project Page Layout space Edit View Insert (Project data) Find Options Utilities Window Help *Slika 3.174. Traka sa izbornicima*

Nakon izvršenog prethodnog koraka otvara se padajući izbornik i u padajućem izborniku odabrati *˝DEVICES˝* i odabrati *˝NAVIGATOR˝* (slika 3.175.).

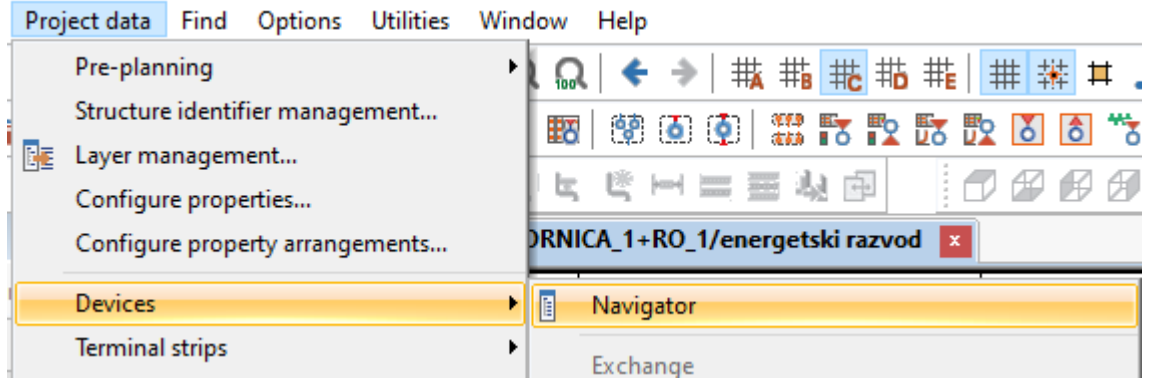

*Slika 3.175. Padajući izbornik ˝PROJECT DATA˝*

Ovim postupkom je aktiviran *˝DEVICE NAVIGATOR˝*. U *˝DEVICE NAVIGATOR˝-*u pronaći definiran sklopnik (slika 3.176.).

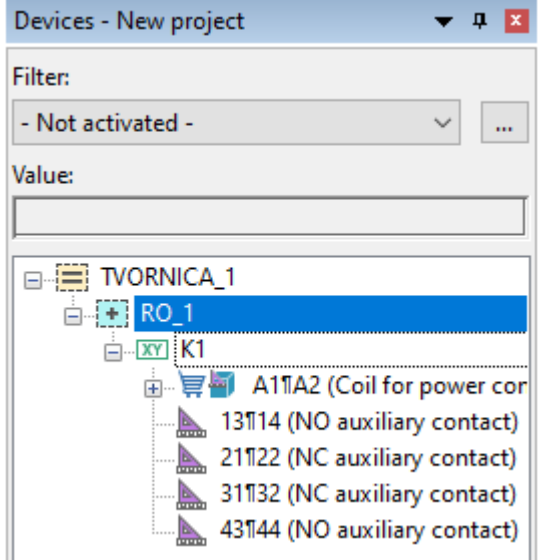

*Slika 3.176. Definirani sklopnik u ˝DEVICE NAVIGATOR˝-u*

Opcijom *˝DRAG AND DROP˝* će se iz *˝DEVICE NAVIGATORA˝* dodati kontakti sklopniku. U shemu se ne moraju unijeti svi kontakti sklopnika već samo potrebni Nakon izvršenog dodavanja kontakata na odabranu stranicu dobivamo sljedeći rezultat slika 3.177.

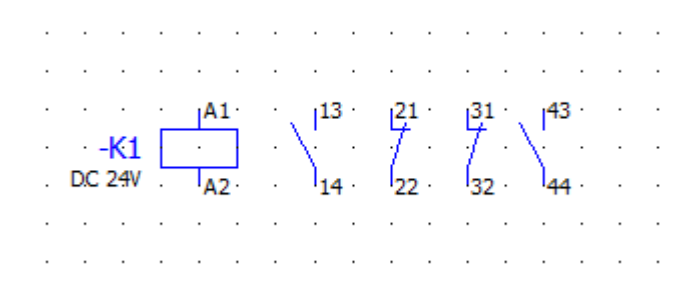

Slika 3.177. Izrađeni sklopnik

### **3.6.5. Motorna zaštitna sklopka**

Za ubacivanje trofazne zaštitne motorne sklopke potrebno je odraditi sljedeće korake. U izborniku simbola element se nalazi na 97 mjestu pod oznakom *˝*QL31*˝* (slika 3.178.).

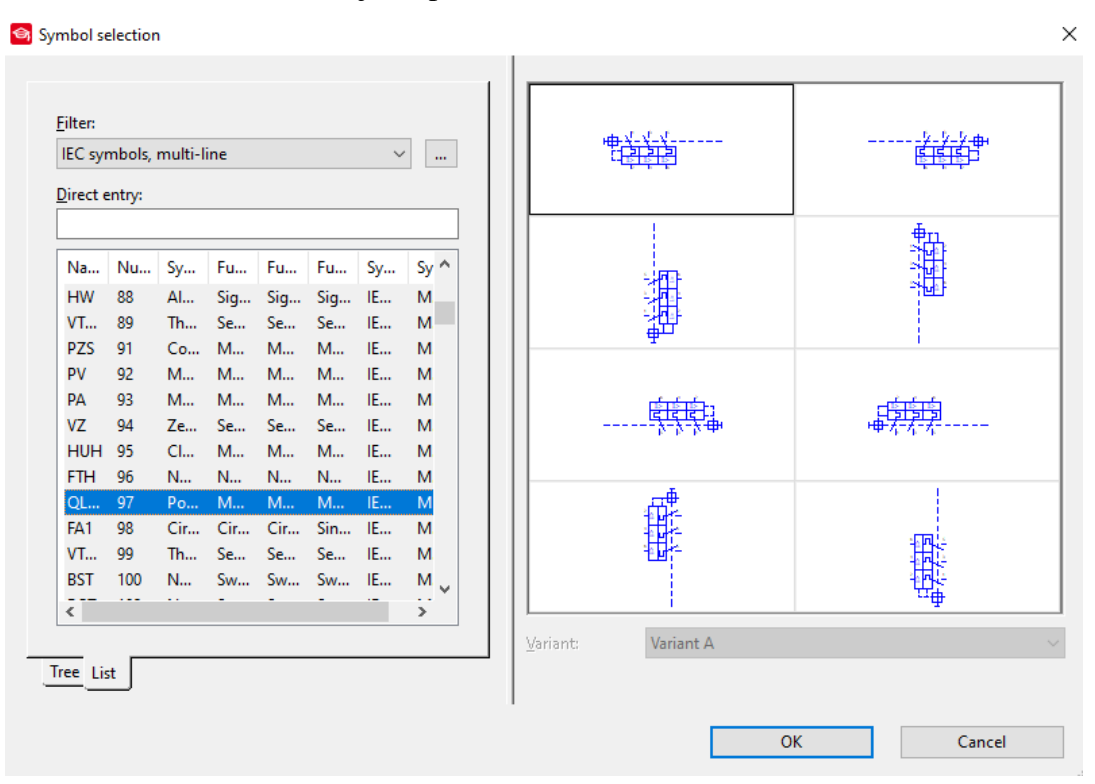

Slika 3.178. Izbornik simbola

Odabrati željenu varijantu simbola i potvrditi odabir klikom miša na *˝OK˝*. Postaviti element na željeno mjesto na određenoj stranici. Nakon izvršenog postavljanja otvara se prozor postavki elementa i u postavka unijeti zadane parametre (slika 3.179.) .

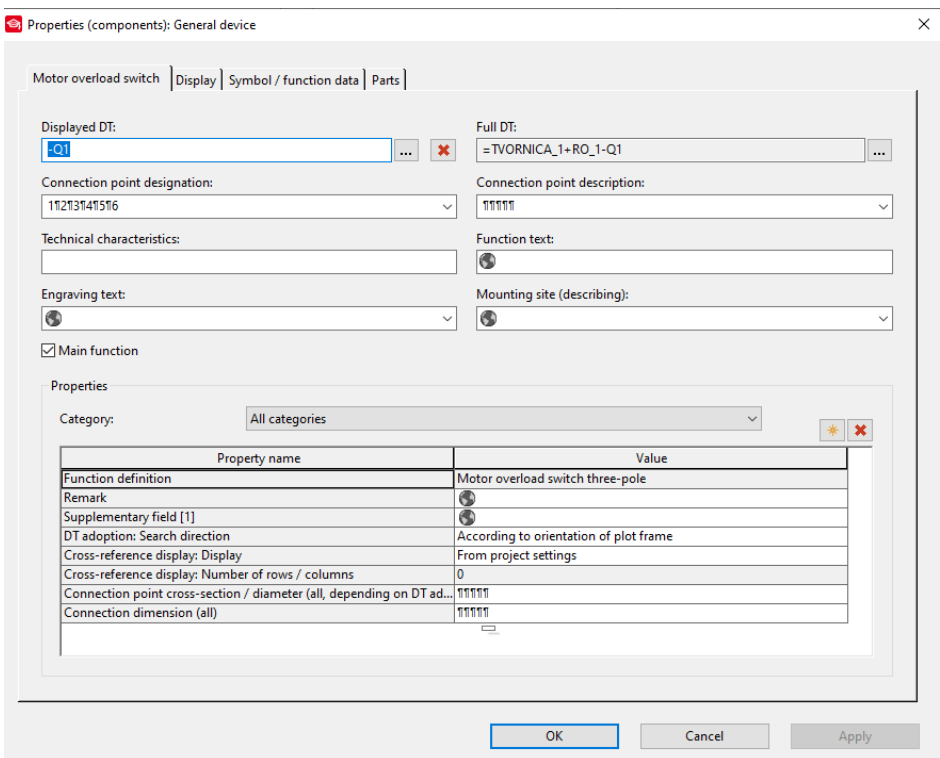

Slika 3.179. Prozor postavki elementa

Unijeti naziv elementa u polje *˝DISPLAY DT˝* i popuniti zadane podatke. Nakon podešenja postavki potvrditi postavke klikom miša na *˝OK˝.* Rezultat ovog postupka prikazan je na slici 3.180.

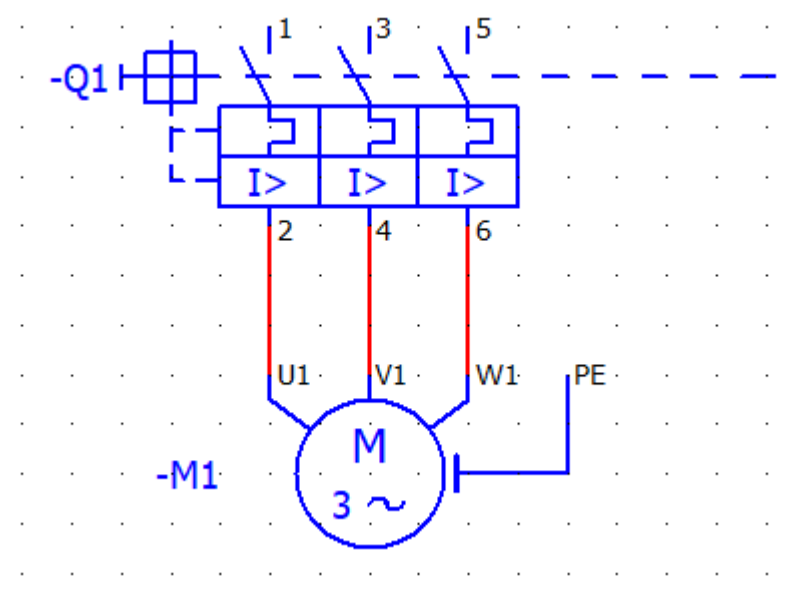

*Slika 3.180. Postavljeni element na stranici* 

Dodavanje pomoćnog kontakta izvodi se na sljedeći način. U izborniku simbola odabrati simbol NO kontakta (redni broj 1, oznaka S) ili NC kontakta (redni broj 2, oznaka O) (slika 3.181.).

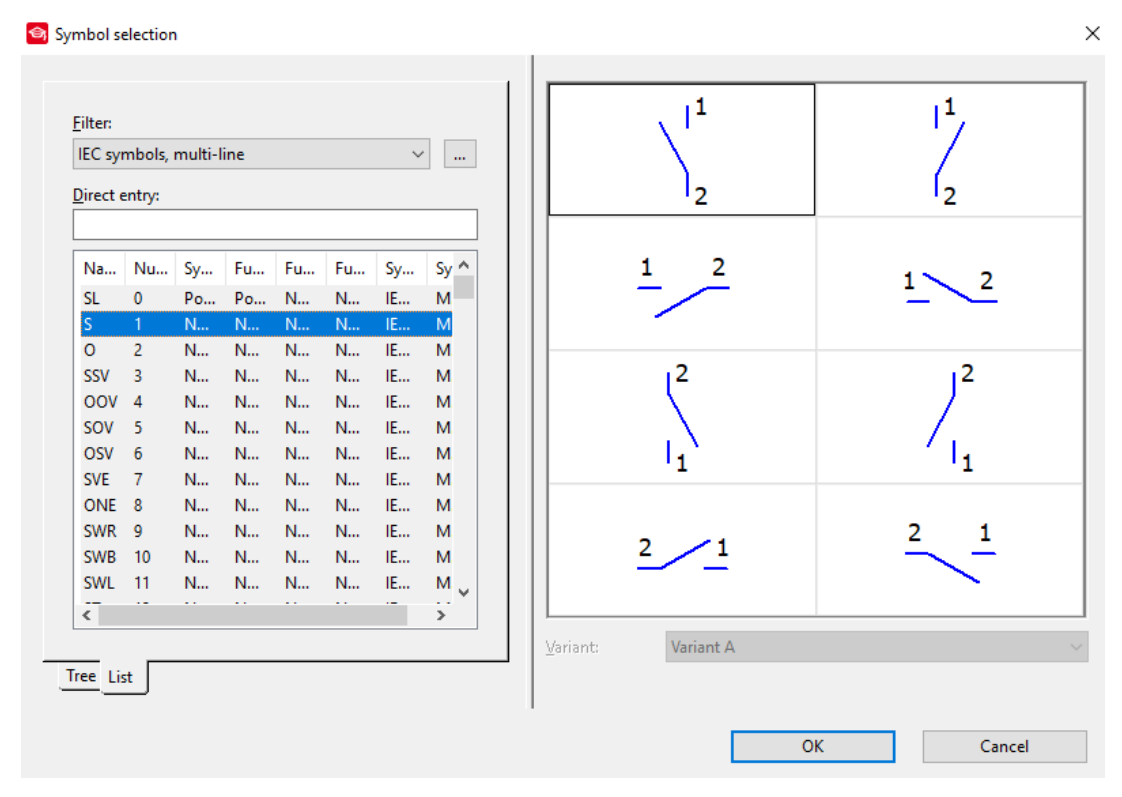

Slika 3.181. Odabrani simbol

Umetnuti odabrani simbol na stranicu . nakon umetanja otvara se prozor postavki kontakta. Na kartici *˝NC CONTACT˝* u polju *˝DISPLAYED DT˝* kliknuti na […]. Nakon izvršenog koraka otvara se prozor za dodjelu imena elementa i u prozoru odabrati ime elementa trofazne zaštitne motorne sklopke (slika 3.182.).

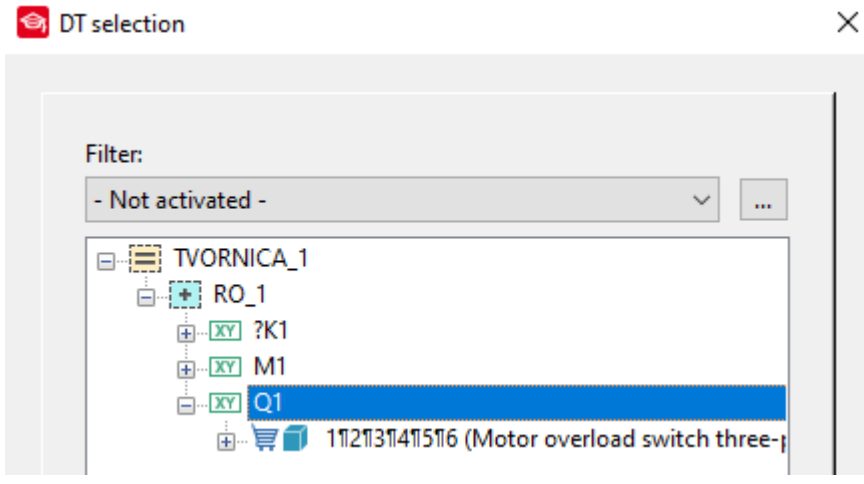

*Slika 3.182. Prozor ˝DT SELECTION˝*

Potvrditi odabir klikom na *˝OK˝.* Na kartici *˝*DISPLAY*˝* postaviti *˝*CONTACT IMAGE*˝* na *˝*ON COMPONENT*˝* (postupak opisan u poglavlju sklopnici i releji ) (slika 3.182.).

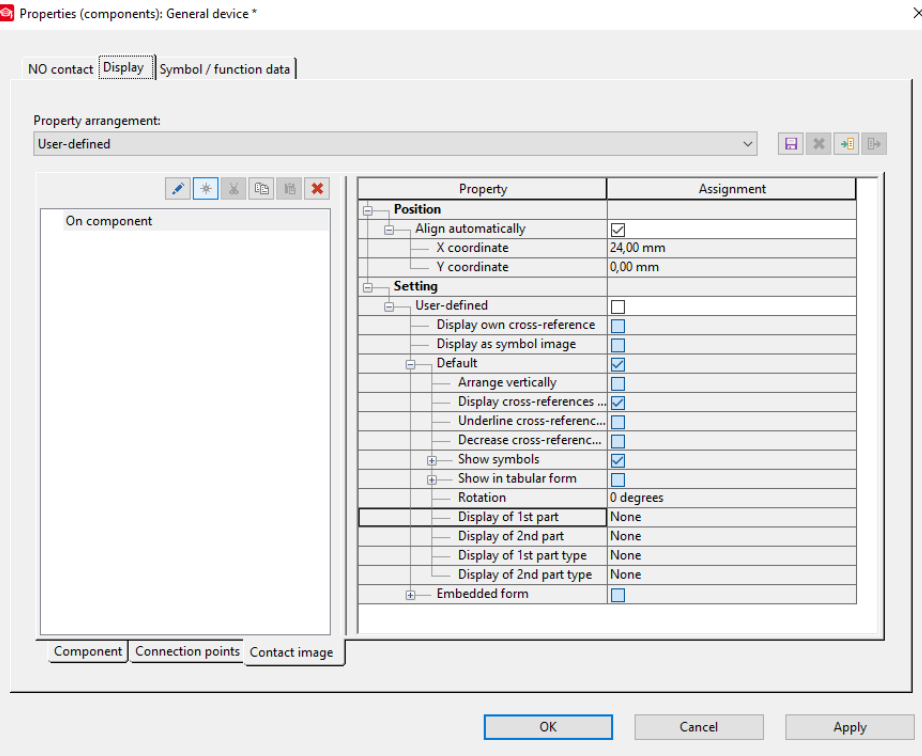

*Slika 1.182. Kartica ˝DISPLAY˝*

U slučaju da opcija *˝*CONTACT IMAGE*˝* nije aktivirana dodati je klikom na ikonu prikazanu na slici 3.183.

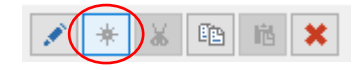

Slika 3.183. Ikona za izradu nove značajke

Nakon odrađenih prethodnih koraka potrebno je potvrditi unesene parametre klikom miša na *˝OK˝*. Nakon potvrđivanja potrebno je osvježiti stranicu da bi se primijenile zadane postavke. Rezultat ovog postupka prikazan je na slici 3.184.

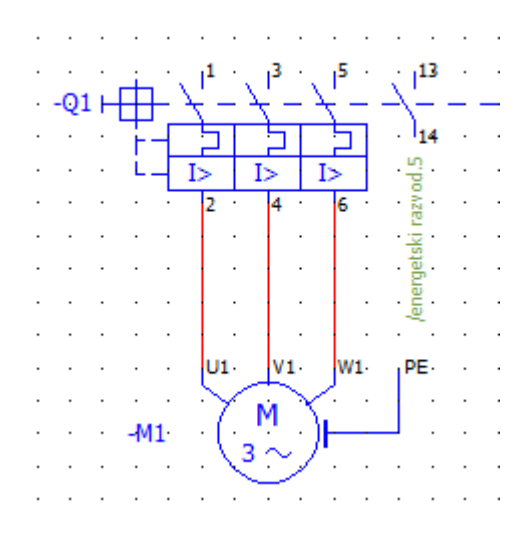

*Slika 3.184. Dodani pomoćni NO kontakt*

#### **3.6.6. Dodavanje uređaja**

EPLAN ima mogućnost dodavanja uređaja sa definiranim podacima i simbolom. Za dodavanje uređaja potrebno je izvršiti sljedeće korake. Na traci sa izbornicima odabrati *˝INSERT˝* (slika 3.185.).

Project Page Layout space Edit View Insert Project data Find Options Utilities Window Help *Slika 3.185. Trak sa izbornicima*

Nakon izvršenog prethodnog koraka otvara se padajući izbornik i u padajućem izborniku odabrati *˝DEVICE˝* (slika 3.186.).

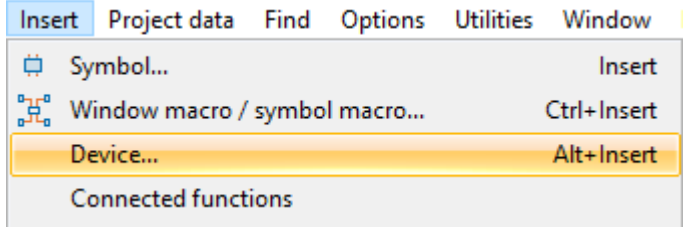

### *Slika 3.186. Padajući izbornik ˝INSERT˝*

Funkciju je moguće još pozvati desnim klikom miša na radnoj površini, i u otvorenom padajućem izborniku odabrati *˝DEVICE˝* ili pritiskom kombinacije tipki *˝ALT + INSERT˝* na tipkovnici. Nakon izvršenog prethodnog koraka otvara se prozor za odabir uređaja (slika 3.187.).

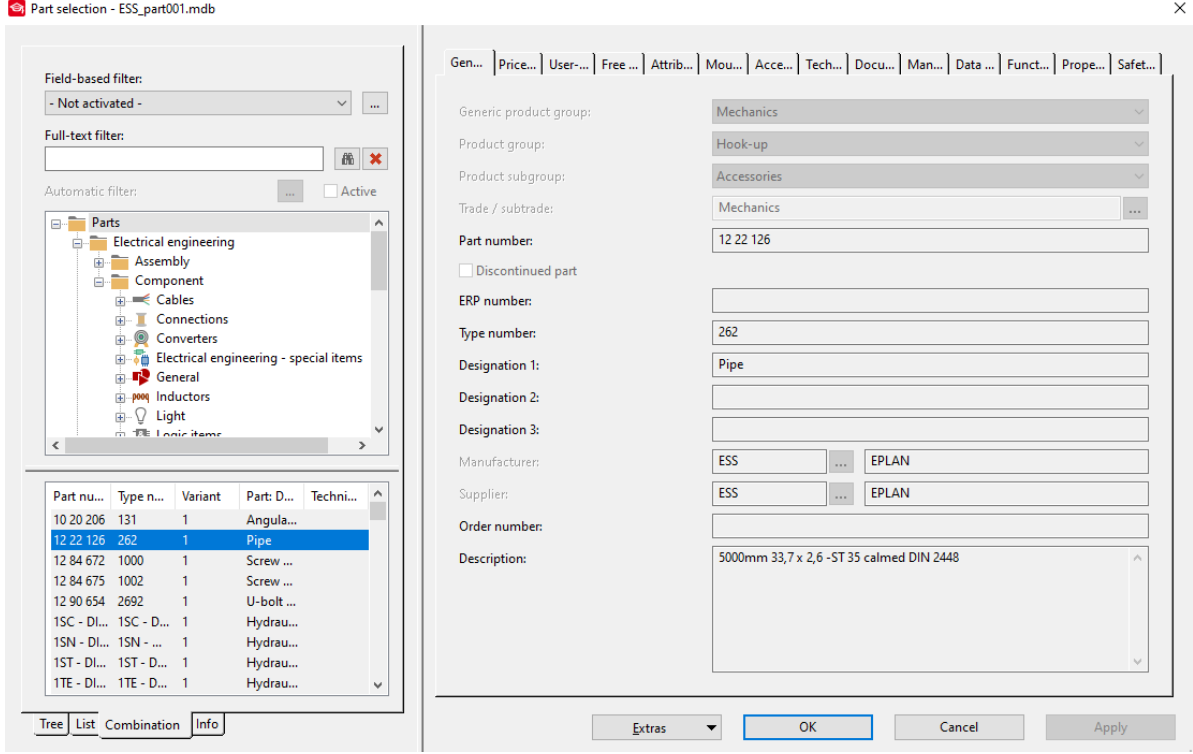

*Slika 3.187. Prozor ˝PART SELECTION˝*

U prozoru je potrebno odabrati željeni uređaj. U ovom slučaju odabrat će se trofazna motorna zaštitna sklopka. Za dodavanje traženog elementa potrebno je odabrati sljedeće mape *˝COMPONENTS→MOTOR OVERLOAD SWITCH˝* i odabrati željeni element (slika 3.188.).

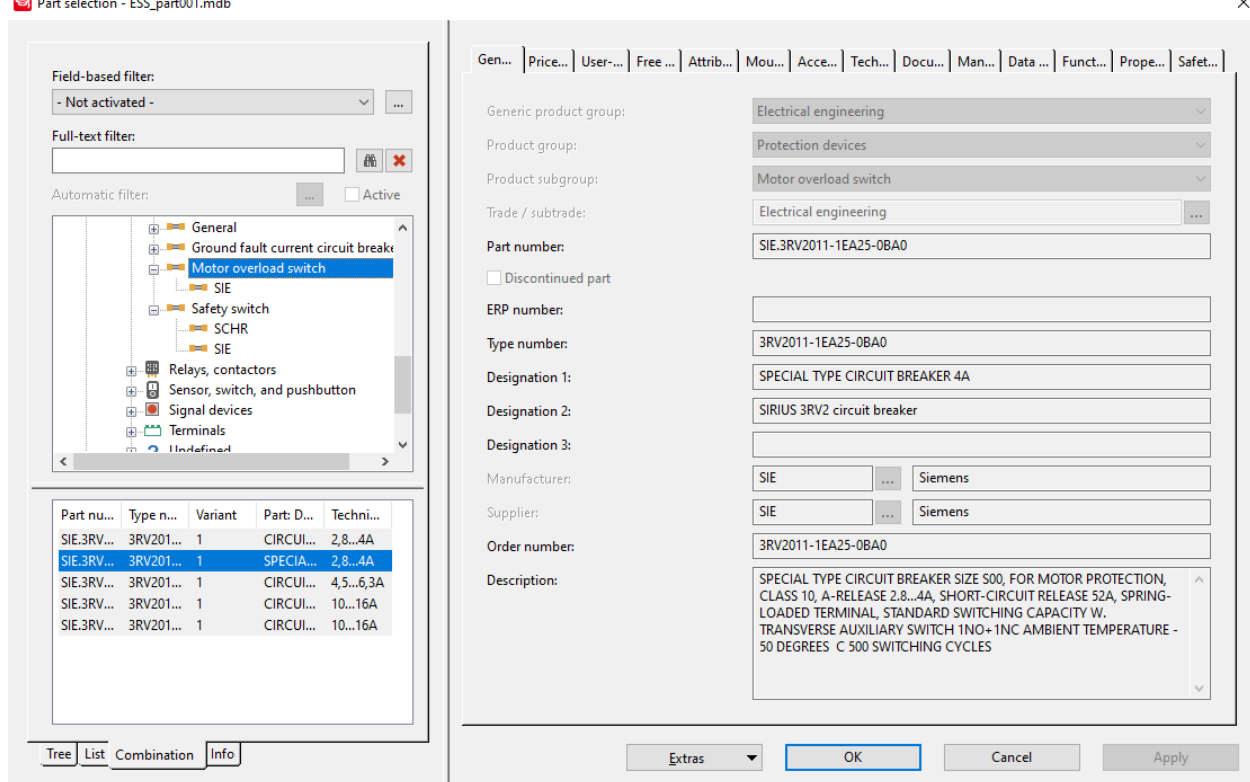

*Slika 3.188. Odabrana motorna zaštitna sklopka*

Nakon odabira uređaja potrebno je potvrditi odabir klikom miša na *˝OK˝.* Nakon potvrđivanja na odabranoj stranici gdje se želi umetnuti uređaj pojavljuje se simbol odabranog uređaja kojeg treba postaviti u elektrotehničku shemu na odabranoj stranici. Nakon postavljanja elementa dobivamo sljedeći rezultat (slika 3.189.)

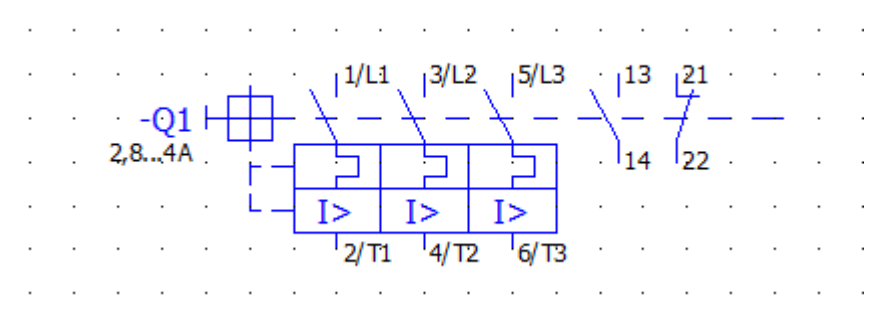

*Slika 3.189. Umetnuti uređaj*

U postavkama elementa na kartici *˝PARTS˝* možemo vidjeti kataloški broj dodijeljenog uređaja i njegove informacije (slika 3.190.).

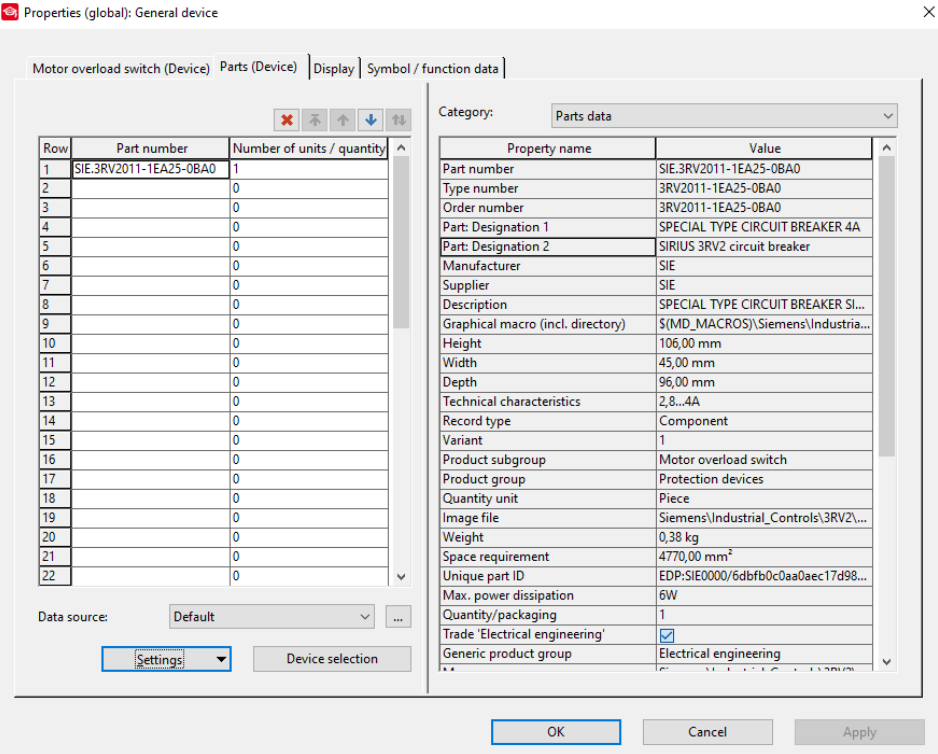

*Slika 3.190.Kartica ˝PARTS˝ dodijeljenog uređaja*

U prozoru *˝DEVICE NAVIGATOR˝-*u može se vidjeti odabrani uređaj i iskorišteni kontakti. U slučaju da kontakti nisu iskorišteni opcijom *˝DRAG AND DROP˝* može se ubaciti kontakti u elektrotehničku shemu na odabranu stranicu (slika 3.191.).

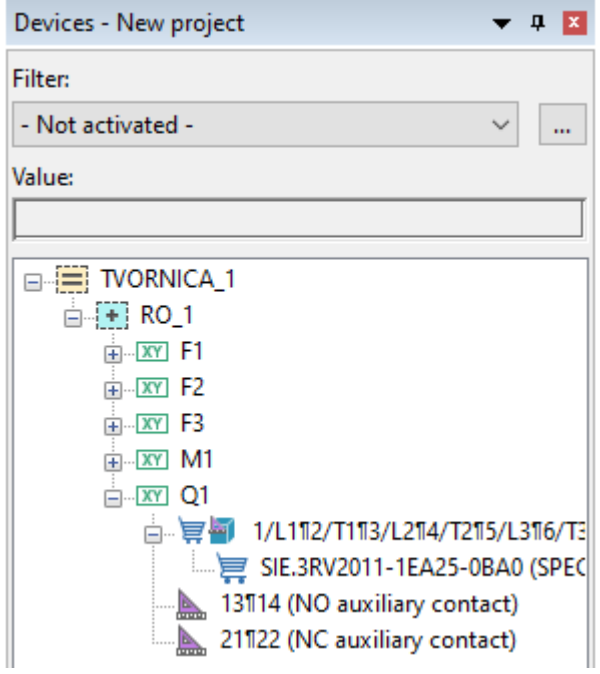

*Slika 3.191. Prozor ˝DEVICE NAVIGATOR˝*

#### **3.6.7. EPLAN Data Portal**

EPLAN Data Portal je baza podataka proizvođača i njihovih uređaja. EPLAN Data Portal sadrži kataloge proizvoda proizvođača čime je olakšano izrada elektrotehničkih shema. Iz portala je moguće učitati elemente i ubacivati ih u projekt. Pokretanje EPLAN Data Portal-a izvodi se na sljedeći način. Na traci sa izbornicima odabrati *˝UTILITIES˝* (slika 3.192.).

```
Project Page Layout space Edit View Insert Project data Find Options (Utilities) Window
                                                                             Help
                  Slika 3.192. Traka sa izbornicima
```
Nakon odrađenog prethodnog koraka otvara se padajući izbornik i u padajućem izborniku odabrati *˝EPLAN DATA PORTAL˝* (slika 3.193.).

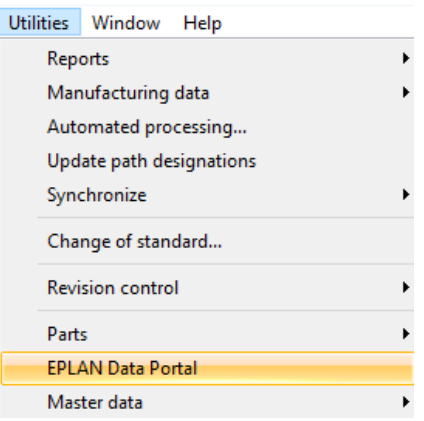

*Slika 3.193. Padajući izbornik ˝UTILITIES˝*

Nakon izvršenog prethodnog koraka otvara se EPLAN Data Portal (slika 3.194.).

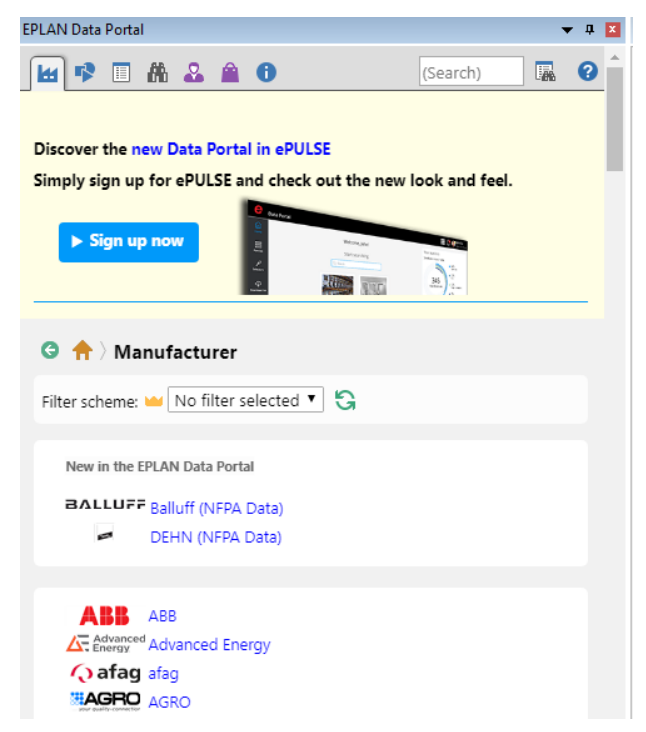

*Slika 3.194. EPLAN Data Portal*

U EPLAN Data Portal-u moguće je izvršiti pretraživanje prema dva kriterija. Prvi kriterij je pretraživanje prema proizvođačima elemenata. Na slici 3.195. prikazana je kartica za pretraživanje elemenata po proizvođačima.

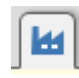

## *Slika 3.195. Kartica za pretraživanje po proizvođačima*

Nakon odabira kartice za pretraživanje po proizvođačima dobiva se lista proizvođača dostupna u EPLAN Data Portalu (slika 3.196.)

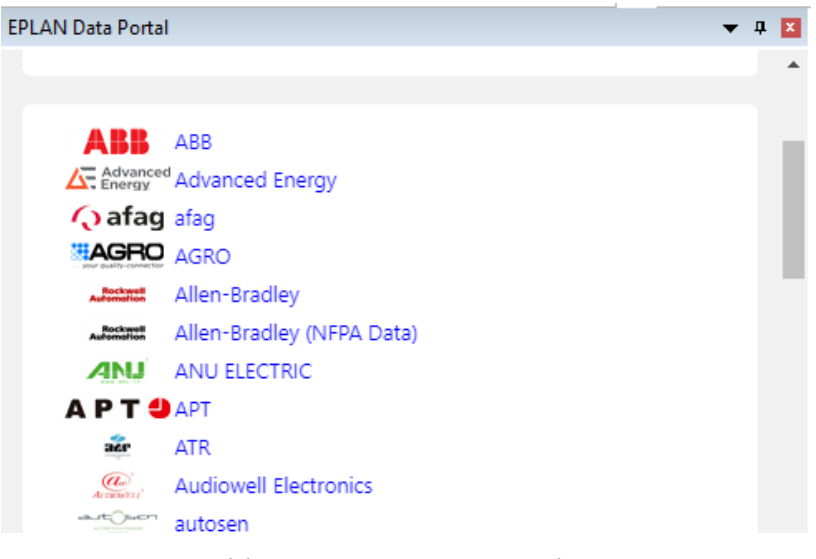

*Slika 3.196. Popis proizvođača*

Za pretraživanje EPLAN Data Portala po kategorijama proizvoda potrebno je odabrati karticu prikazanu na slici 3.197.

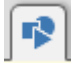

*Slika 3.197. Kartica za pretraživanje elemenata po kategorijama proizvoda*

Nakon odabira kartice za pretraživanje po kategorijama proizvoda dobivamo popis kategorija proizvoda (slika 3.198.).

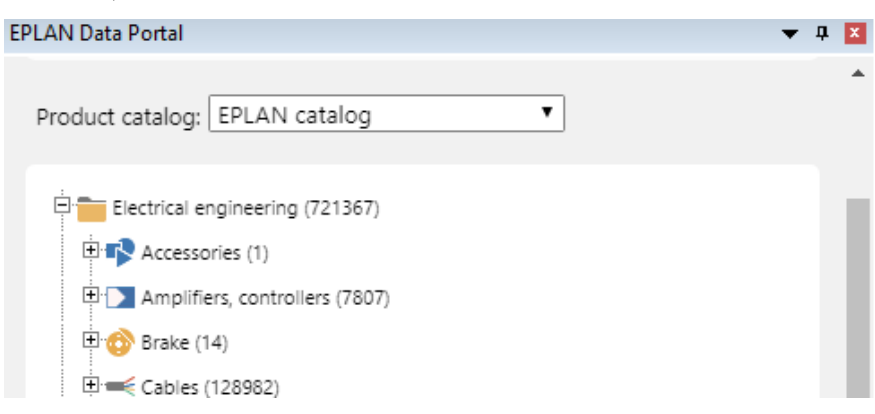

*Slika 3.198. Popis kategorija uređaja*

Odabir željenog elementa se izvodi otvaranje određenog proizvođača a zatim kategorije proizvoda ili odabirom kategorije proizvoda. Nakon odabira neke od gore navedenih opcija dobiva se popis elemenata dostupnih u EPLAN Data Portalu. U ovom slučaju odabrat će se *SCHRAK* za proizvođača i kategorija proizvoda *˝PROTECTION DEVICE˝.* Nakon odabira dobiva se popis elemenata dostupni u toj kategoriji (slika 3.199.).

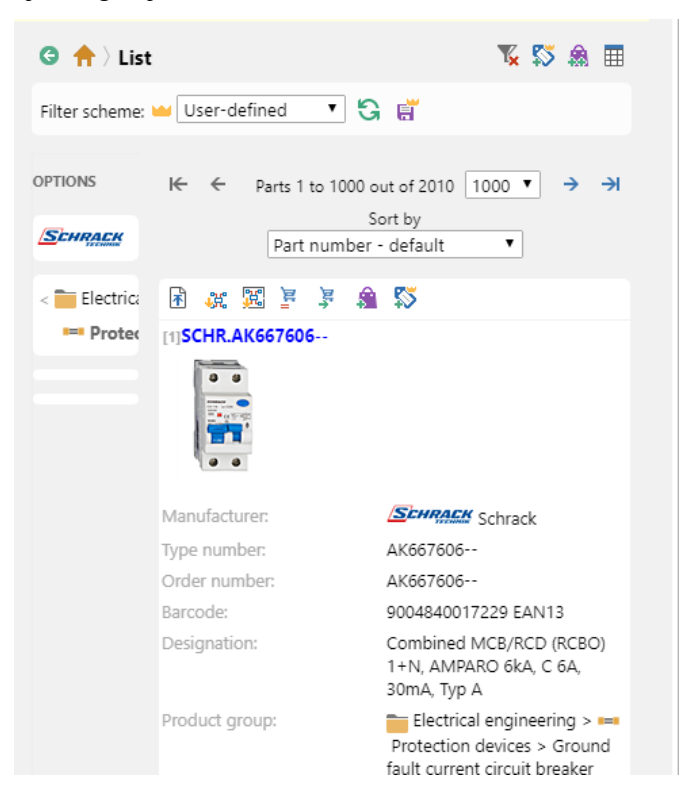

*Slika 3.199. Popis dostupnih uređaja*

Klikom na odabrani uređaj otvaraju se njegove specifikacije i značajke (slika 3.200.).

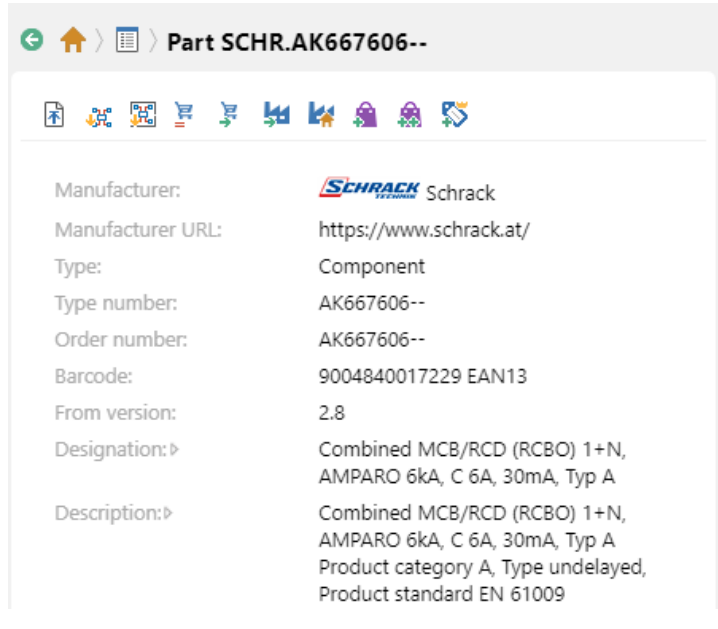

*Slika 3.200. Specifikacije odabranog uređaja*

Za ubacivanje uređaja u elektrotehničku shemu potrebno je kliknuti na ikonicu prikazanu na (slici 3.201.).

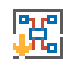

*Slika 3. 201. Ikona opcije za ubacivanje elementa*

Nakon izvršenja prethodnog koraka otvara se prozor *˝PARTS IMPORT˝* (slika 3.202.).

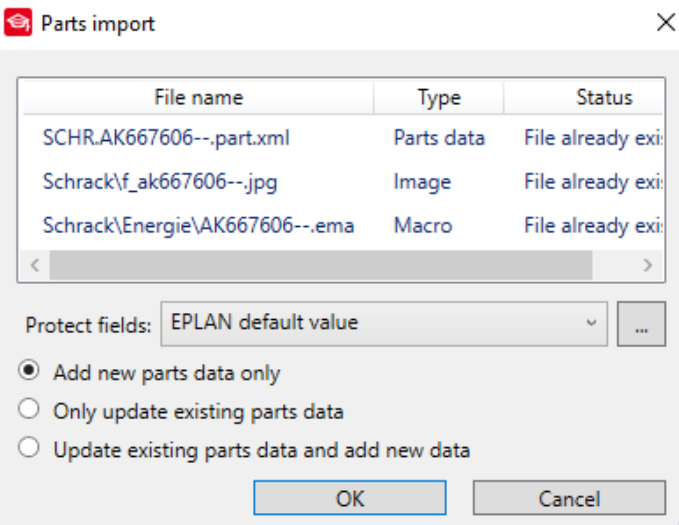

*Slika 3.202. Prozor ˝PARTS IMPORT˝*

U prozoru možemo vidjeti koje će se sve datoteke uvesti i može se odabrati željeni način uvoza elementa. Nakon podešenja parametar uvoz elementa potvrđuje se klikom miša na *˝OK˝.* Nakon potvrđivanja potrebno je postaviti element u elektrotehničku shemu na željenu stranicu. Rezultat ovog postupka prikazan je na slici 3.203.

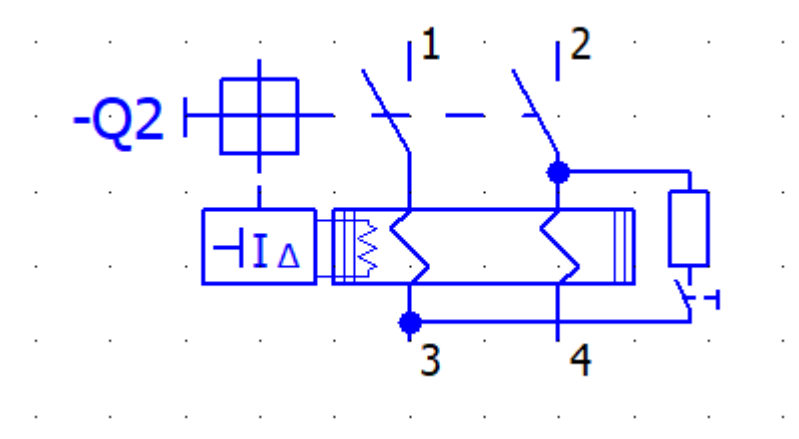

Slika 3.203. Ubačeni element iz EPLAN Data Portala

Za ubacivanje *˝MACRA˝* elementa potrebno je kliknuti na ikonu prikazanu na slici 3.204. *˝MACRO˝* najčešće predstavlja grafičku reprezentaciju elementa.

# 嘅

## *Slika 3.204. Ikona za ubacivanje ˝MACRA˝*

*˝MACRO˝* elementa moguće je postaviti samo na stranicu tipa *˝PANEL LAYOUT˝* i mora biti definiran *˝MOUNTING PANEL˝.* Postaviti element za željeno mjesto i time je postupak završen. Na slici 3.205 prikazan je rezultat prethodnog postupka.

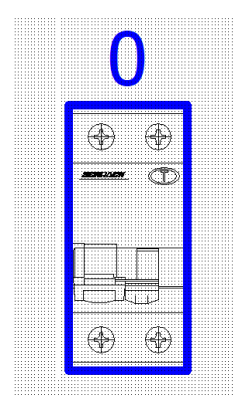

*Slika 3.205. Ubačen ˝MACRO˝ odabranog elementa*

Za uvoz proizvodnih podataka uređaja potrebno je kliknuti na ikonu prikazanu na slici 3.206.

*Slika 3.206. Ikona za uvoz proizvodnih podataka uređaja*

Uvoz elementa u katalog EPLAN-a izvršava se klikom na ikonu prikazanu na slici 3.207.

*Slika 3.207. Ikona za uvoz elementa u katalog EPLANA*

#### **3.6.8. Potencijali**

Za definiranje iznosa potencijala određenih vodova u shemi potrebno je izvršiti sljedeće korake. Na alatnoj traci sa prečacima odabrati ikonu prikazanu na slici 3.208.

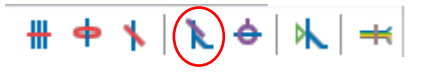

*Slika 3.208. Ikona za definiranje potencijala*

Nakon izvršenog prethodnog koraka potrebno je odabrati liniju za koju želimo definirati potencijal (slika 3.209.)

| 785 - Maria Languardo II de la caractería de la caractería de la caractería |  |  |  |  |  |  |  |  |  |  |  |  |  |  |  |  |
|-----------------------------------------------------------------------------|--|--|--|--|--|--|--|--|--|--|--|--|--|--|--|--|
|                                                                             |  |  |  |  |  |  |  |  |  |  |  |  |  |  |  |  |
|                                                                             |  |  |  |  |  |  |  |  |  |  |  |  |  |  |  |  |

*Slika 3.209. Odabir linije za dodjeljivanje potencijala*

Nakon izvršenja prethodnog koraka otvara se prozor za definiranje parametara potencijala (slika 3.210.).

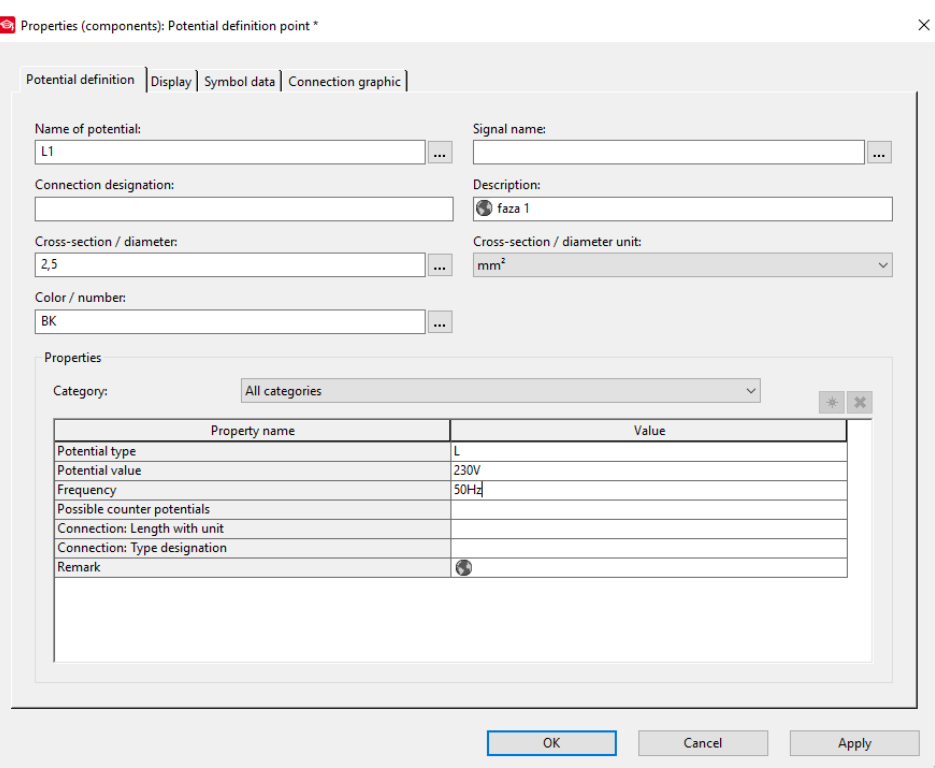

*Slika 3.210. Kartica ˝POTENTIAL DEFINITION˝*

Na kartici za definiranje potencijala moguće je definirati sljedeće parametre prikazane u tablici 3.3.

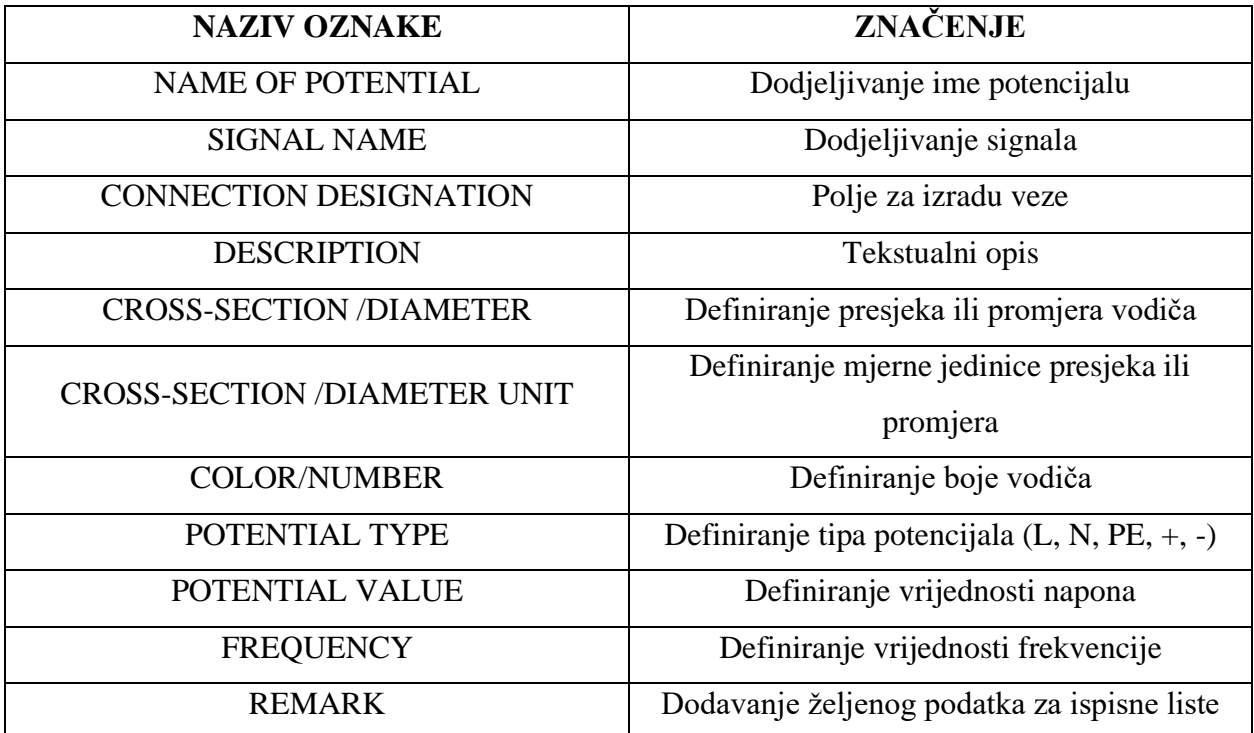

Tablica 3.3. Značenje parametara na kartici *˝POTENTIAL DEFINITION˝ [6]*

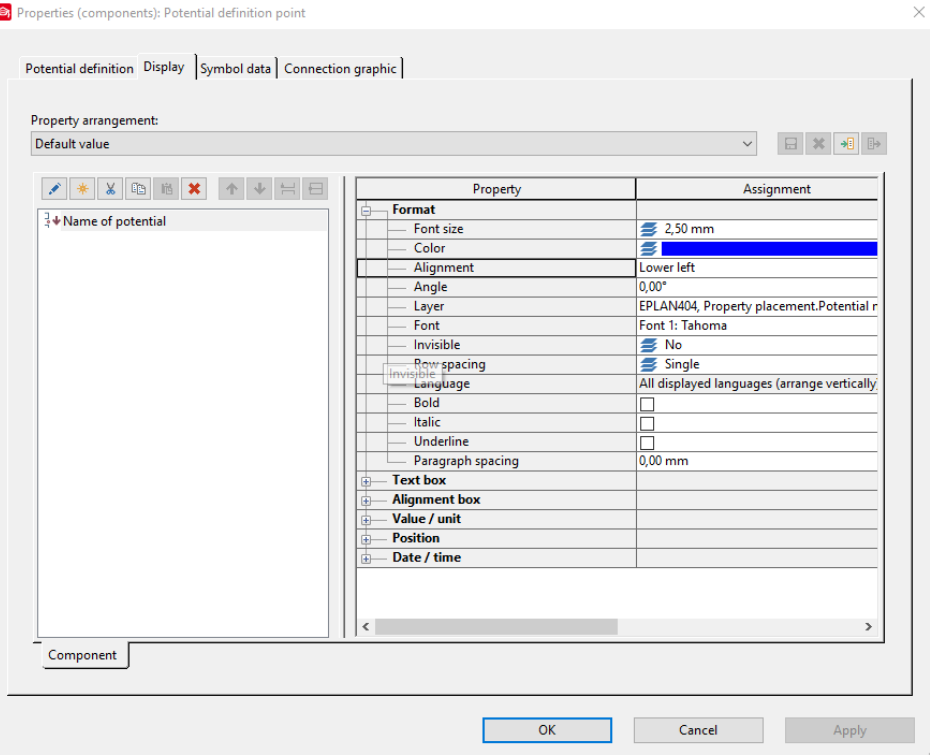

Na kartici *˝DISPLAY˝* može se definirati postavke teksta (slika 3.211.).

*Slika 3.211. Kartica ˝DISPLAY˝*

Na kartici *˝SYMBOL DATA˝* može se definirati postavke simbola (slika 3.212.).

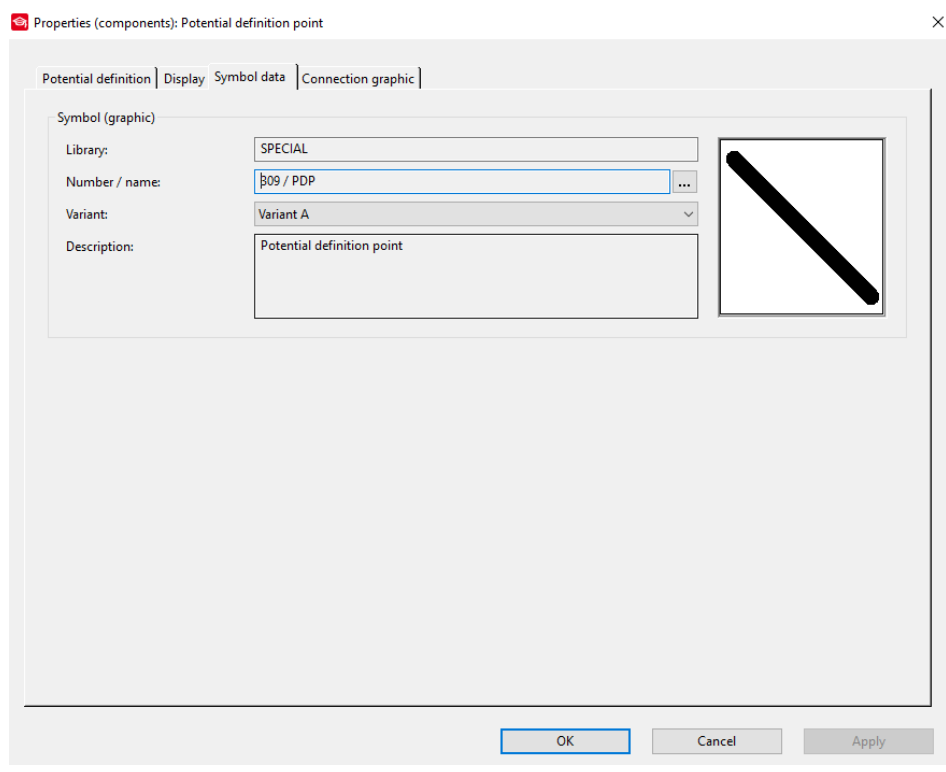

*Slika 3.211. Kartica ˝SYMBOL DATA˝*

Na kartici *˝CONNECTION GRAPHIC˝* definira se grafička izgled linije kojoj je dodijeljen potencijal (slika 3.212.).

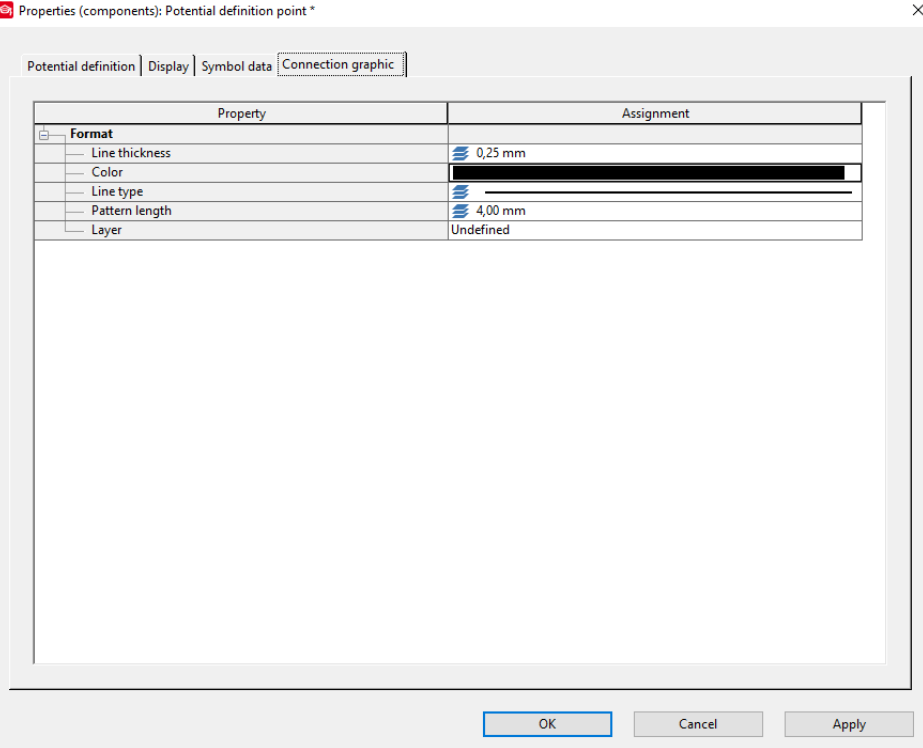

*Slika 3.212. Kartica ˝CONNECTION GRAPHIC˝*

Nakon unosa svih parametara potrebno je potvrditi postavljene parametre klikom na *˝OK˝*. Rezultata ovog postupka prikazan je na slici 3.213.

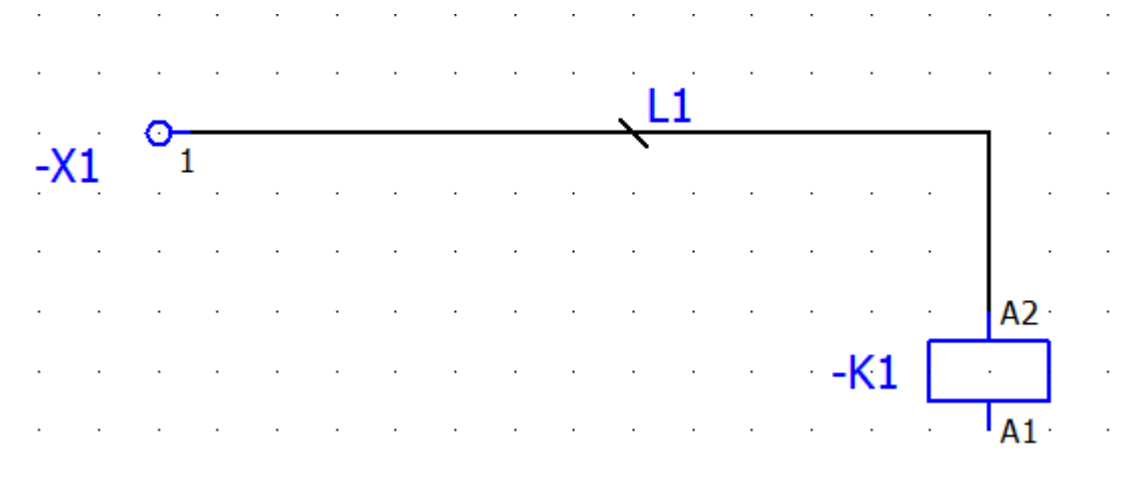

## *Slika 3.213. Dodijeljeni potencijal*

Za prelazak potencijala sa stranice na stranicu ili prelazak potencijala na određenu lokaciju u EPLANU se koristi *˝INTERRUPTION POINT˝.* Za ubacivanje simbola *˝INTERRUPTION POINT˝* potrebno je na traci sa izbornicima odabrati *˝INSERT˝* (slika 3.214.).

Project Page Layout space Edit View Insert Project data Find Options Utilities Window Help *Slika 3.214. Traka sa izbornicima*

Nakon izvršenog prethodnog koraka otvara se padajući izbornik i u padajućem izborniku odabrati *˝CONNECTION SYMBO→ INTERRUPTION POINT˝* (slika 3.215.)

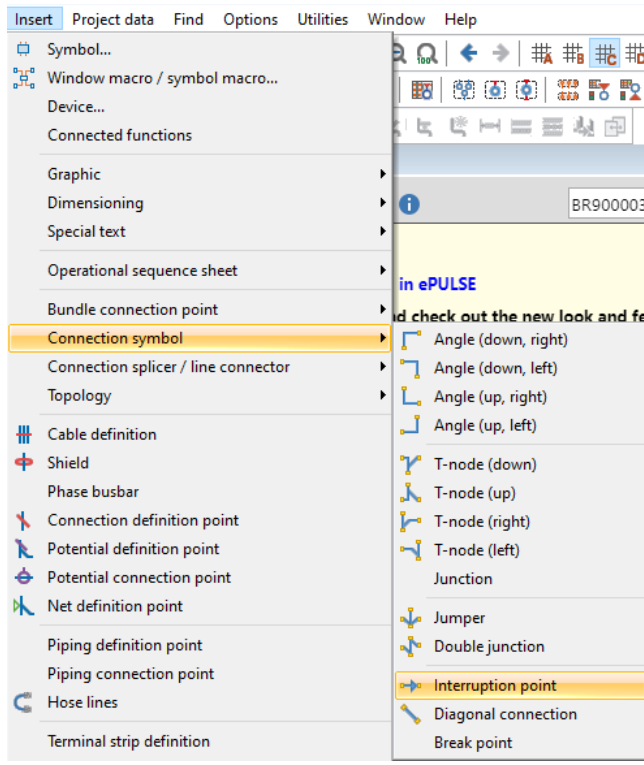

*Slika 3.215. Padajući izbornik ˝INSERT˝*

Drugi način ubacivanja simbola je klikom na ikonu prečaca (slika 3.216.) koja se nalazi na desnom rubu radnog prostora.

# n-ba

# *Slika 3.216. Ikona prečaca ˝INTERRUPTION POINT˝*

Nakon izvršenja odabranog gore navedenog koraka potrebno je postaviti simbol na stranicu. Nakon postavljanja simbola na stranicu otvara se prozor za podešenje postavki simbola (slika 3.217.). Na kartici *˝INTERRUPTION POINT˝* potrebno je unijeti ime simbola.

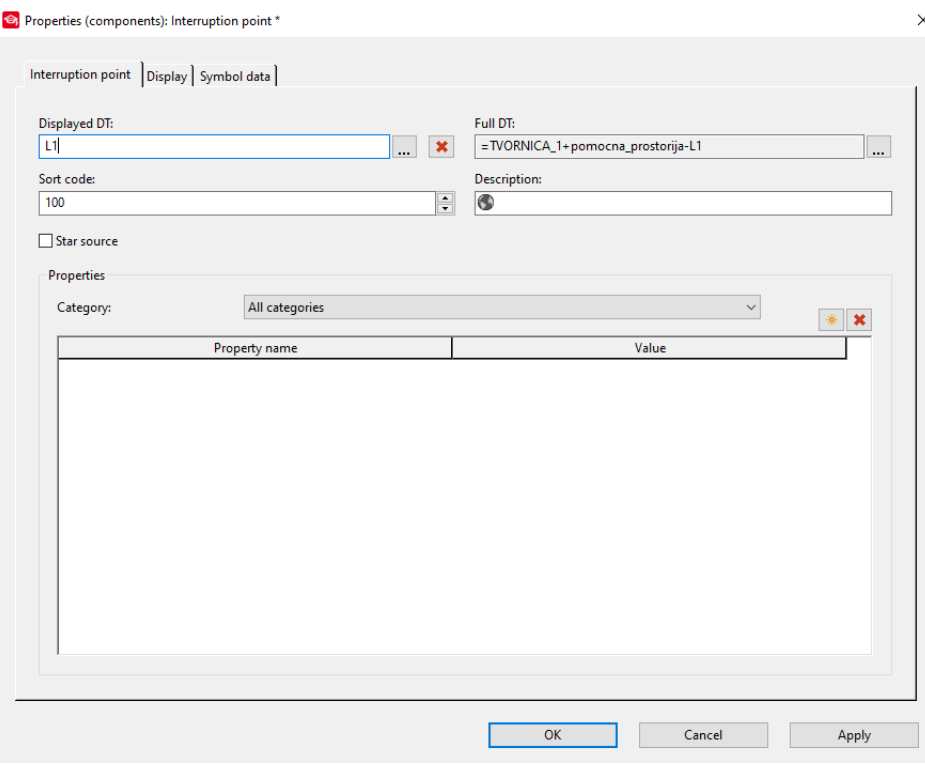

### *Slika 3.217. Kartica ˝INTERRUPTION POINT˝*

Nakon podešenja parametara simbola potrebno je izvršiti potvrđivanje parametara klikom miša na *OK*. Nakon izvršenja ovog postupka rezultat je prikazan na slici 3.218.

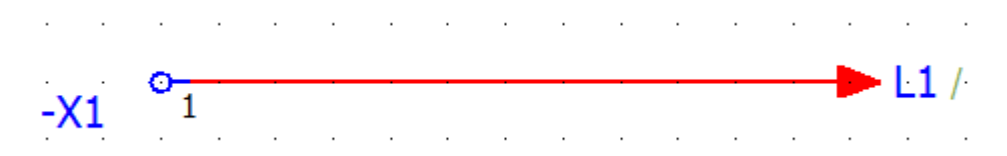

## *Slika 3.218. Izrađen ˝INTERRUPTION POINT˝*

Jednom izrađen *INTERRUPTION POINT* može se koristiti dalje u projektu. Pokretanje navigatora točke prekida izvodi se na sljedeći način. Na traci sa izbornicima odabrati *˝PROJEC DATA˝* (slika 3.219.).

Project Page Layout space Edit View Insert (Project data) Find Options Utilities Window Help *Slika 3.219. Traka sa izbornicima*

Nakon izvršenog prethodnog koraka otvara se padajući izbornik i u padajućem izborniku odabrat *˝CONNECTION→INNTERRUPTION POINT NAVIGATOR˝* (slika 3.220.).

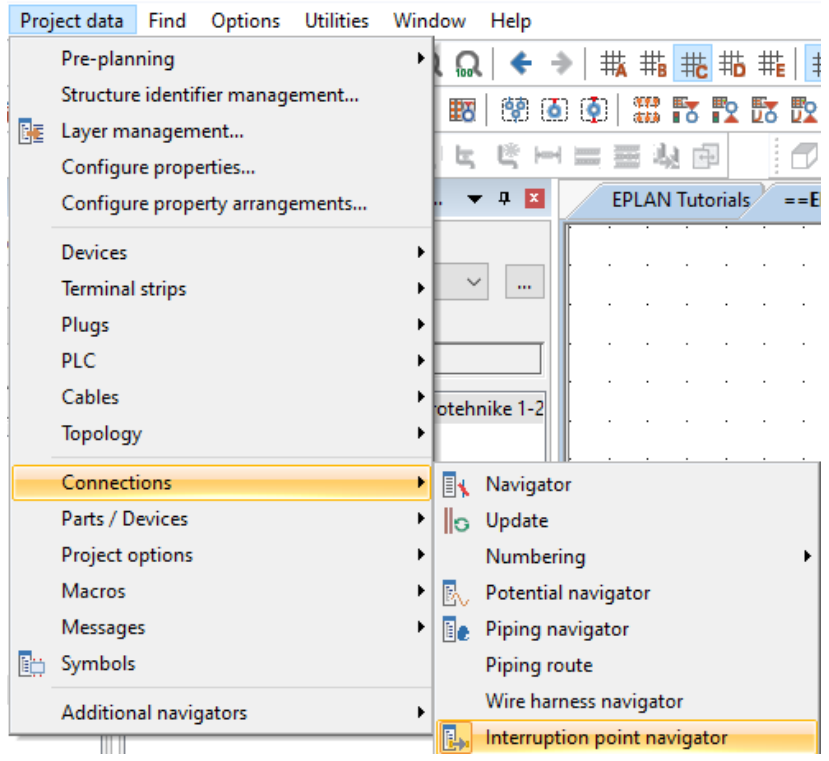

*Slika 3.220. Padajući izbornik ˝PROJECT DATA˝*

Nakon izvršenja prethodnog koraka otvara se prozor *˝INNTERRUPTION POINT NAVIGATOR˝* (slika 3.221.).

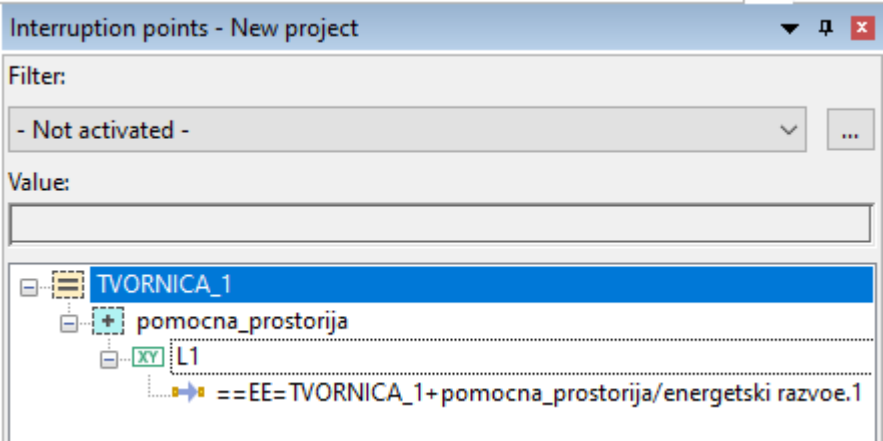

## *Slika 3.221. ˝INNTERRUPTION POINT NAVIGATOR˝*

U *˝NAVIGATOR INTERRUPTION POINT˝* može se vidjeti kreirane točke prekida, pomoću opcije *DRAG AND DROP* može se ubacivati na ostale stranice*.* Kada se ubaci *˝INNTERRUPTION POINT˝* na sljedeću odabranu stranicu pokraj simbola pojavit će se *˝CROSS REFERENCA˝* koja označava s koje stranice dolazi signal koji je prekinut (slika 3.222.).

+pomocna\_prostorija-L1 / +pomocna\_prostorija/energetski razvoe.1

*Slika 3.222. Ubačeni simbol na drugu stranicu sa ˝CROSS˝ – referencom*

Opcija *˝SORT CODE˝* koja se nalazi na kartici *˝INNTERRUPTION POINT˝* se koristi kada postoji razvod istog potencijala. Za prijelaz potencijala odnosno kreiranje *˝INNTERRUPTION POINT˝-a* mora se definirati početak i kraj jer se definiraju uvijek u parovima. U slučaju da jedan od dva uvjeta nije ispunjen program javlja grešku *˝INNTERRUPTION POINT NOT FOUND˝* i program to tumači da je žica u ˝zraku˝ odnosno da nema definiran početak ili kraj.

## **3.6.9. Simboli spajanja**

Da bi se izvršilo povezivanje elemenata potrebno je koristiti simbole za spajanje. Za unos simbola spajanja potrebno je izvršiti sljedeće korake. Na traci sa izbornicima odabrati *˝INSERT˝* (slika 3.223.).

Project Page Layout space Edit View (Insert) Project data Find Options Utilities Window Help *Slika 3.223. Traka sa izbornicima*

Nakon izvršenja prethodnog koraka otvara se padajući izbornik i u padajućem izborniku odabrati *˝CONNECTION SYMBOL˝* i odabrati željeni simbol u podizborniku (slika 3.224.).

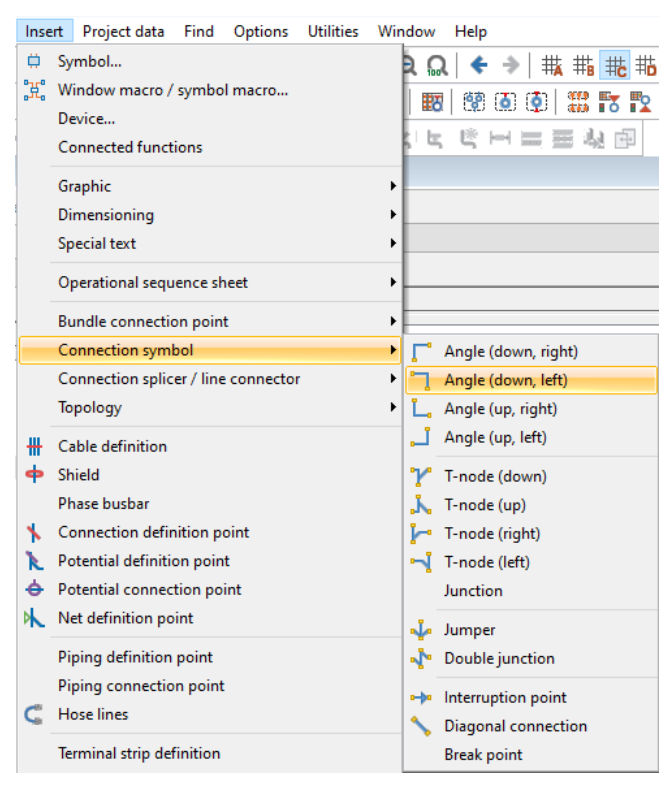

*Slika 3.224 Padajući izbornik ˝INSERT˝*

Drugi način odabira simbola je preko alatne trake sa prečacima (slika 3.225.).

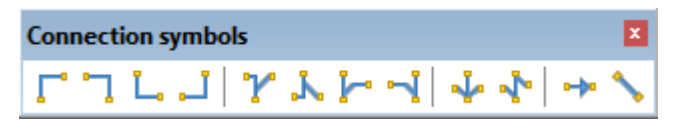

*Slika 3.225. Simboli spajanja*

Simboli spajanja podijeljeni su u 4 grupe. Na slici 3.226. označene su grupe simbola.

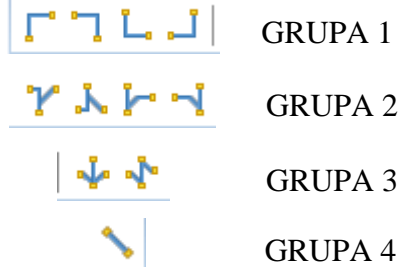

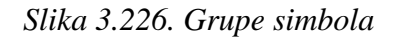

Simboli iz grupe 1 koriste za promjenu smjera linije spajanja. Primjer promjene smjera linije prikazan je na slici 3.227.

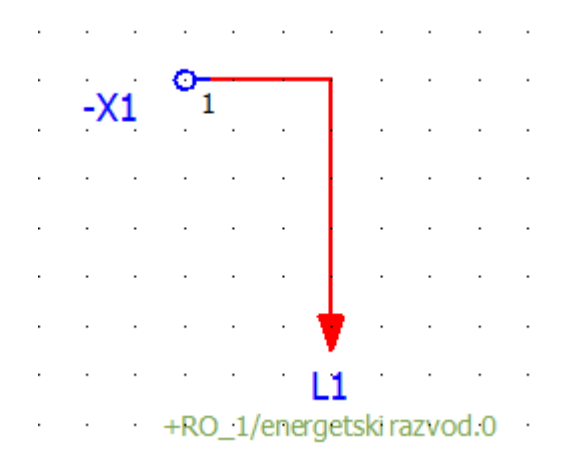

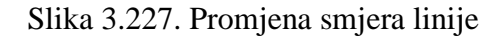

Simboli iz grupe 2 koriste se kod spajanja 3 elementa. Kod njih je potrebno definirati od kuda dolazi žica i kuda ide. Za otvaranje postavki simbola spajanja potrebno je dvostrukim klikom miša na simbol otvoriti prozor postavki. Na slici 3.228. prikazan je prozor postavki simbola za povezivanje tri elementa.

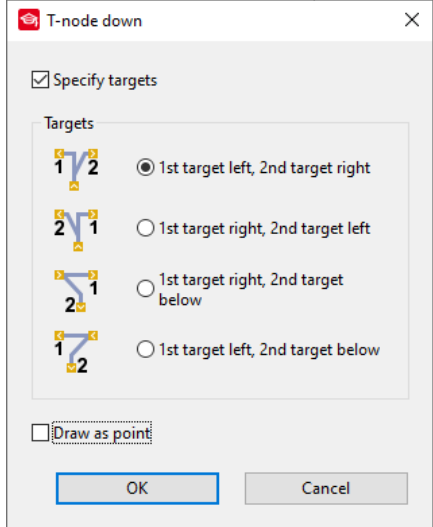

*Slika 3.228. Prozor postavki simbola za spajanje 3 elementa*

Odabirom opcije *˝DROW AS POINT˝* spoj će se prikazati kao točka (slika 3.229.).

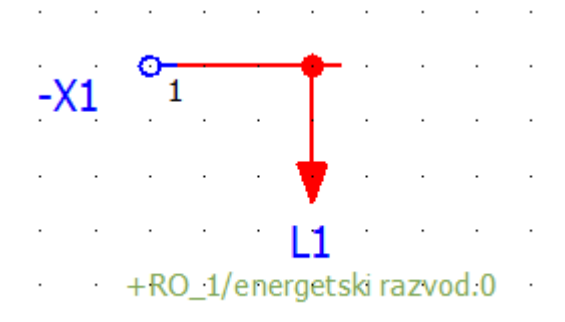

### *Slika 3.229. Prikaz simbola spajanja pomoću točke*

Na sljedećim primjerima objasnit će se logika povezivanja stezaljki. Na primjeru 1 prikazano je da žica ide s elementa X2:1 na element X2:2, a sa elementa X2:2 ide na X2:3. Prikaz sheme i prikaz spajanja stezaljki prikazan je na slici 3.230. Ovakav način se koristi kao standard za prikazivanje *˝JUMEPR-a˝.*

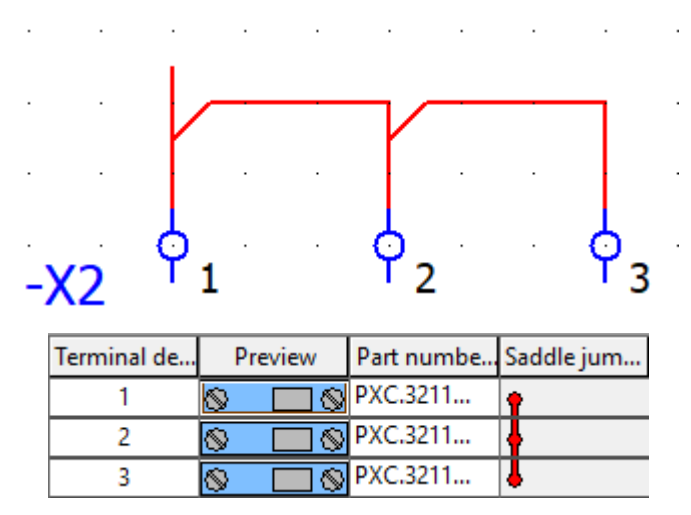

*Slika 3.230. Primjer 1,shema i prikaz povezivanja stezaljki*

Na primjeru 2 prikazano je da žica ide sa elementa X2:1 na element X2:2 i sa elementa X2:1 na element X2:3. Prikaz sheme i spajanja stezaljki prikazan je na slici 2.231.

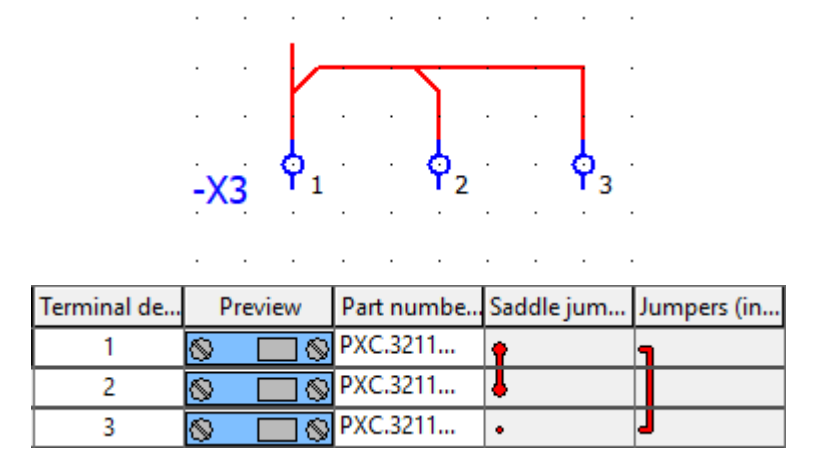

*Slika 3.231. Primjer 2,shema i prikaz povezivanja stezaljki*

Simboli iz grupe 3 koriste se za spajanje 4 elementa. Na primjeru 3 prikazano je da žica ide sa elementa X2:1 na element X2:2, sa elementa X2:2 ide na element X2:3 i element X2:4. Shema i prikaz spajanja stezaljki prikazani su na slici 3.232.

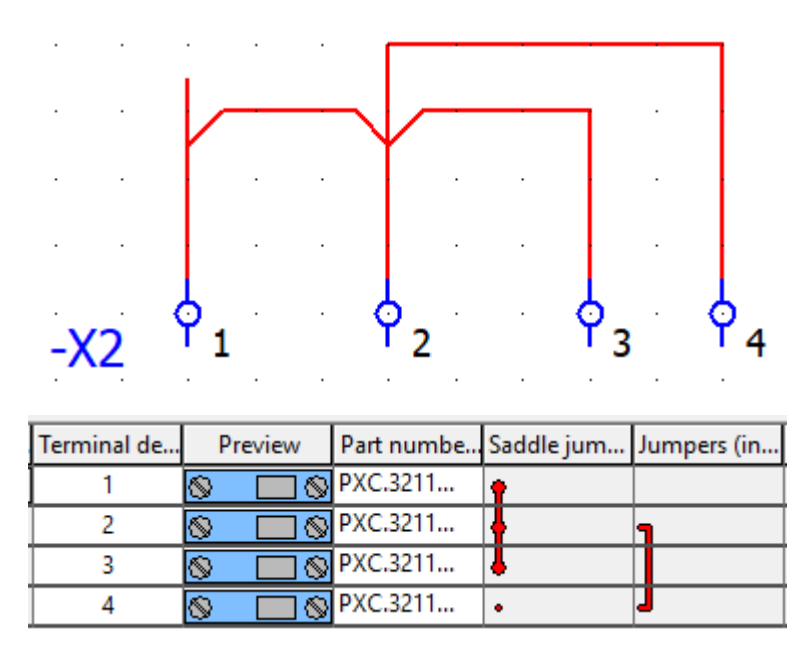

*Slika 3.232. Primjer 3, shema i prikaz povezivanja stezaljki*

Simbolom iz grupe 4 služe za povezivanje elemenata pomoću kosih linija. Ovim simbolom se omogućuje crtanje spojne linije pod bilo kojim kutom (slika 3.233.).

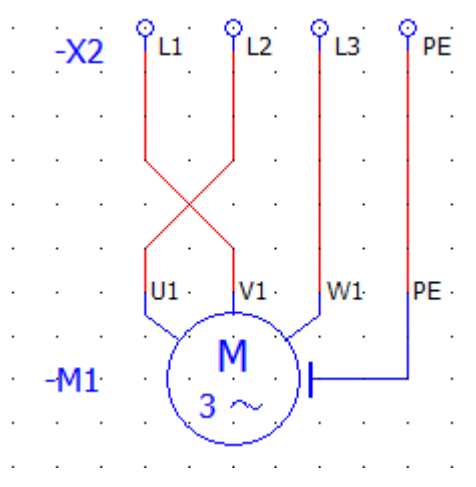

Slika 3.233. Korištenje simbola za crtanje spojne linije pod bilo kojim kutom

U slučaju za potrebom prekidanja funkcionalnosti linije između 2 elementa koji se nalaze na istoj vertikalnoj ili horizontalnoj poziciji, poziva se funkcija *˝BREAK POINT˝.* Pozivanje funkcije izvodi se na sljedeći način. Na traci sa izbornicima odabrati *˝INSERT˝* (slika 3.234.).

Project Page Layout space Edit View (Insert ) Project data Find Options Utilities Window Help *Slika 3.234. Traka sa izbornicima*

Nakon izvršenog prethodnog koraka otvara se padajući izbornik i u padajućem izborniku odabrati *˝CONECTION SYMBOL→BREAK POINT˝* (slika 3.235.).

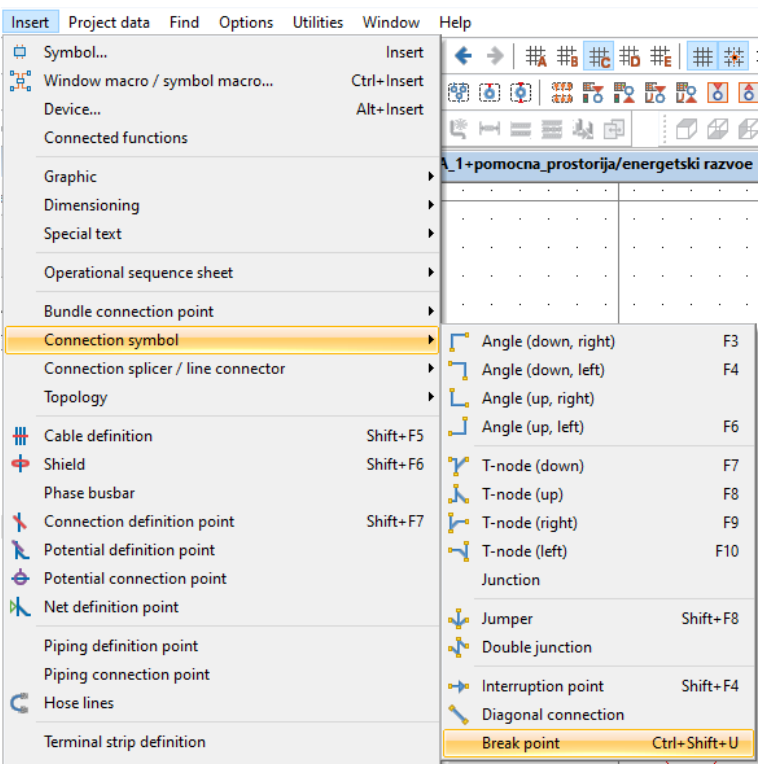

*Slika 3.236. Padajući izbornik ˝INSERT˝*

Funkcija se još može pozvati pritiskom kombinacije tipki na tipkovnici *˝*CTRL + SHIFT + U*˝*. Nakon izvršenog postupka jednog od gore navedenih potrebno je odabrati liniju kojoj želimo ukloniti funkcionalnost. Odabir linije vrši se pomoću kružića (slika 3.237.).

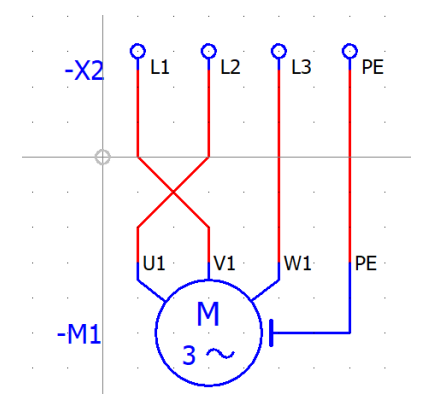

*Slika 3.237. Odabir linije kojoj se želi ukloniti funkcionalnost*

Odabir se vrši klikom miša na željenu liniju. U ovom slučaju uklonit će se linija između simbola stezaljke X2:L3 i stezaljke motora W1. Rezultat ovog postupka prikazan je na slici 3.238.

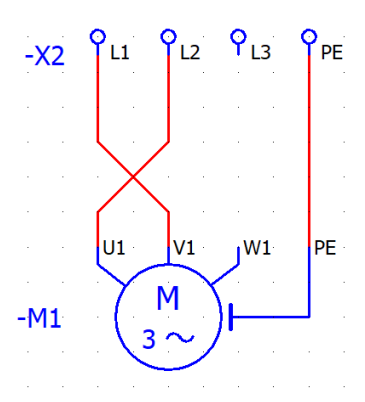

*Slika 3.238.Uklonjena funkcionalnost linije između elemenata*

#### **3.6.10. Kabeli**

Za definiranje kabela potrebno je izvršiti sljedeće korake. Pravilo kod definiranja kabela je da se linija uvijek povlači s lijeva na desno i od gore prema dole. Za aktivaciju opcije definiranja kabela potrebno je na traci sa izbornicima odabrati *˝INSERT˝* (slika 3.239.).

Project Page Layout space Edit View (Insert ) Project data Find Options Utilities Window Help *Slika 3.239. Traka sa izbornicima*

Nakon izvršenog prethodnog koraka otvara se padajući izbornik i u padajućem izborniku odabrati *˝CABLE DEFINITION˝* (slika 3.240.).

| Insert |                            | Project data Find                          |  | Options Utilities |  | Window   |  |  |  |  |  |
|--------|----------------------------|--------------------------------------------|--|-------------------|--|----------|--|--|--|--|--|
| ₿      |                            | Symbol                                     |  |                   |  |          |  |  |  |  |  |
| X      |                            | Ctrl+Insert<br>Window macro / symbol macro |  |                   |  |          |  |  |  |  |  |
|        |                            | Device<br>Alt+Insert                       |  |                   |  |          |  |  |  |  |  |
|        | <b>Connected functions</b> |                                            |  |                   |  |          |  |  |  |  |  |
|        | Graphic                    |                                            |  |                   |  |          |  |  |  |  |  |
|        | Dimensioning               |                                            |  |                   |  |          |  |  |  |  |  |
|        | <b>Special text</b>        |                                            |  |                   |  |          |  |  |  |  |  |
|        | Operational sequence sheet | ٠                                          |  |                   |  |          |  |  |  |  |  |
|        |                            | Bundle connection point                    |  |                   |  |          |  |  |  |  |  |
|        | Connection symbol          |                                            |  |                   |  |          |  |  |  |  |  |
|        |                            | Connection splicer / line connector        |  |                   |  |          |  |  |  |  |  |
|        |                            | Topology                                   |  |                   |  |          |  |  |  |  |  |
| ₩      |                            | Cable definition                           |  |                   |  | Shift+F5 |  |  |  |  |  |

*Slika 3.240. Padajući izbornik ˝INSERT˝*

Drugi način pokretanja opcije za definiranje kabela je pritiskom na ikonu prečaca koja se nalazi na alatnoj traci sa prečacima (slika 3.241.).

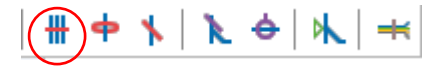

*Slika 3.241. Ikona ˝CABLE DEFINITION˝*

Treći način pokretanja opcije je pritiskom kombinacije tipki na tipkovnici *˝*SHIFT+F5*˝*. Nakon izvršenog jednog od gore navedenog postupka potrebno je nacrtati liniju za definiranje kabela (slika 3.242.).

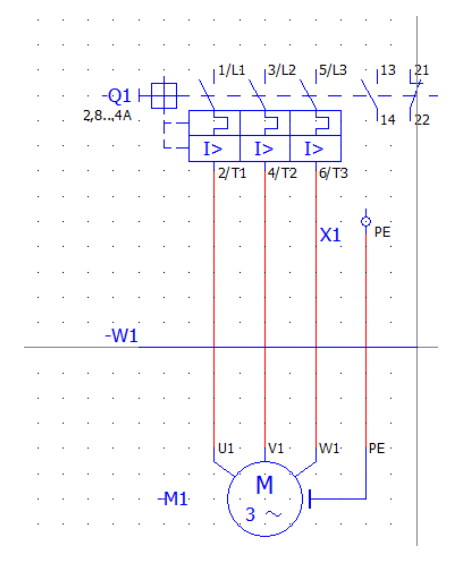

*Slika 3.242. Linija za definiranje kabela*

Nakon povlačenja linije otvara se prozor za definiranje podataka kabela (slika 3.243.).

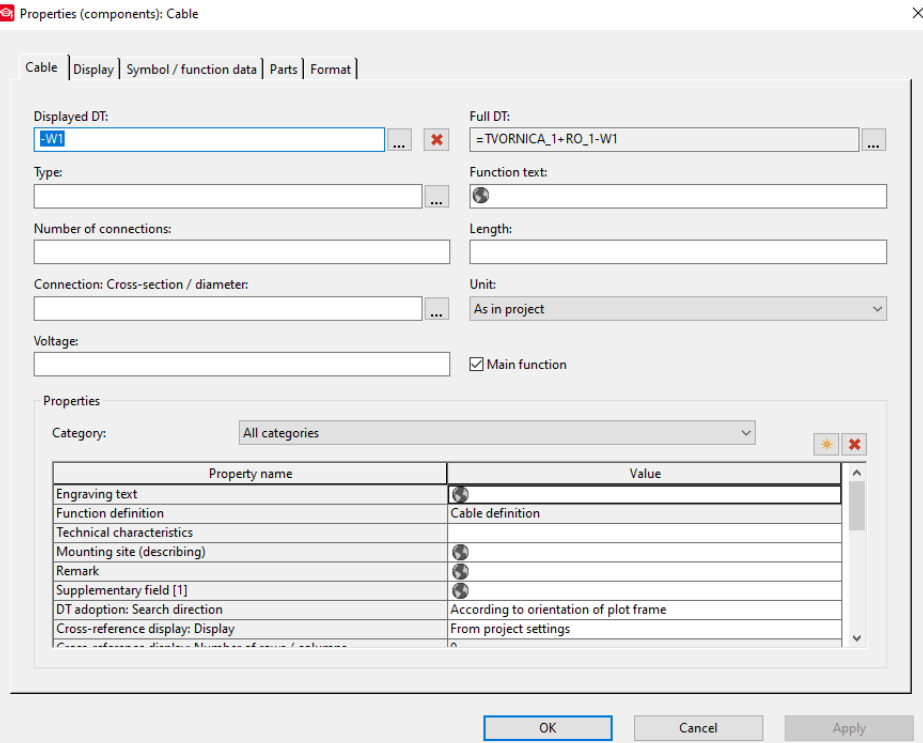

*Slika 3.243. Prozor za definiranje podataka kabela*

Definiranje kabela može se izvršiti na 4 načina. Prvi način definiranja kabela je ručni način. Na karici *˝CABLE˝* ručno se unose podaci o željenom kabelu (slika 3.244.).

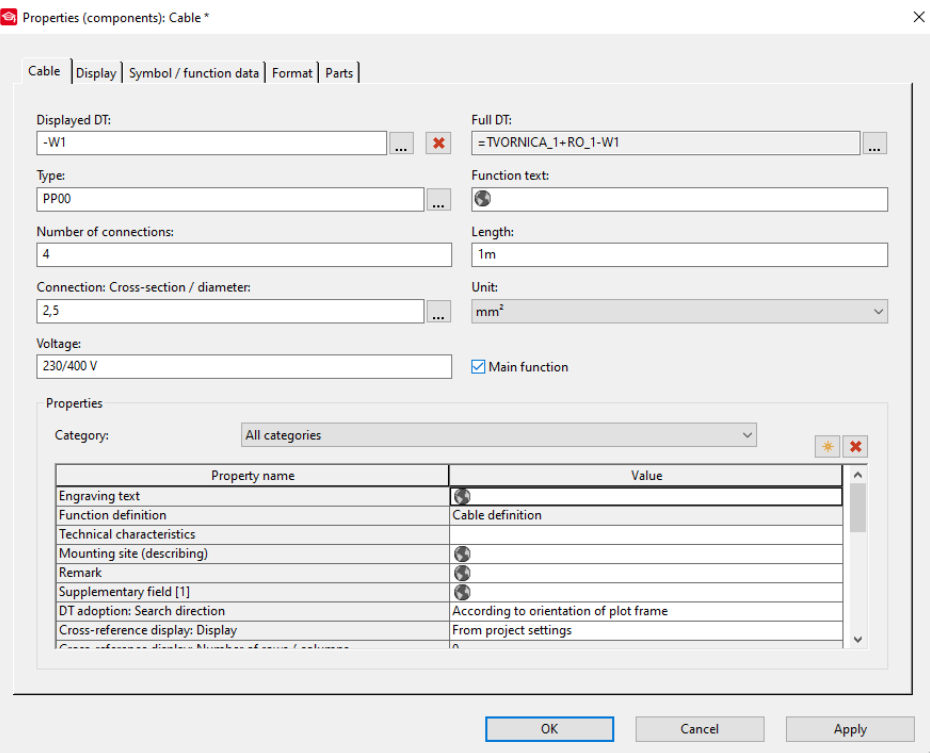

*Slika 3.244. Ručno uneseni podaci o kabelu*

Potvrditi unesene podatke klikom miša na *˝APPLY˝* a zatim na *˝OK˝.* Rezultat ovog postupka definiranja kabela prikazan je na slici 3.245.

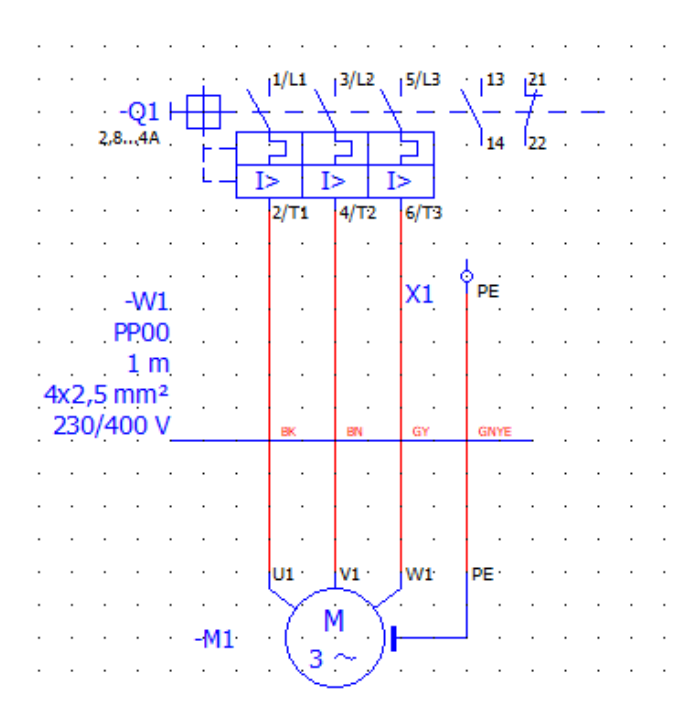

*Slika 3.245. Definirani kabel*

Ovakvo definiranje kabela zahtjeva unos podataka o kabelu ručno od njegovog naziva, broja žila, presjeka i duljine. Ne sadrži podatke proizvođača, kataloškog broja. Drugi način je da u prozoru za definiranje kabela klikom na ikonu […] u polju *˝TYPE˝* (slika 3.246.)

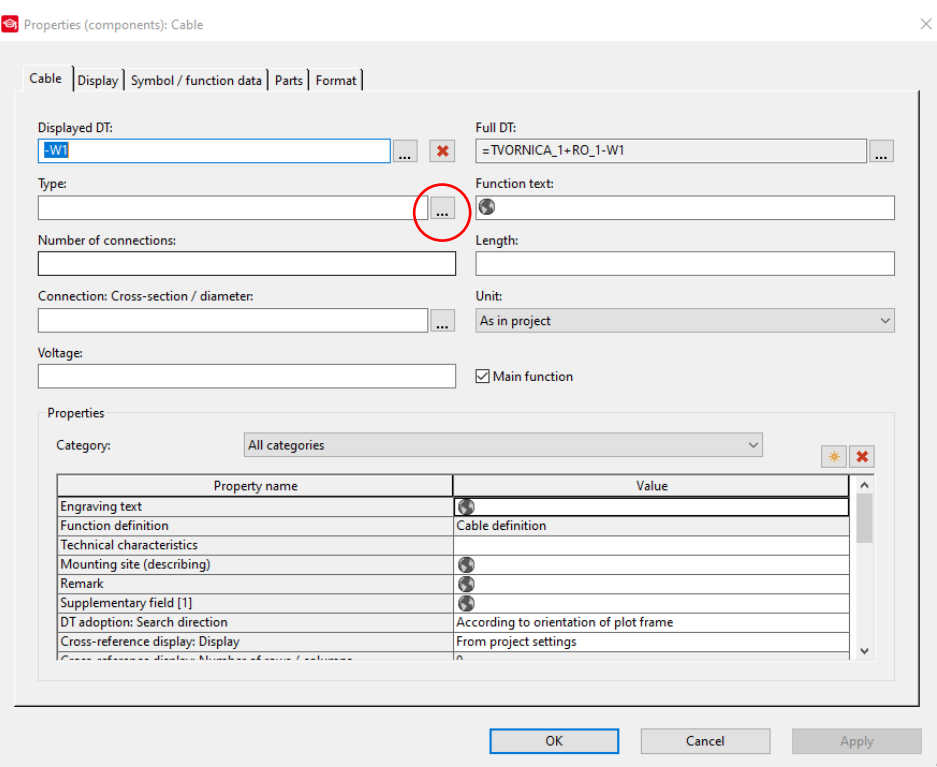

*Slika 3.246. Prozor za definiranje podataka kabela*

Nakon izvršenog prethodnog koraka otvara se prozor za odabir tipa kabela. Odabrati željeni tip kabela (slika 3.247.)

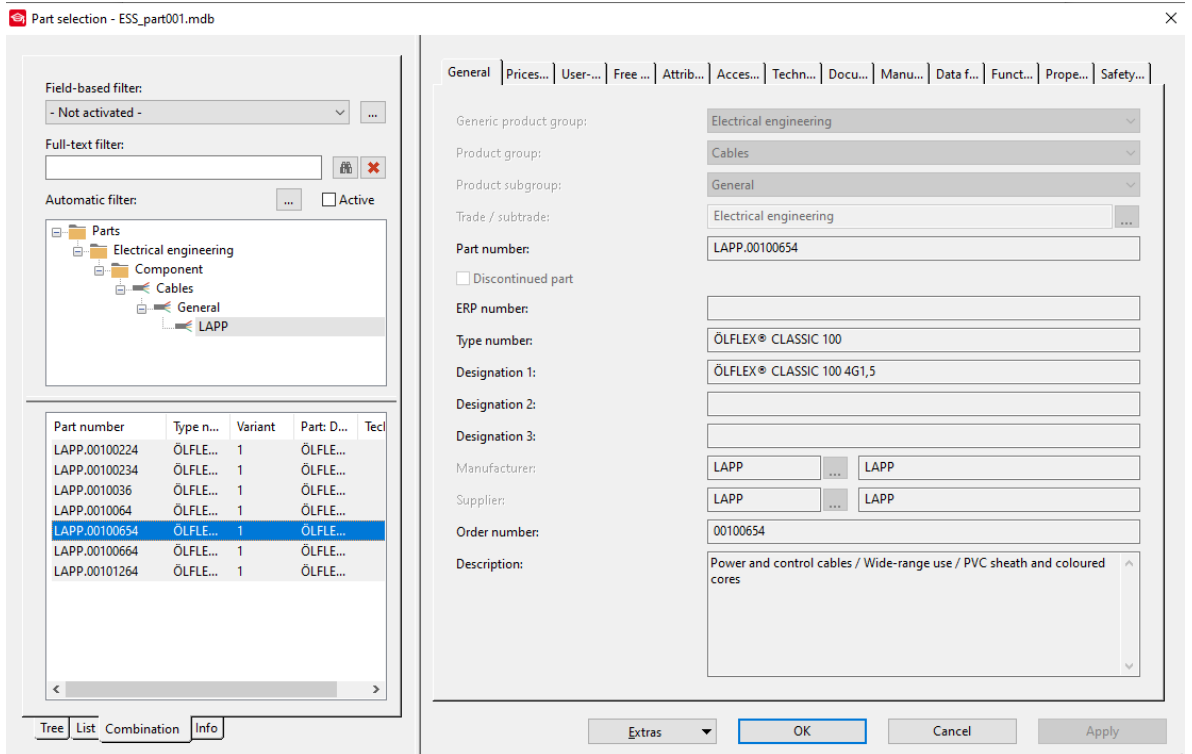

*Slika 3.247. Prozor za odabir tipa kabela*

Nakon odabira kabela potrebno je potvrditi unos klikom na *˝OK˝.* Rezultat ovog postupka prikazan je na slici 3.248.

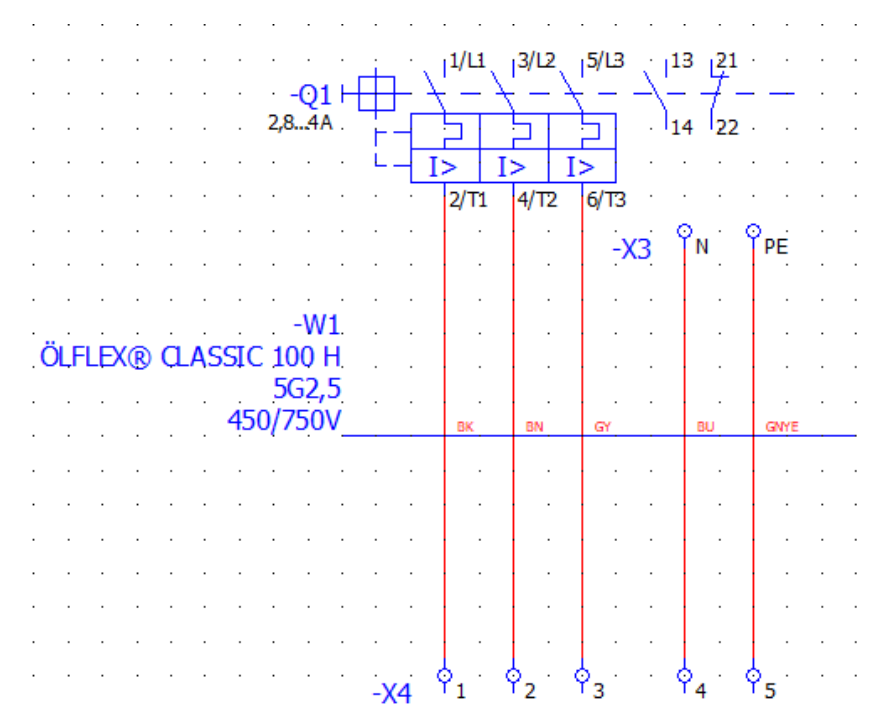

*Slika 3. 249. Definirani kabel*

Treći način definiranja kabela je da se na kartici *˝PARTS˝* klikne na prvo slobodno mjesto u stupcu *˝PART NUMBER˝* na simbol […] za dodavanje kataloškog broja kabela (slika 3.250.).

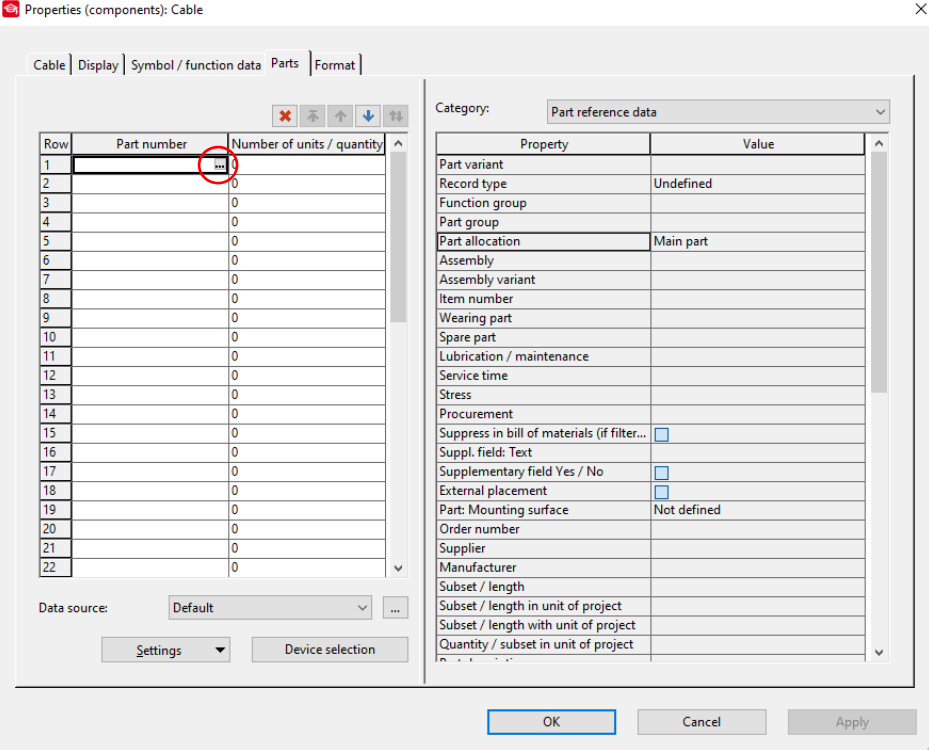

*Slika 3.250. Kartica ˝PARTS˝*

Nakon izvršenog prethodnog koraka otvara se prozor za definiranje kabela. U prozoru je potrebno odabrati kabel (slika 3.251.).

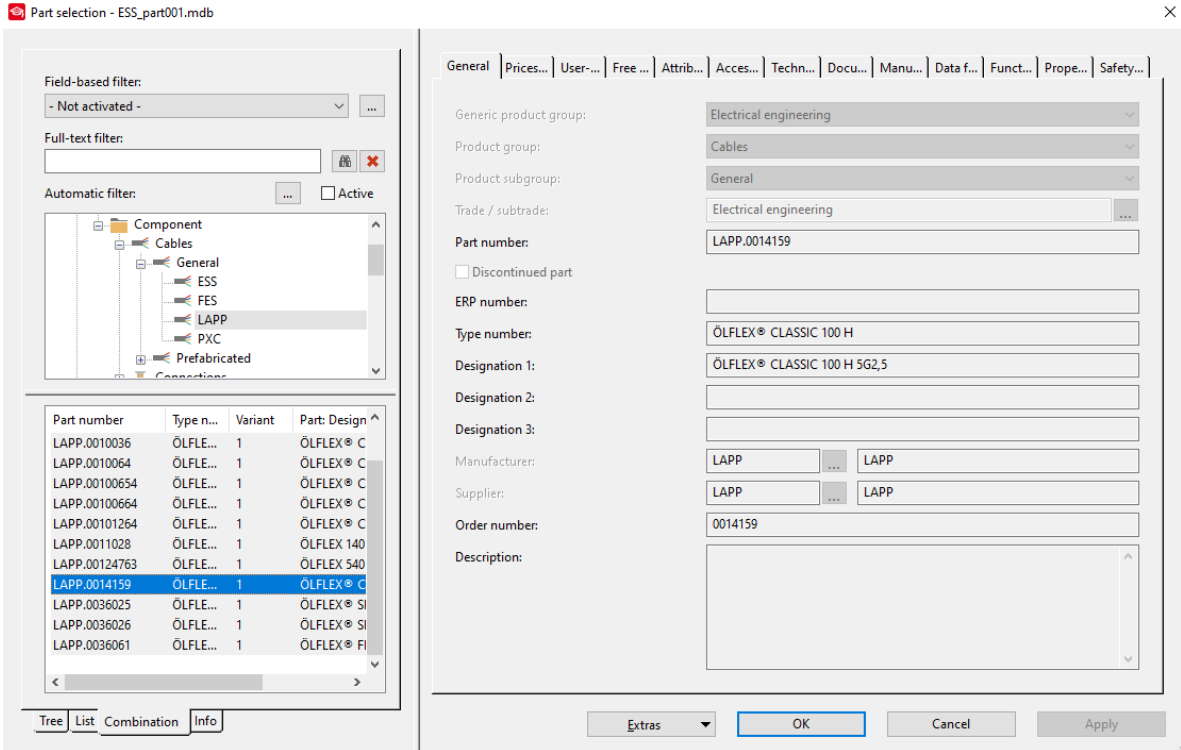

*Slika 3.251. Prozor za odabir kabela*

Nakon odabira kabela potrebno je kliknuti na *˝OK˝* za potvrđivanje. Na slici 3.252. prikazan je rezultat ovog postupka.

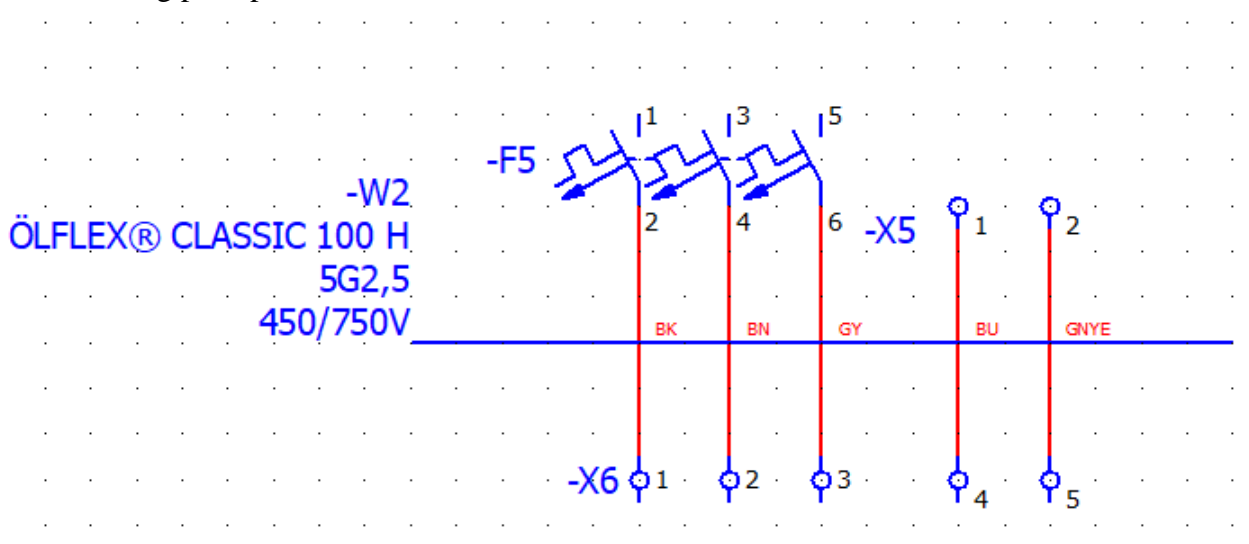

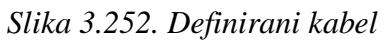

Za četvrti način definiranja kabela potrebno je na karici *˝PARTS˝* odabrat *˝DEVICE SELECTION˝* (slika 3.253.).

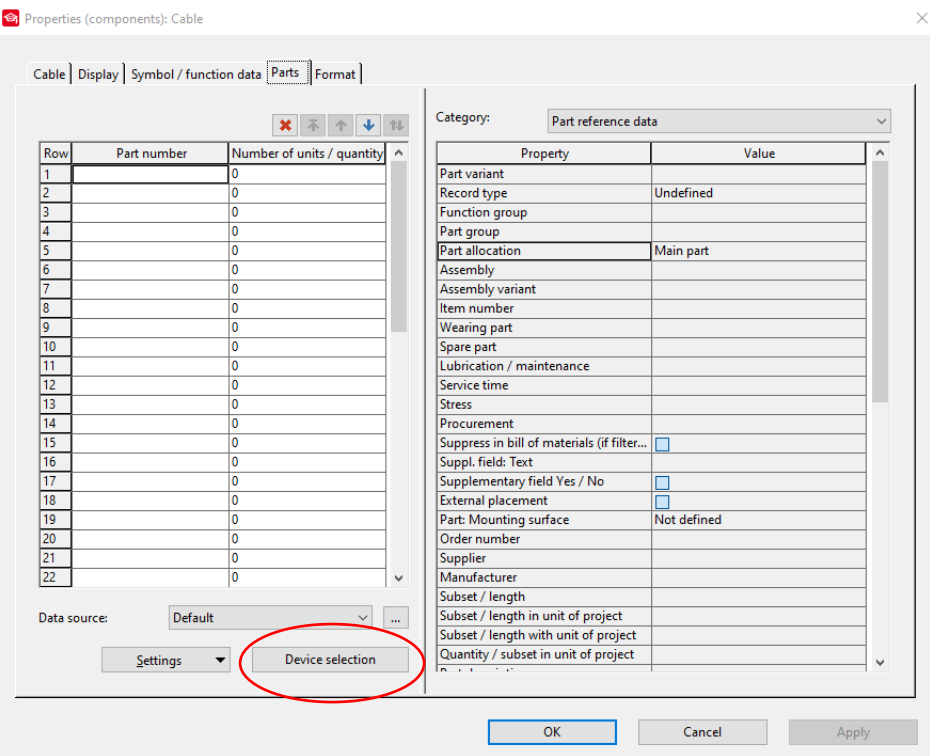

*Slika 3.253. Kartica ˝PARTS˝*

Nakon izvršenja prethodnog koraka otvara se prozor za odabir kabela u kojemu EPLAN sam predlaže uređaje prema nacrtanoj shemi. Odabrati jedan od ponuđenih kabela (slika 3.254.).

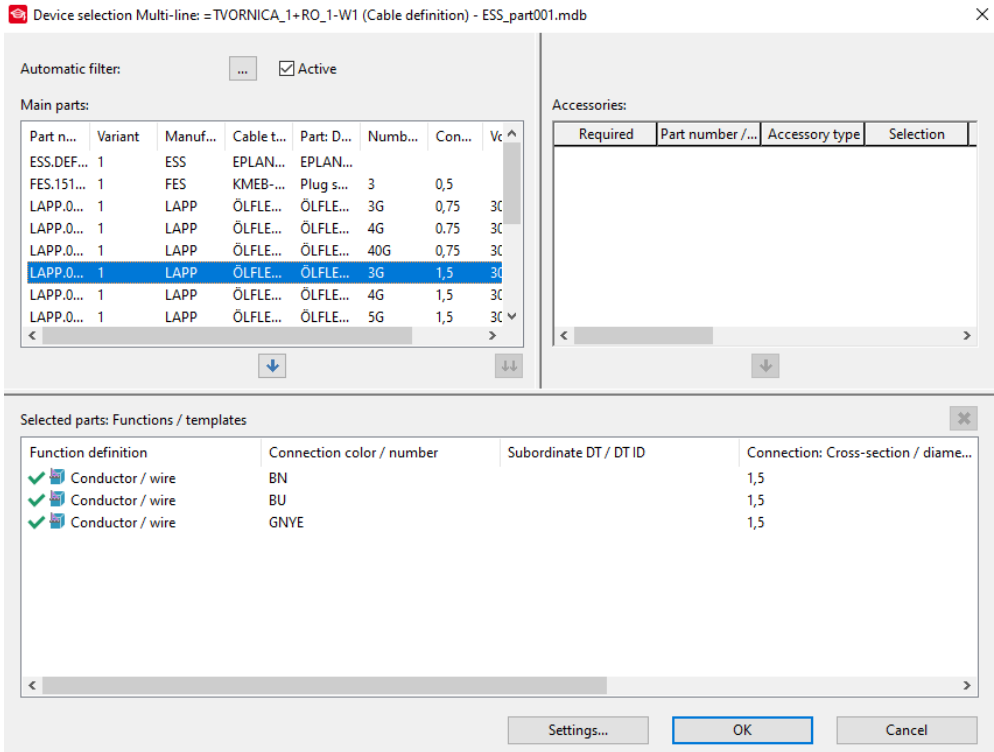

*Slika 3.254. Prozor za odabir kabela*

Odabrati odgovarajući kabel i potvrditi odabir klikom na *˝OK˝*. Rezultat ovog postupka prikazan je na slici 3.255.
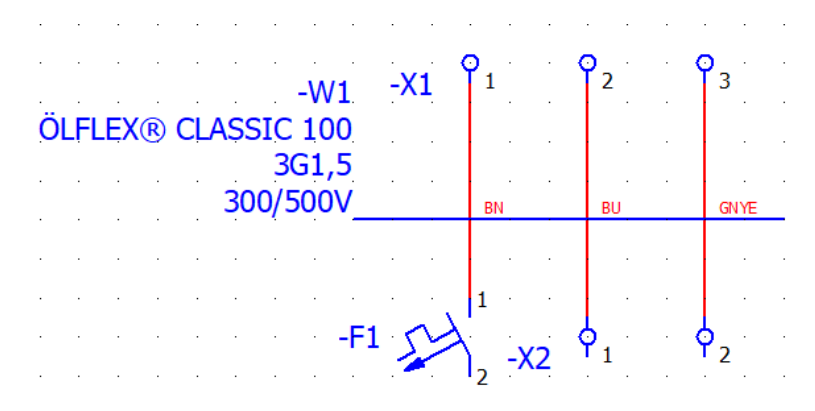

### *Slika 3.255. Definirani kabel*

Nakon dodavanja kabela dvostrukim klikom na definirani kabel u kartici *˝CABLE˝* možemo vidjeti parametre kabela koji su automatski popunjeni prema odabranom kabelu definiranim parametrima proizvođača (slika 3.256.).

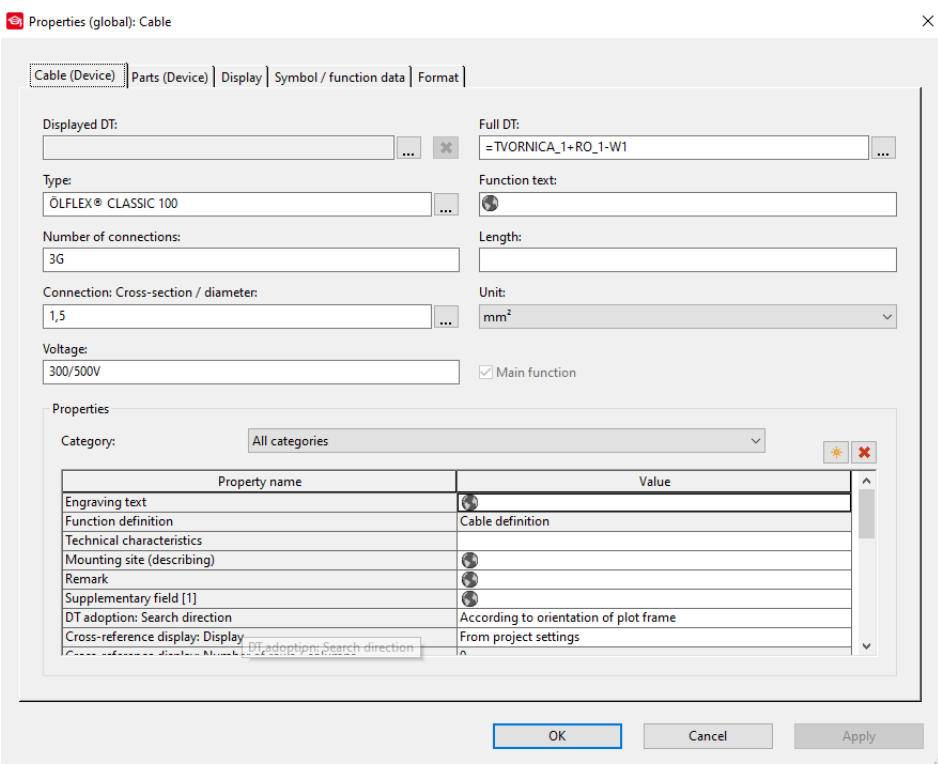

*Slika 3.256. Kartica ˝CABLE˝ popunjena automatski*

### **3.6.11. Oklopljeni kabeli**

Za definiranje kabela sa oklopom prvo je potrebno definirati oklop . Oklop se definira na sljedeći način. Na traci sa izbornicima odabrati *˝INSERT˝* slika 3.257.

Insert Project data Find Options Utilities Window Project Page Layout space Edit View Help *Slika 3.257. Traka sa izbornicima*

Nakon izvršenog prethodnog koraka potrebno je u padajućem izborniku odabrati *˝SHIELD˝* (slika 3.258.).

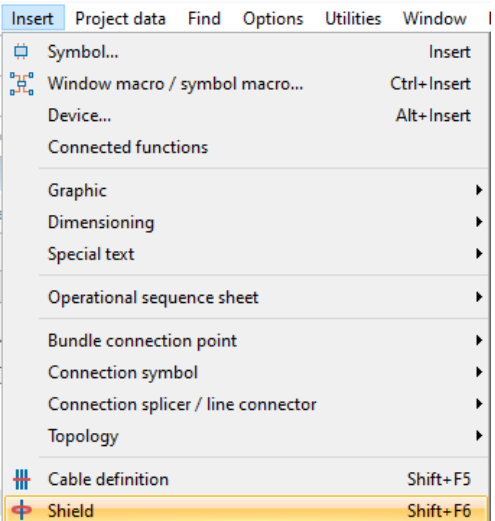

*Slika 3.258. Padajući izbornik ˝INSERT˝*

Drugi način pozivanja funkcije je na alatnoj traci sa prečacima kliknuti na ikonu prikazanu na slici 3.259.

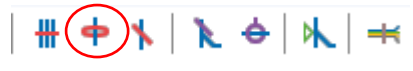

### *Slika 3.259. Ikona funkcije ˝SHIELD˝*

Treći način pozivanja funkcije je pritiskom kombinacije tipki na tipkovnici *˝*SHIFT+F6*˝*. Nakon poziva funkcije u prozoru stranice je potrebno nacrtati oklop (slika 3.260.)

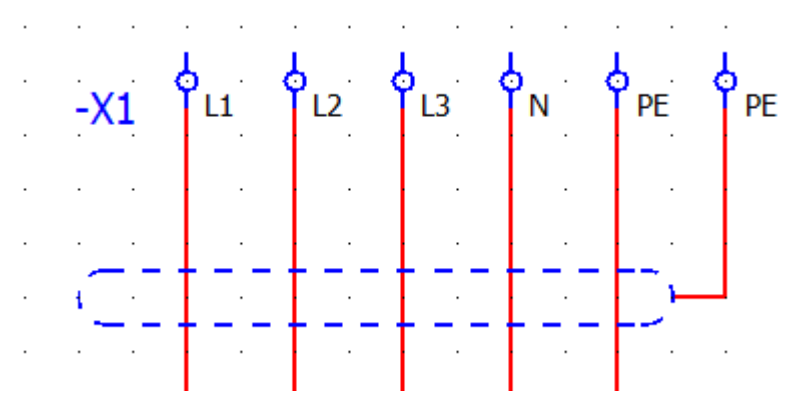

*Slika 3.260. Definirani oklop*

Nakon iscrtavanja oklopa potrebno je definirati kabel na način ranije opisan u prethodnom poglavlju. Definiranje i izbor kabela prikazano je na slici 3.261.

| Automatic filter:                                                                                                    |                      |         |                           |           |                        |                        |                                   |           |
|----------------------------------------------------------------------------------------------------|----------------------|---------|---------------------------|-----------|------------------------|------------------------|-----------------------------------|-----------|
| Main parts:                                                                                                    |                      |         |                           |           |                        | Accessories:           |                                   |           |
| Variant<br>Part n<br>Manuf                                                                                                    | Cable t              | Part: D | Numb                      | Con       | Volta                  | Required               | Part number / Accessory type      | Selection |
| LAPP.0 1<br>LAPP                                                                                                    | ÖLFLE                | ÖLFLE   | 6G                        | $1,5/0$ - |                        |                        |                                   |           |
| LAPP.0 1<br>LAPP                                                                                                    | ÖLFLE                | ÖLFLE   | 6G                        | $2,5/0$ - |                        |                        |                                   |           |
| LAPP.0 1<br>LAPP                                                                                                    | ÖLFLE                | ÖLFLE   | 6G                        | 2,5/1     | ÷,                     |                        |                                   |           |
|                                                                                                    |                      |         |                           |           |                        |                        |                                   |           |
|                                                                                                    |                      |         |                           |           |                        |                        |                                   |           |
|                                                                                                    |                      |         |                           |           |                        |                        |                                   |           |
|                                                                                                    |                      |         |                           |           |                        |                        |                                   |           |
|                                                                                                    |                      |         |                           |           |                        |                        |                                   |           |
|                                                                                                    |                      |         |                           |           |                        |                        |                                   |           |
|                                                                                                    |                      |         |                           |           |                        |                        |                                   |           |
|                                                                                                    |                      |         |                           |           | $\rightarrow$          | $\checkmark$           |                                   |           |
|                                                                                                    | $\ddot{\phantom{1}}$ |         |                           |           | $\Downarrow\Downarrow$ |                        | $\Downarrow$                      |           |
|                                                                                                    |                      |         |                           |           |                        |                        |                                   |           |
|                                                                                                    |                      |         |                           |           |                        |                        |                                   |           |
|                                                                                                    |                      |         | Connection color / number |           |                        | Subordinate DT / DT ID | Connection: Cross-section / diame |           |
|                                                                                                    | 3                    |         |                           |           |                        |                        | 2,5                               |           |
|                                                                                                    | 4                    |         |                           |           |                        |                        | 2,5                               |           |
|                                                                                                    | 5                    |         |                           |           |                        |                        | 2,5                               |           |
|                                                                                                    | <b>GNYE</b>          |         |                           |           |                        |                        | 2,5                               |           |
| $\checkmark$<br>Selected parts: Functions / templates<br><b>Function definition</b><br>Conductor / wire<br>$\vee$ I Conductor / wire<br>$\vee$ I Conductor / wire<br>Conductor / wire |                      |         |                           |           |                        |                        |                                   |           |
|                                                                                                    | 1                    |         |                           |           |                        |                        | 0,75                              |           |
|                                                                                                    | $\overline{2}$       |         |                           |           |                        |                        | 0,75                              |           |
| Conductor / wire<br>Conductor / wire<br>Conductor / wire                                                                                                    | SH <sub>1</sub>      |         |                           |           |                        |                        |                                   |           |
|                                                                                                    |                      |         |                           |           |                        |                        |                                   |           |
|                                                                                                    |                      |         |                           |           |                        |                        |                                   |           |

*Slika 3.261. Odabir kabela sa oklopom*

Nakon odabira i potvrđivanja podešenih parametara kabela, rezultat ovog postupka prikazan je na slici 3.262.

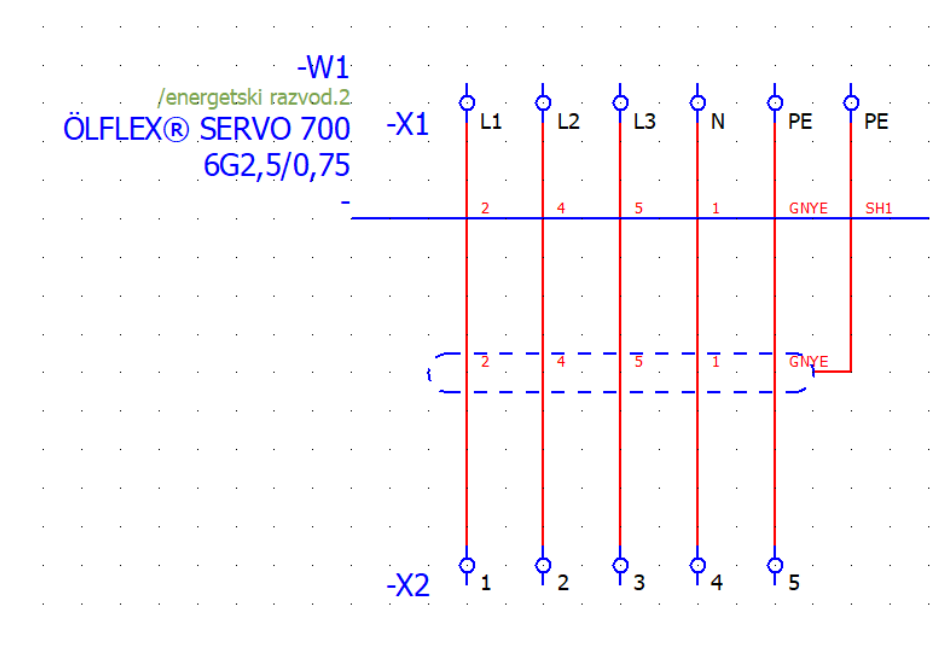

*Slika 3.262. Definirani kabel sa oklopom*

### **3.6.12. Vodiči**

Ukoliko se u elektrotehničkim shemama žele prikazivati pojedini vodiči za povezivanje između elementa potrebno je izvršiti sljedeće korake. Na traci sa izbornicima odabrati *˝INSERT˝* (slika 3.263.).

Project Page Layout space Edit View (Insert) Project data Find Options Utilities Window Help *Slika 3.263. Traka sa izbornicima*

Nakon izvršenog prethodnog koraka otvara se padajući izbornik i u padajućem izborniku odabrati *˝CONNECTION DEFINITION POINT˝ (*slika 3.264.).

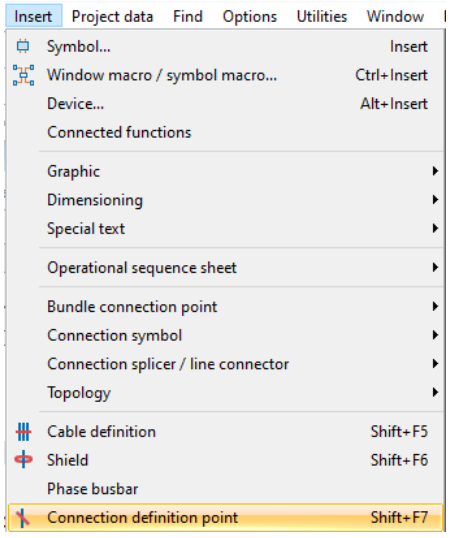

*Slika 3.264. Padajući izbornik ˝INSERT˝*

Funkcija se može pozvati i pritiskom na ikonu koja se nalazi na alatnoj traci sa prečacima (slika 3.265.)

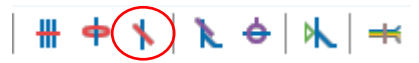

### *Slika 3.255. Ikona ˝CONNECTION DEFINITION POINT˝*

Funkcija se može pozvati i pritiskom kombinacije tipki na tipkovnici *˝*SHIFT +F7*˝*. Nakon pozivanja funkcije potrebno je odabrati liniju između dva elementa između kojih želimo definirati vodič (slika 3.256.) odabir se izvodi klikom miša na odabranu liniju.

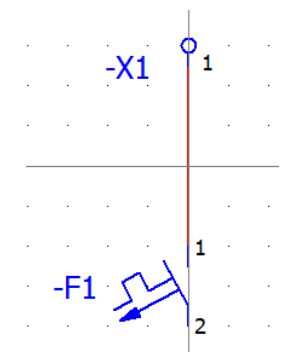

*Slika 3.256. Odabir linije za definiranje vodiča*

Nakon izvršenog prethodnog koraka otvara se prozor za podešenje parametara vodiča. U prozoru se mogu unijeti podaci imena vodiča, njegovog tipa, presjek i duljina. Podaci se mogu unositi ručno ili odabrati kabel određenog proizvođača. U ovom slučaju odabrat ćemo opciju dodjeljivanja kabela pomoću unosa iz baze podataka. Na slici 3.257. prikazan je prozor za odabir vodiča.

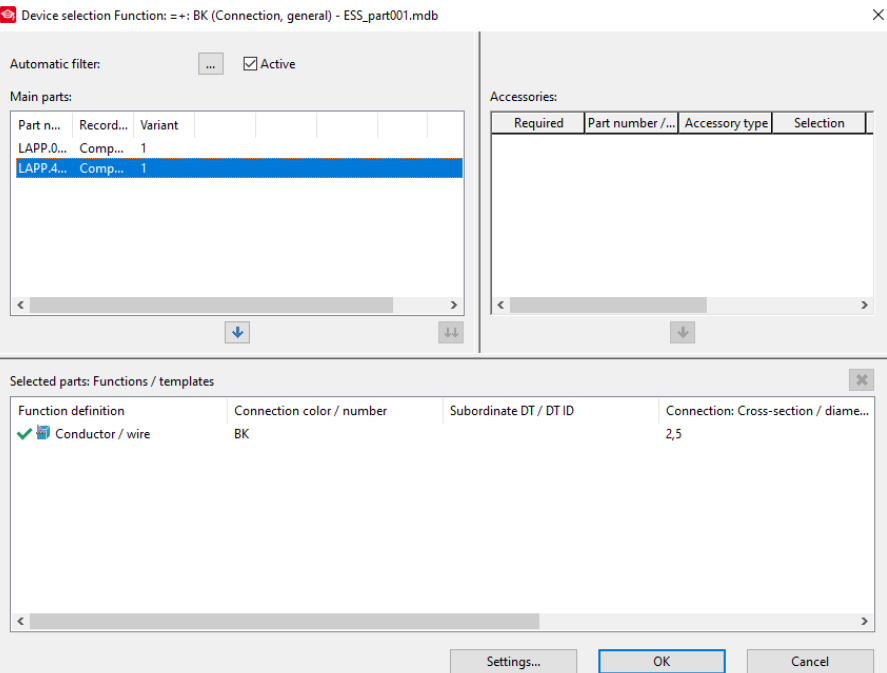

*Slika 3.257. Prozor za odabir vodiča iz baze podataka*

Nakon odabira željenog vodiča potrebno je potvrditi odabir klikom na *˝OK˝.* Sada na kartici *˝CONNECTION DEFINITION POINT˝* možemo vidjeti unesene parametre vodiča (slika 3.258.).

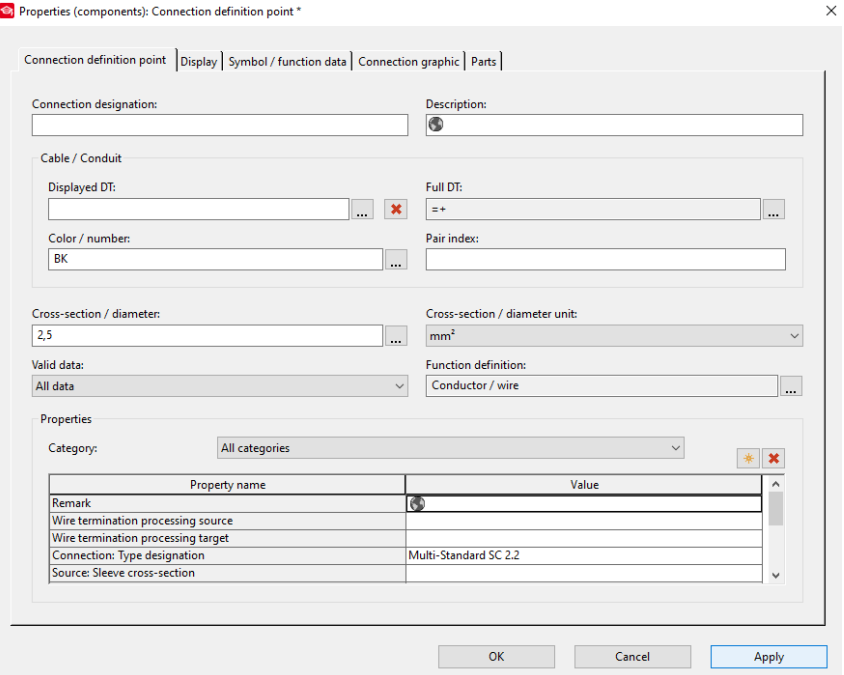

*Slika 3.258. Kartica ˝CONNECTION DEFINITION POINT˝*

Na kartici *˝CONNECTION GRAPHIC˝* može se podesiti debljina linije, vrsta linije i boja linije slika 3.259.

| Connection definition point   Display   Symbol / function data Connection graphic   Parts |                  |  |
|-------------------------------------------------------------------------------------------|------------------|--|
|                                                                                           |                  |  |
| Property                                                                                  | Assignment       |  |
| <b>Format</b><br>₿                                                                        |                  |  |
| Line thickness                                                                            | $\equiv 0.25$ mm |  |
| Color                                                                                     |                  |  |
| Line type                                                                                 |                  |  |
| Pattern length                                                                            | $\leq 4,00$ mm   |  |
|                                                                                           | Undefined        |  |

*Slika 3.259. Kartica ˝CONNECTION GRAPHIC˝*

Nakon unosa potrebnih podešenja i parametara potrebno je potvrditi unos klikom na *˝APPLY˝* i zatim na *˝OK˝.* Rezultat ovog postupka prikazan je na slici 3.260.

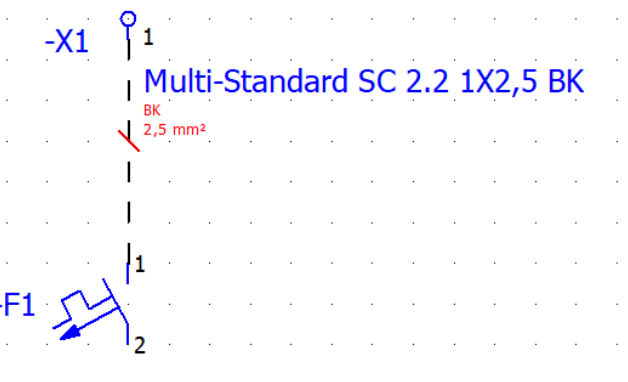

*Slika 3.260. Definirani vodič*

### **3.7. Panel Layout**

U ovom poglavlju obradit će se tematika vezana za izradu *˝PANEL LAYOUT˝*-a. *˝PANEL LAYOUT˝* služi za prikazivanje rasporeda elementa u razvodnim ormarima i uređajima, radi lakšeg izvođenja slaganja komponenti razvodnih ormara i uređaja prilikom njihove izrade.

### **3.7.1. Izrada 2D Panel Layout-a**

Za izradu *2D ˝PANEL LAYOUT˝*-a potrebno je izvršiti sljedeće korake. Prvo je potrebno izraditi stranicu *˝PANEL LAYOUT˝* (slika 3.261.), i podesiti mjerilo stranice 1:5.

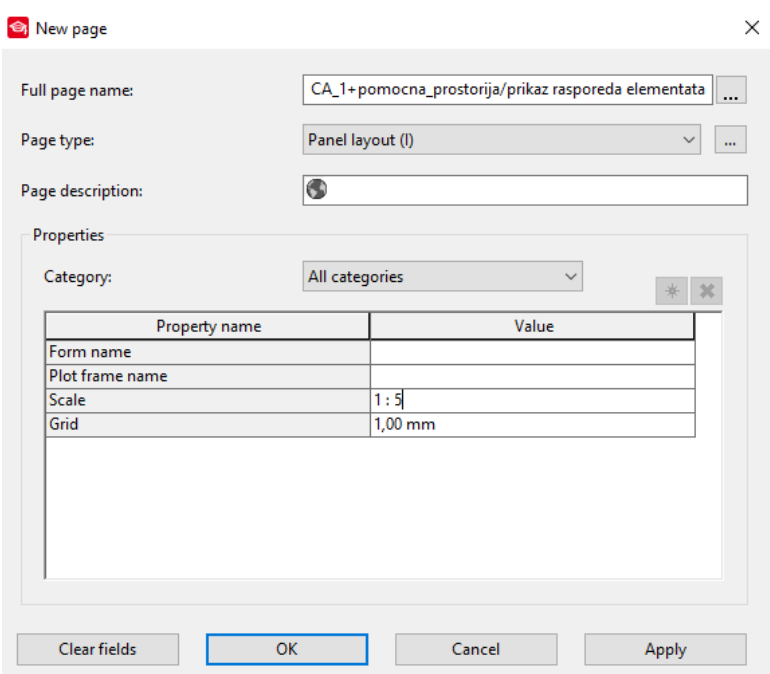

*Slika 3.261. Prozor za izradu nove stranice*

Nakon izrade zadane stranice u radnom prostoru stranice potrebno je umetnuti *˝MOUNTING PANEL˝*. Umetanje panela se izvodi na sljedeći način. Na traci sa izbornicima odabrati *˝INSERT˝* (slika 3.262.).

Project Page Layout space Edit View (Insert) Project data Find Options Utilities Window Help *Slika 3.262. Traka sa izbornicima*

Nakon izvršenog prethodnog koraka otvara se padajući izbornik i u padajućem izborniku odabrati *˝BOX/CONNECTION POINT/ MOUNTING PANEL →MOUNTING PANEL˝ (*slika 3.263.).

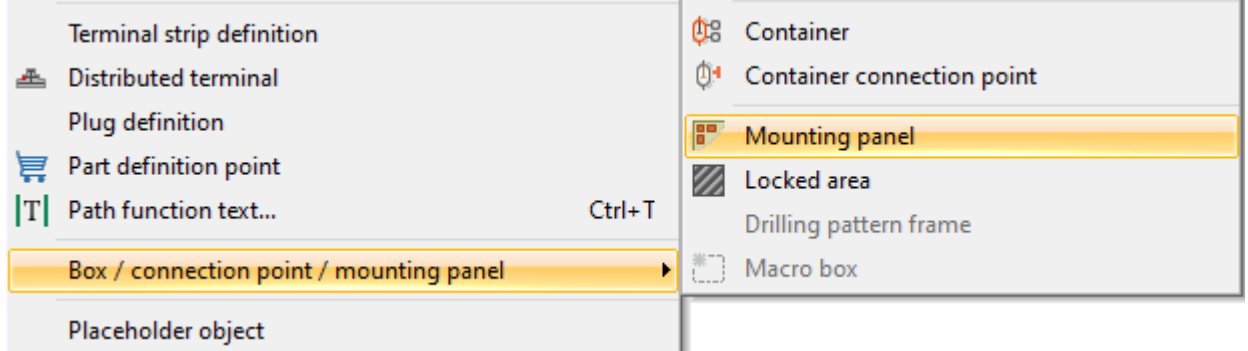

*Slika 3.263. Padajući izbornik ˝INSERT˝*

Drugi način pozivanja funkcije je klikom miša na ikonu koja se nalazi na alatnoj traci sa prečacima (slika 3.264.)

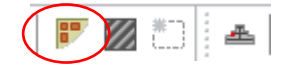

*Slika 3.264. Ikona funkcije ˝MOUNTING PANEL˝*

Nakon pozivanja funkcije na jedan od gore navedenih načina u radnom prostoru stranice sada je moguće nacrtati *˝MOUNTING PANEL˝* (slika 3.265.)

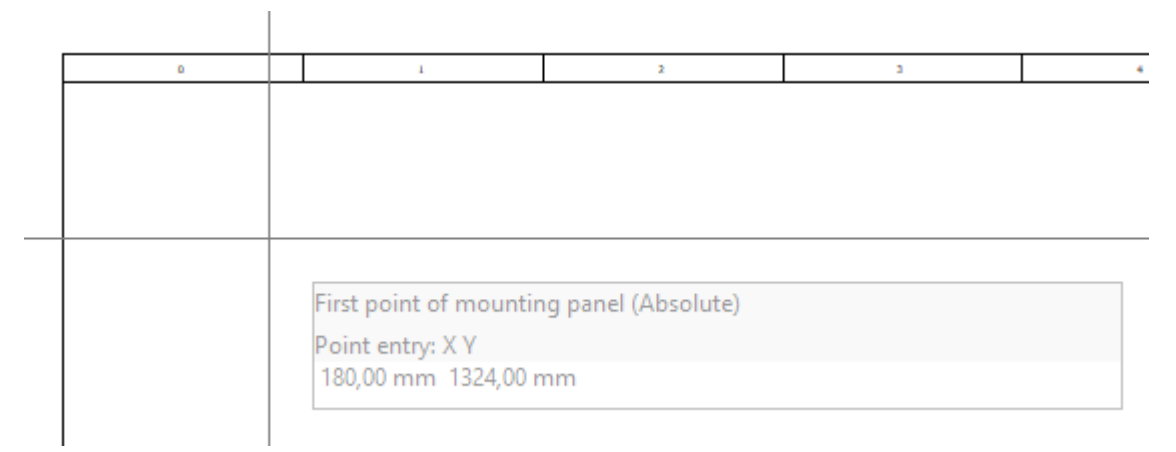

### *Slika 3.265. Aktivirana funkcija ˝MOUNTING PANEL˝*

Crtanje se izvodi tako da se mišem odredi početna točka ili se upišu koordinate početne točke, zatim se povlači mišem odozgo prema gore i s lijeva na desno ili upisom koordinate krajnje točke da bi se iscrtao *˝MOUNTING PANEL˝*. Nakon iscrtavanja otvara se prozor za podešenja *˝MOUNTING PANEL˝-a* gdje se može dodati naziv panela, definirati panel određenog proizvođača ili ga ručno definirati (slika 3.266.). Definiranje se izvodi na način opisan u poglavlju dodavanje uređaja.

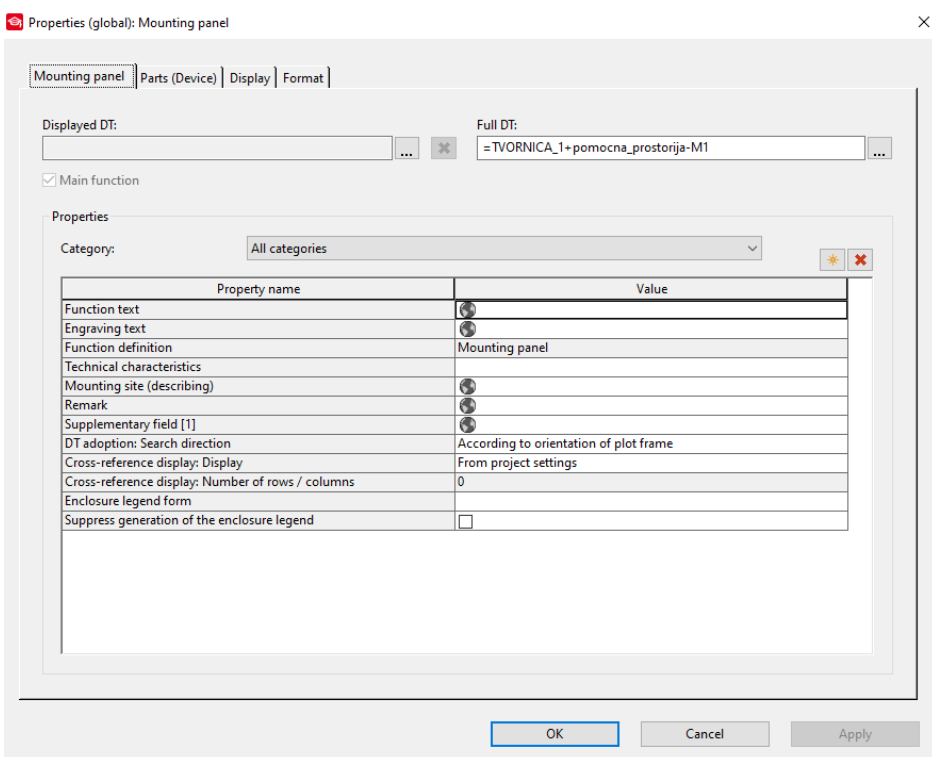

*Slika 3.266. Prozor za podešenja parametara ˝MOUNTIONG PANEL˝-a*

Nakon podešenja parametara potrebno je potvrditi unos klikom na *˝APPLY˝*, a zatim na *˝OK˝*. Rezultat ovog postupka prikazan je na slici 3.267.

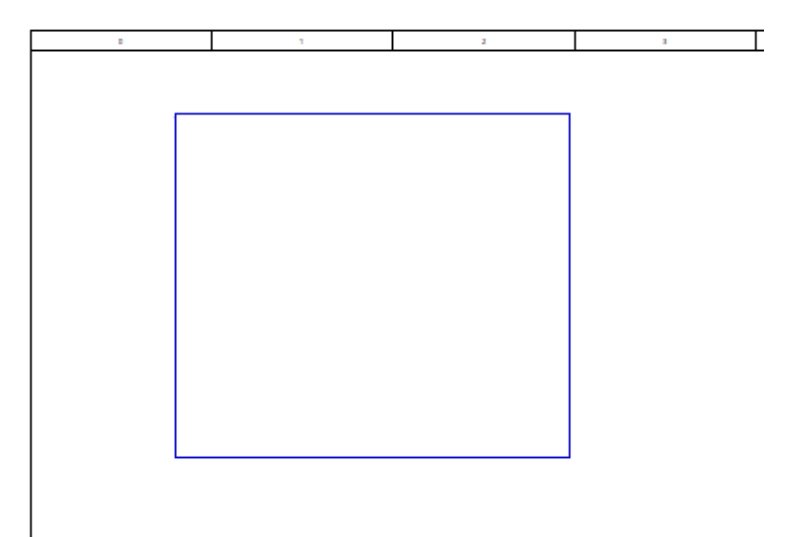

*Slika 3.267. Izrađeni ˝MOUNTING PANEL˝*

Pomoću prozora *˝2D PANEL LAYOUT NAVIGATOR˝ (˝PROJECDATA → PARTS /DEVICES → 2D PANEL LAYOUT NAVIGATOR˝ )* izvršit će se ubacivanje uređaja na definirani panel. Na slici 3.268. prikazan je prozor *˝2D PANEL LAYOUT NAVIGATOR˝.* Da bi se izvršilo ubacivanje uređaja potrebno je prilikom izrade elektrotehničke sheme potrebno je dodijeliti simbolima elemente iz kataloga ili *˝EPLAN DATA PORTALA˝* i definirati kabele*.* U suprotnom ovaj postupak neće biti moguće izvesti.

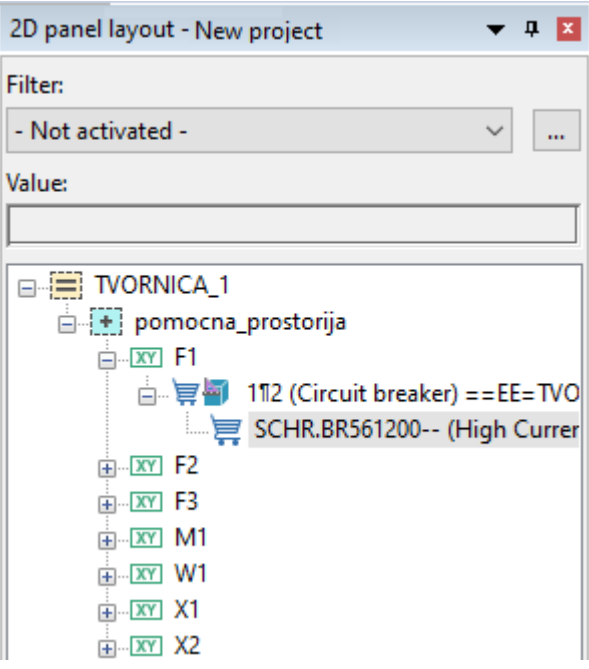

*Slika 3.268. ˝2D PANEL LAYOUT NAVIGATOR˝*

Ubacivanje elementa se izvodi pomoću opcije *˝DRAG AND DROP˝* iz *˝DEVICES NAVIGATOR˝ a.* Nakon izvršenog prethodnog koraka potrebno je umetnuti element na *˝MOUNTING PANEL˝* klikom miša na odabrano mjesto ili upisom početnih koordinata (slika 3.269.)

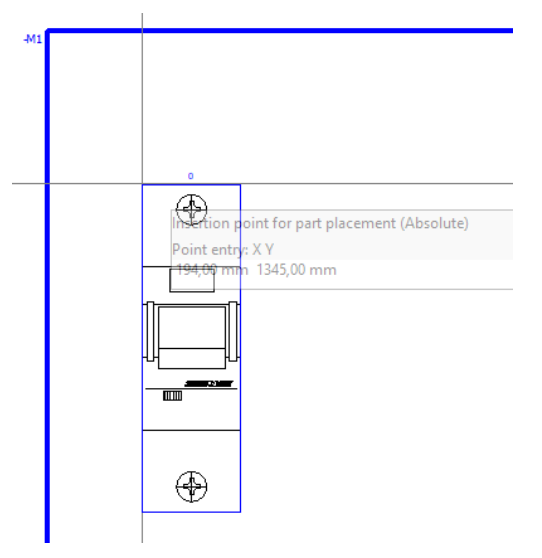

*Slika 3.269. Postavljanje uređaja na ˝MOUNTING PANEL˝*

Sada će se postaviti svi elementi dostupni u*˝ DEVICE NAVIGATOR˝*-u. Elektrotehnička shema ovog primjera prikazana je na slici 3.270.

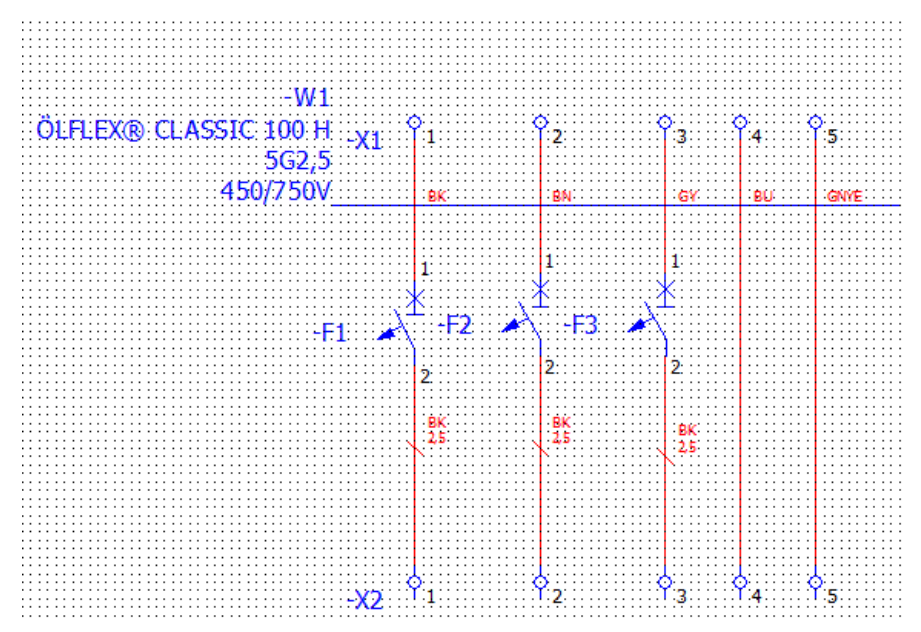

Slika 3.270. Elektrotehnička shema sa definiranim uređajima i kabelima Rezultat ovog primjera prikazan je na slici 3.271.

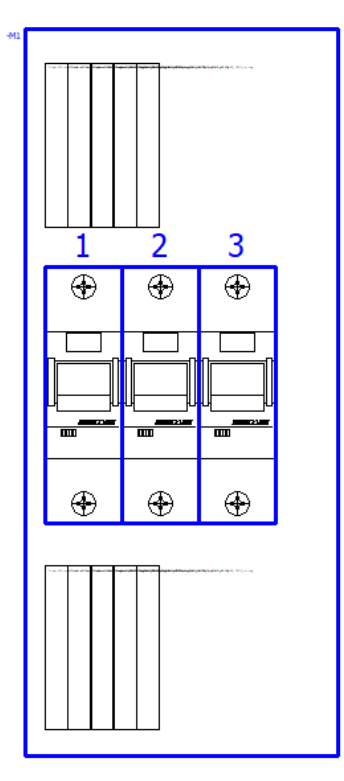

*Slika 3.271. Postavljeni uređaji na ˝MOUNTING PANEL˝*

### **3.7.2. Izrada 3D modela**

Prilikom izrade 3D modela potrebno je voditi računa da u elektrotehničkoj shemi budu definirani svi uređaji i kabeli iz baze podataka EPLANA. Uređaji se mogu definirati iz kataloga ili pomoću EPLAN Data Portala. Za izradu 3D modela koristit će se elektrotehnička shema prikazana na slici 3.270. Za izradu 3D modela prvo je potrebno izraditi *˝LAYOUT SPACE˝*. Za izradu je potrebno izvršiti sljedeće korake. Na traci sa izbornicima odabrati *˝LAYOUT SPACE˝* (slika 3.272.).

Project Page (Layout space) Edit View Insert Project data Find Options Utilities Window Help *Slika 3.272. Traka sa izbornicima* 

Nakon izvršenog prethodnog koraka otvara se padajući izbornik i u padajućem izborniku odabrati *˝NEW˝* (slika 3.273.)

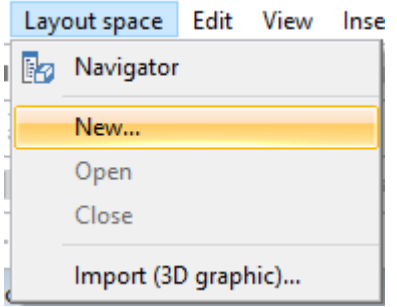

*Slika 3.273. Padajući izbornik ˝LAYOUT SPACE˝*

Nakon izvršenja prethodnog koraka otvara se prozor postavki *˝LAYOUT SPACE˝*-a, gdje je potrebno dodijeliti ime *˝LAYOUT SPACE˝*-u (slika 3.274.).

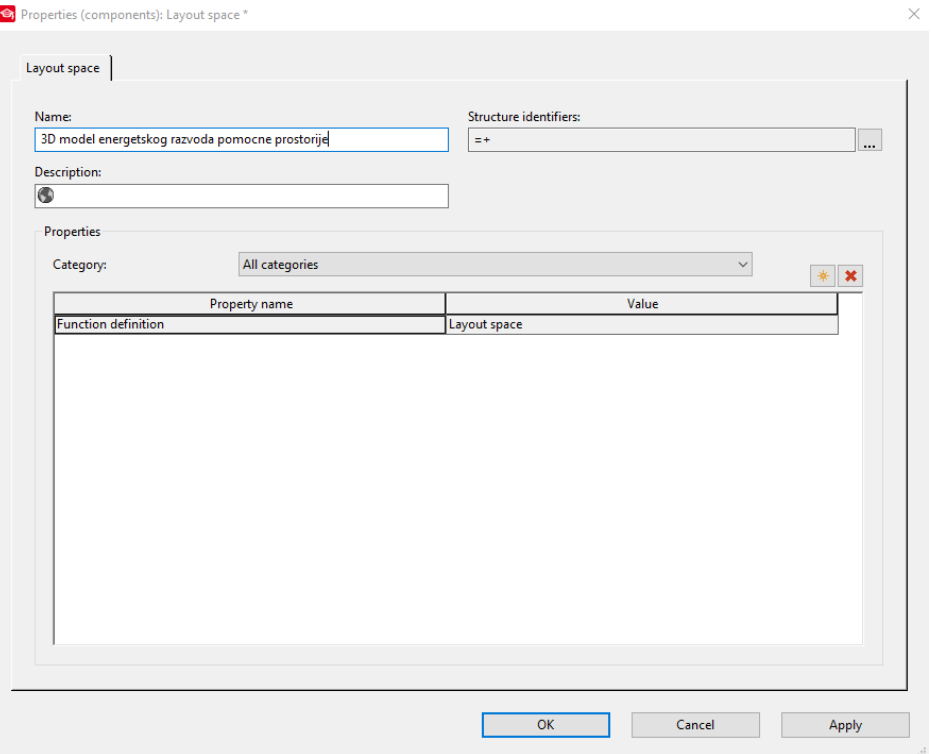

*Slika 3.274. Prozor ˝PROPERTIES: LAYOUT SPACE˝*

Nakon izvršenog prethodnog koraka kreiran je novi *˝LAYOUT SPACE˝* (slika 3.275.).

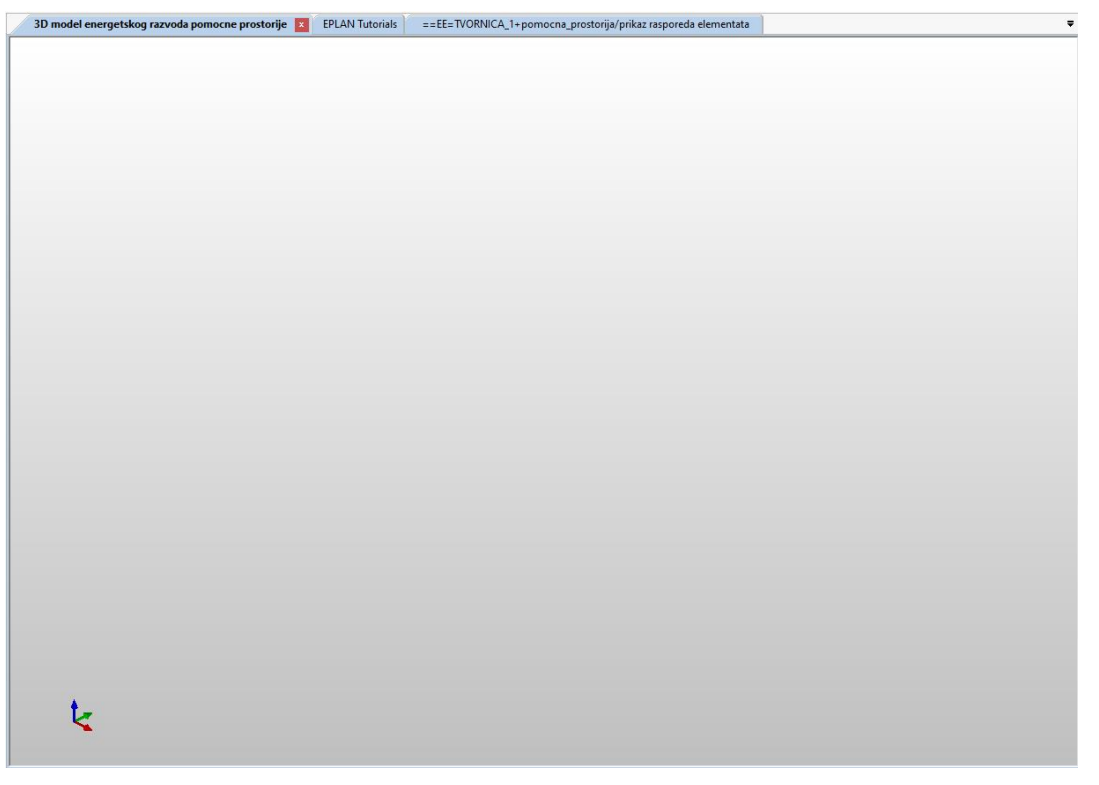

*Slika 3.275. Kreiran ˝LAYOUT SPACE˝*

Za prikaz *˝LAYOUT SPACE˝* navigatora potrebno je na traci sa izbornicima odabrati *˝LAYOUT SPACE˝* i aktivirati opciju *˝NAVIGATOR˝* (slika 3.276.).

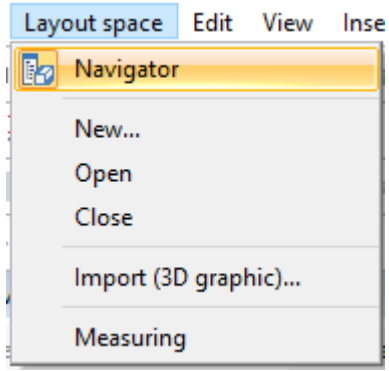

*Slika 3.276. Padajući izbornik ˝LAYOUT SPACE˝*

Nakon izvršenog prethodnog koraka aktiviran je navigator *˝LAYOUT SPACE˝*-a (slika 3.277.).

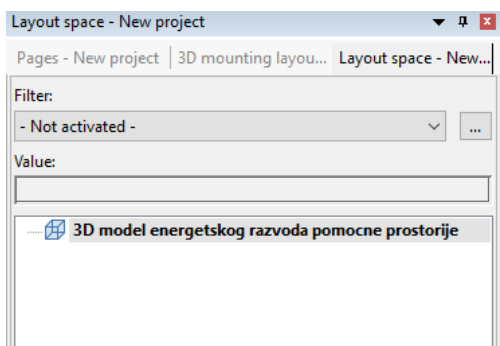

*Slika 3.277. ˝LAYOUT SPACE NAVIGATOR˝*

U navigatoru *˝3D MOUNTING LAYOUT˝* može se vidjeti uređaji deklarirani u elektrotehničkim shemama (slika 3.278.)

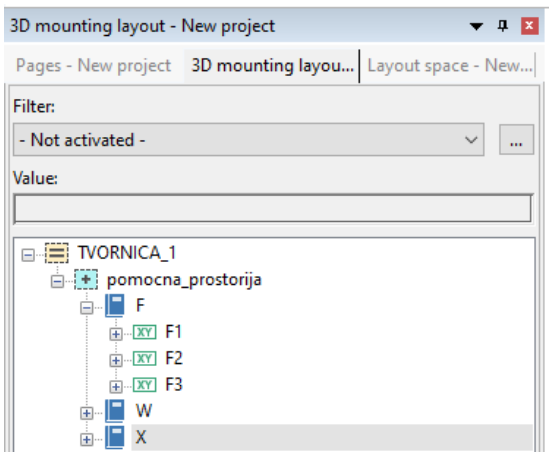

*Slika 3.278. ˝3D MOUNTING LAYOUT NAVIGATOR˝*

Za umetanje razvodnog ormara sa svim definiranim dijelovima potrebno je kliknuti na ikonu prikazanu na slici 3.279.

# $\mathbf{r}_\mathrm{f}$

*Slika 3.279. Ikona funkcije za umetanje razvodnog ormara definiranog u katalogu* Za umetanje *˝MOUNTIN PANEL˝*-a definiranog od strane proizvođača potrebno je kliknuti na ikonu (slika 3.280.)

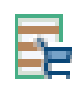

### *Slika 3.280. Ikona funkcije ˝MOUNTING PANEL˝ definiranog u katalogu*

Odabirom jedne od gore navedenih funkcija otvara se prozor za odabir elementa. U tom prozoru može se odabrati željeni element određenog proizvođača i nakon odabira potrebno je potvrditi unos klikom na *˝OK˝*. Primjer prozora za odabir elementa prikazan je na slika 3.281

Part selection - ESS\_part001.mdb

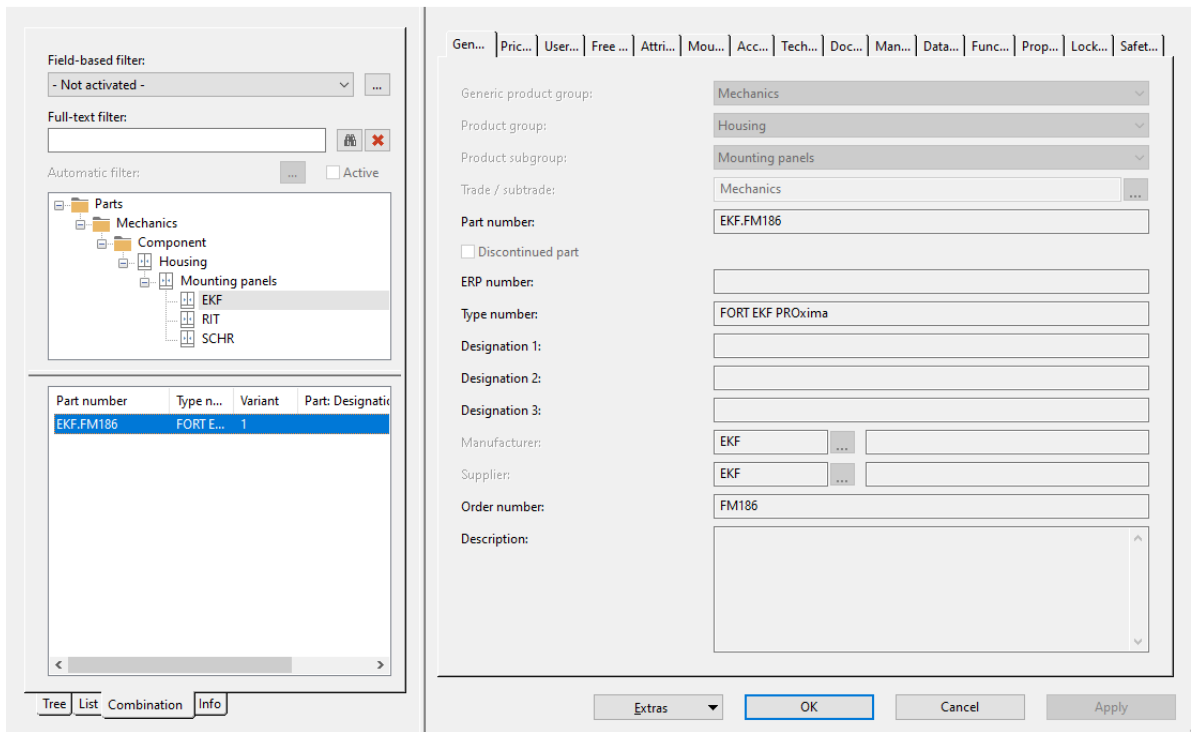

*Slika 3.281. Prozor za odabir elementa*

Nakon odabira elementa u radnom prostoru potrebno je postaviti element klikom miša ili pritiskom tipke *˝ENTER˝.* Za umetanje *˝FREE MOUNTIN PANEL˝*-a koji nije definiran u katalogu potrebno je kliknuti na ikonu (slika 3.282.).

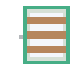

### *Slika 3.282. Ikona funkcije ˝FREE MOUNTING PANEL˝*

Nakon odabira funkcije otvara se prozor za upis dimenzija *˝FREE MOUNTING PANEL˝*-a (slika 3.283.).

 $\times$ 

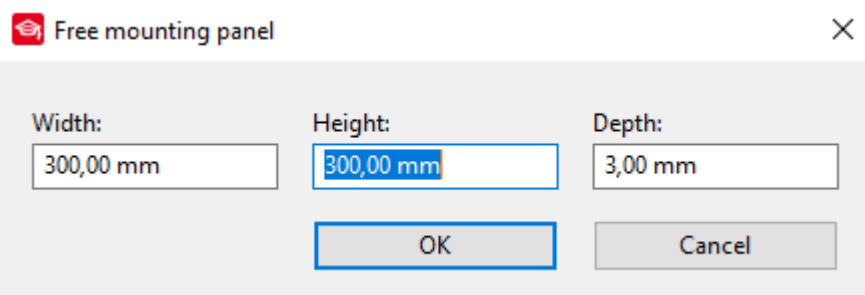

*Slika 3.283. Prozor za unos dimenzija ˝FREE MOUNTING PANEL˝-a*

Nakon unesenih dimenzija potrebno je potvrditi podatke klikom na *˝OK˝.* Nakon potvrđivanja potrebno je kreirani *˝FREE MOUNTING PANEL˝* postaviti u radni prostor klikom miša na željenoj poziciji slika 3.284.

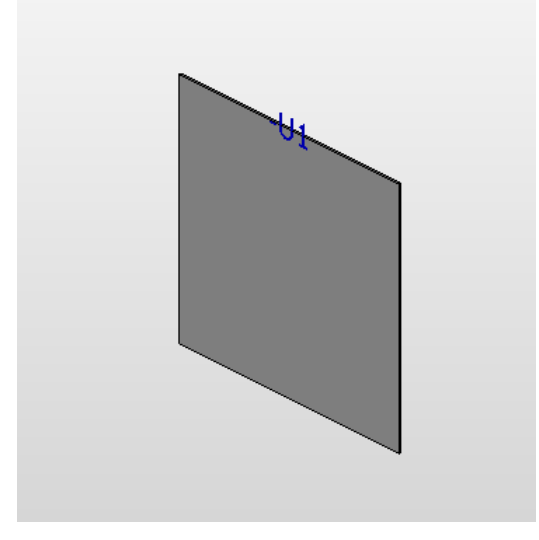

*Slika 3.284. Umetnuti ˝FREE MOUNTING PANEL˝*

Za promjenu položaja gledanja potrebno je odabrati željeni pogled klikom na jednu od ikona prikazanih na slici 3.285.

# 

*Slika 3.285. Ikone funkcija za promjenu položaja pogleda*

Za ručno postavljanje pogleda pomoću miša potrebno je kliknuti na ikonu (slika 3.286.).

### *Slika 3.286. Ikona funkcije za ručnu promjenu pogleda*

Za umetanje *˝MOUNTING RAIL˝*-a potrebno je kliknuti na ikonu prikazanu na slici 3.287. Nakon toga u prozoru je potrebno odabrati element iz kataloga.

## *Slika 3.287. Ikona funkcije ˝MOUNTING RAIL˝*

Nakon odabira elementa iz kataloga potrebno je nacrtati *˝MOUNTING RAIL˝* na *˝MOUNTING PANEL˝-u*. Potrebno je klikom miša odrediti početak elementa ili unijeti koordinate početne pozicije, a zatim pomicanjem miša odrediti željenu duljinu i klikom miša postavit kraj *˝MOUNTING RAIL˝-a* na *˝MOUNTING PANEL˝-u* ili unijeti krajnje koordinate pozicije *˝MOUNTING RAIL˝-a* na *˝MOUNTING PANEL˝-u.* Rezultat ovog postupka prikazan je na slici 3.288.

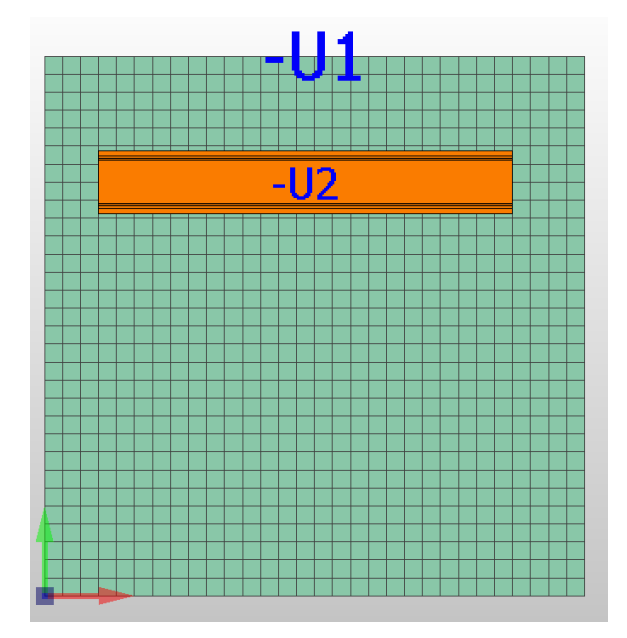

Slika 3.288. Postavljeni element

Za umetanje *˝WIRE DUCT˝* potrebno je kliknut na ikonu prikazanu na slici 3.289. Nakon pozivanja funkcije potrebno je odabrati element iz kataloga i potvrditi odabir elementa, a zatim provesti postupak postavljanja na isti način kao i kod *˝MOUNTING RAIL˝*-a.

### *Slika 3.289. Ikona funkcije ˝WIRE DUCT˝*

Za umetanje *˝BUSBAR˝* sistema potrebno je kliknut na ikonu prikazanu na slici 3.290. Nakon pozivanja funkcije potrebno je odabrati element iz kataloga i potvrditi odabir elementa, a zatim provesti postupak postavljanja na isti način kao i kod *˝MOUNTING RAIL˝*-a.

# $\frac{1}{100}$

### *Slika 3.290. Ikona funkcije ˝BUSBAR SYSTEM˝*

Za umetanje ruta po kojima će se voditi kabeli i vodiči potrebno je kliknuti na ikonu (slika 3.291.).

n

*Slika 3.291. Ikona funkcije ˝ROUTING PATH˝*

Nakon aktiviranja funkcije potrebno je ucrtati rute po kojima će se voditi kabeli i vodiči. Crtanje se izvodi pomoću miša na takav način da se definira početak linije i zatim se definiraju ostale točke rute kabela i vodiča. Nakon ucrtavanja krajnje točke potrebno je desnim klikom miša otvoriti padajući izbornik i u padajućem izborniku odabrati *˝COMPLETE RTOUTING PATH˝* (slika 3.292.)

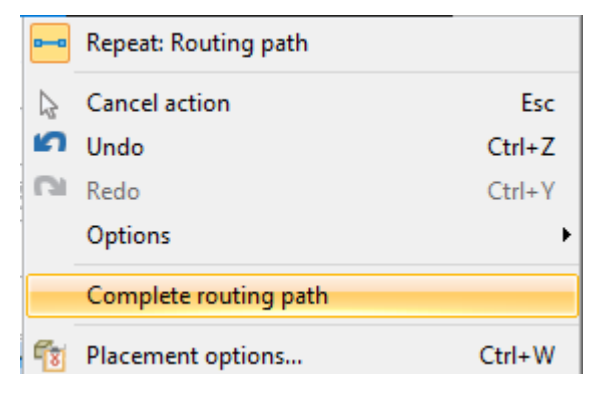

*Slika 3.292. Padajući izbornik*

Rezultat ovog postupka prikazan je na slici 3.293.

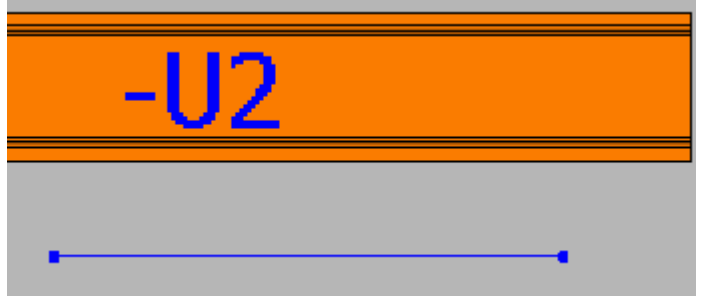

*Slika 3.293. Dodana linija rute kabela i vodiča*

Za crtanje ruta pomoću krivulja potrebno je kliknuti na ikonu (slika 3.294.).

### *Slika 3.294. Ikona funkcije ˝INSERT CURVE˝*

U prozoru *˝3D MOUNTING LAYOUT NAVIGATOR˝*-a pomoću opcije *˝*DRAG AND DROP*˝* ubacit će se uređaji definirani u elektrotehničkoj shemi u kreirani 3D model. Nakon povlačenja elementa iz navigatora element je potrebno postaviti na željeno mjesto (slika 3.295.).

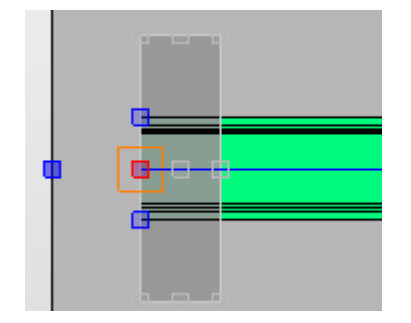

*Slika 3.295. Postavljenje elementa u 3D model*

Nakon odabira željenog mjesta postavljenje se izvodi lijevim klikom miša. Rezultat postavljanja svih elemenata u 3D model prikazan je na slici 3.296.

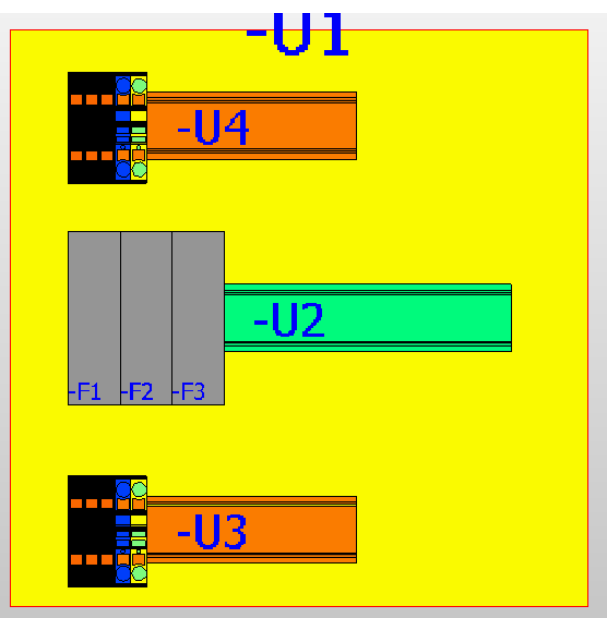

*Slika 3.296. Postavljeni elementi u 3D model*

Za dodavanje kabela i žica potrebno je označiti element koji su međusobno povezani. Nakon toga potrebno je pozvati funkciju za *˝FREE ROUTING˝* klikom na ikonu prikazanu na slici 3.297.

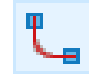

### *Slika 3.297. Ikona funkcije ˝FREE ROUTING˝*

Nakon pozivanja funkcije u 3D modelu će se pojaviti definirani kabeli i vodiči koji će biti postavljeni najkraćom rutom (slika 3.298.).

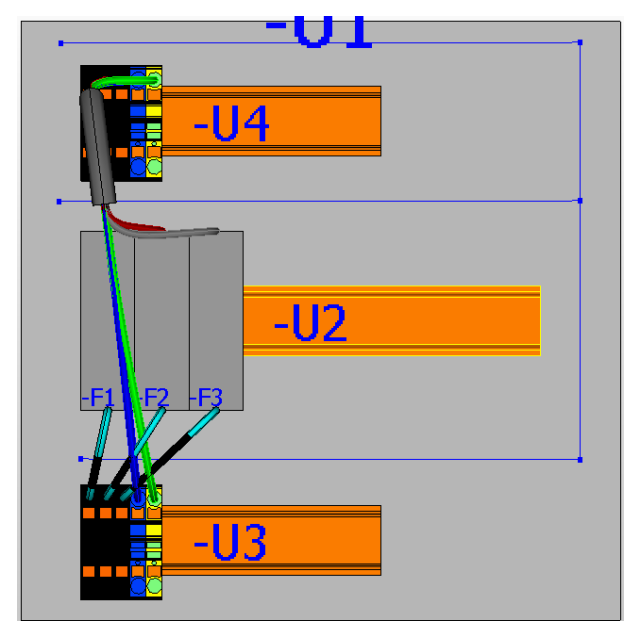

*Slika 3.298. Kabeli i vodiči postavljeni najkraćom rutom*

U slučaju da želim postaviti kabele i vodiče željenom rutom prvo se mora definirati. Na slici 3.299. prikazana je definirana ruta.

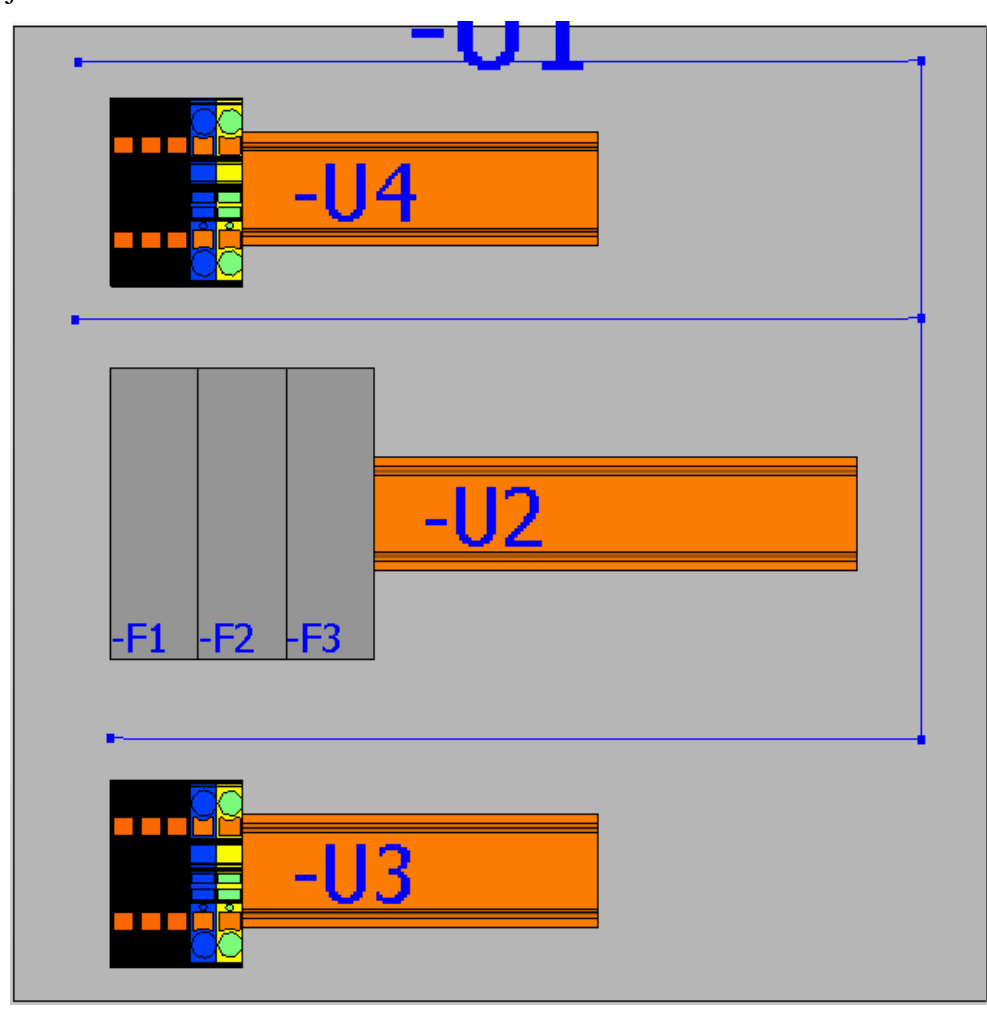

*Slika 3.299. Definirana ruta kabela*

Nakon definiranja rute kabela i vodiča potrebno je pozvati funkciju *˝GENERATE ROUTING PATH NETWORK˝* klikom na ikonu (slika 3.300.).

# ioi

### *Slika 3.300. Ikona funkcije ˝GENERATE ROUTING PATH NETWORK˝*

Nakon generiranja rute potrebno je odabrati uređaje između koji postoji konekcija i pozvati funkciju *˝ROUTE (LAYOUT SPACE) ˝* klikom na ikonu (slika 3.301.).

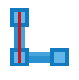

## Slika 3.301. Ikona funkcije *˝ROUTE (LAYOUT SPACE) ˝*

Nakon pozivanja funkcije kabeli i vodiči su postavljeni definiranom rutom. Na slici 3.302prikazan je rezultat ovog postupka.

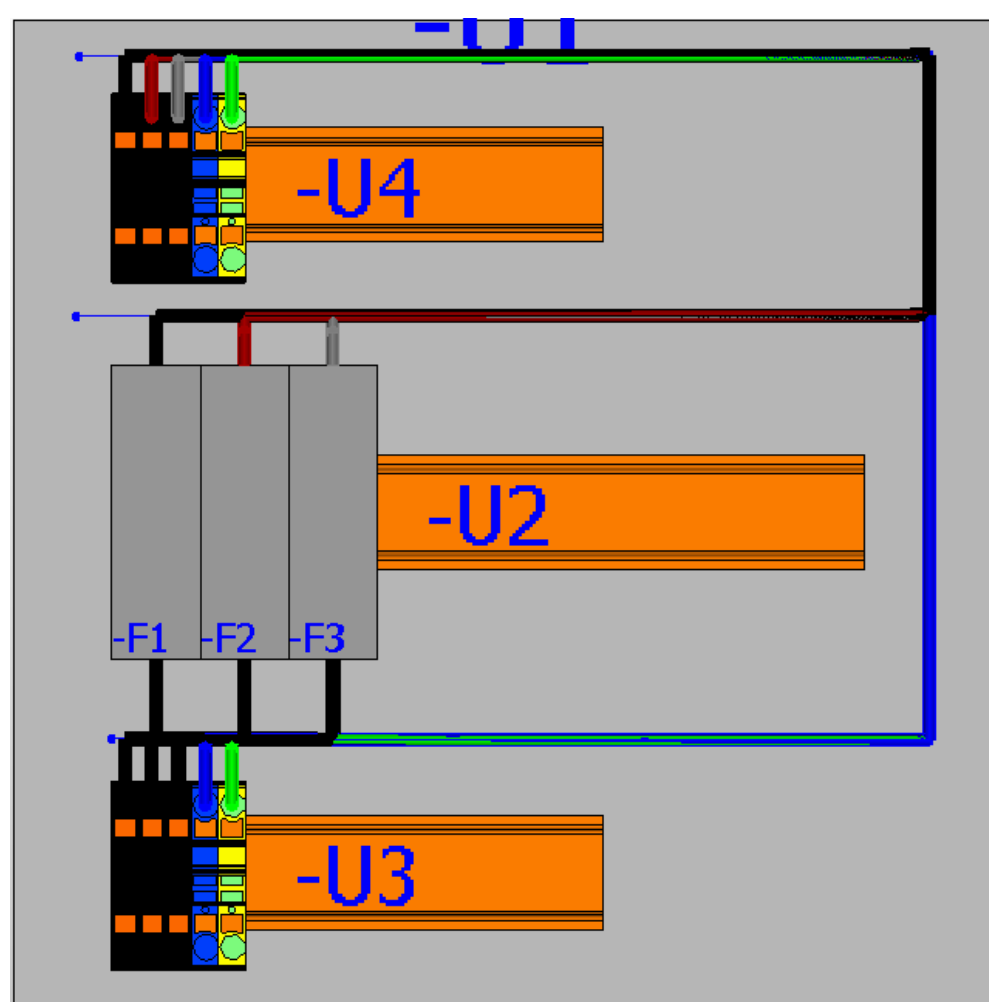

*Slika 3.302. Kabeli i vodiči postavljeni definiranom rutom*

### **3.8. Izvještaji**

Za prikazivanje rezultata, korištene opreme, definiranih kabela i vodiča u programu ˝EPLAN˝ koriste se izvještaji. Izvještaji se generiraju pomoću definiranih predložaka koji se mogu izraditi prema vlastitim potrebama ili koristiti unaprijed definirane predloške izvještaja u programu EPLAN. Pri izradi novog projekt na način da se koristi *˝TEMPLATE˝* mogu se unaprijed definirati željeni izvještaji. Želi li se izraditi posebno svaki izvještaj tada će se koristiti opcija *˝PEPORTS˝.*

### **3.8.1. Izrada izvještaja pomoću opcije REPORTS**

Da bi se izvršilo generiranje izvještaja potrebno je izvršiti sljedeće korake. Na traci sa izbornicima odabrati *˝UTILITIES˝* (slika 3.303.).

Project Page Layout space Edit View Insert Project data Find Options (Utilities) Window Help *Slika 3.303. Traka sa izbornicima*

Nakon izvršenog prethodnog koraka otvara se padajući izbornik i u padajućem izborniku odabrati *˝REPORTS → GENERATE˝* (slika 3.304.).

| Window<br><b>Utilities</b><br>Help |                          |                    |
|------------------------------------|--------------------------|--------------------|
| Reports                            | Generate                 | $Ctrl + E$         |
| Manufacturing data                 | Update                   | $Ctrl + <$         |
| Automated processing               | Generate project reports | $Ctrl + Shift + <$ |

*Slika 3.304. Padajući izbornik ˝UTILITIES˝*

Nakon izvršenja prethodnog koraka otvara se prozor za generiranje izvještaja (slika 3.305.).

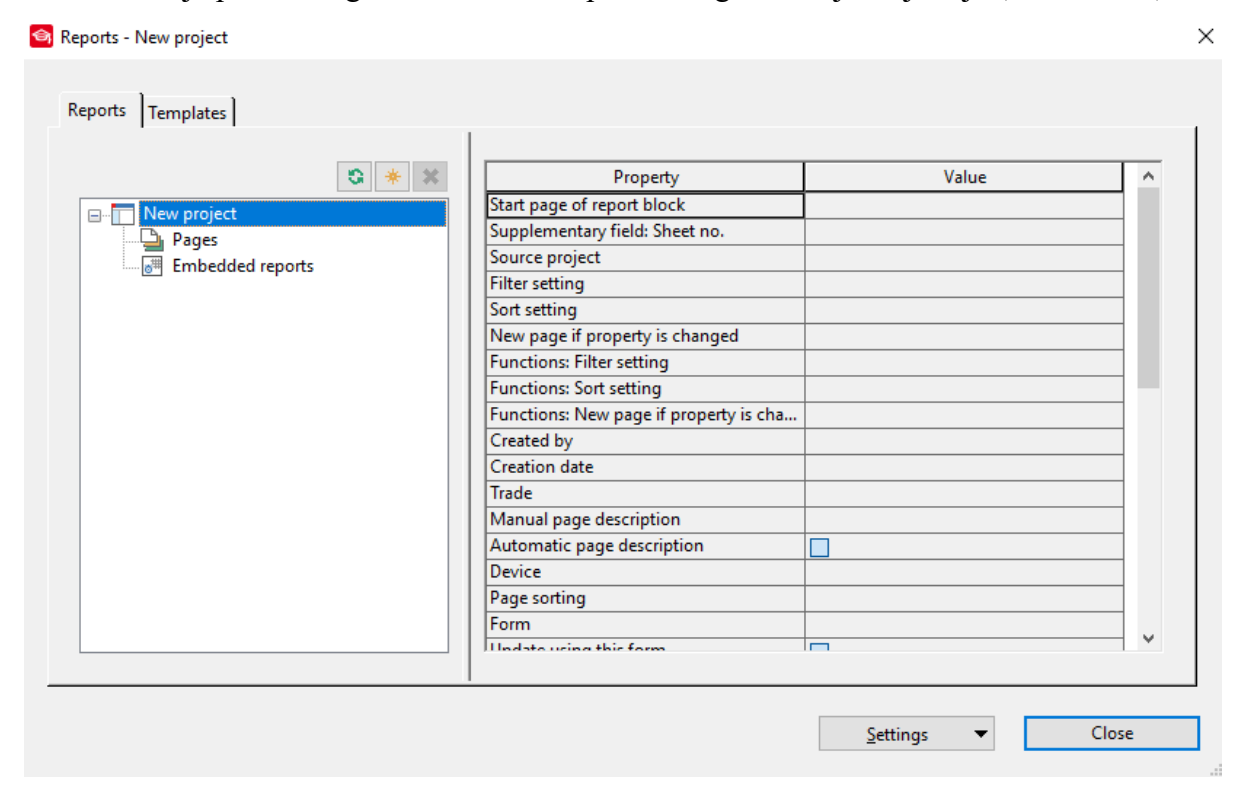

*Slika 3.305. Prozor za generiranje izvještaja*

Klikom na ikonu slika 3.306. izvest će se generiranje novog izvještaja.

Slika 3.306. Ikona funkcije za generiranje novog izvještaja

Nakon pozivanja funkcije otvara se prozor sa popisom izvještaja koji se mogu generirati (slika 3.307.).

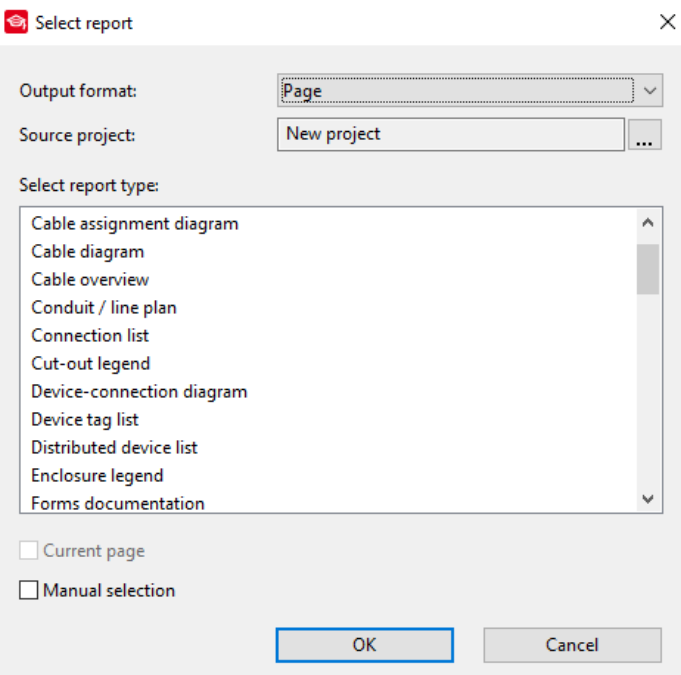

*Slika 3.307. Prozor za izbor izvještaja*

Polje *˝OUTPUT FORMAT˝* omogućuje izbor forme izvještaja. Izvještaj može biti ispisan na novoj stranici odabirom opcije *˝PAGE˝* ili može se postaviti ručno na mjesto koje želimo odabirom opcije *˝MANUAL PLACEMENT˝.* U polju *˝SOURCE PROJECT˝* odabire se projekt za koji želimo generirati izvještaje. U polju *˝SELECTION REPORTE TYPE˝* odabire se tip izvještaja koji se želi generirati. U ovom slučaju odabrat će se izvještaj *˝TERMINAL CONNECTION DIAGRAM˝* (slika 3.308.).

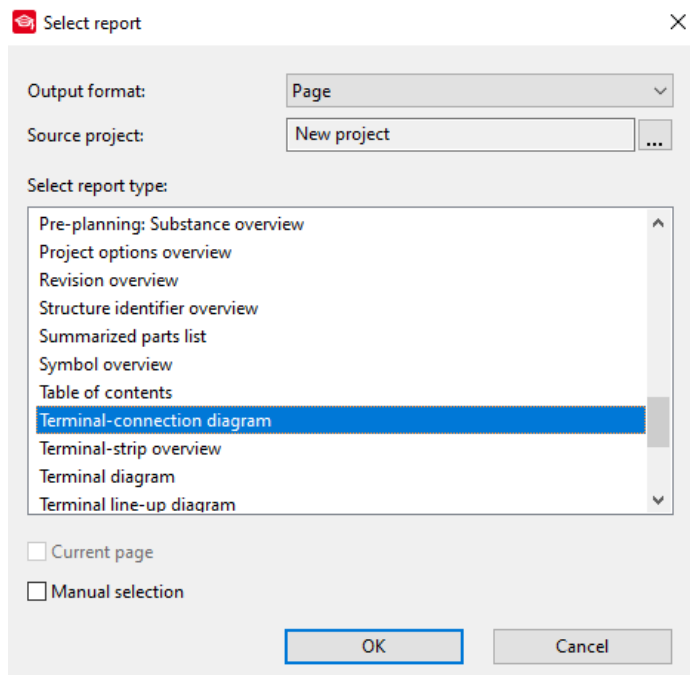

*Slika 3.308. Odabrani izvještaj*

Nakon odabira potrebno je potvrditi odabir klikom na *˝OK˝*. Nakon toga otvara se prozor postavki odabranog izvještaja. U prozoru potrebno je definirati parametre filtera i sortiranja za uređaje i parametre filtera i sortiranja za funkcije (slika 3.309.).

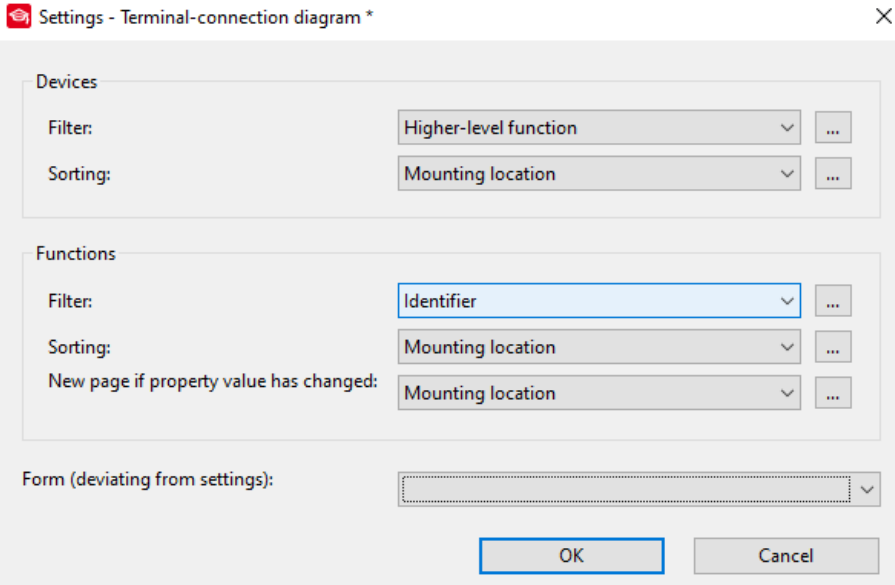

Slika 3.309. Prozor postavki sa definiranim parametrima uređaja i funkcija.

U polju *FORM* potrebno je otvoriti padajući izbornik i odabrati *˝BROWSE˝.* Nakon odabira otvara se prozor za odabir forme izvještaja i u prozoru je potrebno odabrati datoteku forme izvještaja. U ovom slučaju koristi se datoteka naziva *˝F11\_001˝* (slika 3.310.).

| Select form              |                   |                                        |                 |               |                                                                                             | $\times$ |
|--------------------------|-------------------|----------------------------------------|-----------------|---------------|---------------------------------------------------------------------------------------------|----------|
| Pogledaj u:              | Company name      | $\checkmark$                           | ◎ ま 2 冊-        |               | $\nabla$ Preview                                                                            |          |
|                          | Naziv             | ⋏                                      | Datum izmiene   | Vrsta         |                                                                                             |          |
|                          | F11_001.f11       |                                        | 14.3.2020. 0:47 | F11 dat       |                                                                                             |          |
| Traka za brzi<br>pristup | F11 001 en US.f11 |                                        | 14.3.2020, 0:47 | F11 dat       |                                                                                             |          |
|                          | F11 002.f11       |                                        | 14.3.2020, 0:47 | F11 dat       |                                                                                             |          |
|                          | F11 002 en US.f11 |                                        | 14.3.2020, 0:47 | F11 dat       | <b><i><u><u><b>Dental Contractor Contractor</b></u></u></i></b>                             |          |
|                          | F11 003.f11       |                                        | 14.3.2020, 0:47 | F11 dat       |                                                                                             |          |
| Radna površina           | F11_003_en_US.f11 |                                        | 14.3.2020, 0:47 | F11 dat       |                                                                                             |          |
|                          | F11 004.F11       |                                        | 14.3.2020, 0:47 | F11 dat       |                                                                                             |          |
|                          | F11 004 en US.F11 |                                        | 14.3.2020, 0:47 | F11 dat       |                                                                                             |          |
|                          | F11 005.F11       |                                        | 14.3.2020, 0:47 | F11 dat       |                                                                                             |          |
| <b>Biblioteke</b>        | F11_005_en_US.F11 |                                        | 14.3.2020, 0:47 | F11 dat       |                                                                                             |          |
|                          | F11_006.F11       |                                        | 14.3.2020, 0:47 | F11 da:       |                                                                                             |          |
|                          | F11_006_en_US.F11 |                                        | 14.3.2020, 0:47 | F11 dat       |                                                                                             |          |
|                          | F11 007.f11       |                                        | 14.3.2020, 0:47 | F11 dat       |                                                                                             |          |
| Ovaj PC                  | F11 007 en US.f11 |                                        | 14.3.2020, 0:47 | F11 dat       |                                                                                             |          |
| Mreža                    | €                 |                                        |                 | $\rightarrow$ | <b>Description: Terminal-connection</b><br>diagram<br>DIN A3 Landscape format<br>17 Columns |          |
|                          | Naziv datoteke:   | F11 001                                | $\checkmark$    | Otvori        | 1 Row<br>Company code:                                                                      |          |
|                          | Vrste datoteka:   | Terminal-connection diagram (*.f11)    | $\checkmark$    | Odustani      | Creator: FPL                                                                                |          |
|                          | Path:             | C:\Users\Public\EPLAN\Dat\Company name |                 |               | Creation date: 29.3.2010.<br>Last editor: EPL<br>Modification date: 4.3.2020                | v        |

*Slika 3.310. Prozor za odabir datoteke forme izvještaja*

Nakon odabira potrebno je izvršiti potvrđivanje odabrane forme. Nakon toga potrebno je u prozoru postavki izvještaja potvrditi unesene postavke klikom na *˝OK˝.* Nakon izvršenih prethodnih koraka otvara se prozor za odabir strukture stranice, i definiranja nazva stranice (slika 3.311.).

 $\mathbb{R}^2$ 

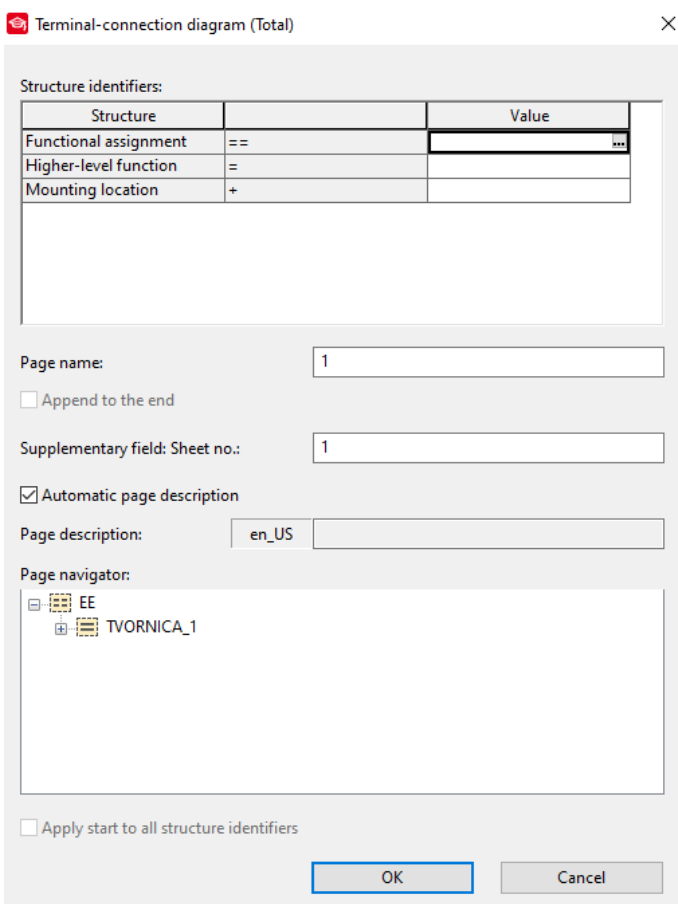

127

### *Slika 3.311. Prozor za odabir strukture stranice i unosa naziva stranice izvještaja*

U polju identifikatori strukture potrebno je odabrati strukturu definirane stranice sa koje će se povući podaci za izvještaj (slika 3.312.).

| <b>Structure identifiers:</b> |   |                    |
|-------------------------------|---|--------------------|
| <b>Structure</b>              |   | Value              |
| Functional assignment         | ≕ | EE                 |
| Higher-level function         | Ξ | <b>TVORNICA_1</b>  |
| Mounting location             | ÷ | pomocna_prostorija |
|                               |   |                    |
|                               |   |                    |
|                               |   |                    |
|                               |   |                    |
|                               |   |                    |

*Slika 3.312. Polje ˝STRUCTURE IDENTIFIERS˝*

Nakon odabira strukturnih identifikatora potrebno je unijeti naziv stranice izvještaja u polju *˝PAGE NAME˝* (slika 3.313.).

| Page name: | stezaljke energetskog pom pros |
|------------|--------------------------------|
|            |                                |

*Slika 3.313. dodavanje naziva stranice izvještaja*

Nakon unosa podataka potrebno je potvrditi odabir klikom na *˝OK˝.* I time je postupak generiranja izvještaja završen. U prozoru *˝PAGE NAVIGATOR˝* možemo vidjeti generirane stranice (slika 3.314.).

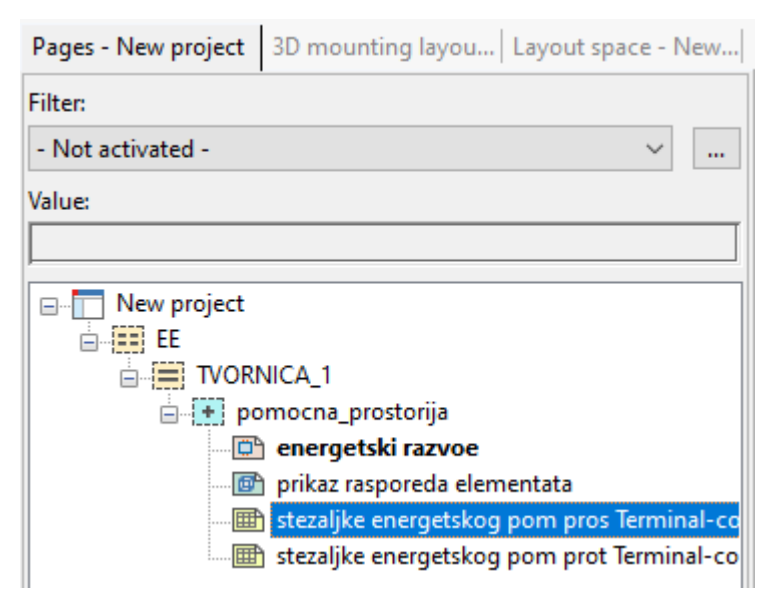

*Slika 3.314. generirani izvještaji u˝ PAGE NAVIGATOR˝-u* Na slici 3.315. Prikazan je izvještaj *˝TERMINAL-CONECTION DIAGRAM˝.*

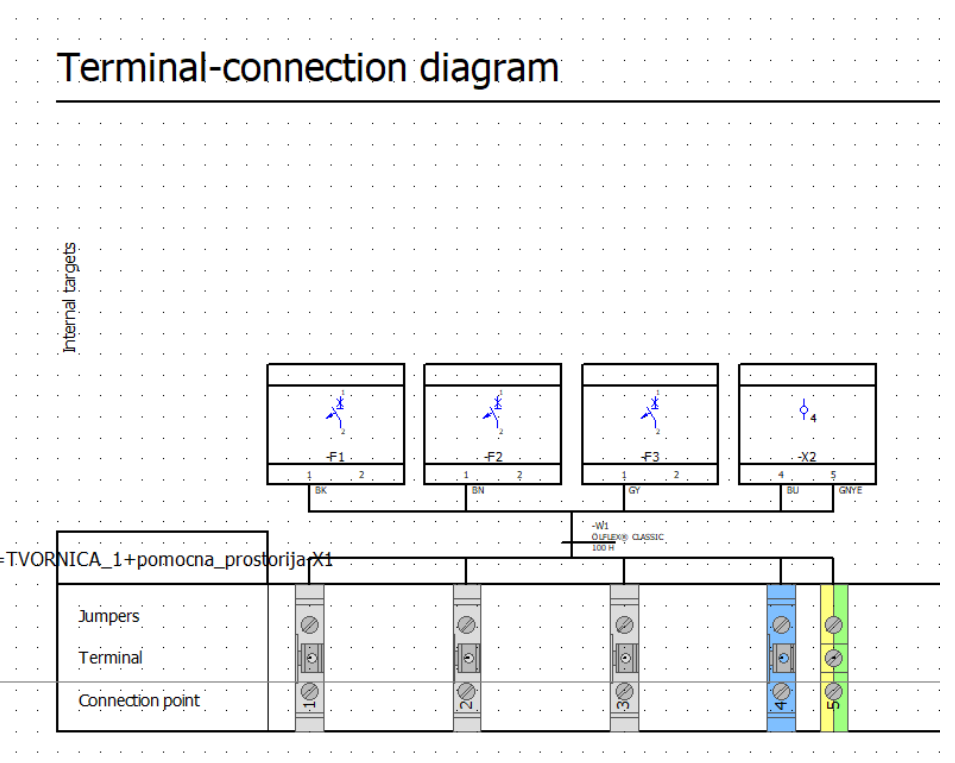

*Slika 3.315. ˝TERMINAL-CONNECTION DIAGRAM˝ izvještaj*

U slučaju izmjene projekta a izvještaji su od prije bili generirani potrebno je izvršiti sljedeće. Na traci sa izbornicima odabrati *˝UTILITIES˝.* Nakon odabira otvara se padajući izbornik i u padajućem izborniku odabrati *˝REPORTS → UPDATE˝* slika 3.316. I tim postupkom će se izvršiti promjene u generiranim izvještajima nastale kao posljedica promjena elektrotehničkih shema.

| Utilities<br>Window<br>Help |                          |                    |
|-----------------------------|--------------------------|--------------------|
| Reports                     | Generate                 | $Ctrl + E$         |
| Manufacturing data          | <b>Update</b>            | $Ctrl + <$         |
| Automated processing        | Generate project reports | $Ctrl + Shift + <$ |

*Slika 3.316. Padajući izbornik ˝UTILITIES˝*

## **3.9. Ispis**

U ovom poglavlju obradit će se tematika vezana za ispis stranica projekta. Za ispis projekta potrebno je izvršiti sljedeće korake. Na traci sa izbornicima odabrati *˝PROJECT˝* slika 3.317.

Project Page Layout space Edit View Insert Project data Find Options Utilities Window Help *Slika 3.317. Traka sa izbornicima*

Nakon izvršenog prethodnog koraka otvara se padajući izbornik i u padajućem izborniku odabrati *˝PRINT˝* (slika 3.318.).

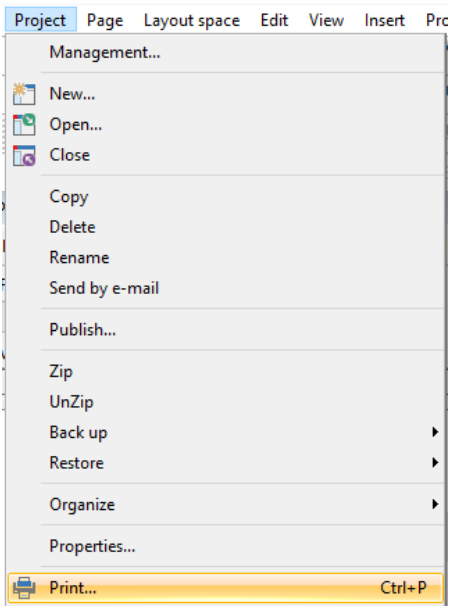

S*lika 3.318. Padajući izbornik ˝PROJECT˝*

Drugi način pozivanja funkcije je pritiskom kombinacije tipki *˝CTRL+P˝*. Nakon izvršenje jednog od gore navedenog postupka otvara se prozor za podešenje ispisa (slika 3.319.).

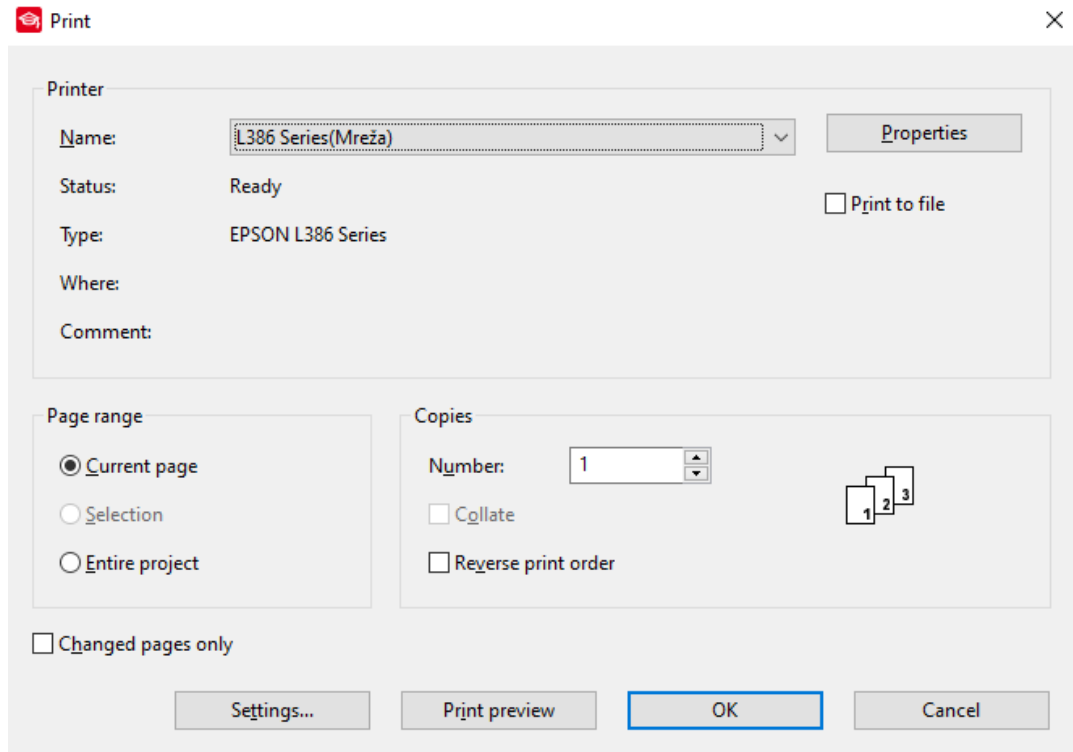

*Slika 3.319. Prozor postavki ispisa*

Klikom na ikonu *˝PROPERTIES˝* kod polja naziva pisača otvara se prozor za podešenje postavki pisača. Kikom na ikonu *˝SETTINGS˝* otvara se prozor za podešenje margina i skaliranja (slika 3.320.).

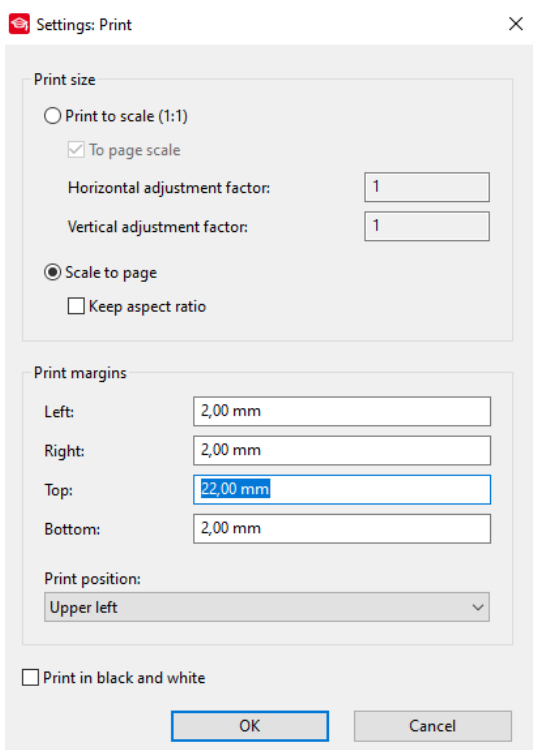

*Slika 3.320. Prozor Postavki margina i skaliranja*

Klikom na ikonu *˝PRINT PREVIEW˝* prikazat će se izgled ispisa prema podešenim postavkama (slika 3.321.).

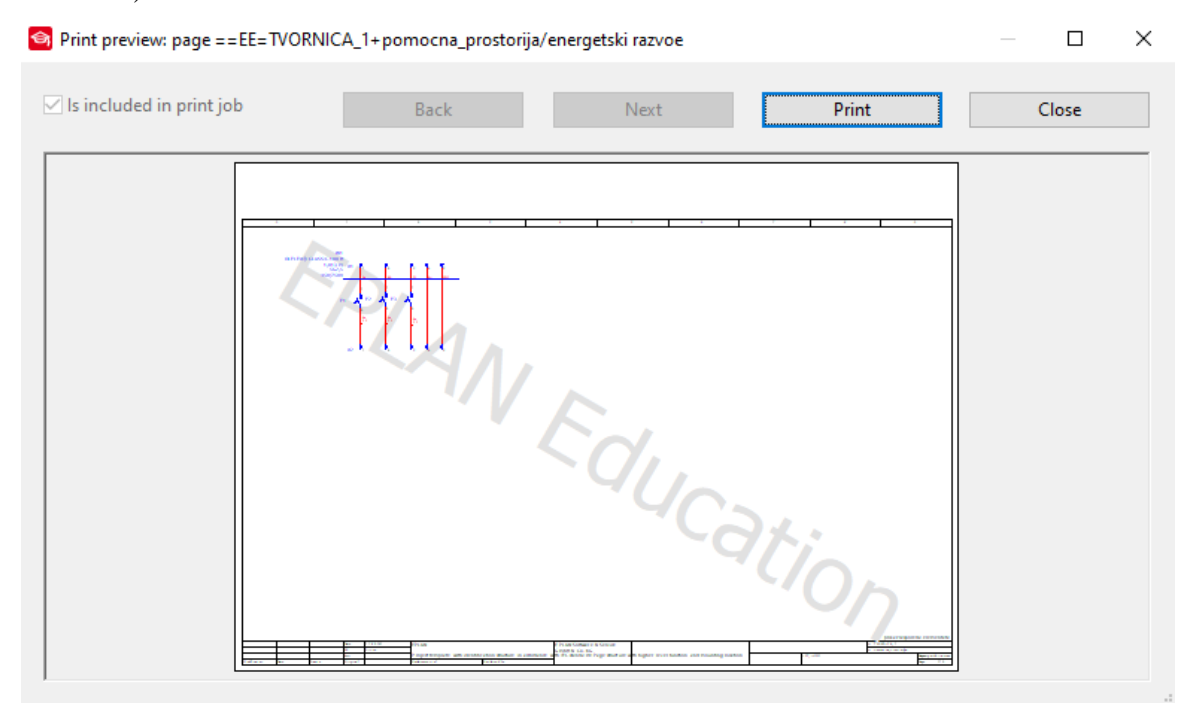

*Slika 3.321. Prikaz ispisa*

Klikom na ikonu *˝PRINT˝* izvršava se ispis sa postavljenim značajkama. U polju *˝PAGE RANGE˝* može se odabrati da li se želi ispisati cijeli projekt ili samo stranica otvorena u radnom prostoru.

U slučaju da se želi ispisati više stranica projekta ali ne i cijeli projekt tada je potrebno označiti stranice u *˝PAGE NAVIGATOR˝*-u (slika 3.322.).

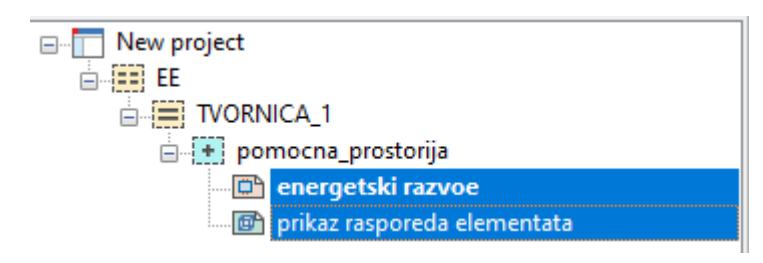

*Slika 3.322. Označene stranice za ispis*

Nakon označavanja stranica koje se žele ispisati potrebno je pozvati funkciju ispisa na jedan od gore navedenih načina. Nakon pozivanja funkcije otvara se prozor postavki ispisa. U prozoru postavki ispisa može se vidjeti da u polju *˝PAGE RANGE˝* odabrana opcije *˝SELECTION˝* (slika 3.323.).

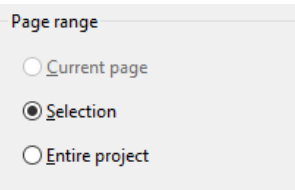

*Slika 3.323. Polje ˝PAGE RANGE˝*

# **4. PROJEKTNA DOKUMENTACIJA LABORATORIJA ZA OSNOVE ELEKTROTEHNIKE**

U ovom poglavlju će se na praktičnom primjeru (korištenjem prethodno pojašnjenih procedura) izraditi ukupna projektna dokumentacija nastavnog laboratorija za Osnove elektrotehnike na Fakultetu elektrotehnike, računarstva i informacijskih tehnologija Osijek. Laboratorij sadržava glavni razvodni ormar u kojemu su postavljeni zaštitni uređaji za opremu u laboratoriju. Napajanje razvodnog ormara izvedeno je pomoću kabela NYY-J 5X10mm<sup>2</sup>. U razvodnom ormaru se nalaze 3 glavna osigurača za prekid napajanja nazivne struje C 40A. U ormaru se nalazi i daljinski isklopnik za isklop glavnog napajanja pomoću tipkala za isklop u nuždi. Ugrađena je zaštitni uređaj diferencijalne struje nazivne struje 40A i osjetljivosti 0,3A. U razvodnom ormaru postoje 13 strujnih krugova za napajanje potrošača od čega su 12. i 13. struni krug ostavljeni za rezervu. Laboratorij ima 4 radna stola za studente i jedan radni stol za nastavnika. Svaki od radnih stolova sadrži dvije radne jedinice što omogućuje rad maksimalno 16 studenata istovremeno. Svaka radna jedinica sastoji se od panela upravljačkog dijela i panela sa komponentama. Upravljački dio služi za postavljanje vrijednosti ulaznih napona, biranje između istosmjernog ili izmjeničnog napajanja, regulaciju vrijednosti napona i zaštitne uređaje. Dio sa komponentama služi za povezivanje komponenti instaliranih na panel, njihovo međusobno povezivanje i povezivanje sa upravljačkim dijelom za odrađivanje vježbi iz Osnova elektrotehnike. Laboratorij sadrži i LAN instalaciju koja sadržava 4 priključnice tipa RJ 45 za povezivanje uređaja sa mrežom. Projektna dokumentacija sadržava sheme razvodnog ormara, sheme radnih stolova, shemu LAN instalacije, prikaz kabelskih kanala u prostoriji, prostorni raspored rasvijetle i priključnica. Projektna dokumentacija laboratorija za Osnove elektrotehnike nalazi se u prilogu 1.

# **ZAKLJUČAK**

Projektni zadatak diplomskog rada bio je dati pregledni prikaz procedura koje se koriste tijekom korištenja programskog alata EPLAN ELECRIC P8 za izradu projektnih dokumentacija instalacija, razvodnih ormara i drugih dijelova električnih oprema određenog objekta. Pri tome je omogućeno određene dijelove razvoda i vizualizirati u 3D prikazu. Ovakav tip programskog alata danas je neizostavni dio kompetencija elektroinženjera te je u završnom dijelu rada dan prikaz projekta nastavnog laboratorija za Osnove elektrotehnike na Fakultetu elektrotehnike, računarstva i informacijskih tehnologija u Osijeku. U trećem poglavlju: Upute za korištenje programa EPLAN ELECTRIC P8, opisani su postupci i radnje potrebne za rad u programskom okruženju. Projekt se može kreirati pomoću predlošaka (kada sami dizajniramo dijelove plana) ili korištenjem opcije basic projekt (što pretpostavlja njegovo poznavanje). Razlika između gore dva navedena postupka je u tome što kreiranjem basic projekta svi potrebni parametri su unaprijed definirani te omogućava da određeni projekti ured izradi podloge prikladne za njihove uobičajene rutine projektiranja (npr. projekt instalacije obiteljskih kuća). S druge strane, procedura izrade projekta kreiranjem predloška od projektanta zahtjeva da se svi parametri za rad u programu moraju ručno postaviti (što se koristi za nove tipove instalacije s kojima se projektant do tada nije susretao). EPLAN ELECTRIC P8 omogućuje izradu različitih tipova stranica projekta koje imaju uloge u samoj daljnjoj provedbi korištenja projekta za izradu instalacija: opći planovi sa pregledima tokova energije, sustavima upravljanja, prostornih razmještaja; zatim detaljni planovi sa prikazima najmanjih detalja; konačno 3D prikazi koji olakšavaju i drugim strukama da se lakše snalaze u projektu (izvedbeni projekt kombinira elektrostruku sa građevinskom i strojarskom koji moraju pripremiti prostor i nosače za prihvate instalacija). Neki od tipova stranice su stranica za izradu tropolnih i jednopolnih shema, stranica sa izradu panela sa postavljanjem komponenti deklariranih u projektu, stranica za izradu kabelskih ruta, stranica za grafički prikaz odabranog dijela 3D modela itd. EPLAN ELECTRIC P8 posjeduje bazu podataka proizvođača sa deklariranim elementima iz koje se mogu unijeti već unaprijed pripremljeni podaci o komponenti u elektrotehničke sheme čime se znatno pojednostavlja i ubrzava unos podataka o elementima u elektrotehničke sheme. Pomoću opcije izvještaji mogu se generirati različiti tipovi izvještaja projektne dokumentacije potrebnih prilikom izvođenja projekta. U četvrtom poglavlju dat je gotov projekt – kompletirana Projektna dokumentacija laboratorija za Osnove elektrotehnike. Izrađena je dokumentacija razvodnog ormara laboratorija, kabelskih ruta u prostoriji laboratorija prema radnim pultovima, te prostorni raspored rasvjete i priključnica u prostoriji. Zatim je dat detaljan prikaz rasporeda priključnica na upravljačkom panelu i panelu sa komponentama te konačno

shemu upravljačkog dijela ispitnog pulta i shemu panela sa komponentama. Dokumentacija sadrži popis korištenih kabela, dijagram rednih stezaljki, popis definiranih veza sa pripadnim presjecima vodiča i bojama plašta i popis komponenti sa pripadajućim podacima proizvođača. Korištenjem EPLANA ELECTRIC P8 prikazano je znatno pojednostavljenje procedure izrade elektrotehničkih shema u odnosu na klasični način, te su dodatno napravljeni grafički prikazi panela i izrađeni 3D modeli. Korištenjem baze podataka znatno je pojednostavljeno unošenje podataka o komponentama kao i omogućeno označavanje pojedinih kablova korištenjem sustava označavanja prema komponentama koje su definirane u bazi podataka EPLAN Data Portal.

## **LITERATURA**

[1] O EPLAN-u, link:<https://www.eplan.hr/tvrtka/portret/o-eplan-u/>20.01.2021.

[2] EPLAN Electric P8, link: [https://www.eplan.hr/eplan-rjesenja/eplan-platform/eplan-electric](https://www.eplan.hr/eplan-rjesenja/eplan-platform/eplan-electric-p8/)[p8/](https://www.eplan.hr/eplan-rjesenja/eplan-platform/eplan-electric-p8/) 21.01.2021.

[3] EPLAN Pro Panel, link:<https://www.eplan.hr/eplan-rjesenja/eplan-platform/eplan-pro-panel/> 21.01.2021.

[4] EPLAN Smart Wiring, link: [https://www.eplan.hr/eplan-rjesenja/eplan-platform/eplan](https://www.eplan.hr/eplan-rjesenja/eplan-platform/eplan-smart-wiring/)[smart-wiring/](https://www.eplan.hr/eplan-rjesenja/eplan-platform/eplan-smart-wiring/) 21.01.2021.

[5] EPLAN Harness ProD, link: [https://www.eplan.hr/eplan-rjesenja/eplan-platform/eplan](https://www.eplan.hr/eplan-rjesenja/eplan-platform/eplan-harness-prod/)[harness-prod/](https://www.eplan.hr/eplan-rjesenja/eplan-platform/eplan-harness-prod/) 21.01.2021.

[6] Upute za rad EPLAN Electric P8 ver. 1.8.5., Projektiranje električnih instalacija i postrojenja, Marko Vukobratović

[7] Bernd Gischel, EPLAN Electric P8 Reference Handbook 4th edition, Carl Hanser Verlag, Munich 2016, E-Book ISBN 978-1-56990-499-2, link:

<http://dl.kooshanic.com/Document/EPLAN/eplan%20HandBook.pdf>23.01.2021.

[8] EPLAN Electric Forum, Creating a new Project | EPLAN Education, link : <https://www.youtube.com/watch?v=jsSMbAu5hs0>23.01.2021.

[9] EPLAN Electric Forum, Numbering Pages | EPLAN Education, link : <https://www.youtube.com/watch?v=hlpclzOszjw> 23.01.2021.

[10] EPLAN Electric Forum, Moving Property Texts| EPLAN Education, link : <https://www.youtube.com/watch?v=lxm9fqQTKdw>28.01.2021.

[11] EPLAN Electric Forum, Definition of Cables| EPLAN Education, link :

<https://www.youtube.com/watch?v=pQnYLR-mEVs>15.07.2021.

[12] EPLAN Electric Forum, Inserting Devices| EPLAN Education, link :

<https://www.youtube.com/watch?v=WfwVgKxHSVM> 18.07.2021.

[13] EPLAN Electric Forum, Inserting Interruption EPLAN Education, link :

<https://www.youtube.com/watch?v=5KTxNXJ2c5I> 1.08.2021.

[14] EPLAN Electric Forum, Inserting Text| EPLAN Education, link : <https://www.youtube.com/watch?v=CmCCpeHN044> 1.08.2021.

[15] EPLAN Electric Forum, Importing 3D Graphic Data | EPLAN Education, link : <https://www.youtube.com/watch?v=yuxWFOwD3RU>2.08.2021

[16] EPLAN Electric Forum, Placing Symbols | EPLAN Education, link : <https://www.youtube.com/watch?v=n9cx6wCT4Ho> 15.08.2021.

[17] EPLAN Electric Forum, Interrupting Connection| EPLAN Education, link : <https://www.youtube.com/watch?v=dOQ-RZqUICA> 15.08.2021.

[18] EPLAN Electric Forum, Working with Element Groups| EPLAN Education, link : <https://www.youtube.com/watch?v=LUt2G4LFmJk> 18.8.2021.

[19] EPLAN Electric Forum, Numbering the Devices| EPLAN Education, link : <https://www.youtube.com/watch?v=3moc8lz51VI> 18.8.2021

[20] EPLAN Electric Forum, Connection Numbering| EPLAN Education, link : <https://www.youtube.com/watch?v=DtnpudIoRhg> 20.08.2021

[21] EPLAN Electric Forum, Drawing Connection Definition Points| EPLAN Education, link : [https://www.youtube.com/watch?v=g0K-2\\_UtBVo](https://www.youtube.com/watch?v=g0K-2_UtBVo) 20.08.2021.

[22] EPLAN Electric Forum, Using Smart Connect | EPLAN Education, link : <https://www.youtube.com/watch?v=a1PYWNvm9Ss> 20.08.2021.

[23] EPLAN Electric Forum, Changing Connection Colors| EPLAN Education, link : [https://www.youtube.com/watch?v=E0b0duCVR\\_A](https://www.youtube.com/watch?v=E0b0duCVR_A) 20.08.2021.

[24] EPLAN Electric Forum, Structure Identifier Management| EPLAN Education, link :

<https://www.youtube.com/watch?v=93BTAqxuL3s> 23.01.2021.

[25] EPLAN Electric Forum Summarized Parts List| EPLAN Education, link : <https://www.youtube.com/watch?v=0-H2t8FK65o> 20.08.2021.

[26] EPLAN Electric Forum, Title Page / Cover Sheet (Reports)| EPLAN Education, link : <https://www.youtube.com/watch?v=KRdkM149nmk> 20.8.2021.

[27] EPLAN Electric Forum, Connection list EPLAN Education, link : <https://www.youtube.com/watch?v=ZaUARliPI8U> 20.08.2021.

[28] EPLAN Electric Forum, Device Tag List| EPLAN Education, link : <https://www.youtube.com/watch?v=EVBbgCkNpR0> 20.08.2021.

[29] EPLAN Electric Forum, Changing Device Tags (Multiple DT)| EPLAN Education, link : <https://www.youtube.com/watch?v=2lVqHZUPFG8> 01.08.2021

[30] EPLAN Electric ForumCable Diagram (Reports)| EPLAN Education, link : <https://www.youtube.com/watch?v=EVRHJZdnqGc> 20.8.2021.

[31] EPLAN Electric Model Views (Reports)| EPLAN Education, link : <https://www.youtube.com/watch?v=Sy1copruRus> 20.08.2021

[32] EPLAN Electric Terminal Diagram (Reports)| EPLAN Education, link : [https://www.youtube.com/watch?v=VjNT5wWW-\\_A](https://www.youtube.com/watch?v=VjNT5wWW-_A) 20.08.2021.

[33] Elektrotehnička shema, Električna instalacija laboratorija 1-25

[34] Elektrotehnička shema, Shema spoja upravljačkog dijela laboratorijskog stola 1-23, 12.10.2017.

[35] ETP, označavanje energetskih kabela, Sustav označavanja energetskih kabela, link: <https://www.elteh.net/el-instalacije/kabeli/sustav-oznacavanja-energetskih-kabela.html> 20.08.2021.

[36] ETP, označavanje kabela i vodova, Sustav označavanja energetskih kabela, link: [https://www.elteh.net/el-instalacije/kabeli/sustav-oznacavanja-kabela-i-vodova.html](https://www.elteh.net/el-instalacije/kabeli/sustav-oznacavanja-kabela-i-vodova.html%201) 20.08.2021.

[37] ETP, stare i nove oznake kabela, Usporedna tablica starih i novih oznaka kabela, link: <https://www.elteh.net/el-instalacije/kabeli/stare-i-nove-oznake-kabela.html>20.08.2021.

[38] ETP, Odabir presjeka kabela, link:

<https://www.elteh.net/elinstalacije/dimenzioniranje/odabir-kabela.html>20.08.2021.

# **SAŽETAK**

U ovom diplomskom radu obrađena je tematika vezana za rad u programu EPLAN Electric P8 i izrađena je projektna dokumentacija električne i LAN instalacije nastavnog laboratorija za Osnove elektrotehnike. U uputama za rad u programu EPLAN Electric P8 opisani su postupci za izradu elektrotehničkih shema, izradu grafičkog prikaza panela, izradu 3D modela i generiranje izvještaja. Dan je postupak izrade novog projekta pomoću predložaka, kreiranje nove stranice u izrađenom projektu i postavljanje direktorija. Objašnjen je postupak izrade strukture stranica. Dana su objašnjenja za umetanje simbola, njihovo međusobno povezivanje i umetanje uređaja iz EPLAN Data Portal-a. Izrada grafičkog prikaza panela izvodi se na stranici *PANEL LAYOUT* gdje je potrebno umetnuti panel na stranicu i umetnuti deklarirane uređaje u elektrotehničkim shemama. Izrada 3D modela izvodi se pomoću *LAYOUT SPACE* gdje se mogu umetnuti 3D modeli deklariranih komponenti. Obrađen je postupak generiranja izvještaja pomoću opcije *REPORTS*. Projektna dokumentacija nastavnog laboratorija za Osnove elektrotehnike sadrži shemu razvodnog ormara, shemu upravljačkog panela ispitnog pulta i shemu panela sa komponentama. Izrađene su i kabelske rute u prostoriji, dan je prostorni raspored rasvjete i priključnica u prostoriji. Generirani su izvještaji popisa opreme, kabela, veza i stezaljki. Izrađena je shema LAN instalacije.

**Ključne riječi:** EPLAN Electric P8, EPLAN Education 2.9 SP1, izvještaji, stranice, struktura, stezaljke, kabeli, simboli, elektrotehničke sheme, laboratorij za Osnove elektrotehnike, projektna dokumentacija
#### **ABSTRACT**

In this diploma thesis, the topic related to the work in the program EPLAN Electric P8 is processed and the project documentation of electrical and LAN installation of the teaching laboratory for Fundamentals of Electrical Engineering is prepared. The instructions for working in the EPLAN Electric P8 describe the procedures for creating electrical diagrams, creating a graphical display of panels, creating 3D models and generating reports. The process of creating a new project using templates, creating a new page in the created project and setting up a directory is given. The process of creating a page structure is explained. Explanations are given for inserting symbols, their interconnection and inserting devices from the EPLAN Data Portal. Creating a graphic display of the panel is performed on the *PANEL LAYOUT* page where it is necessary to insert the panel on the page and insert the declared devices in the electrical diagrams. Creating 3D models is performed using *LAYOUT SPACE* where 3D models of declared components can be inserted. The process of generating a report using the REPORTS option has been processed. The project documentation of the teaching laboratory for Fundamentals of Electrical Engineering contains the scheme of the distribution cabinet, the scheme of the control panel of the test desk and the scheme of the panel with components. Cable routes in the room were also made, and the spatial arrangement of lighting and sockets in the room was given. Equipment, cable, connection, and terminal list reports were generated. A LAN installation scheme has been created.

**Keywords**: EPLAN Electric P8, EPLAN Education 2.9 SP1, reports, pages, structure, terminals, cables, symbols, electrical diagrams, laboratory for Fundamentals of Electrical Engineering, project documentation

## **ŽIVOTOPIS**

Brkić Bruno rođen je u Požegi 21. lipnja 1996.godine. Živi u Požegi gdje je pohađao Osnovnu školu Dobriše Cesarića. Nakon završetka osnovne škole upisuje srednju Tehničku školu u Požegi, smjer elektrotehničar. Nakon srednjoškolskog obrazovanja, 2015.godine upisuje nekadašnji Elektrotehnički fakultet u Osijeku, sada Fakultet elektrotehnike, računarstva i informacijskih tehnologija u Osijeku na Sveučilištu Josipa Jurja Strossmayera. Na drugoj godini preddiplomskog smjera elektrotehnike opredjeljuje se za smjer elektroenergetika. Preddiplomski studij elektrotehnike završava 2019. godine te upisuje diplomski studij elektrotehnike, smjer elektroenergetika, izborni blok DEC – Industrijska elektroenergetika na Fakultetu elektrotehnike, računarstva i informacijskih tehnologija u Osijeku.

# **PRILOG 1 PROJEKTNA DOKUMENTACIJA ELEKTRIČNE I LAN INSTALACIJE NASTAVNOG LABORATORIJA ZA LABORATORIJSKE VJEŽBE IZ OSNOVE ELEKTROTEHNIKE**

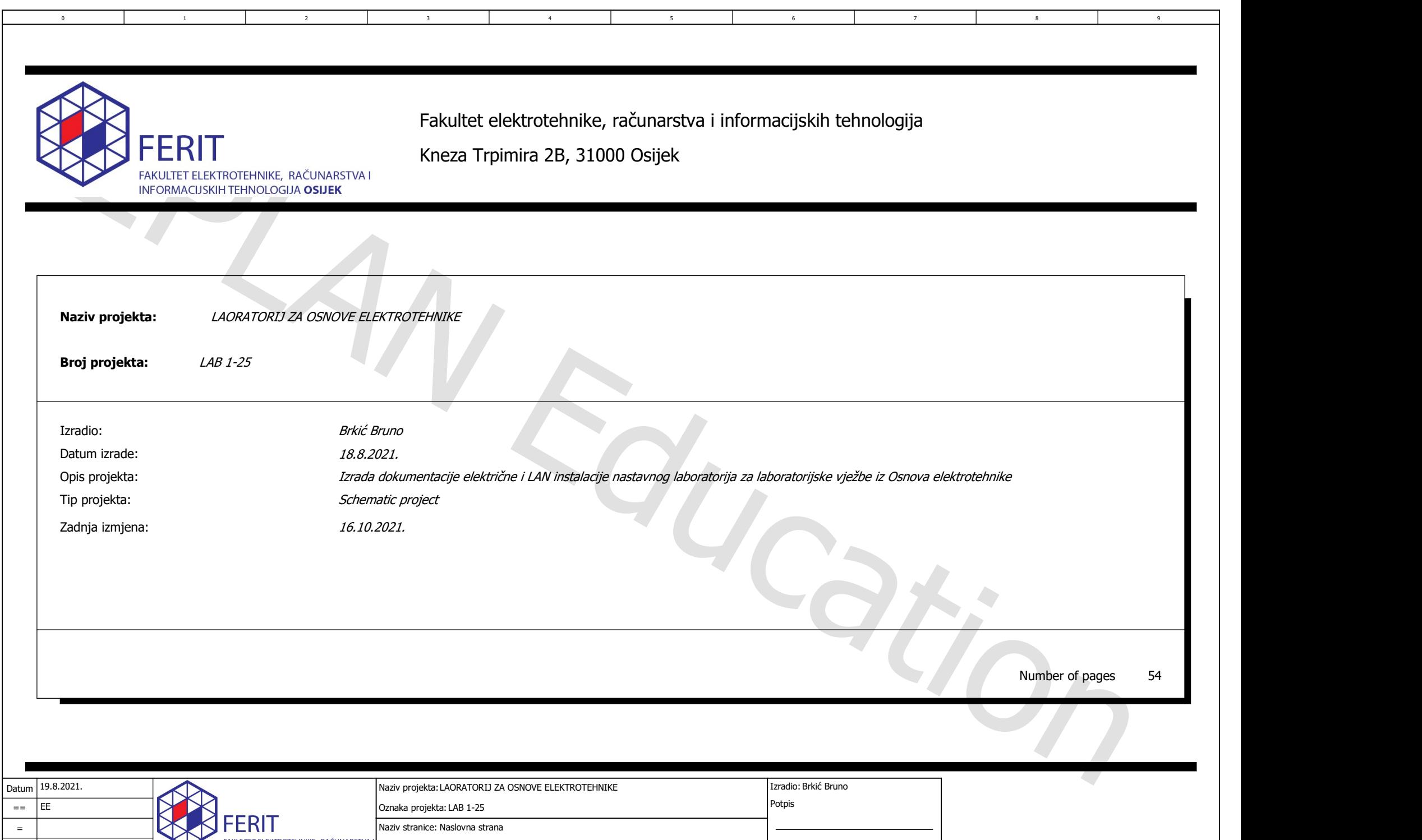

Opis stranice: Title page / cover sheet

FAKULTET ELEKTROTEHNIKE, RAČUNARSTVA I<br>INFORMACIJSKIH TEHNOLOGIJA **OSIJEK** 

+

Page 1/54

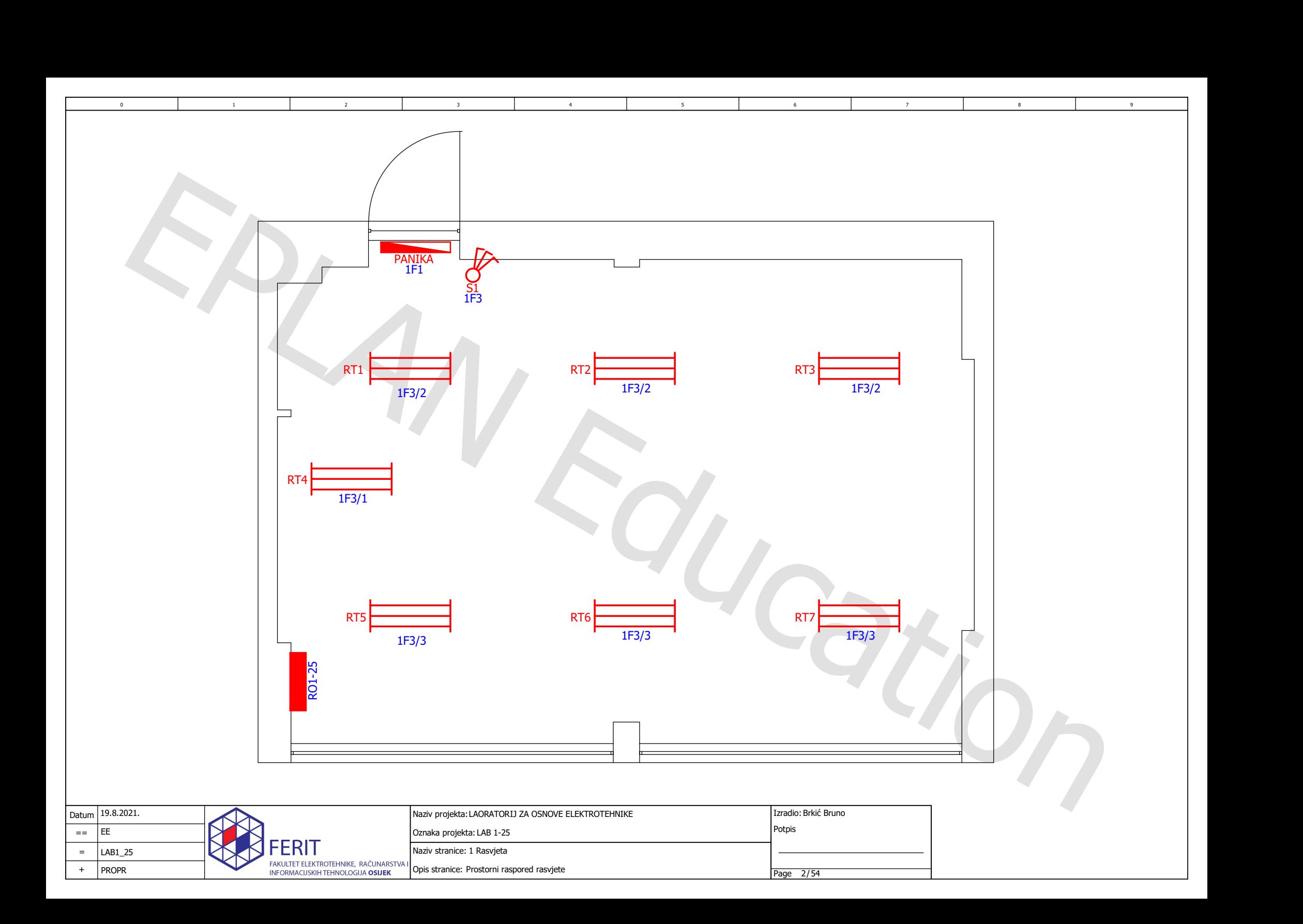

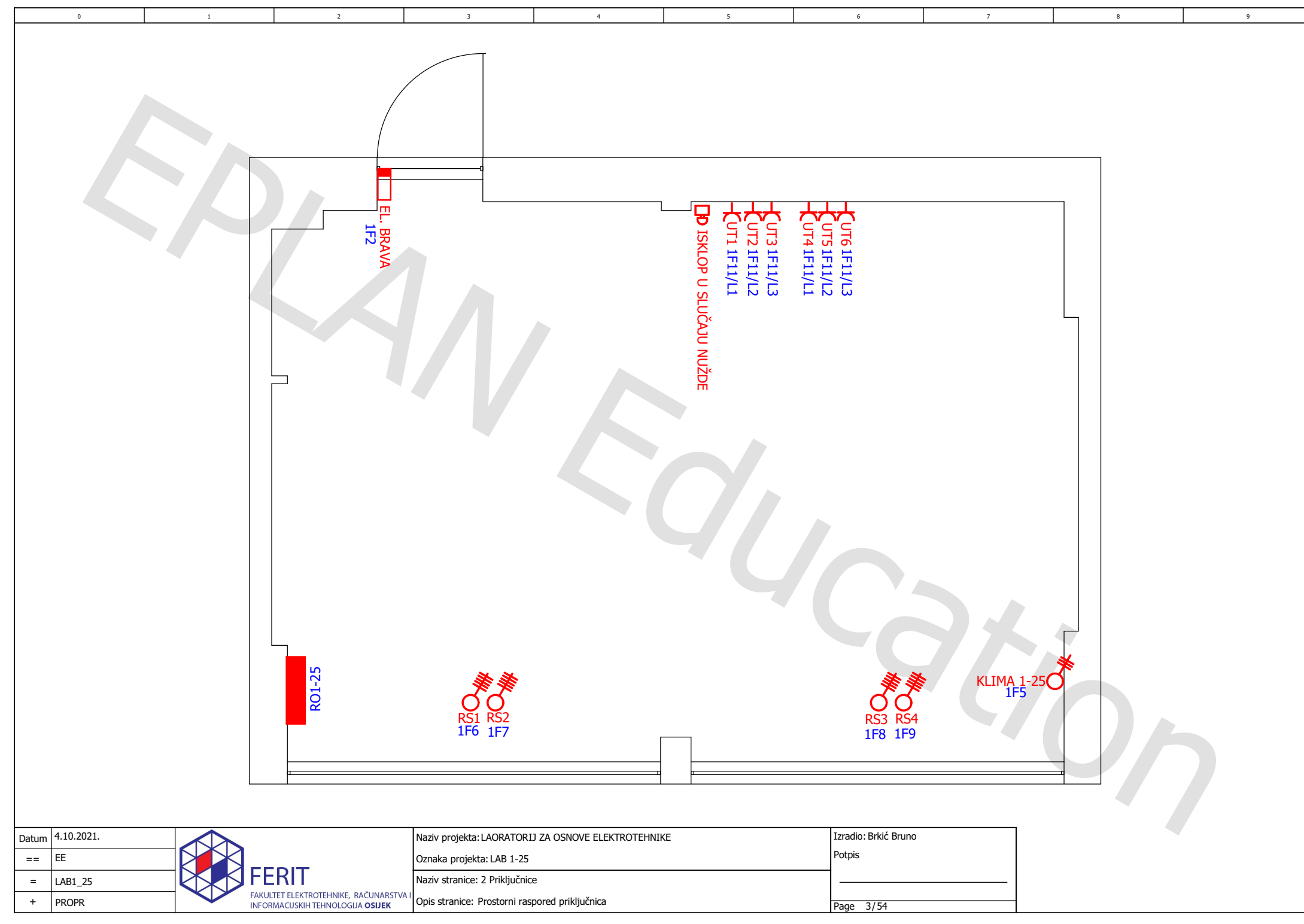

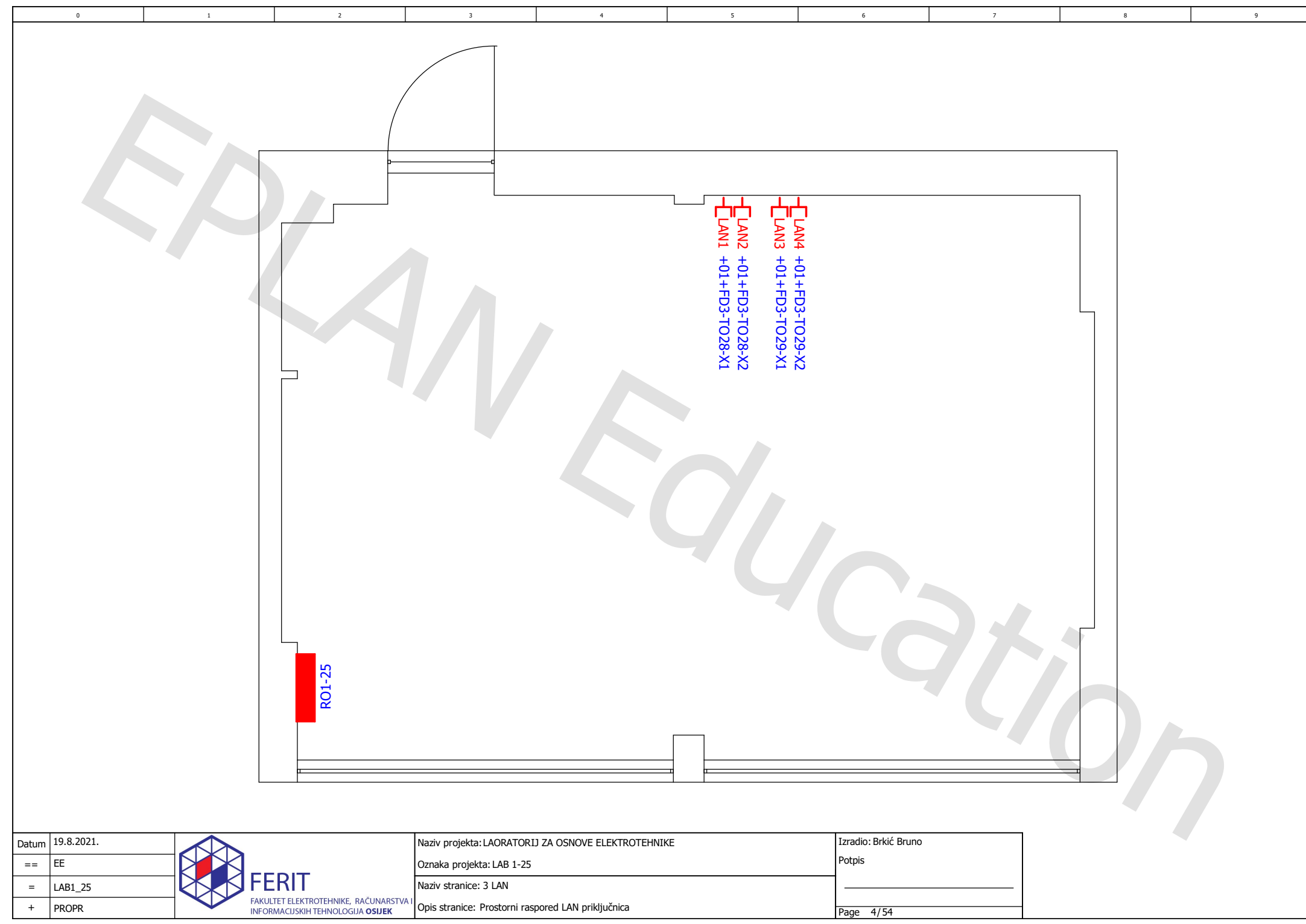

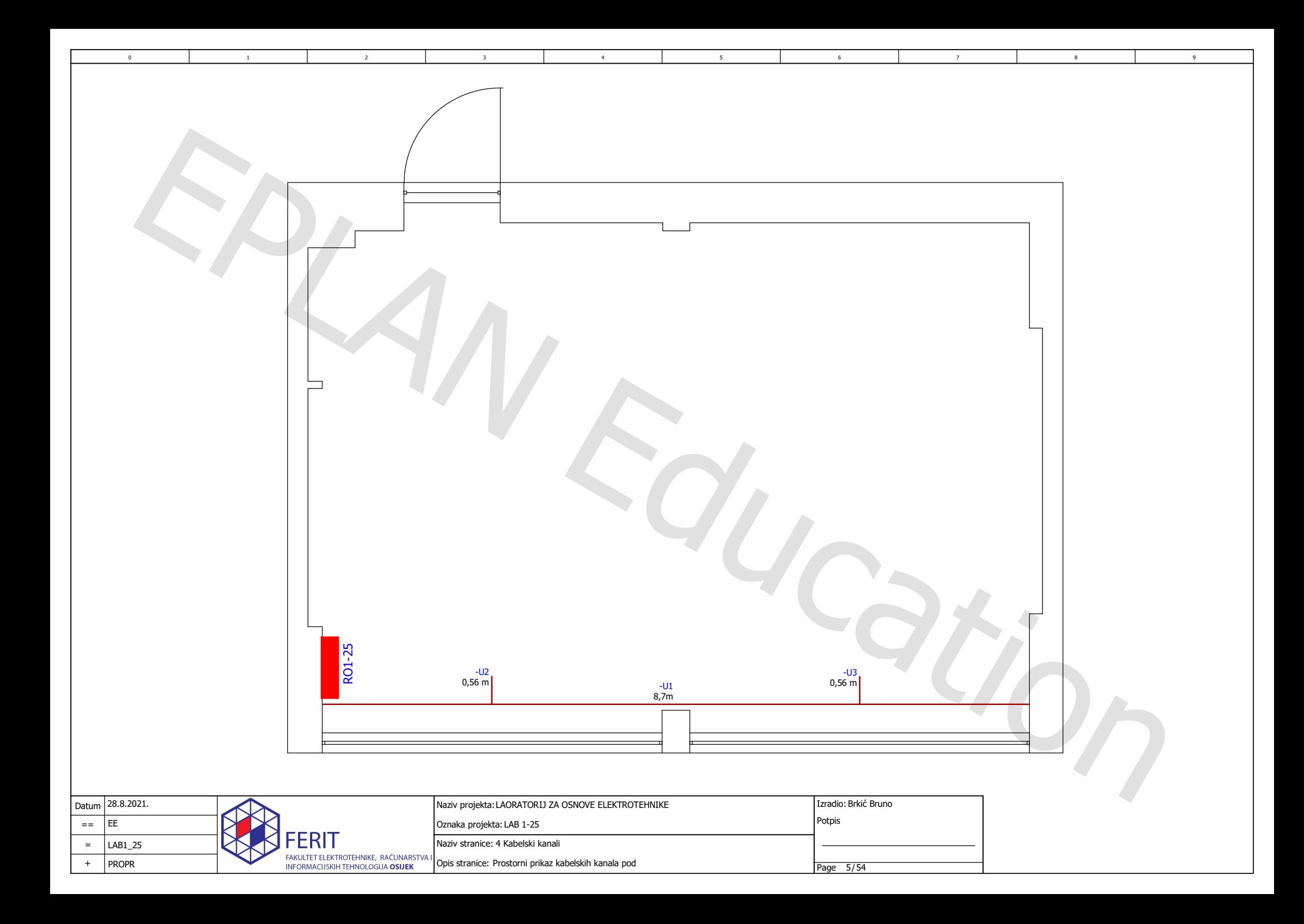

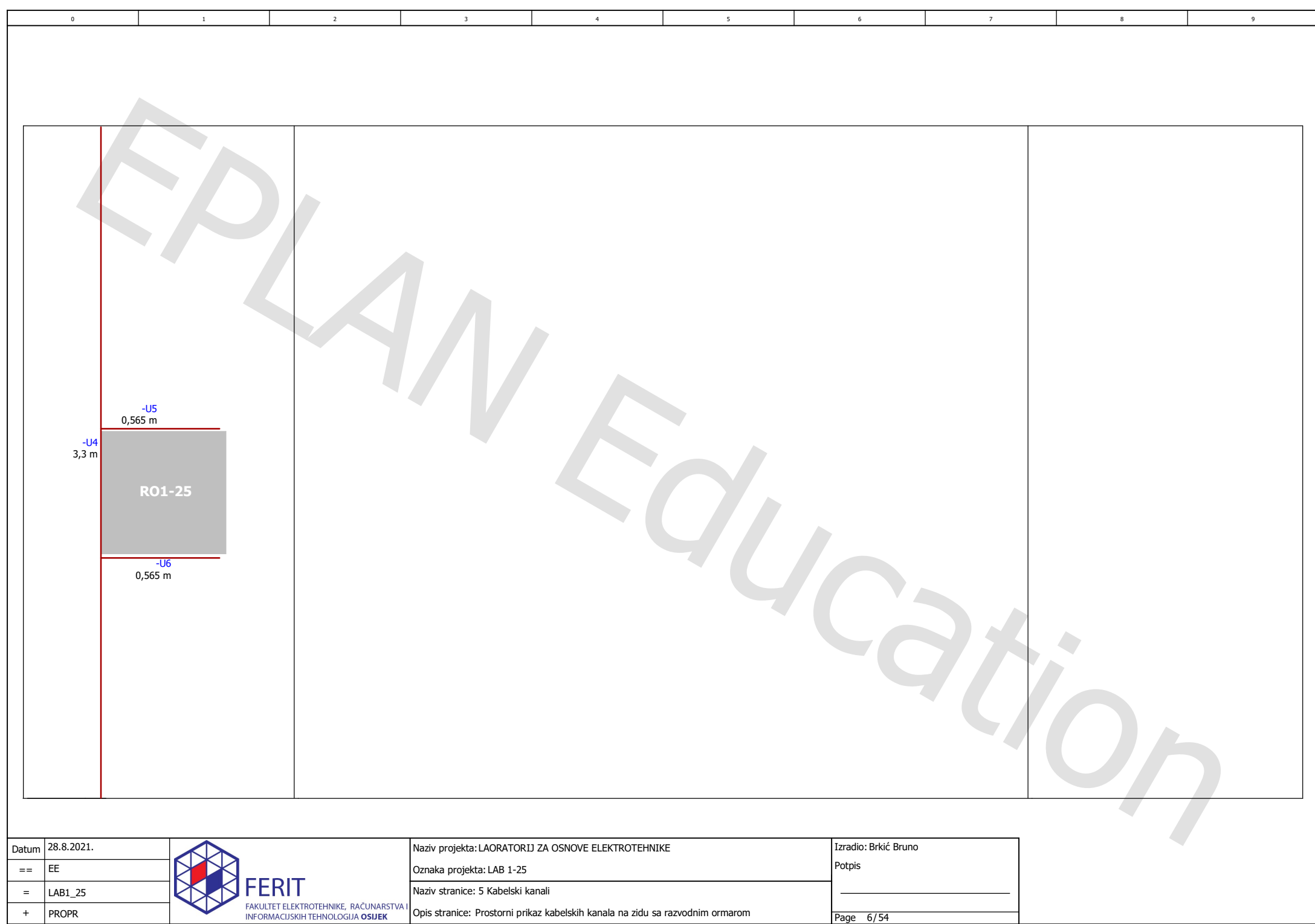

Page 6/54

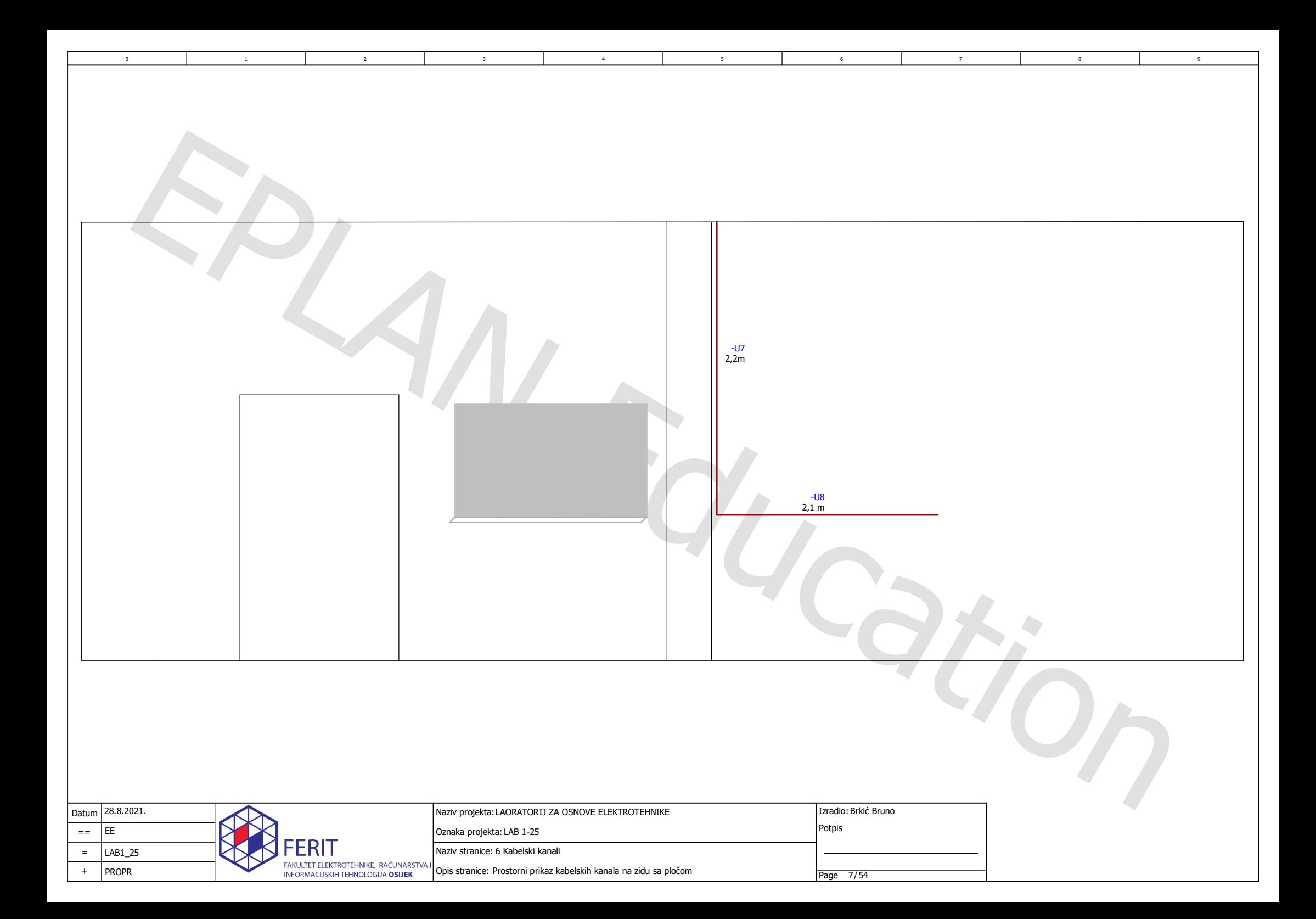

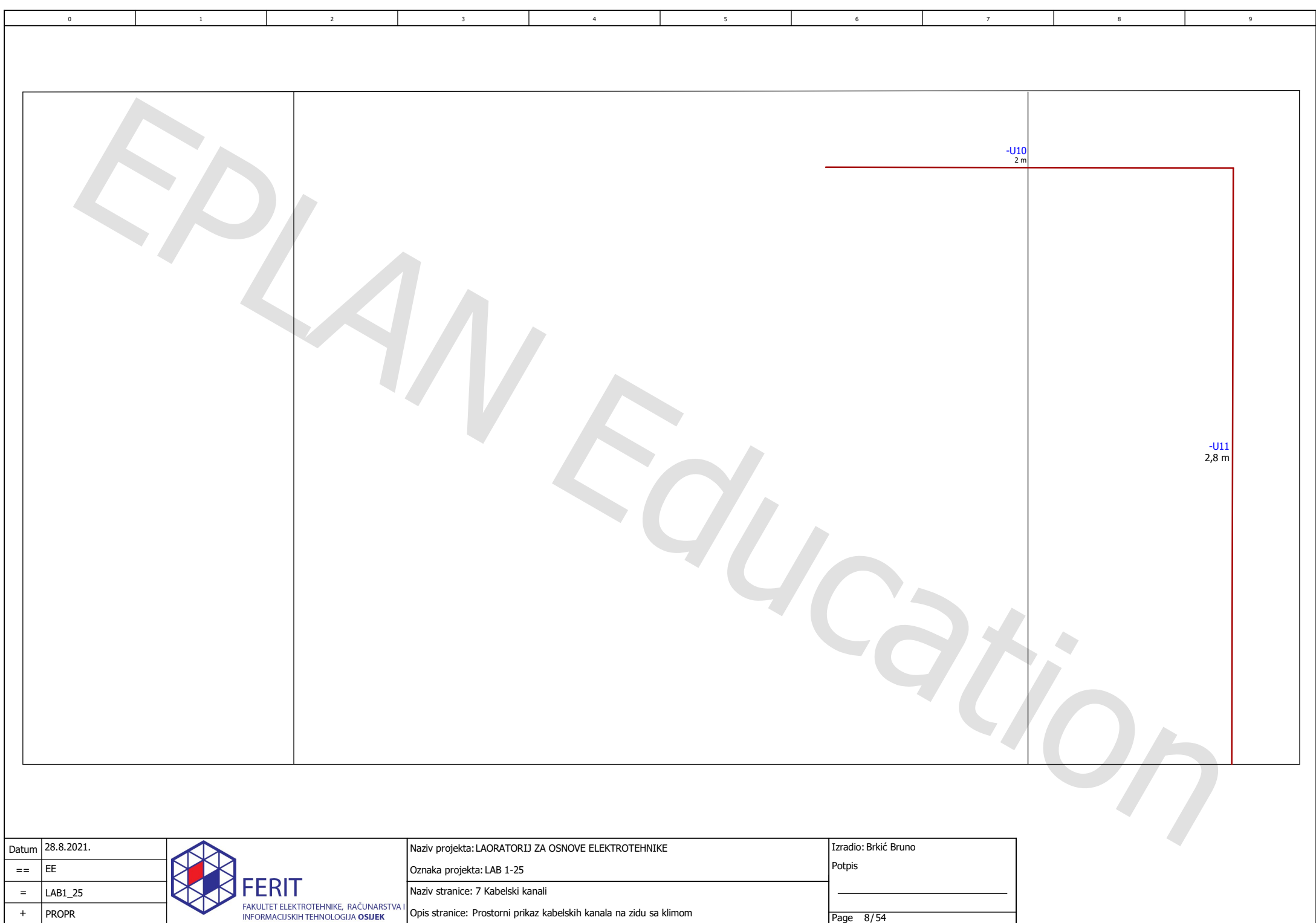

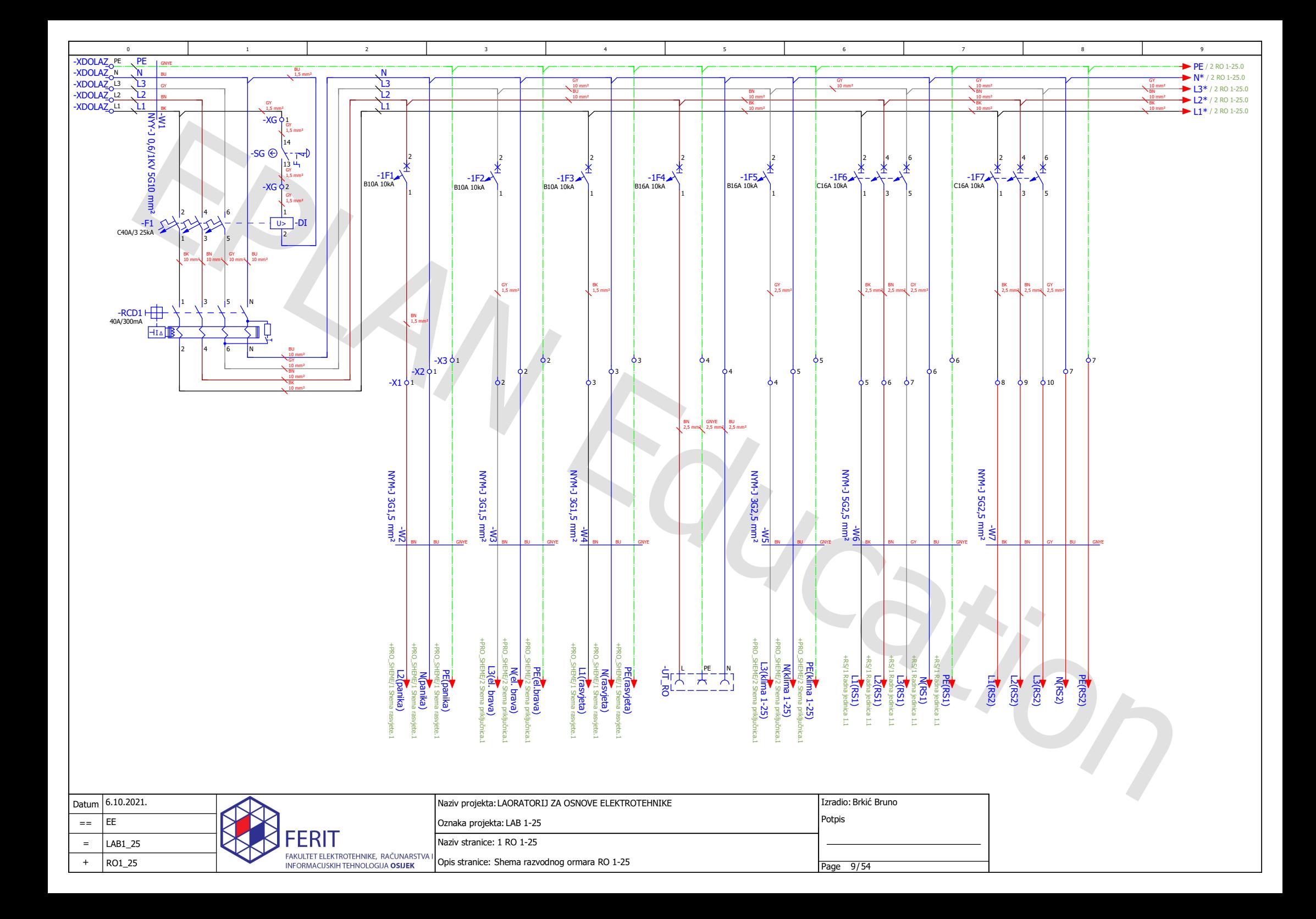

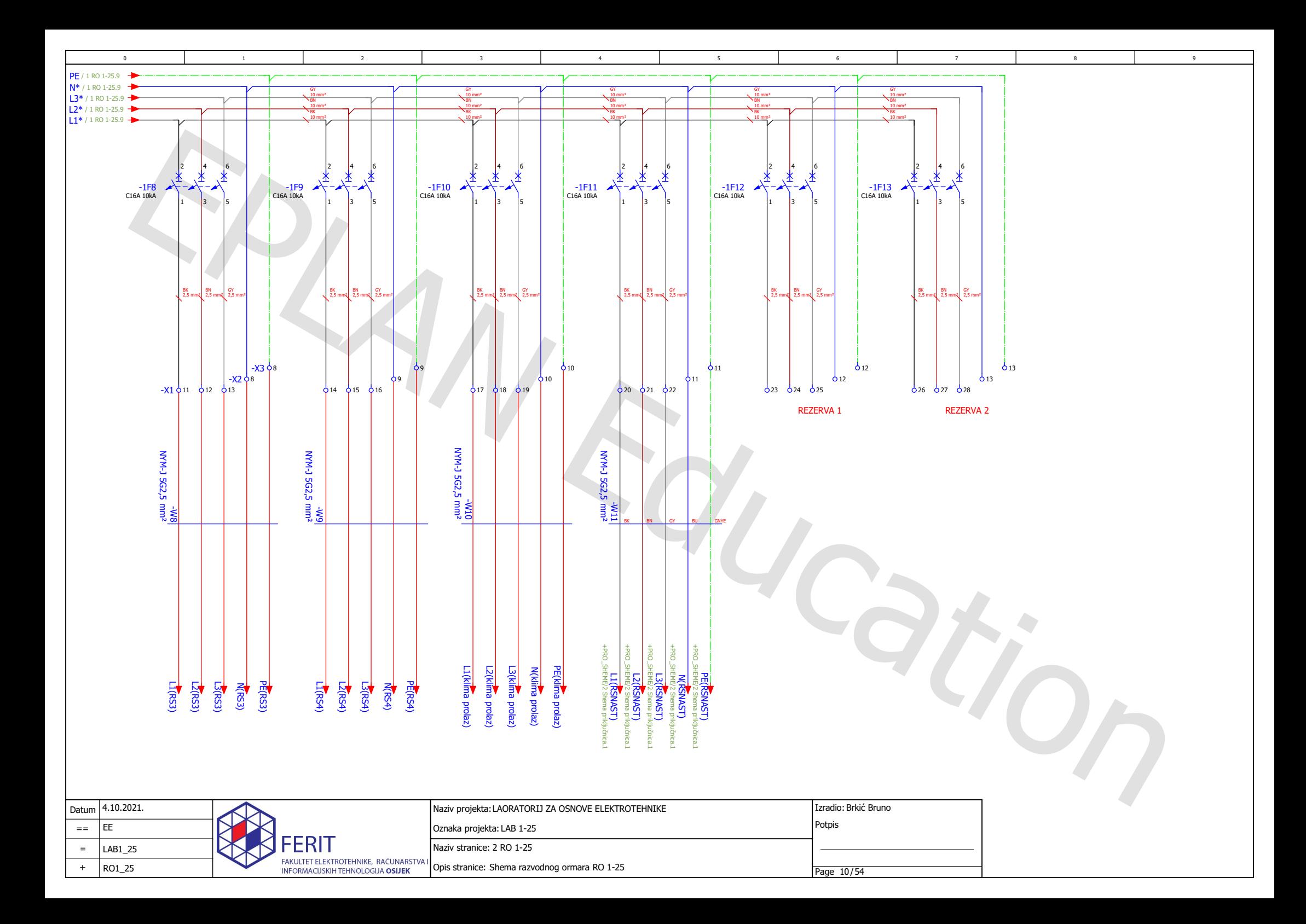

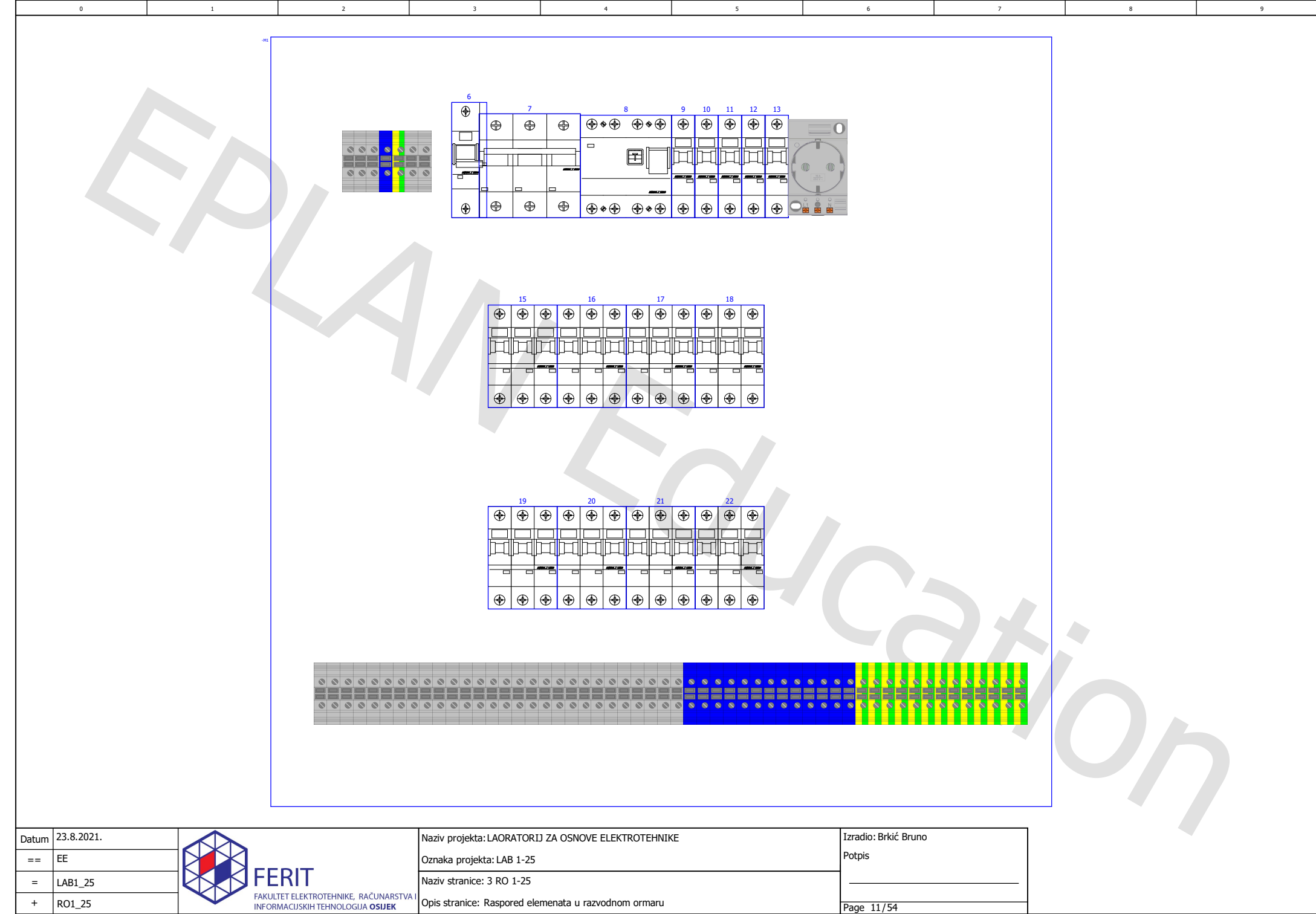

Page 11/54

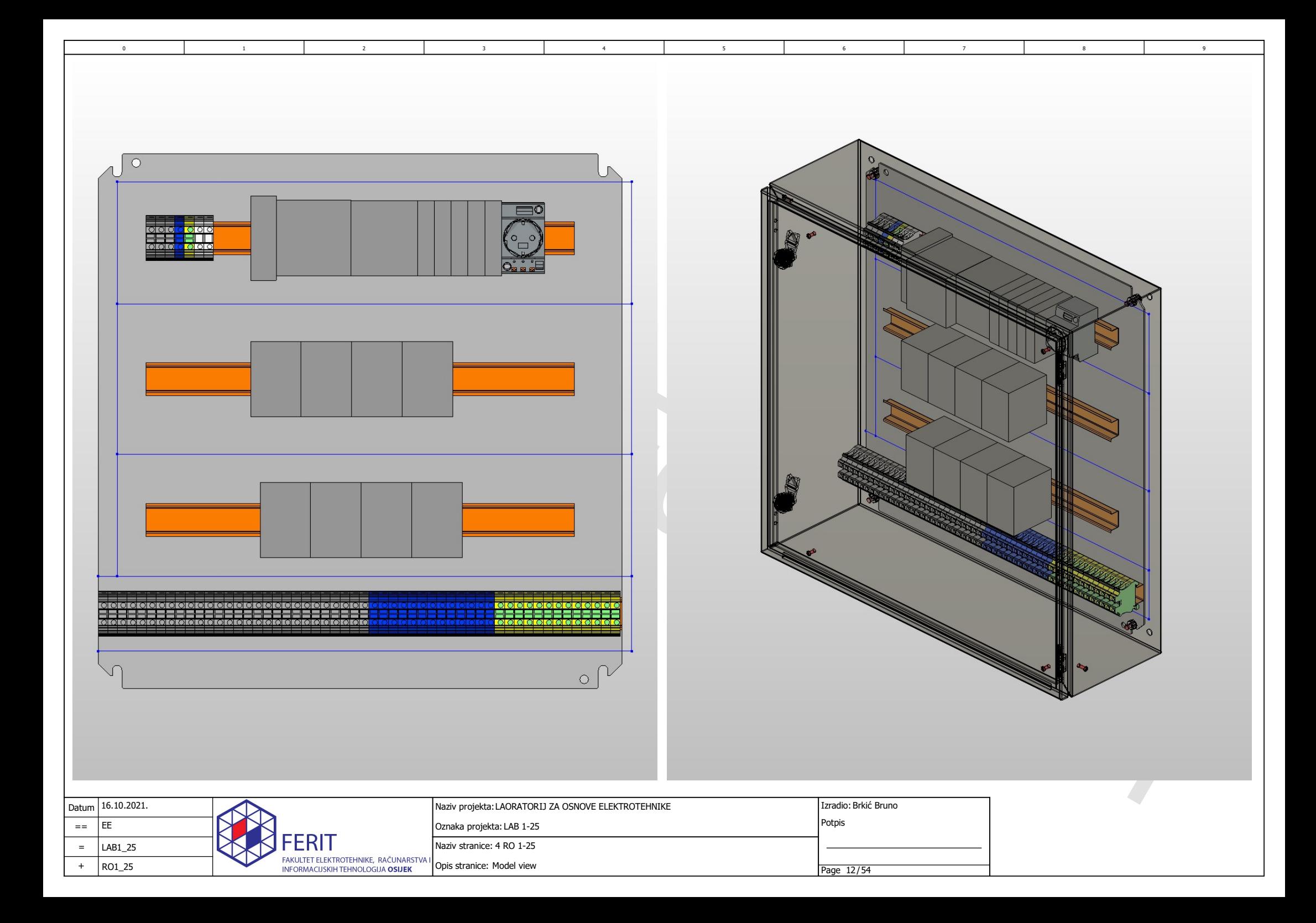

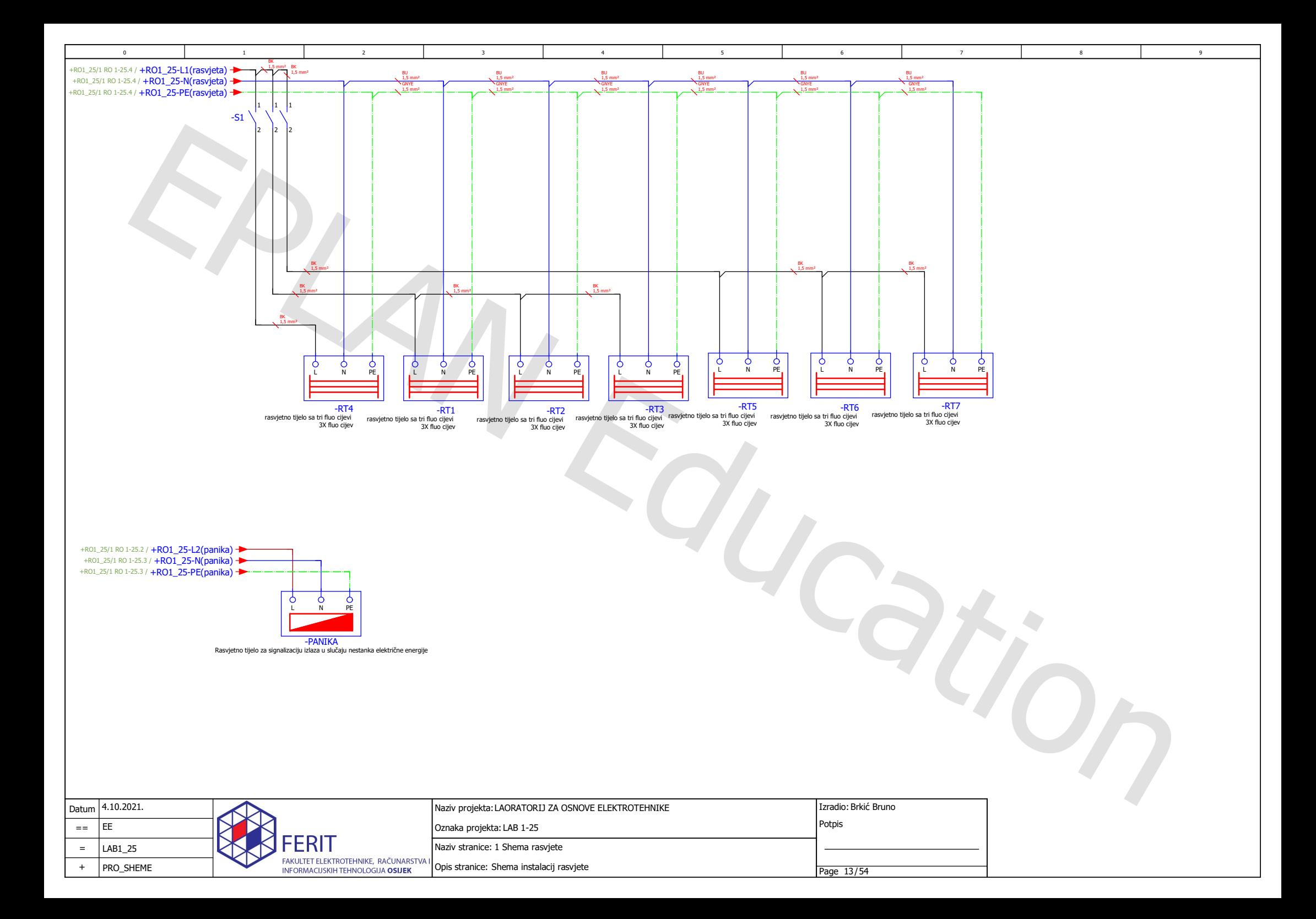

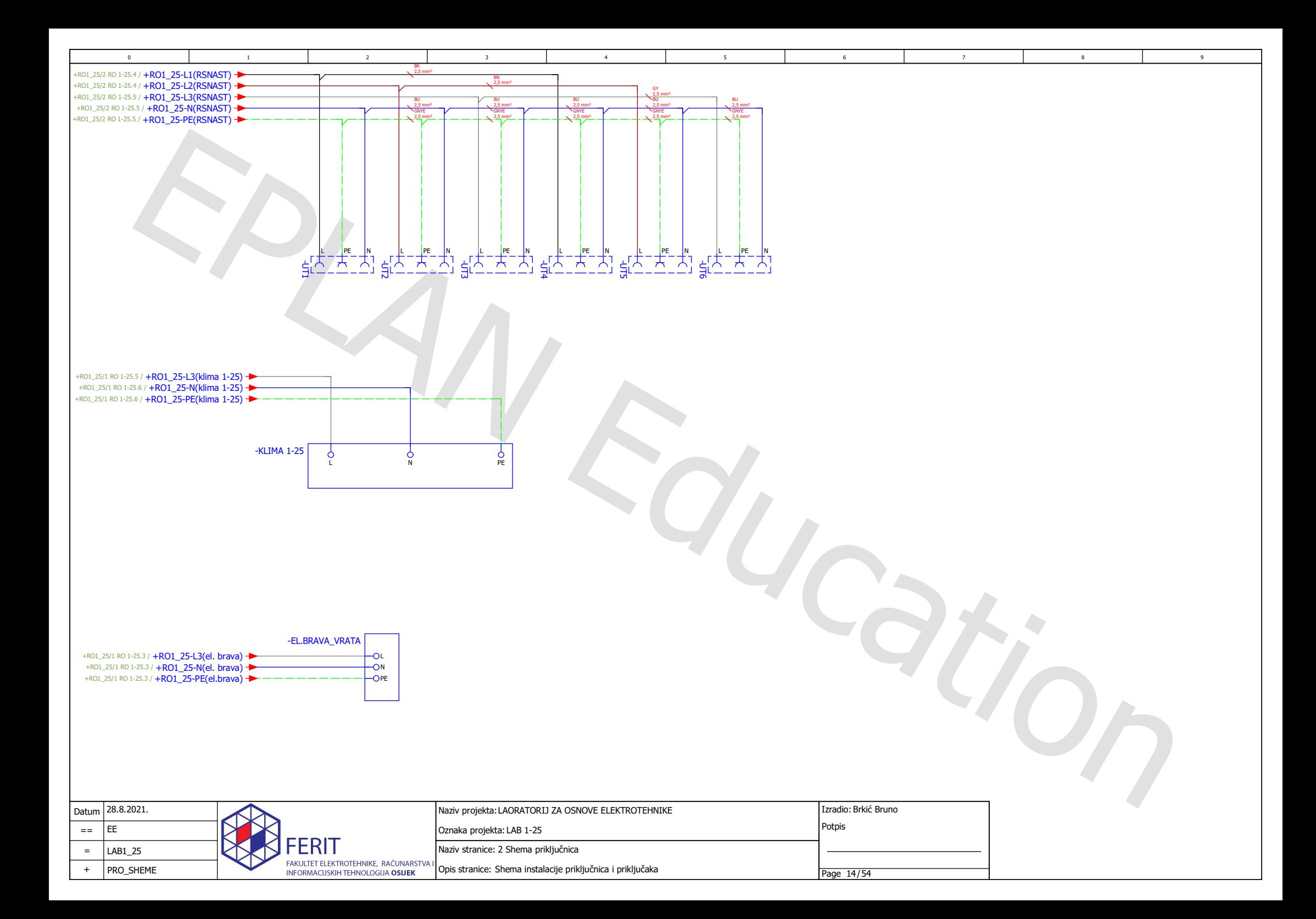

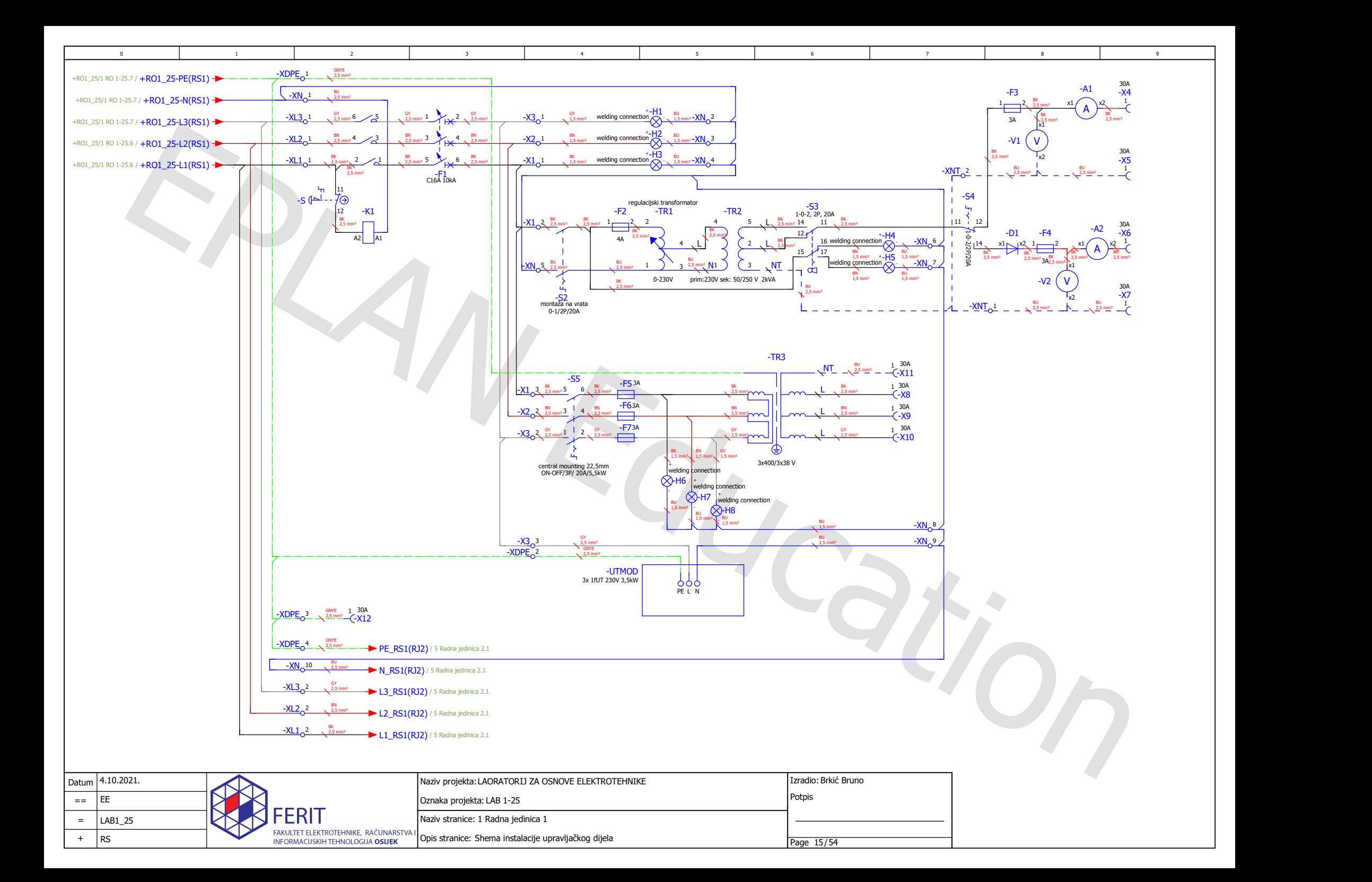

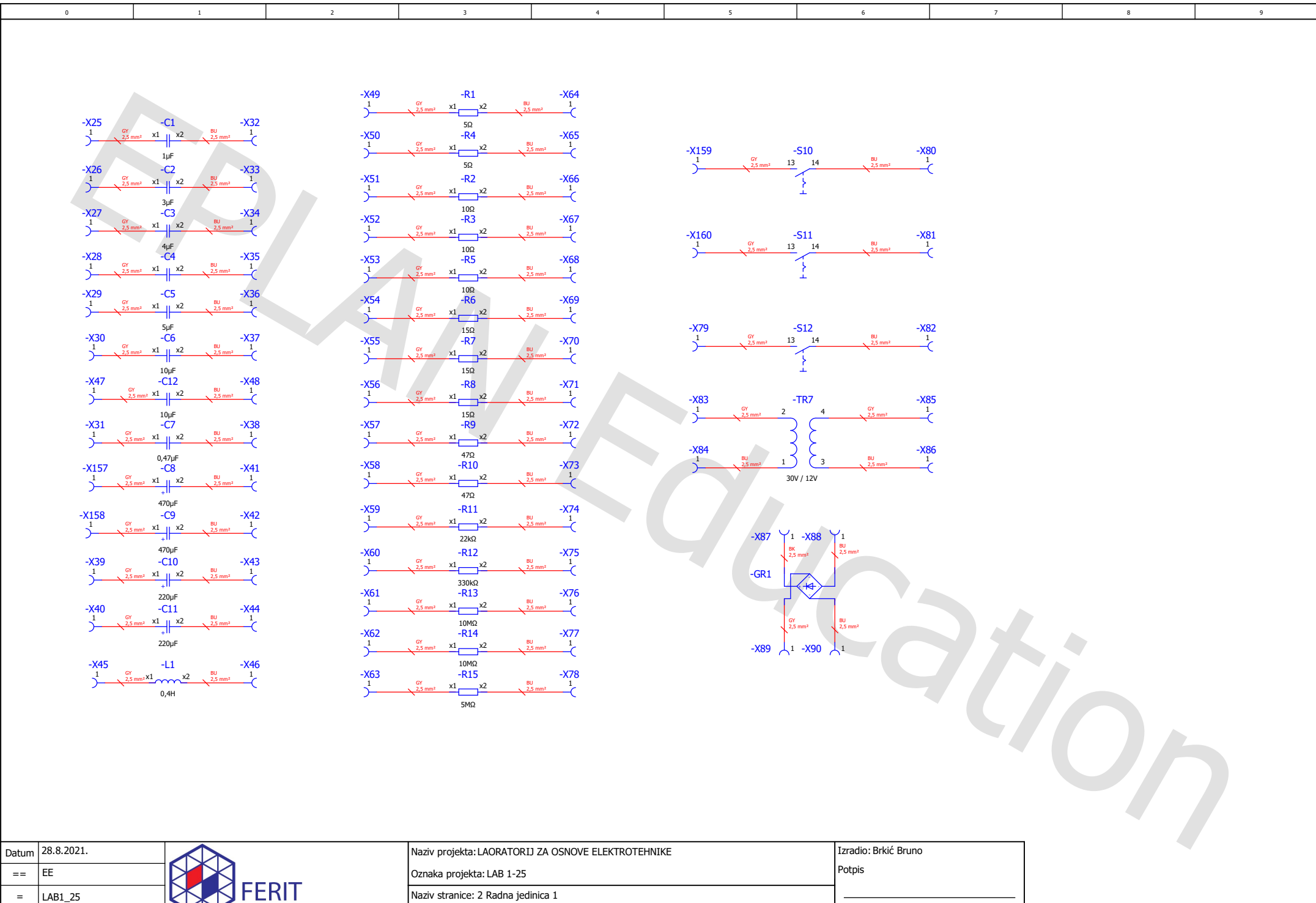

Opis stranice: Shema instalacije panela sa komponentama

 $+$  RS

Page 16/54

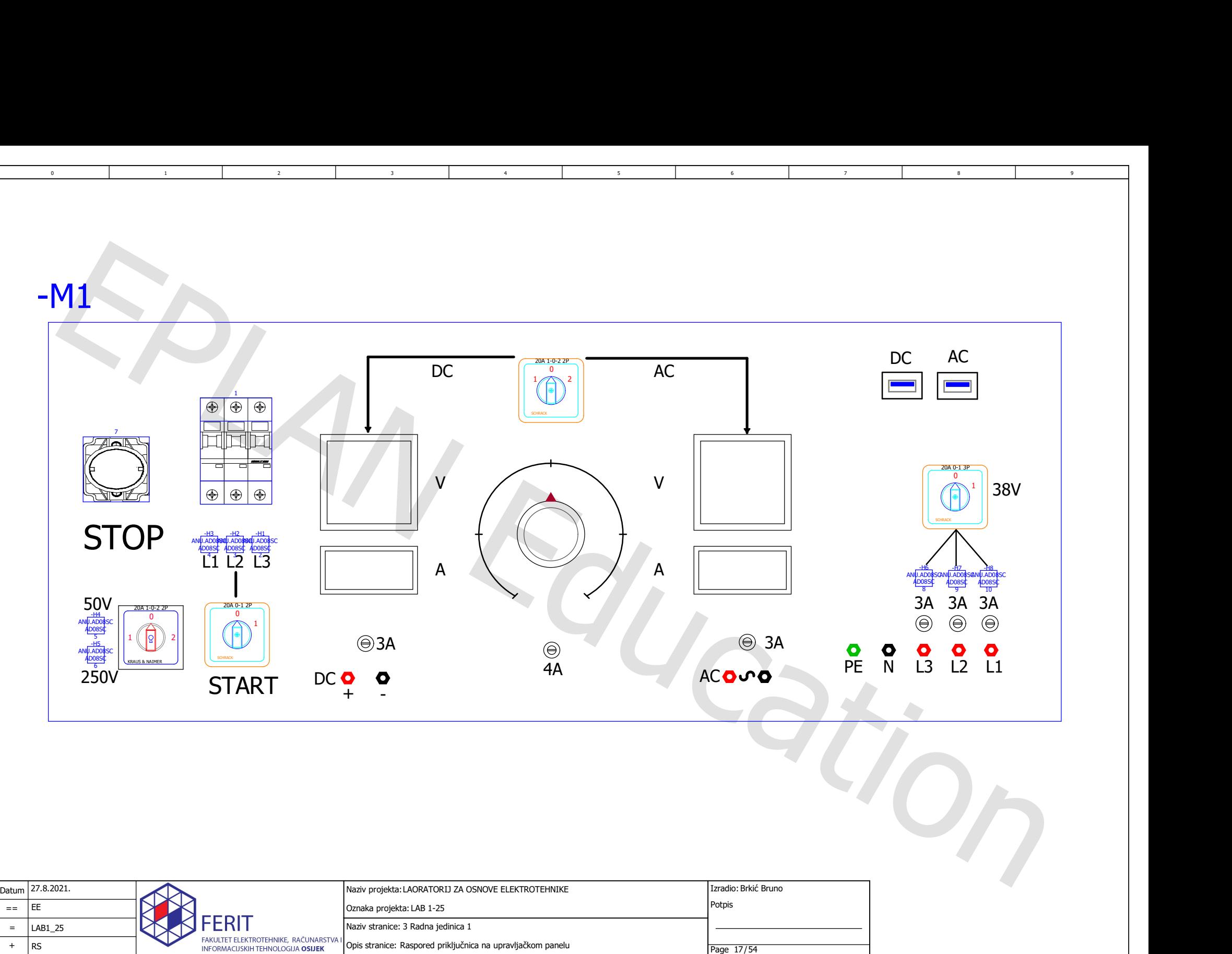

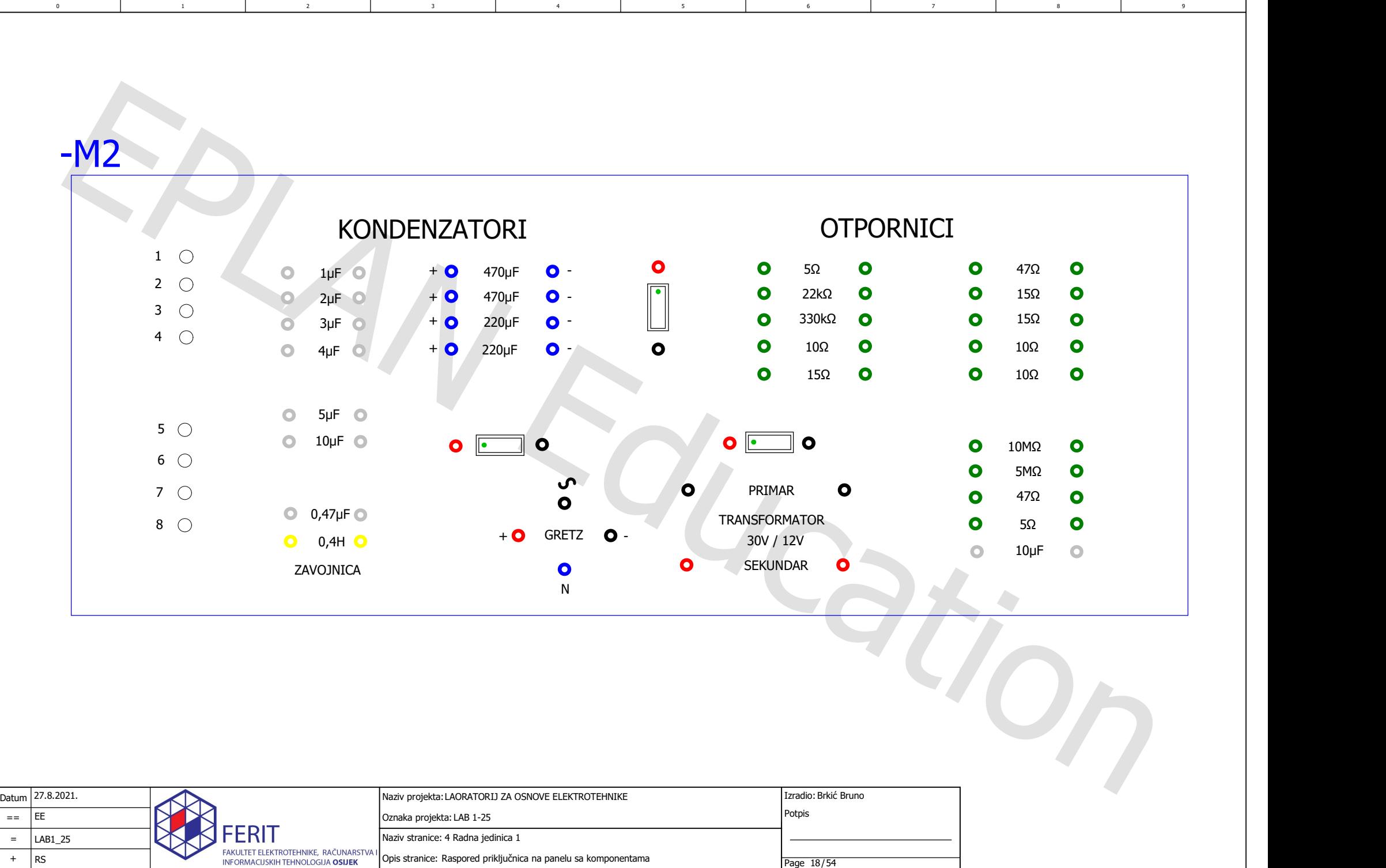

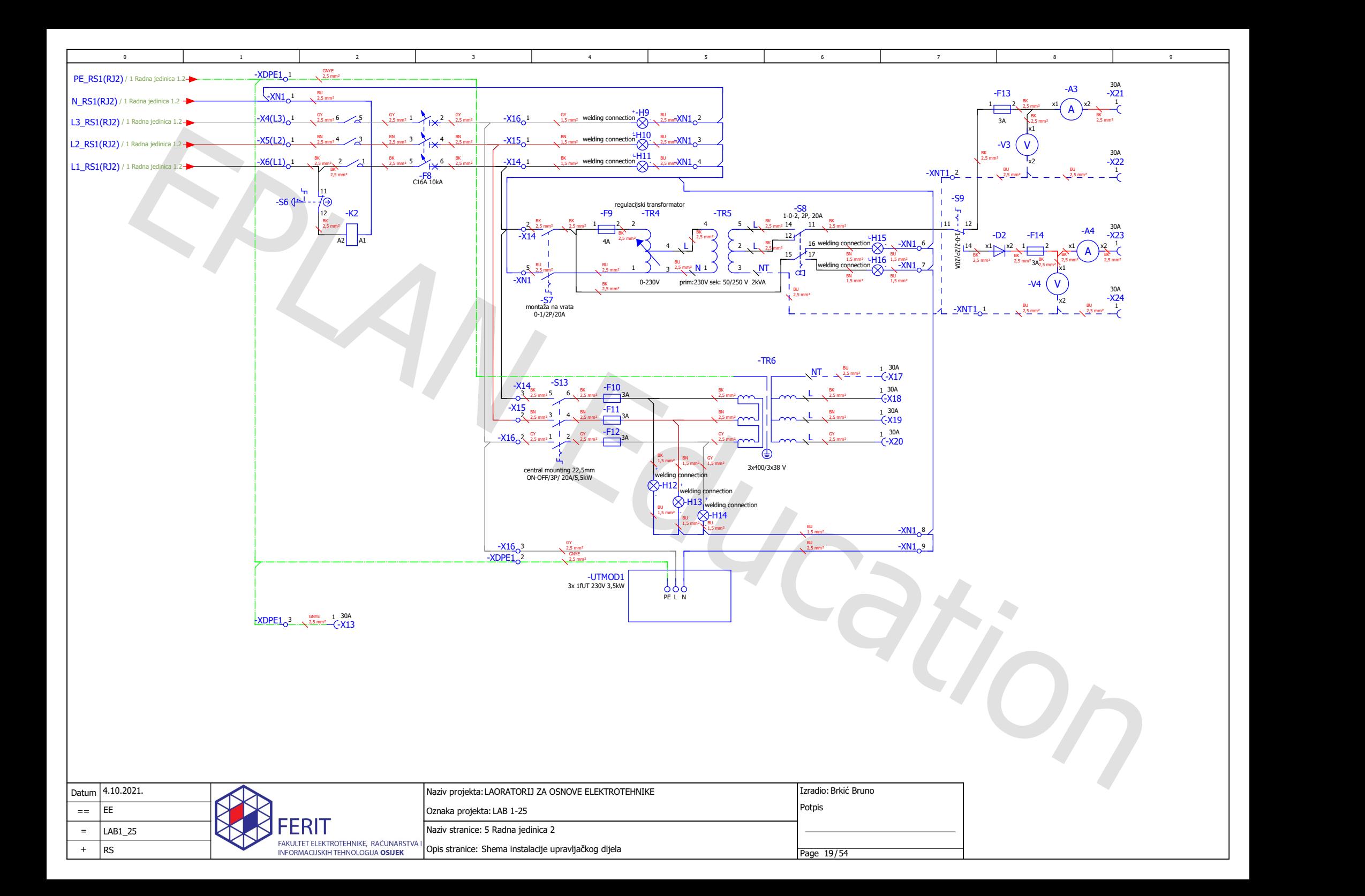

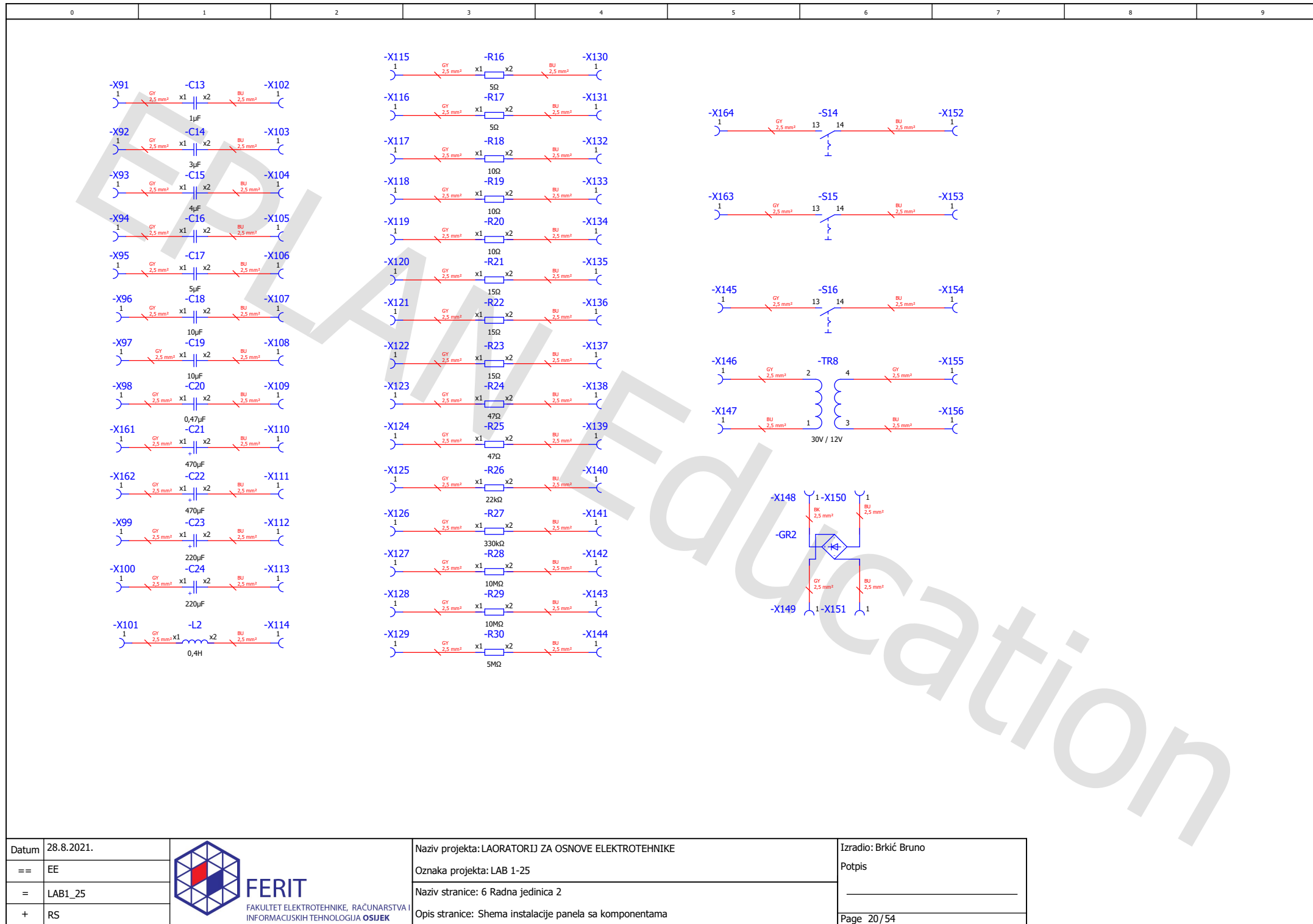

Opis stranice: Shema instalacije panela sa komponentama

Page 20/54

Ξ

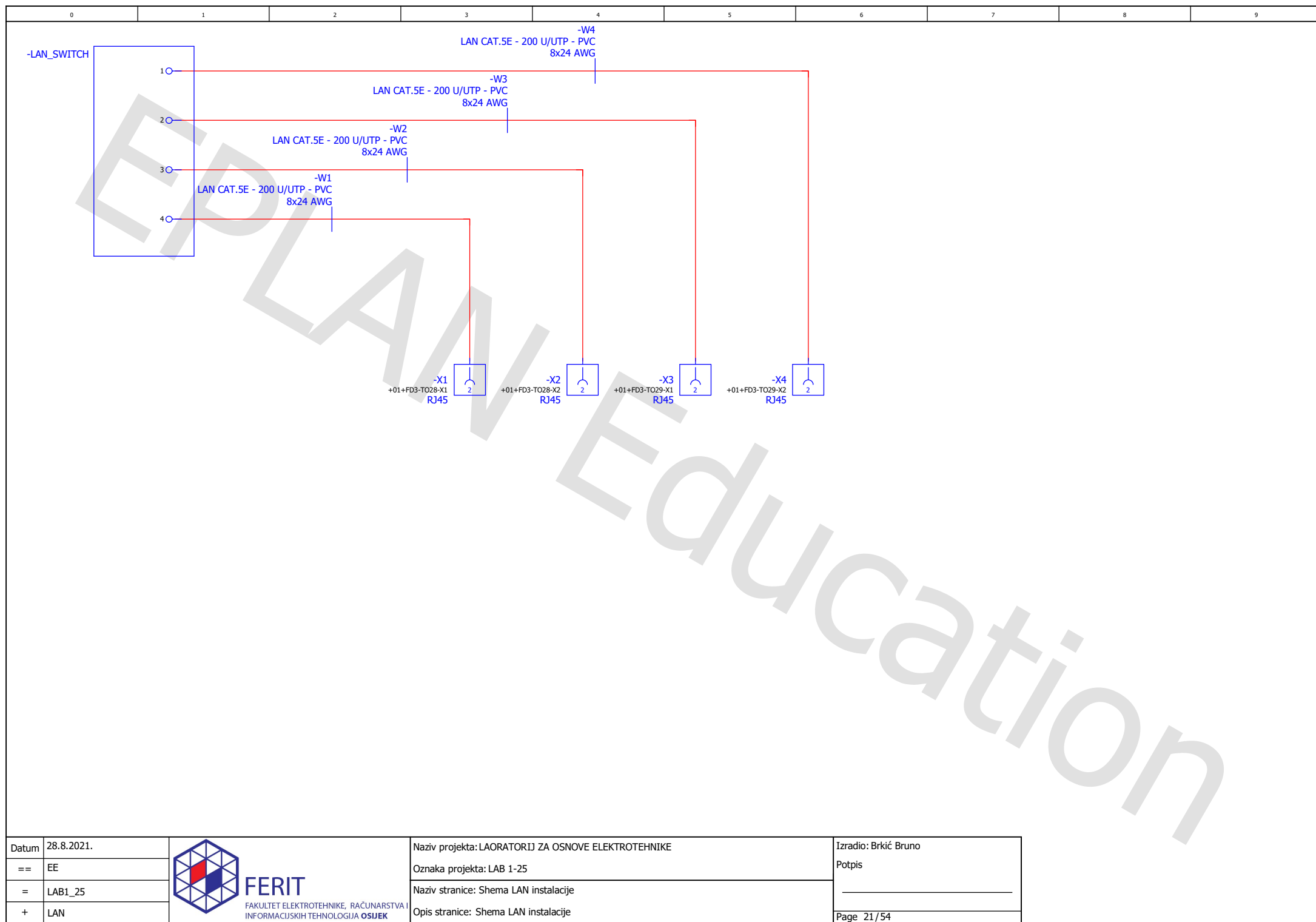

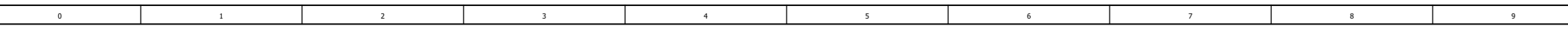

 $\Box$ 

 $=$ +

 $\overline{=}$ 

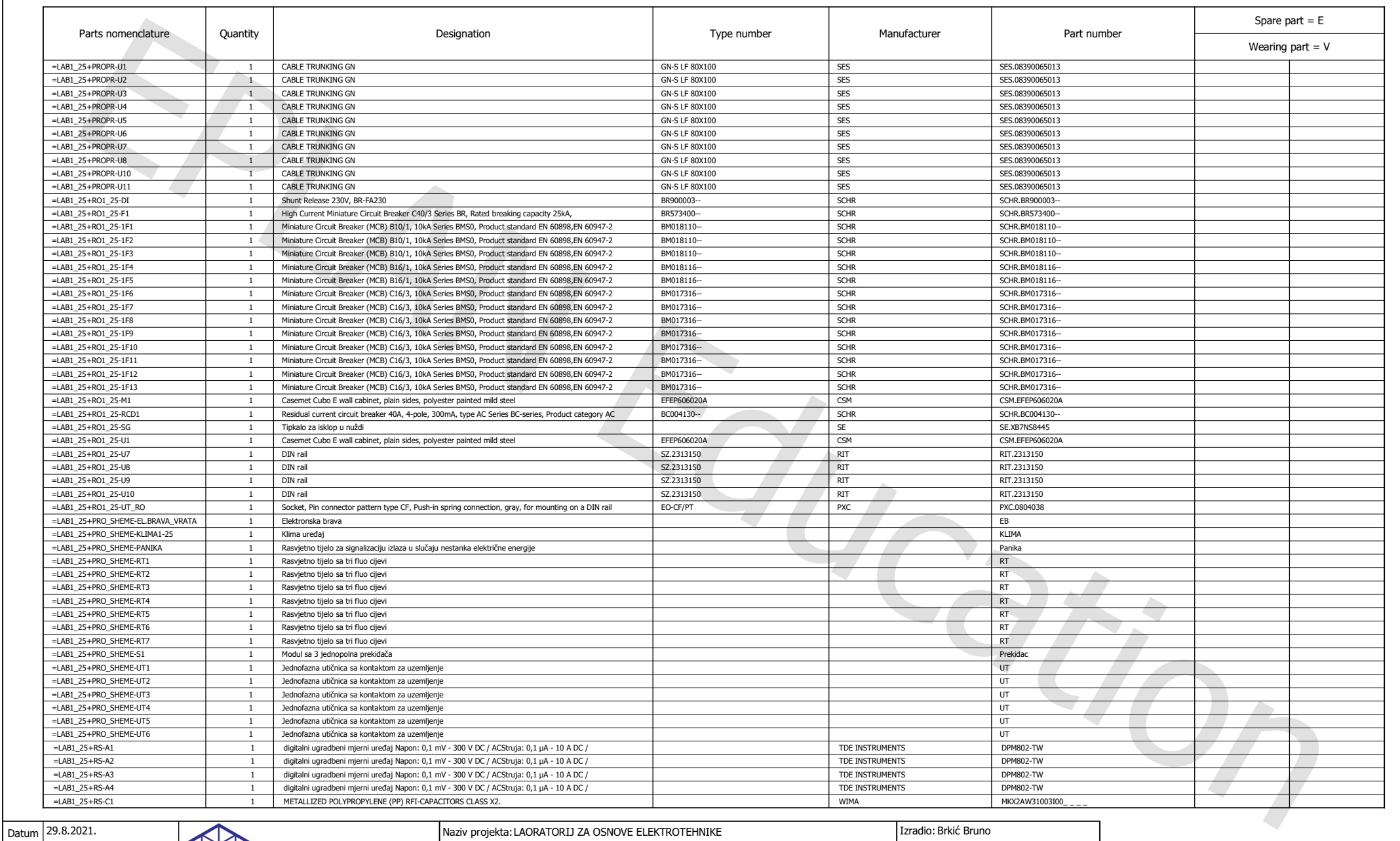

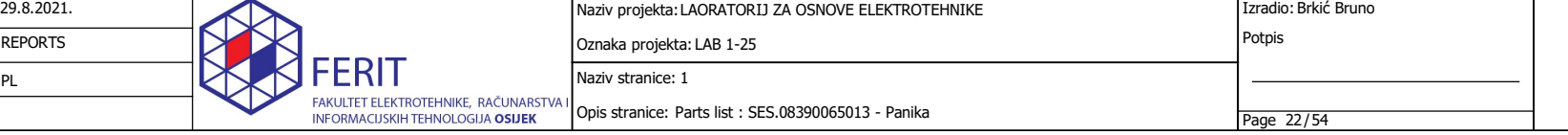

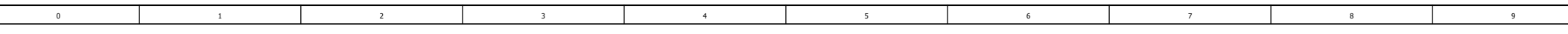

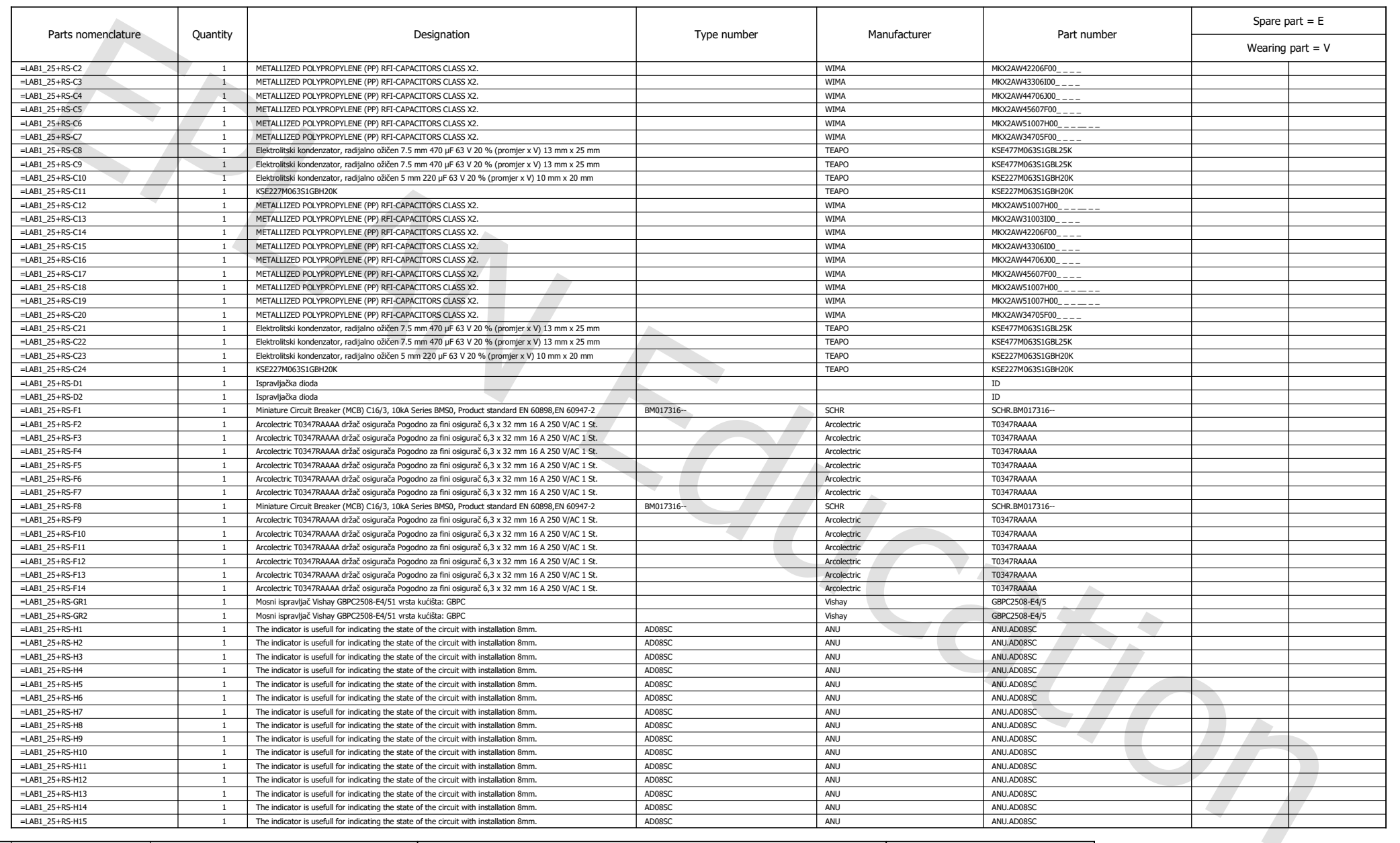

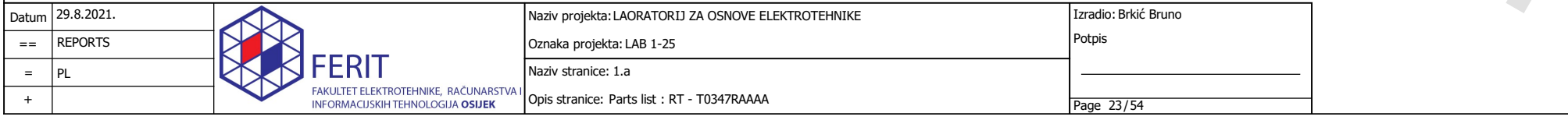

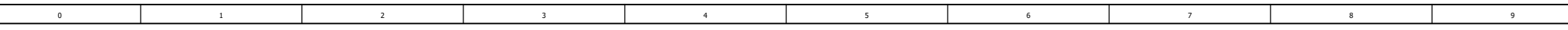

 $\Box$ 

PL

 $\equiv$  . +

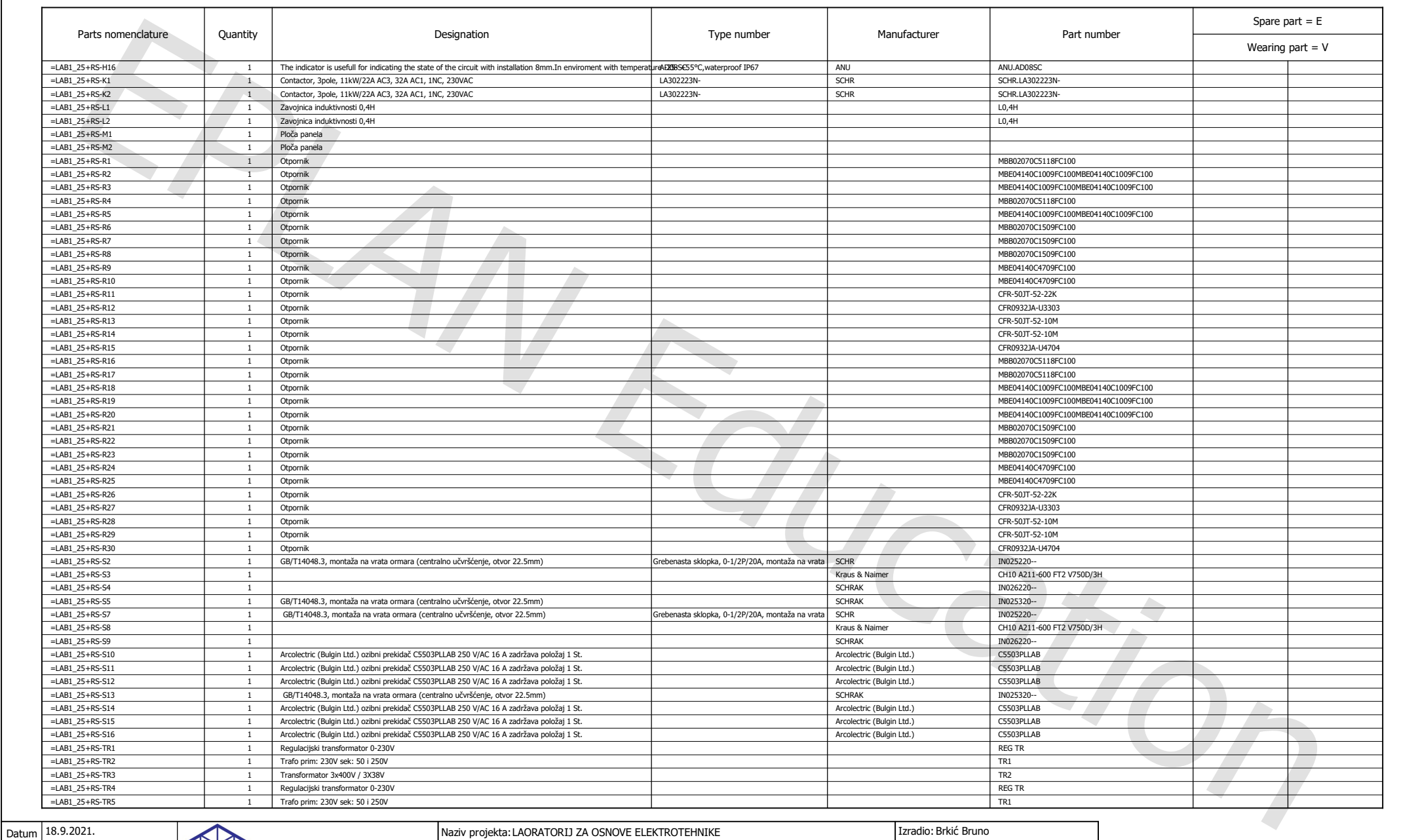

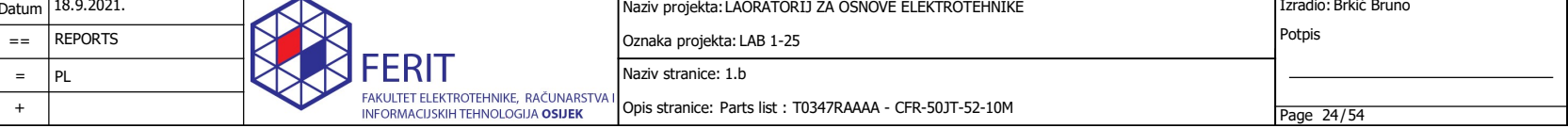

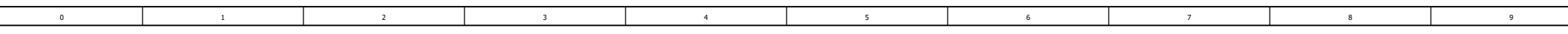

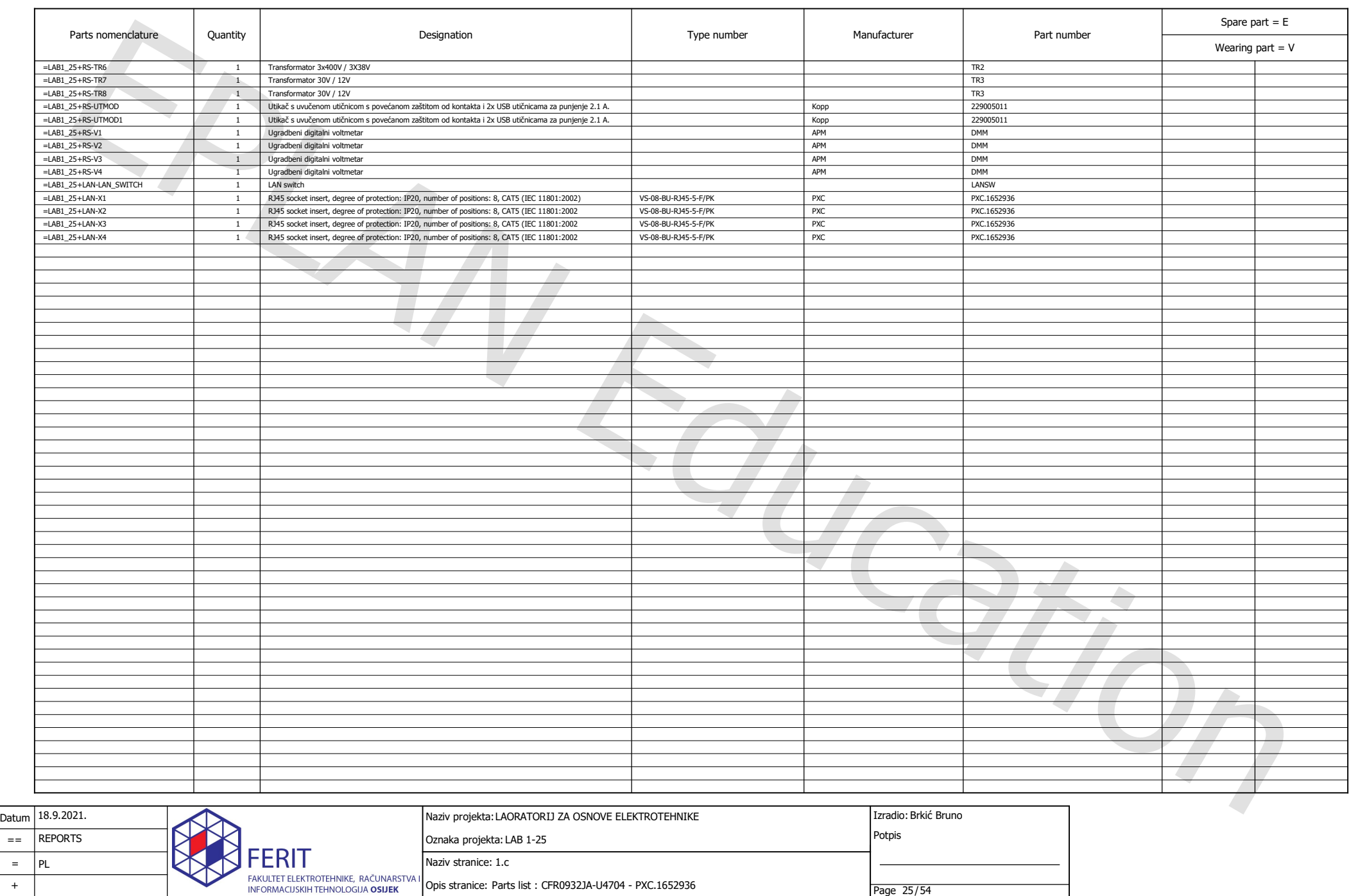

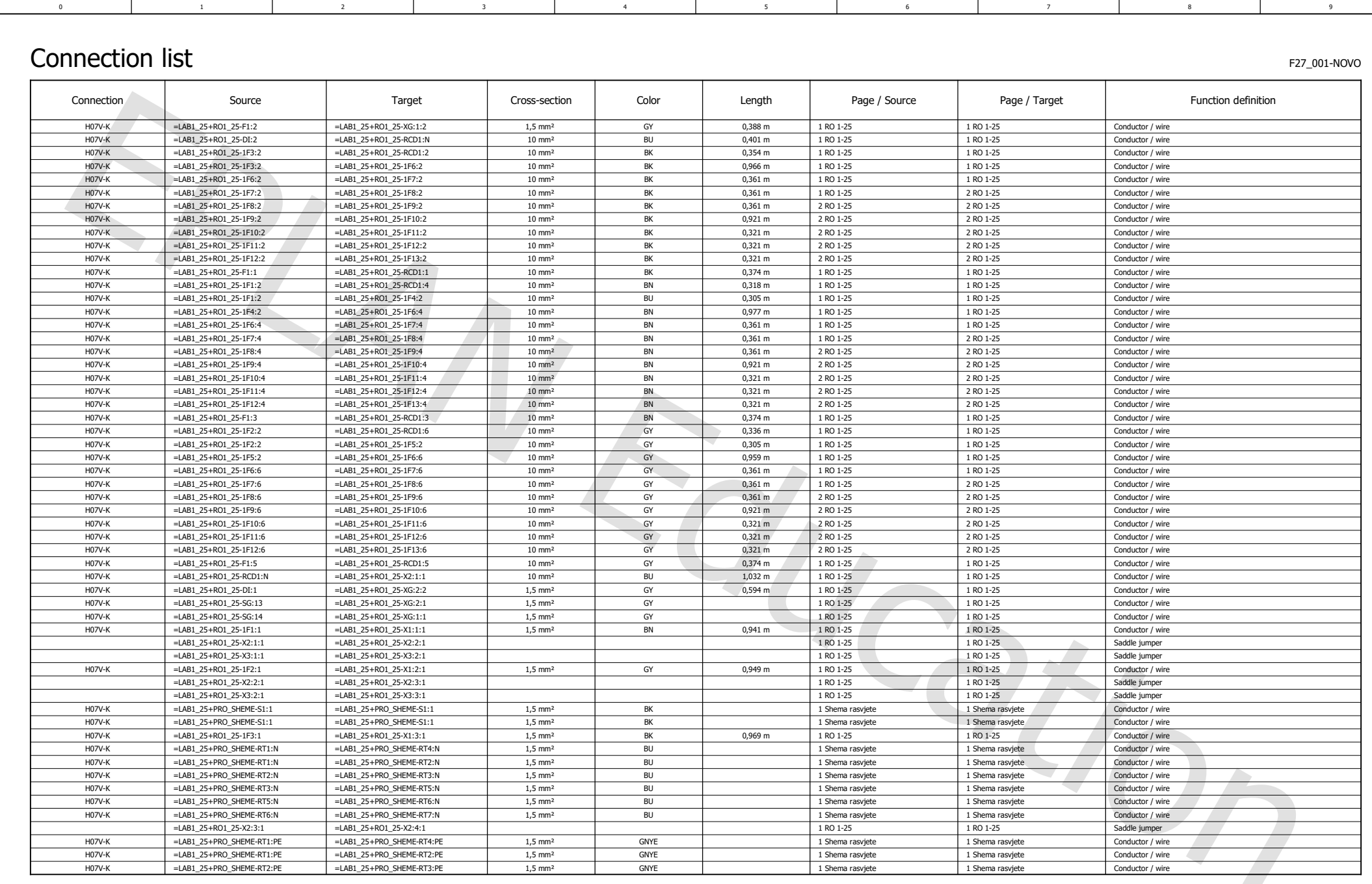

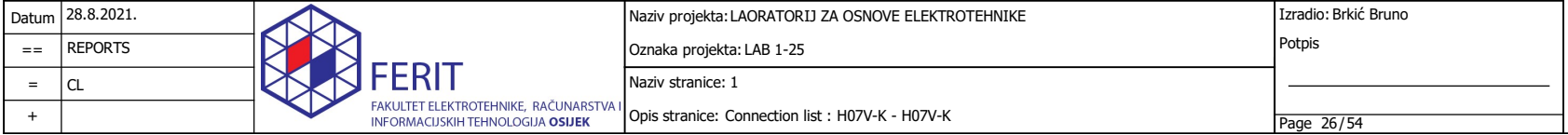

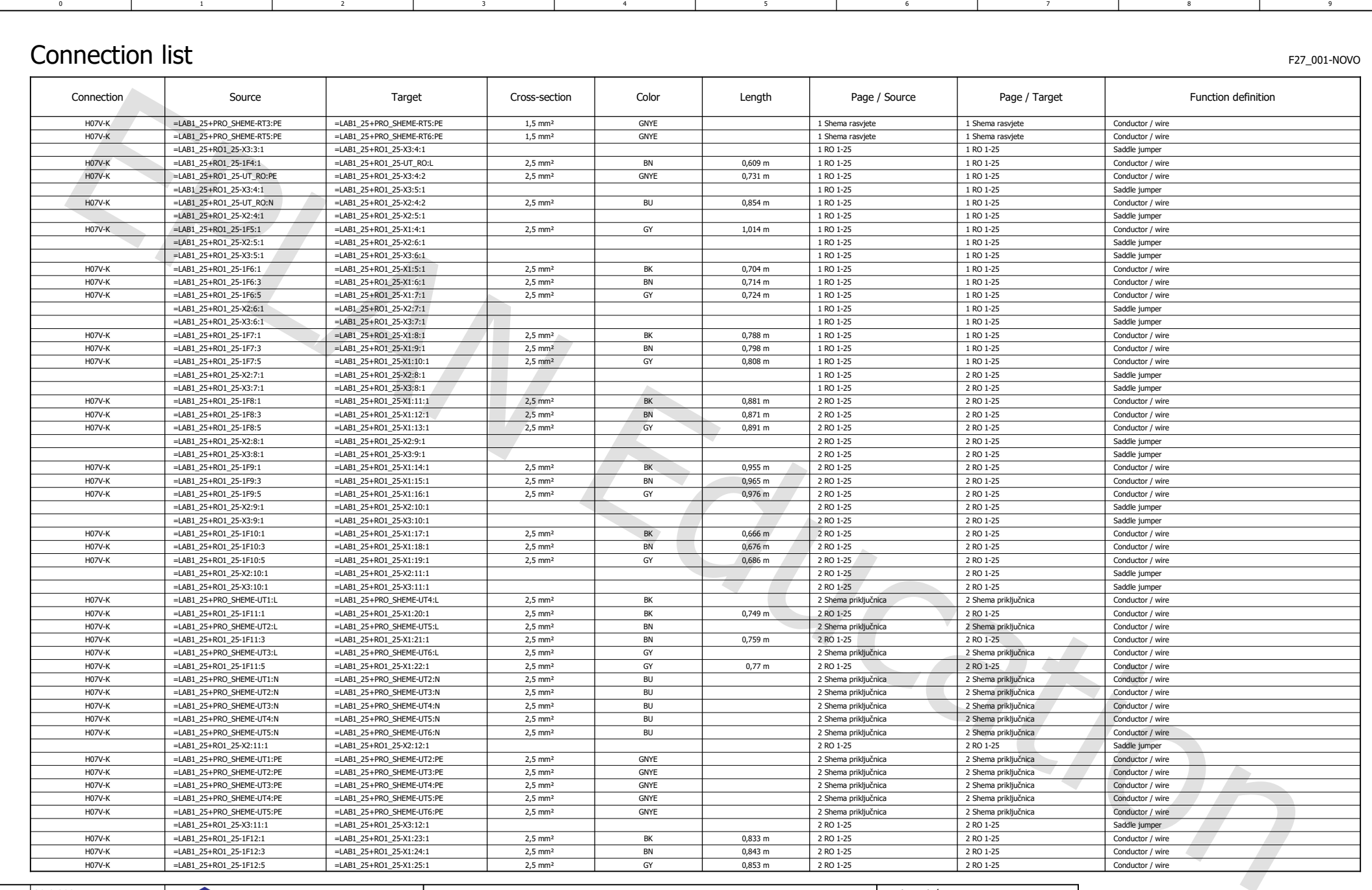

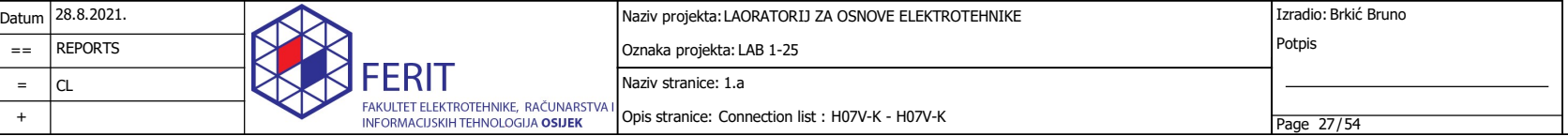

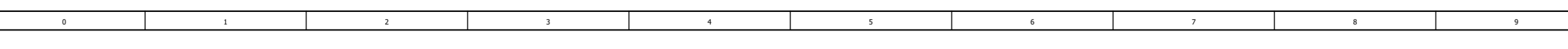

### Connection list

Г

F27\_001-NOVO

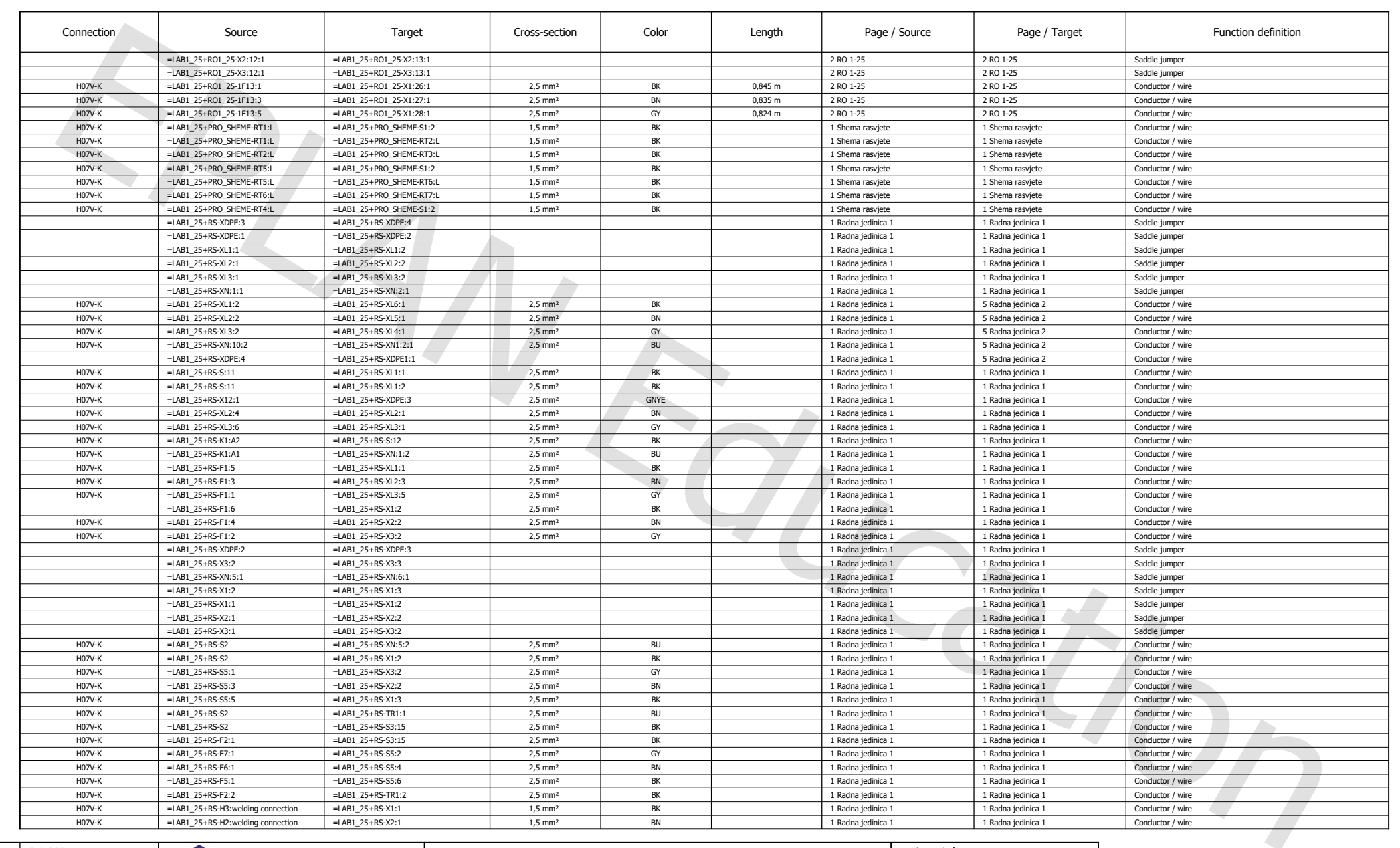

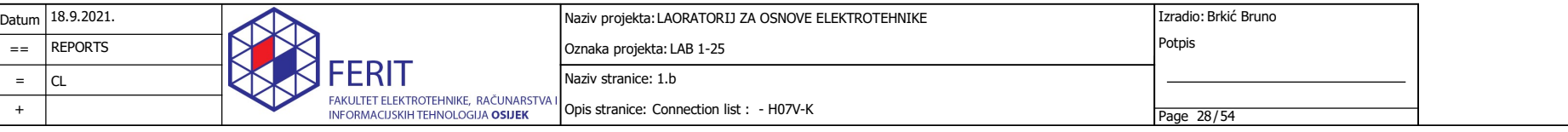

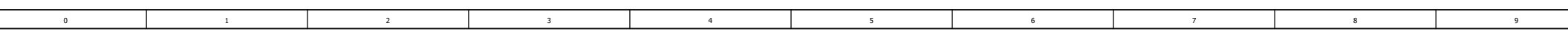

#### Connection list

 $\Box$ 

F27\_001-NOVO

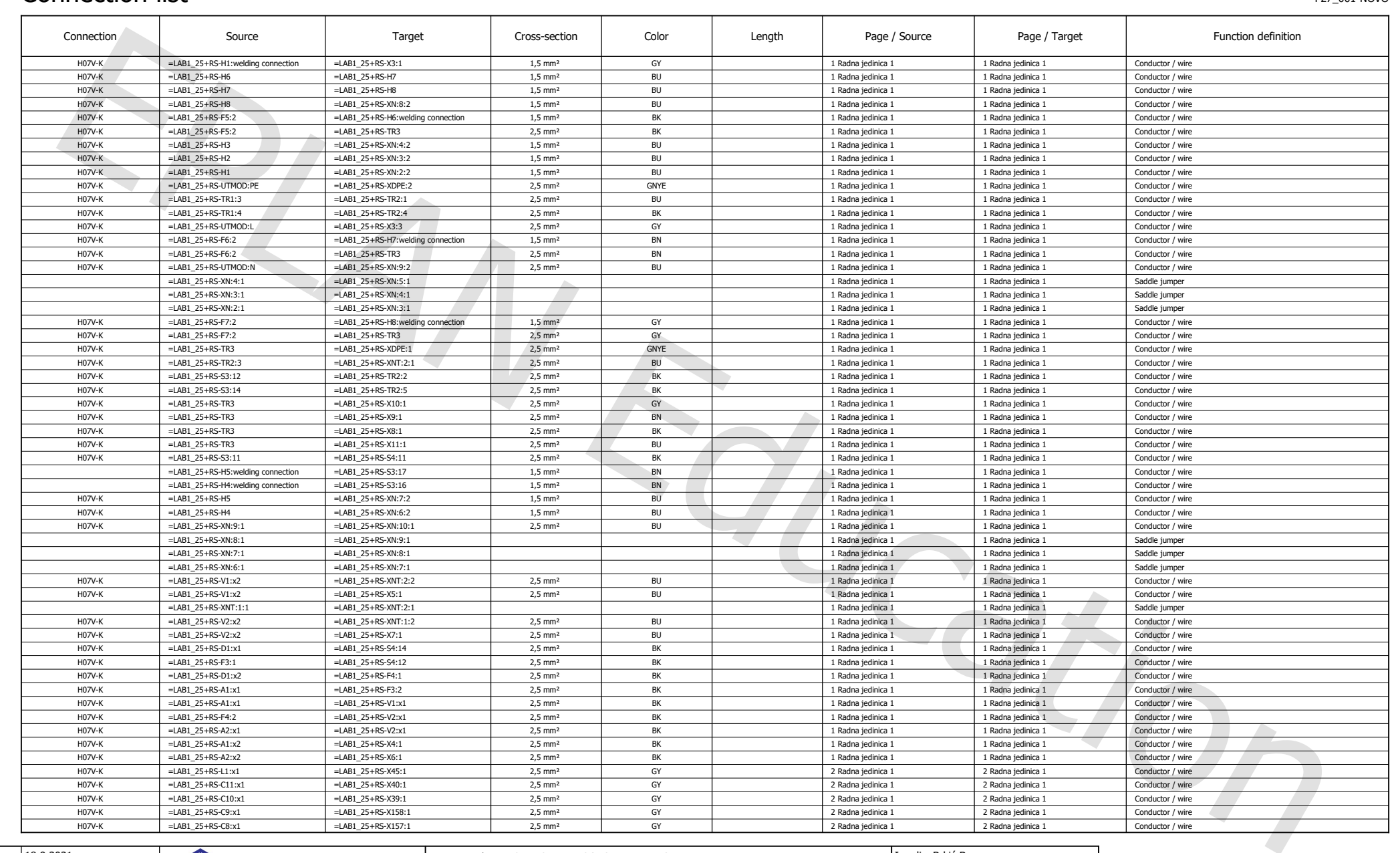

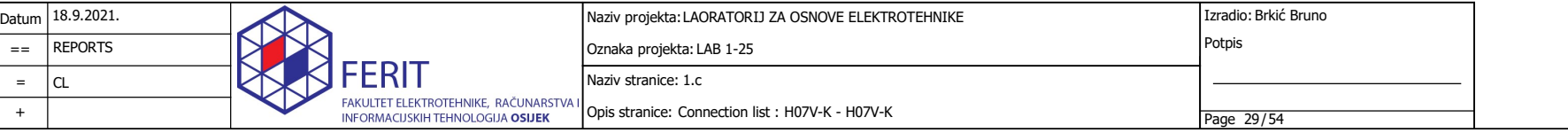

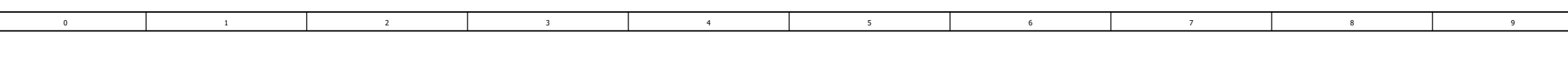

#### Connection list

 $\Gamma$ 

F27\_001-NOVO

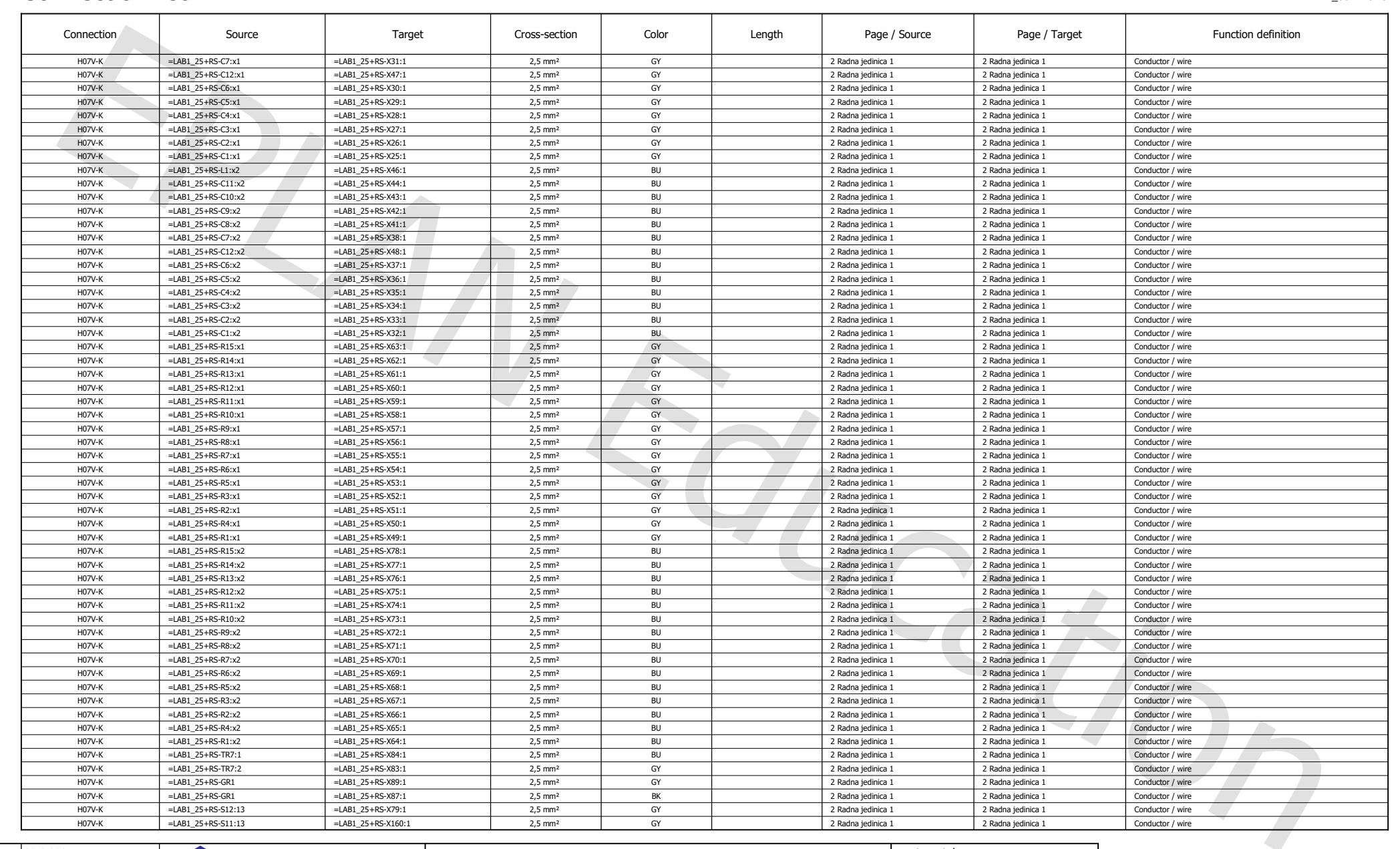

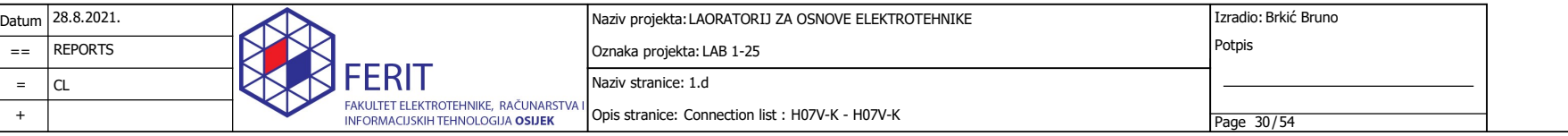

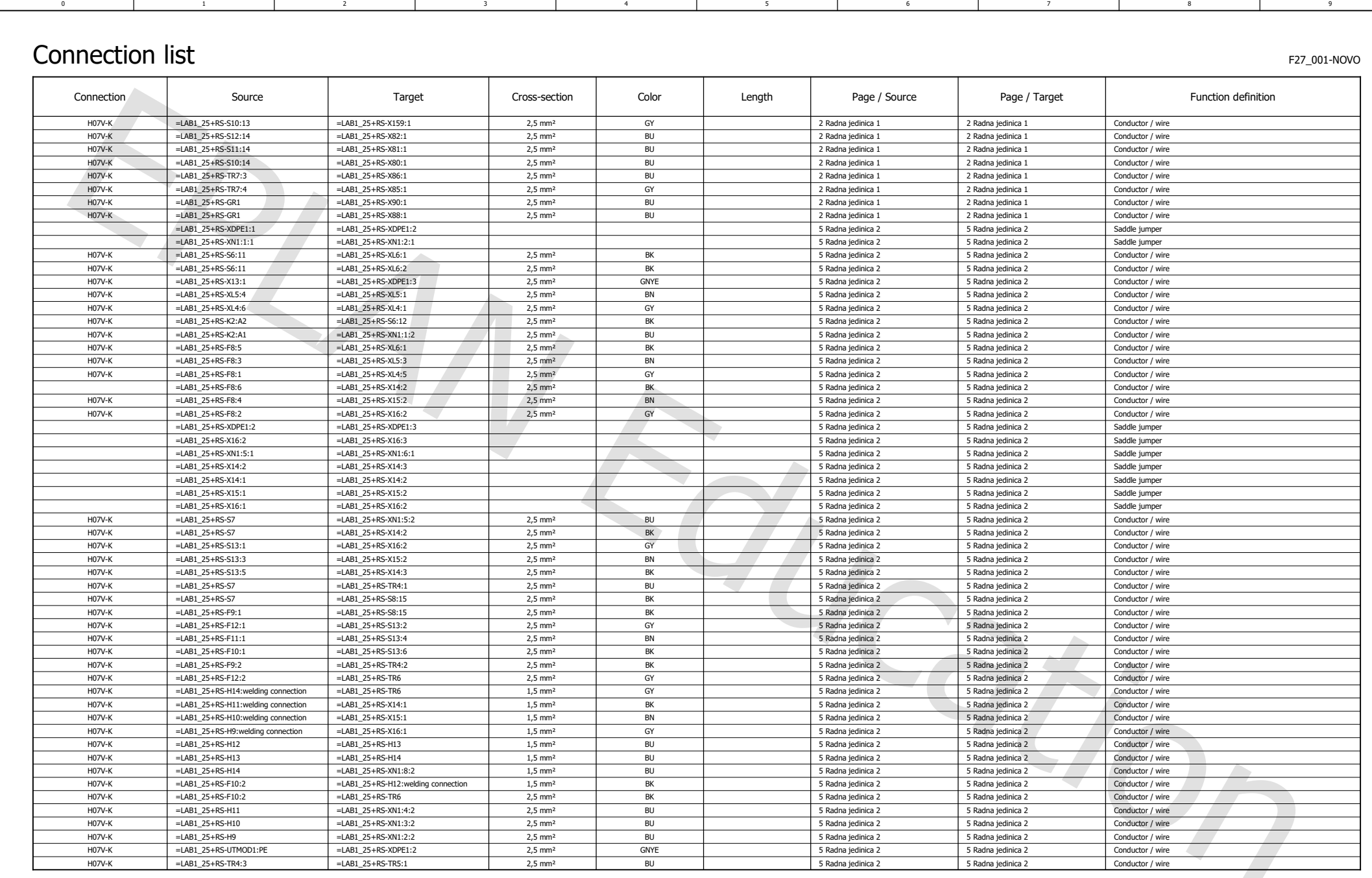

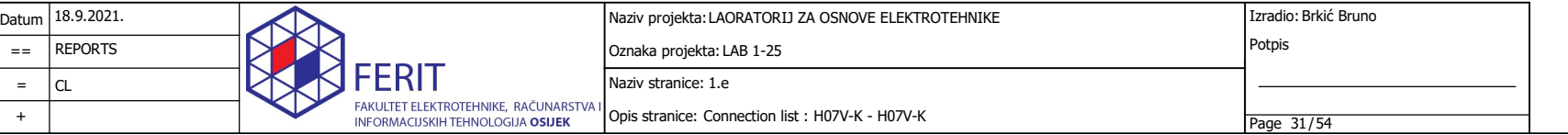

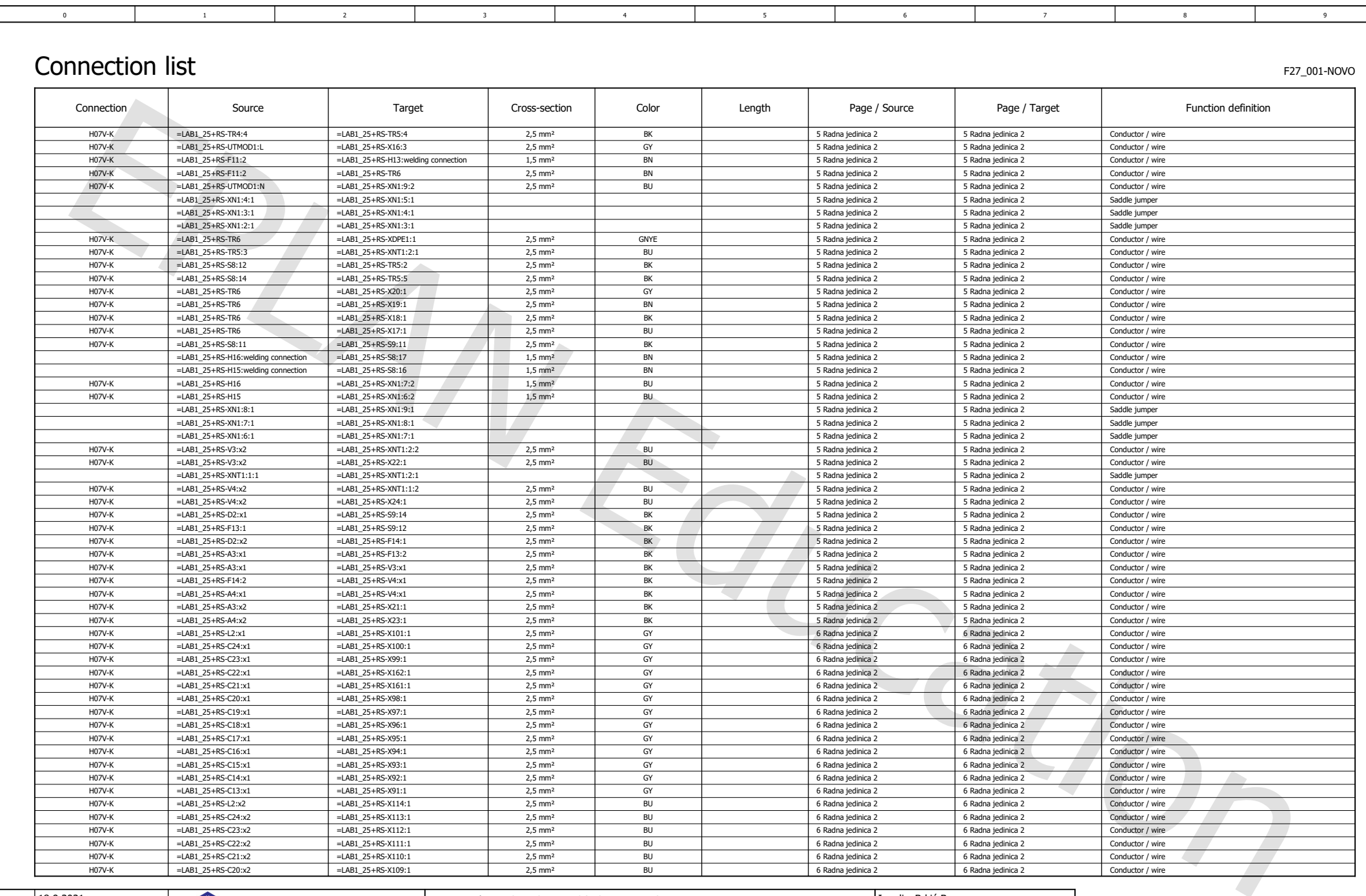

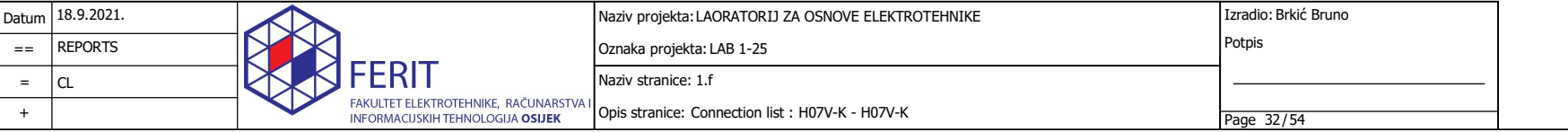

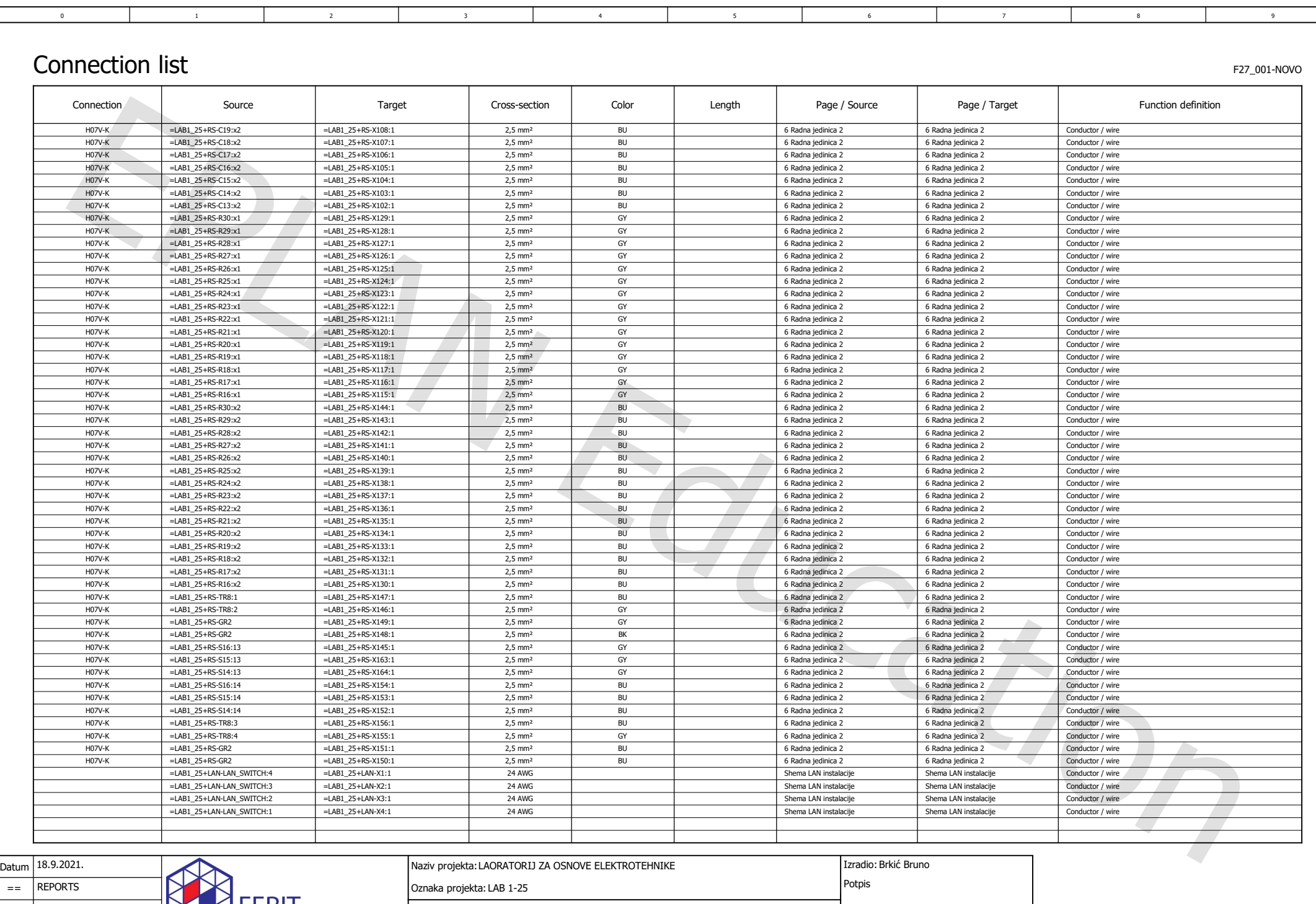

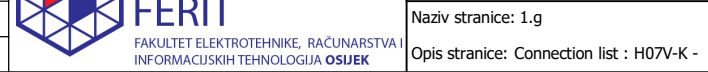

Naziv stranice: 1.g

 $=$   $|CL$ 

+
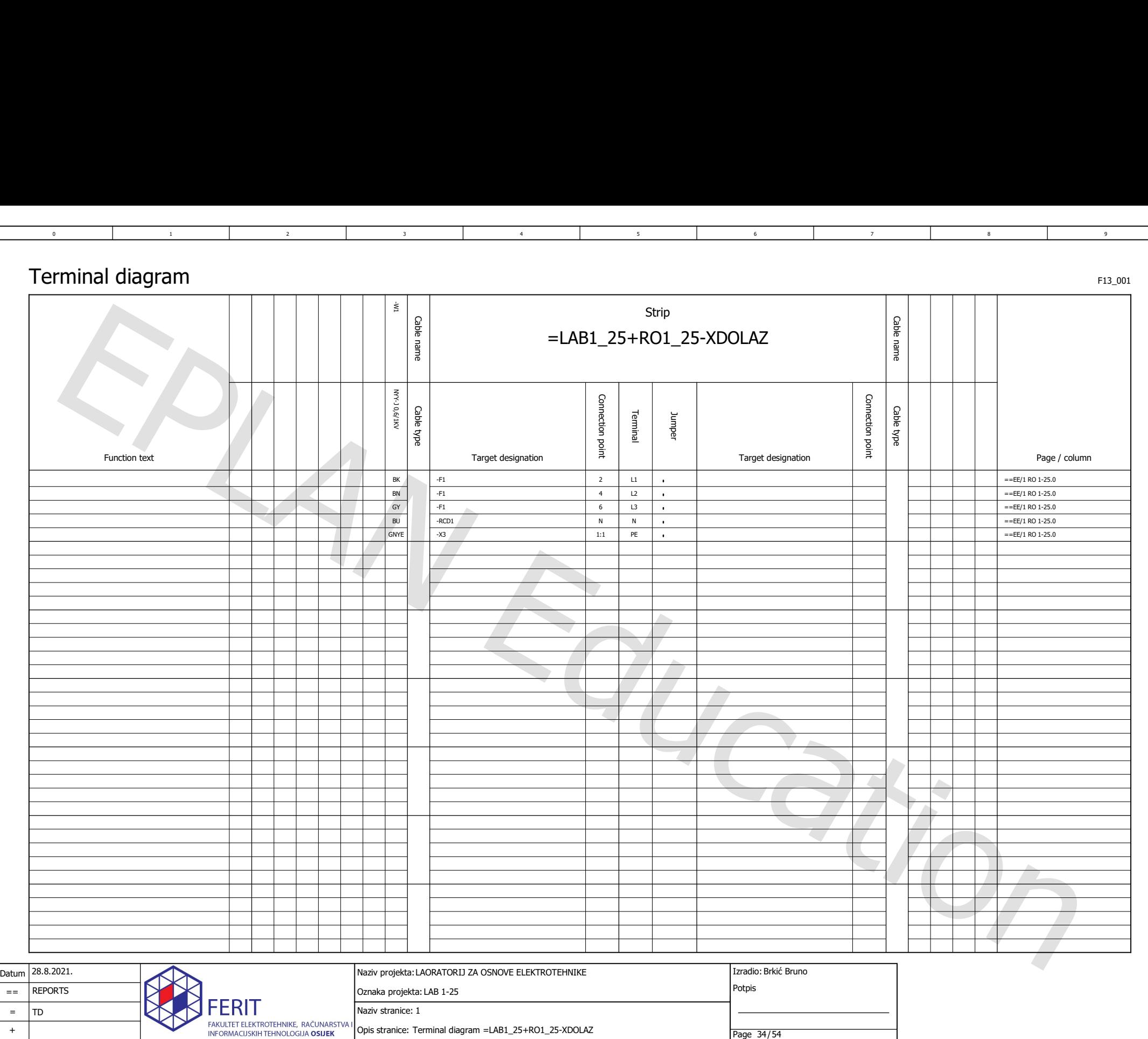

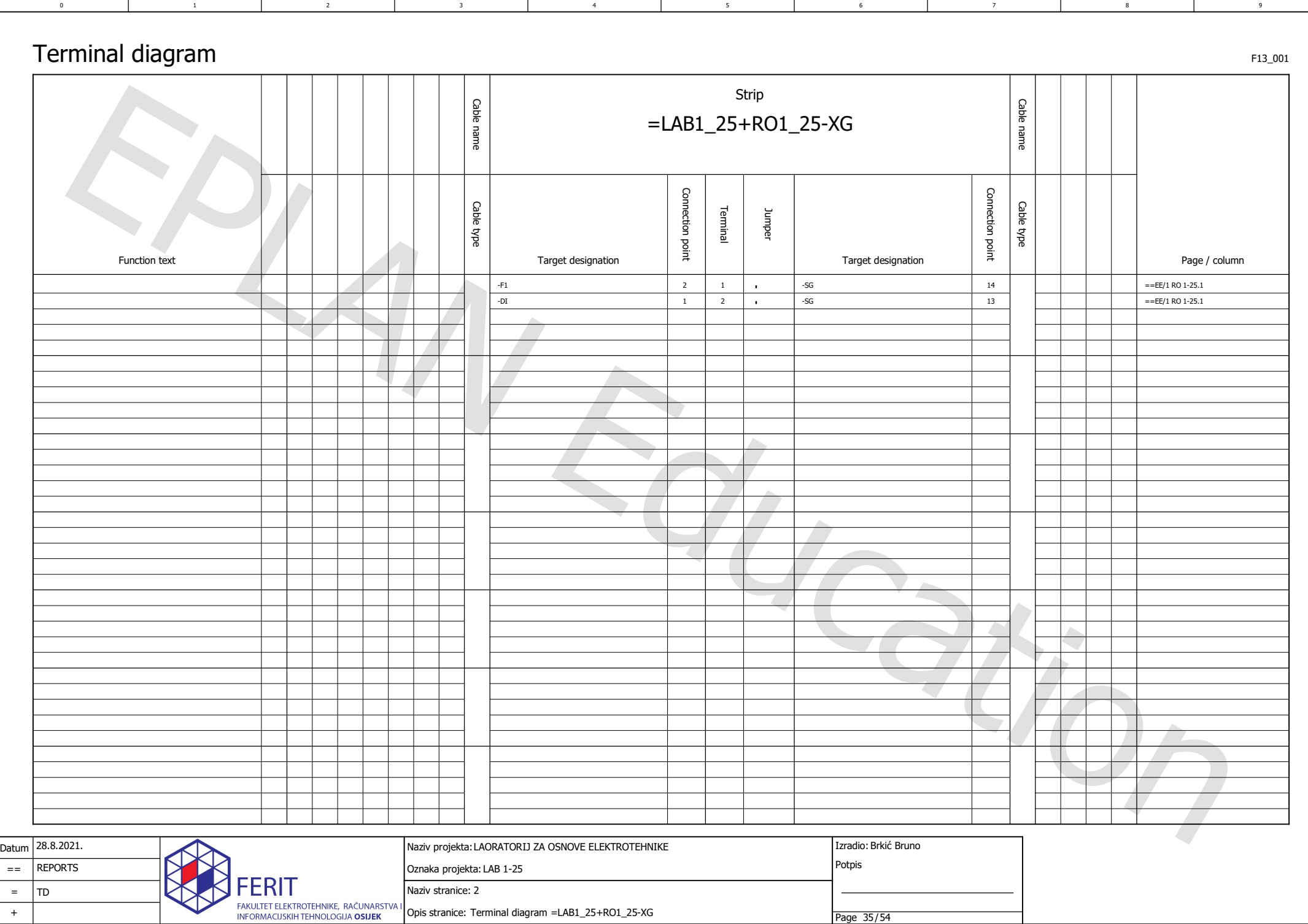

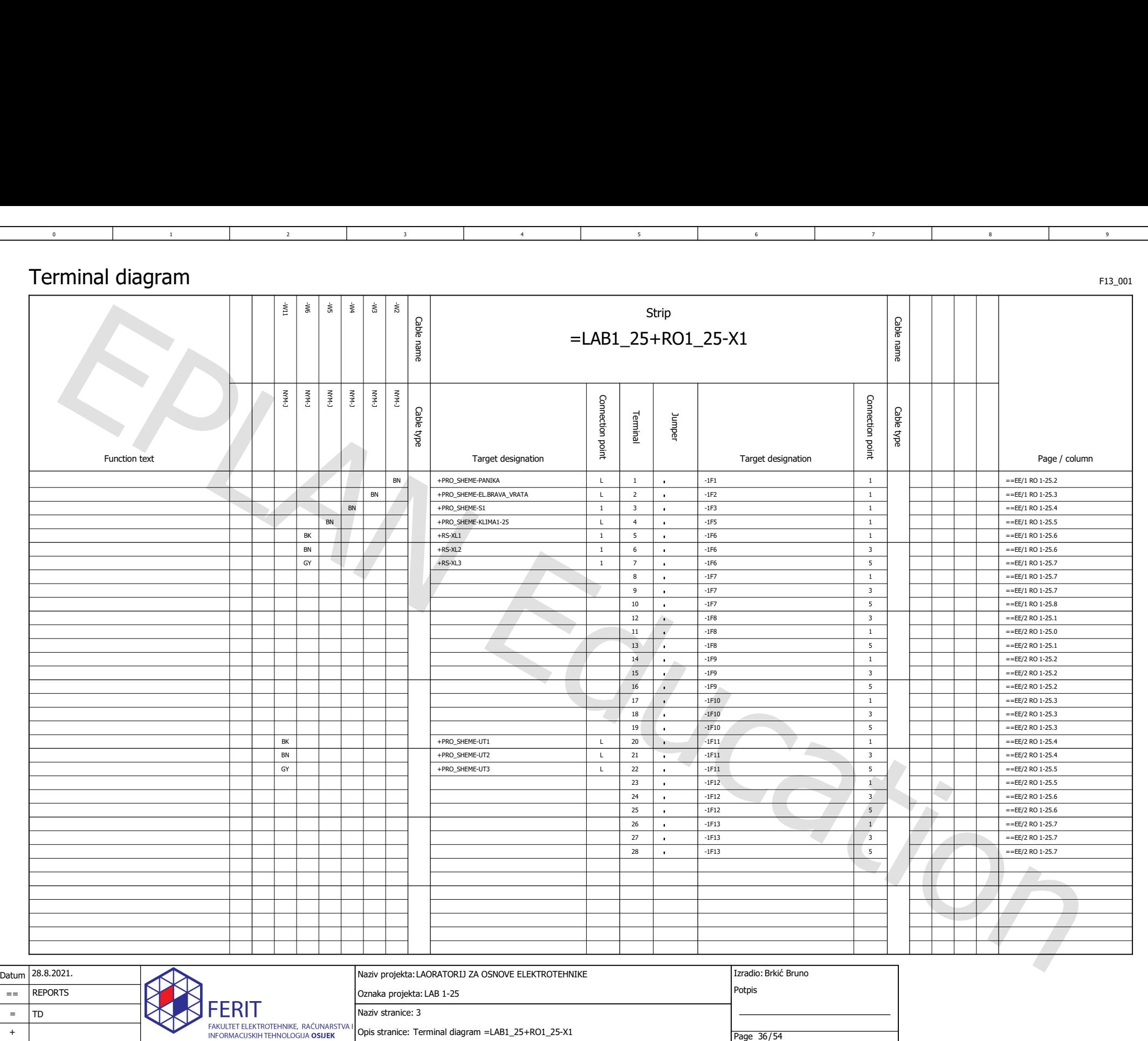

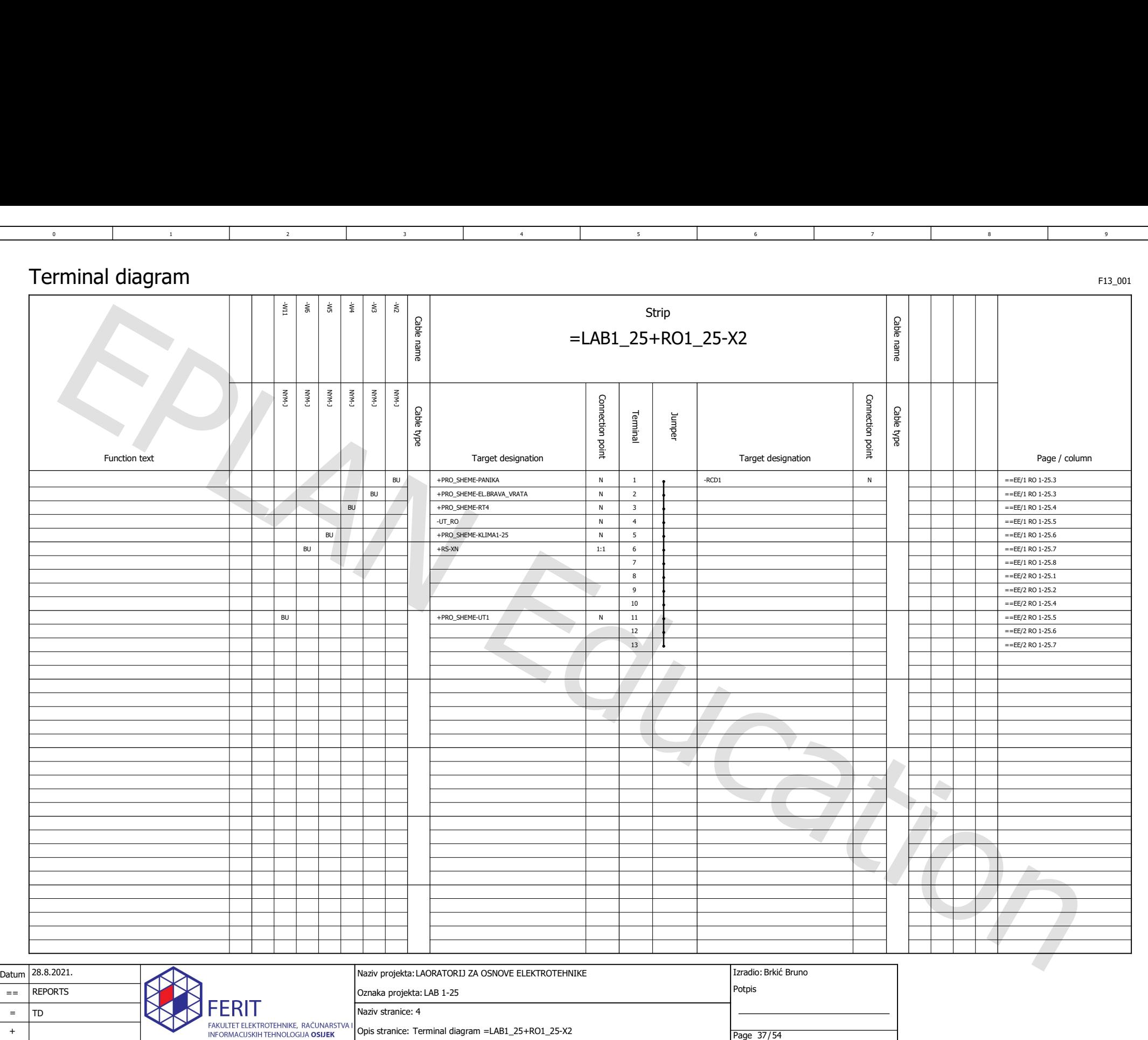

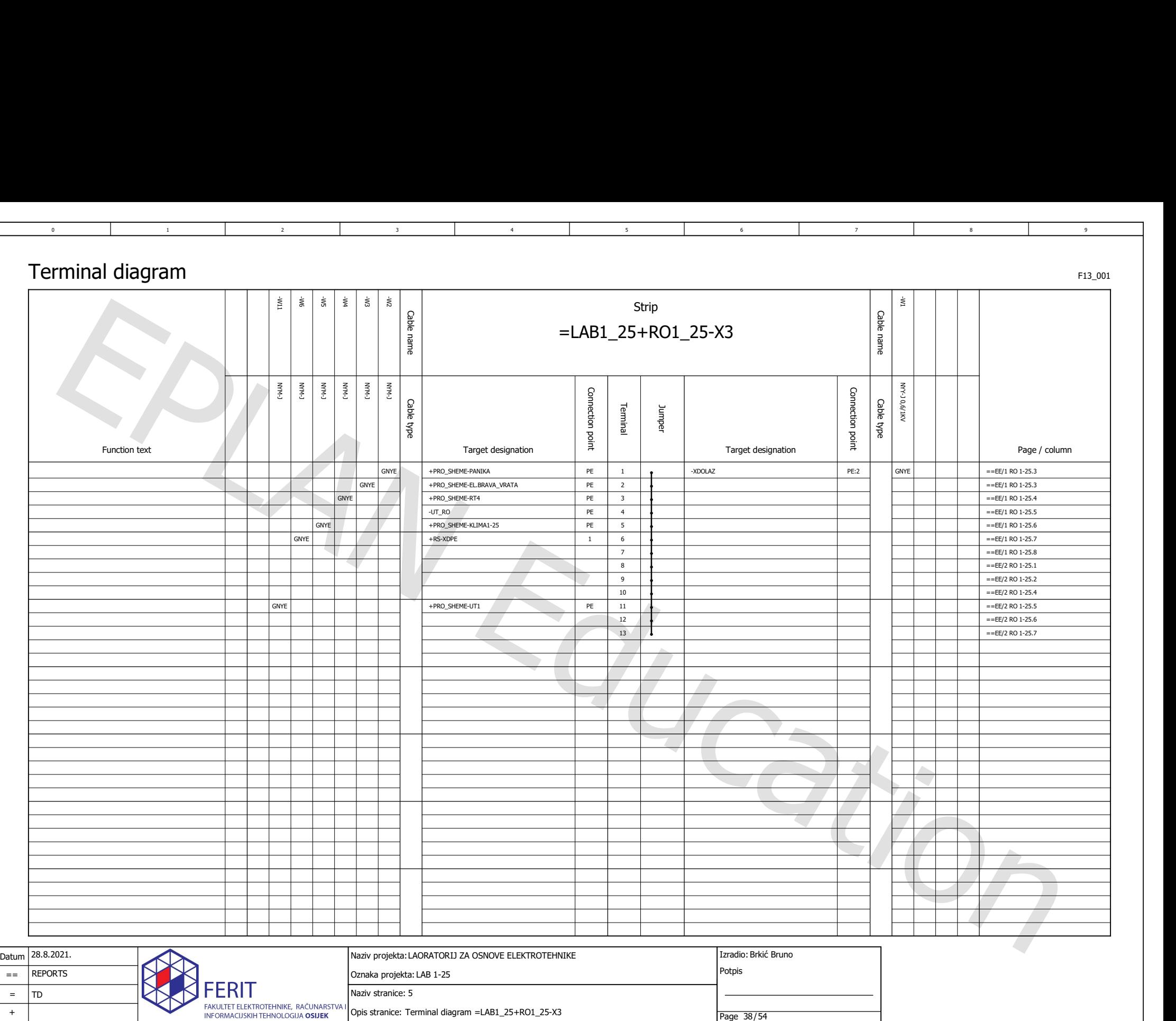

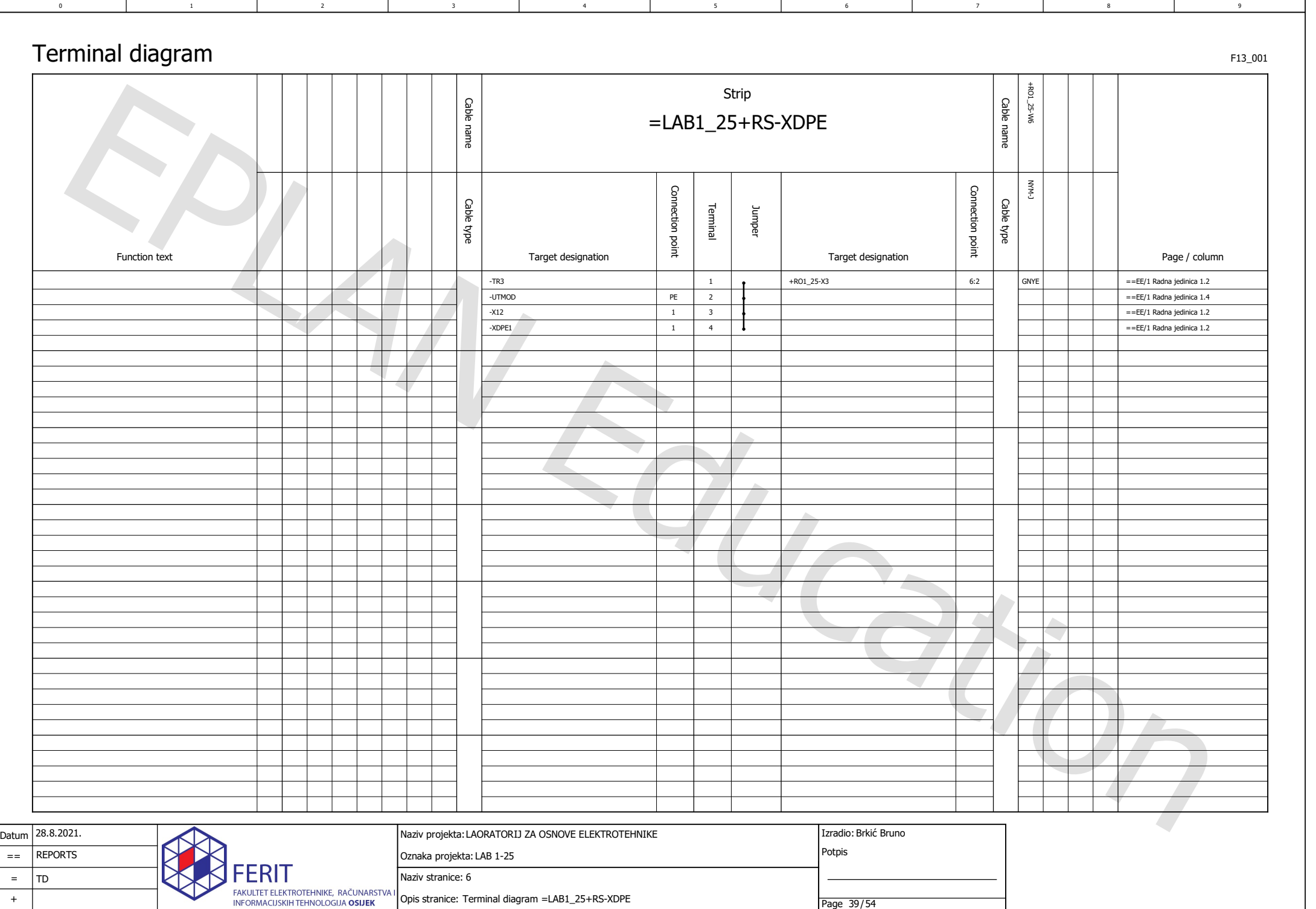

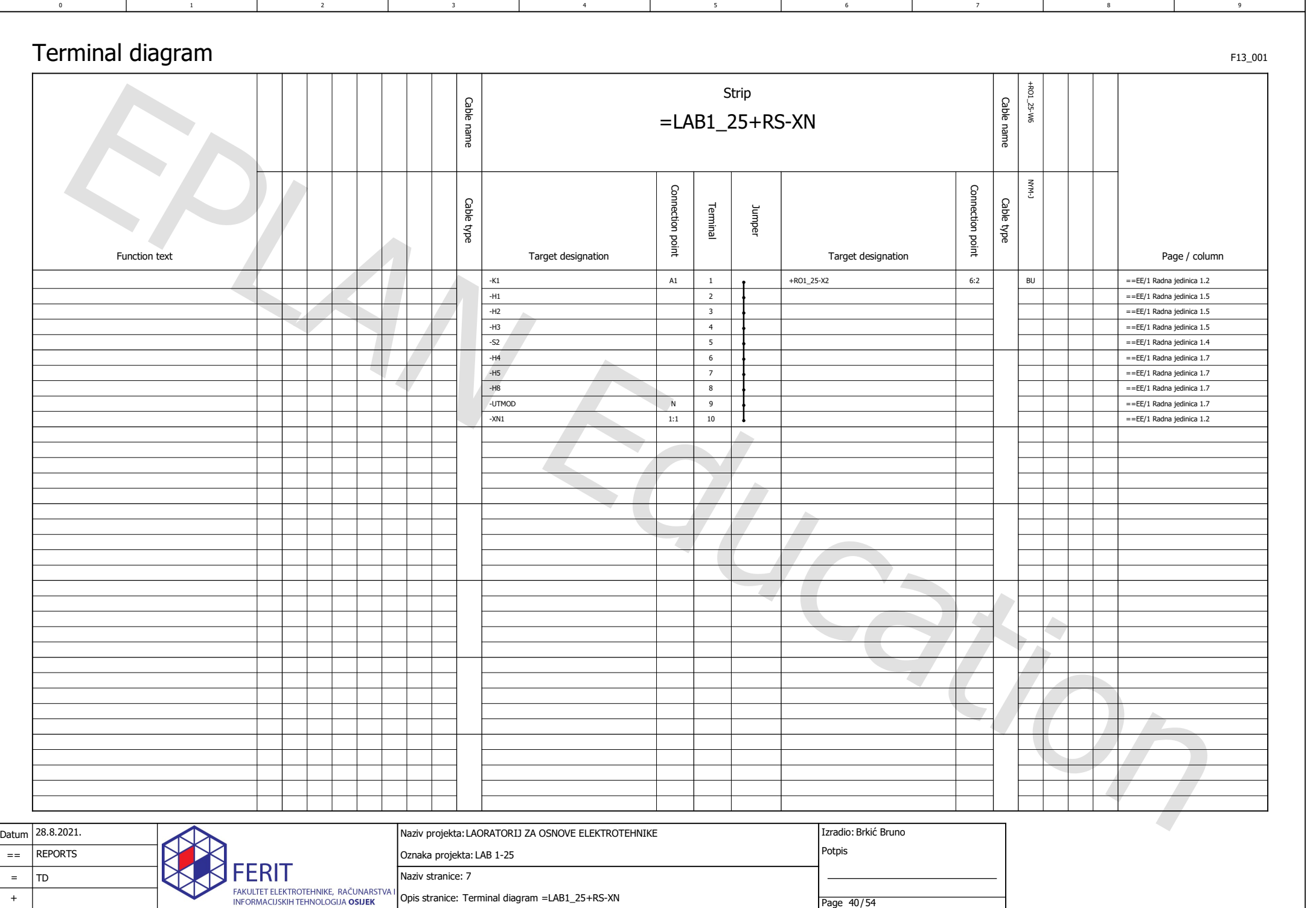

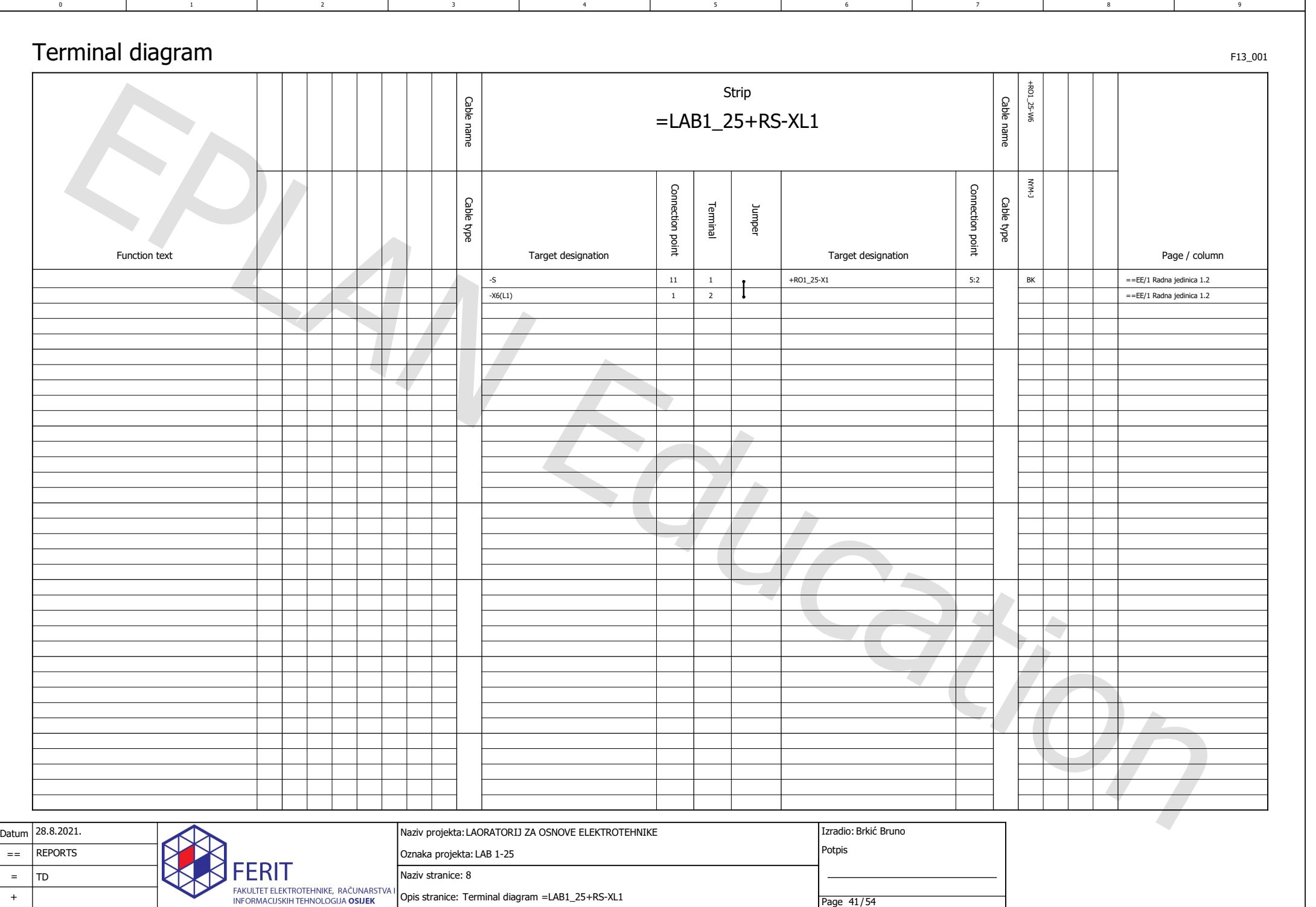

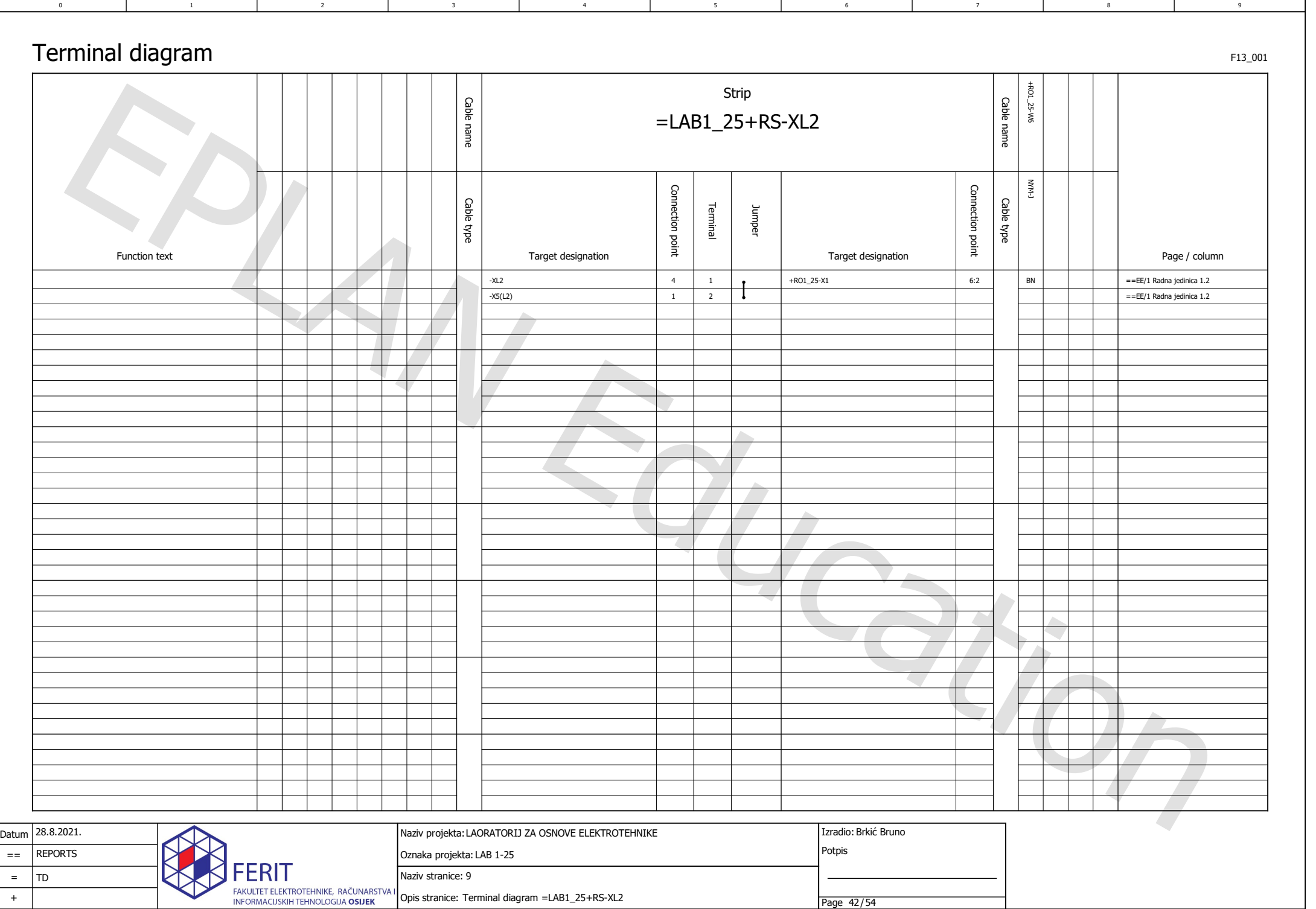

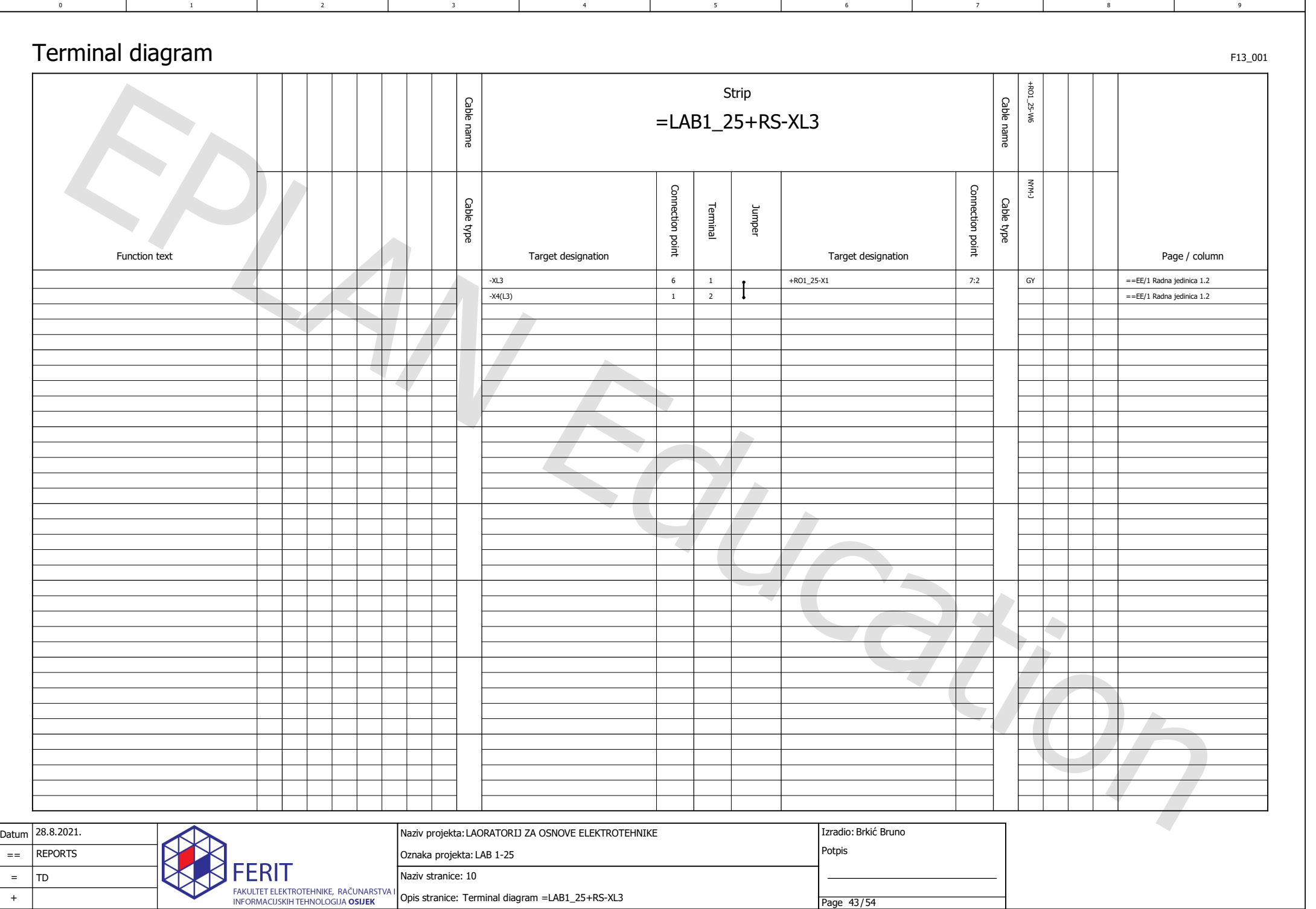

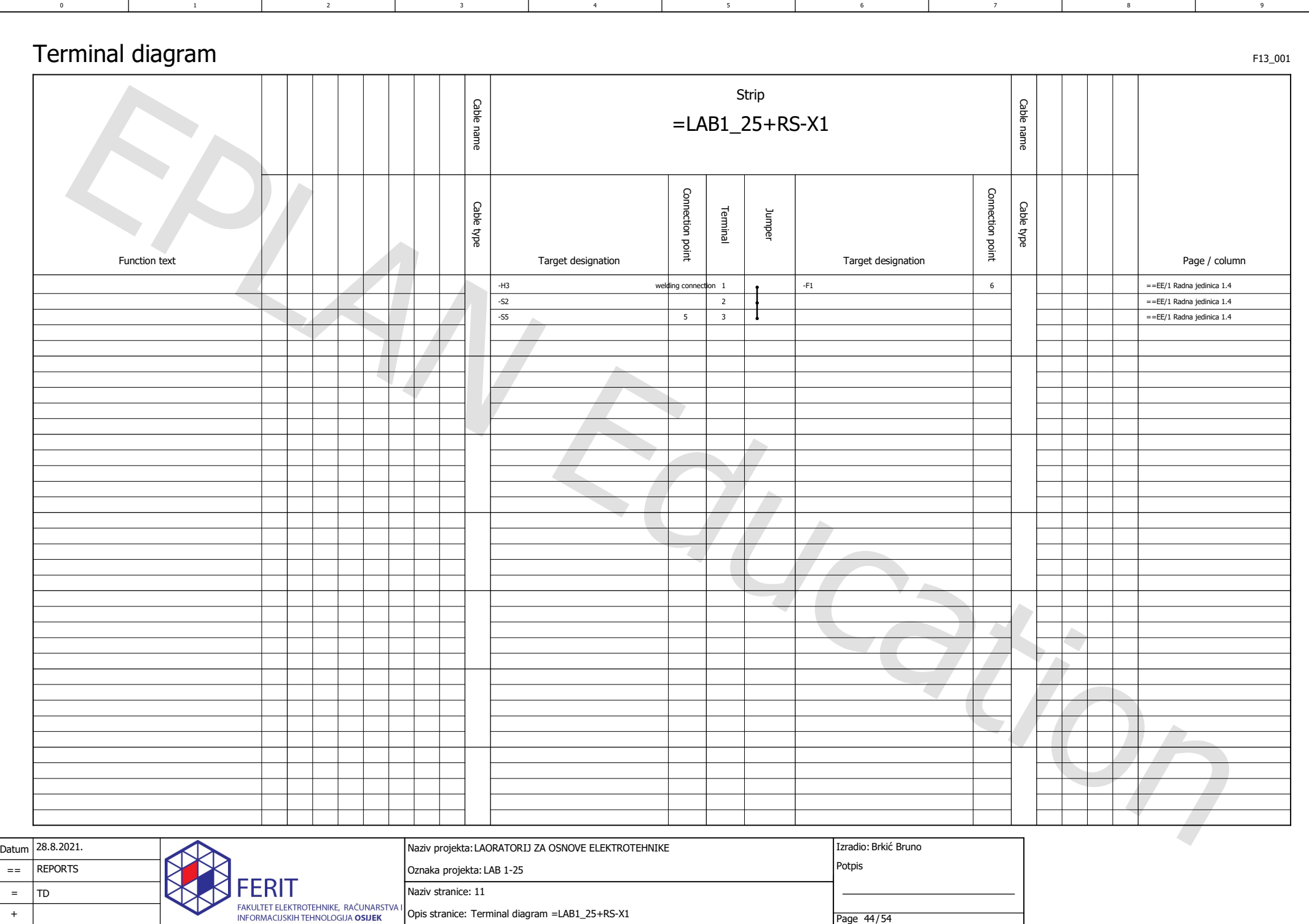

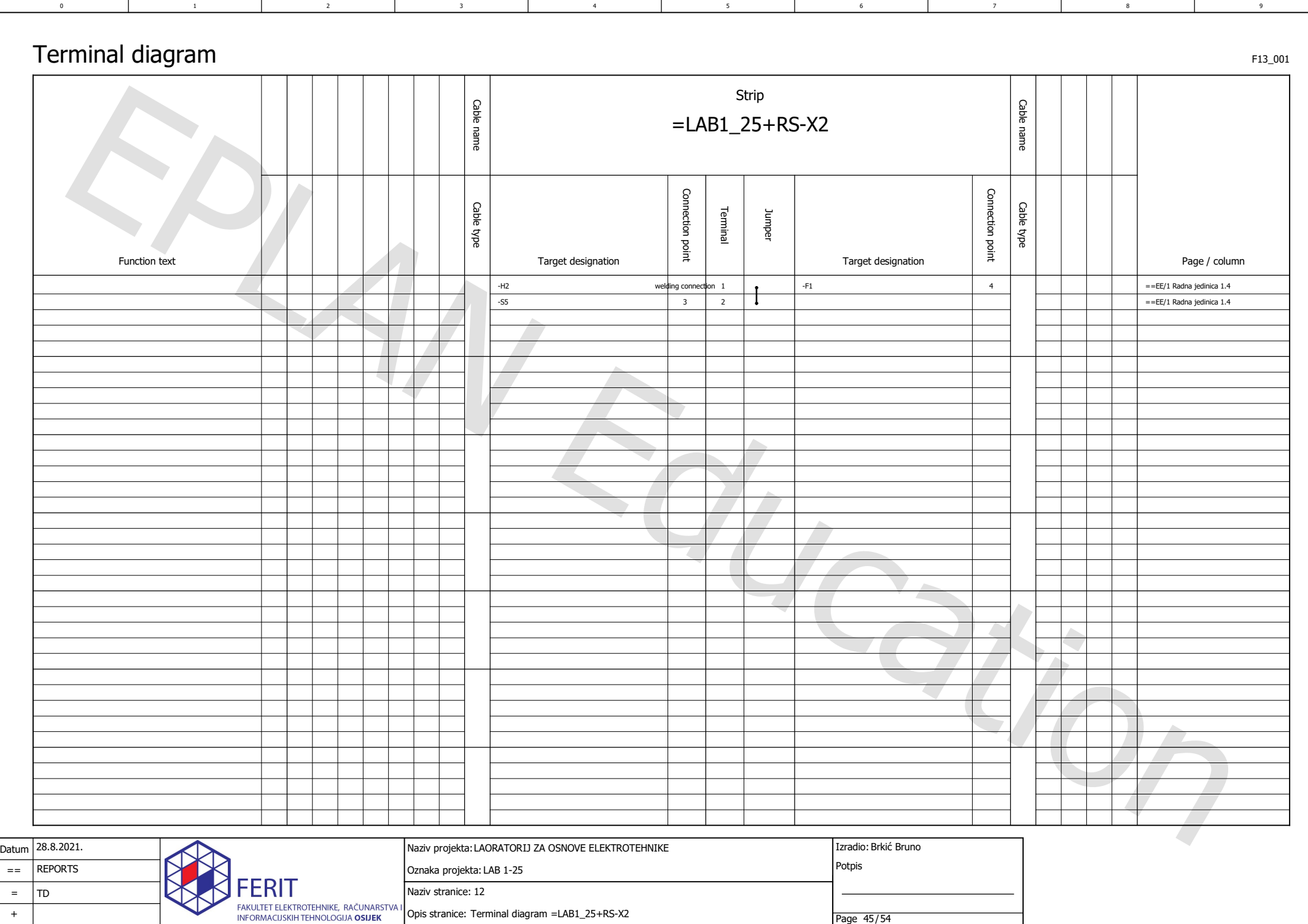

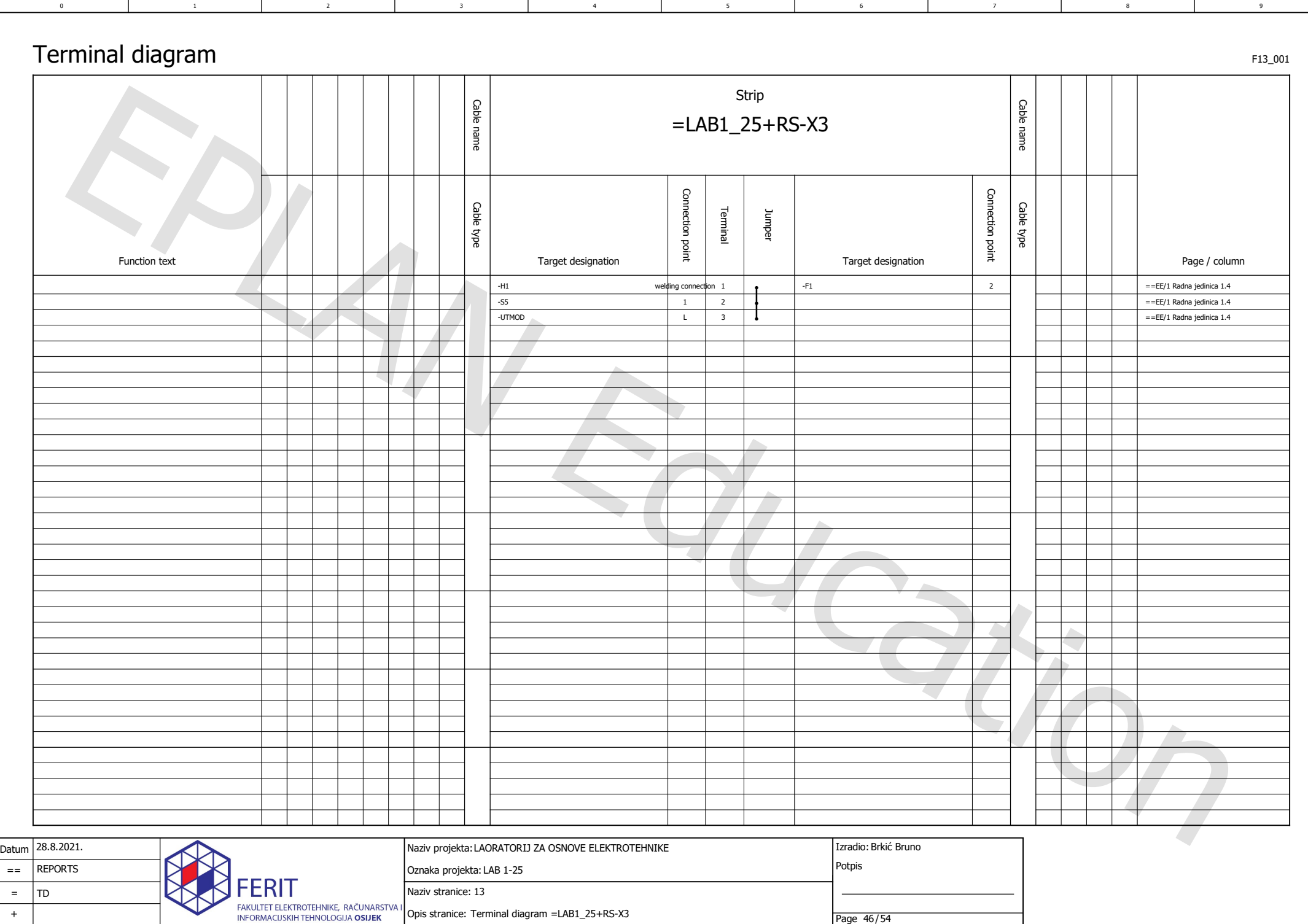

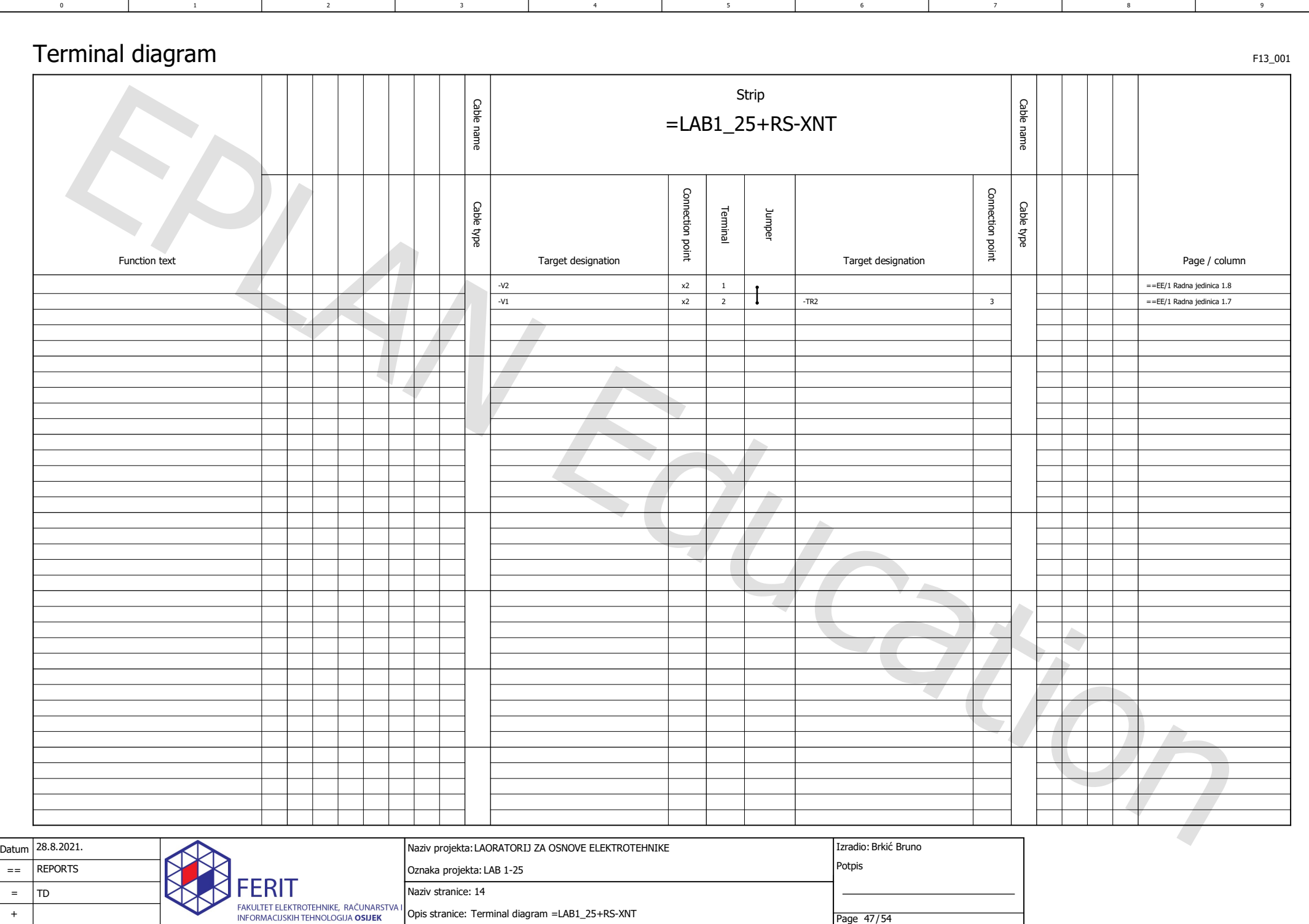

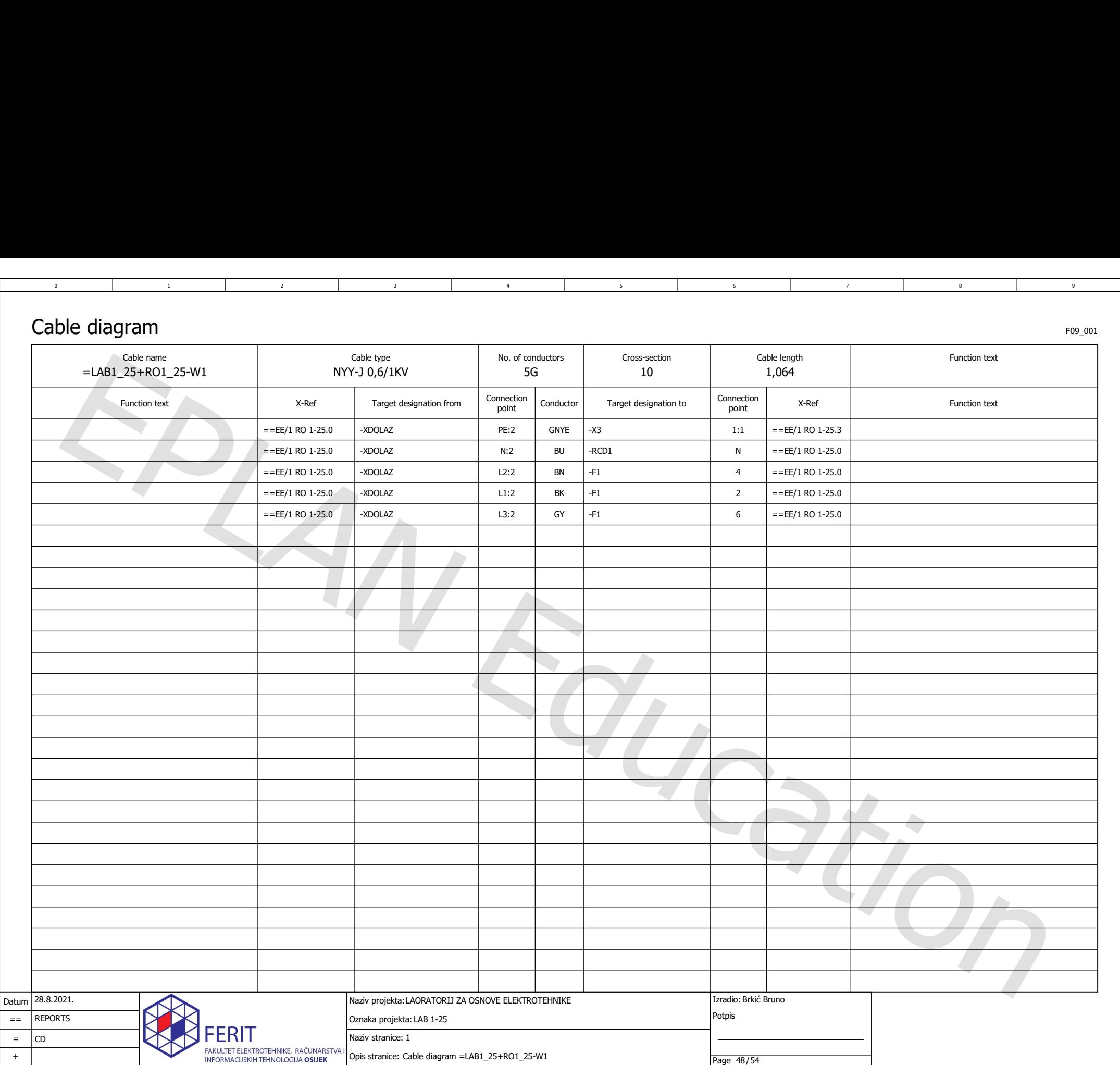

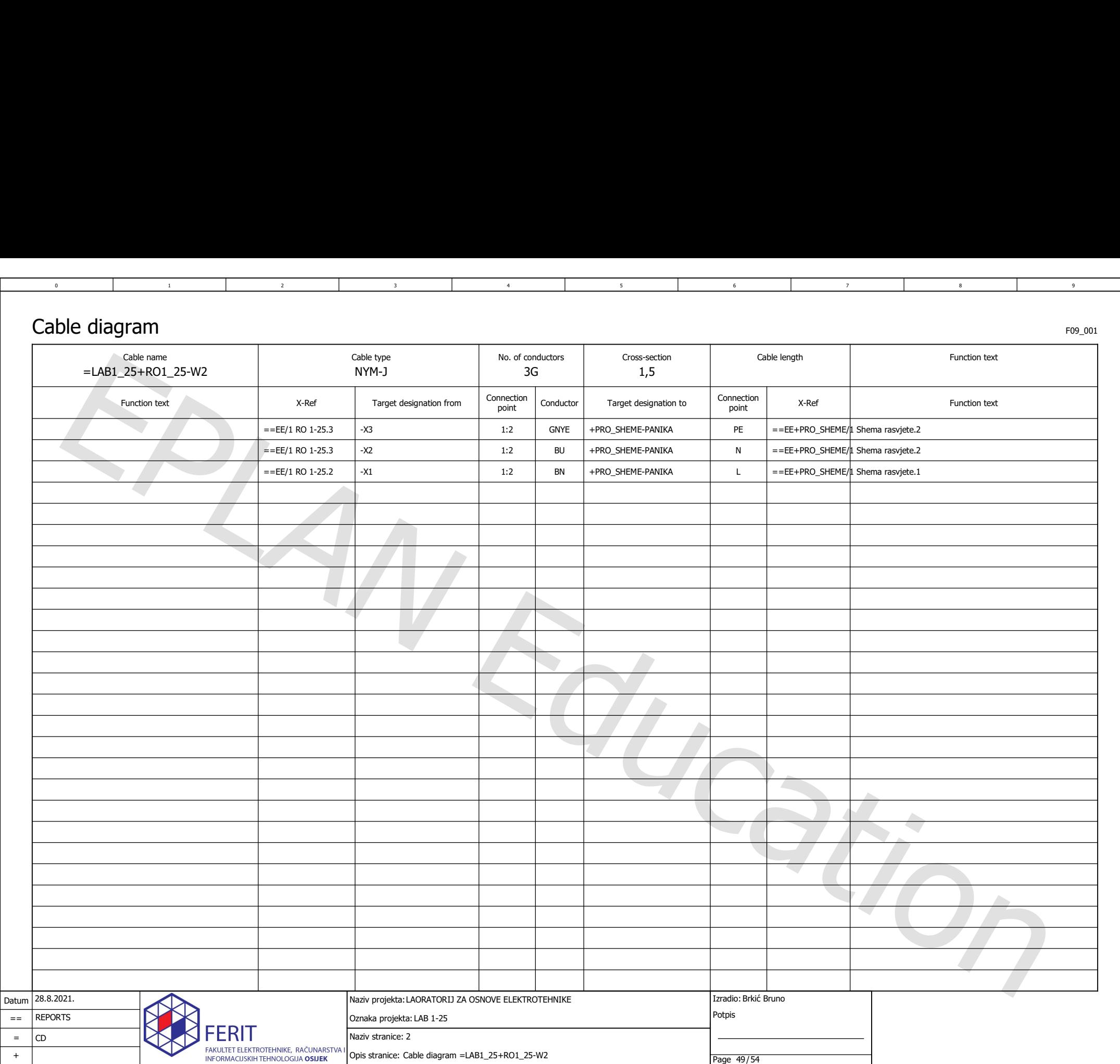

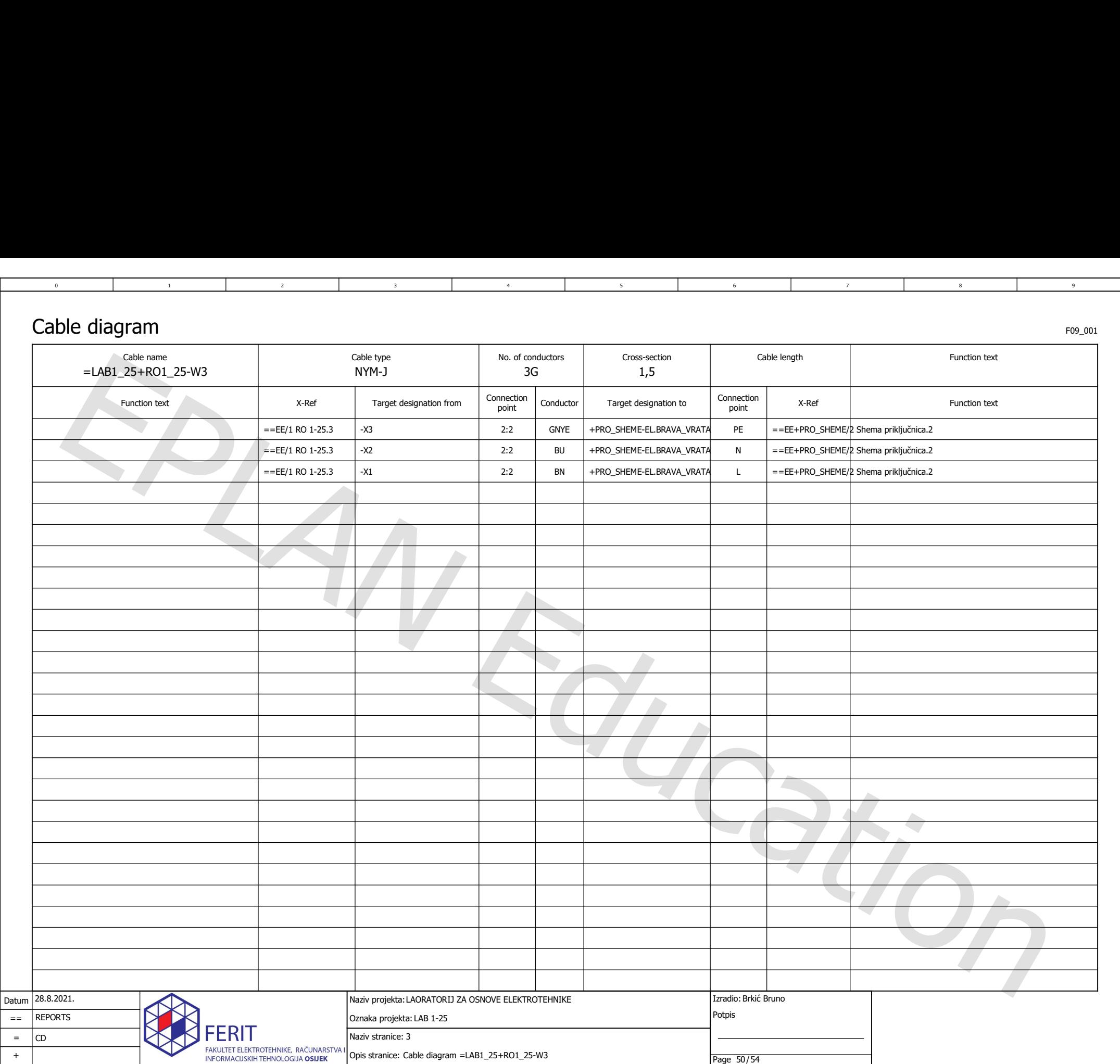

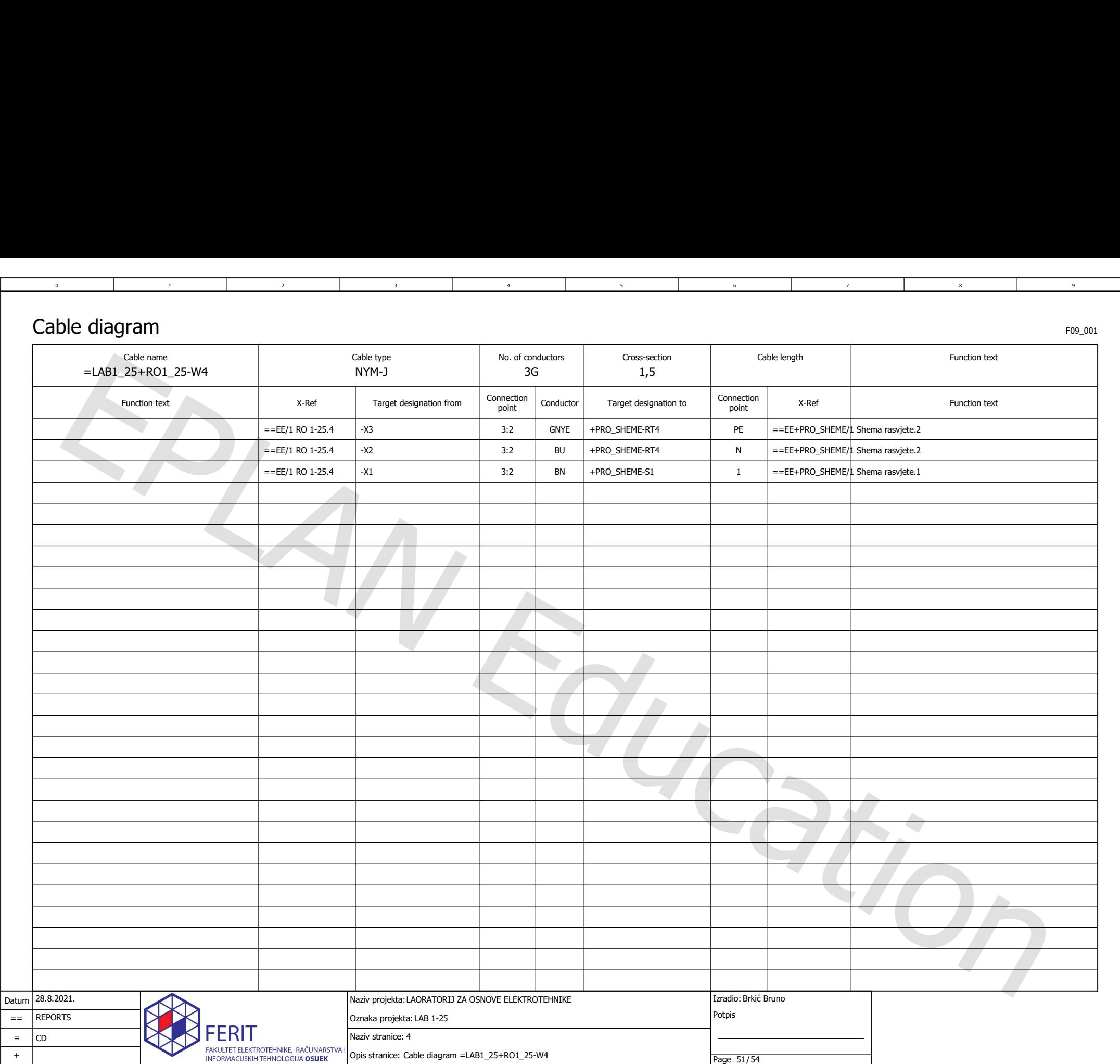

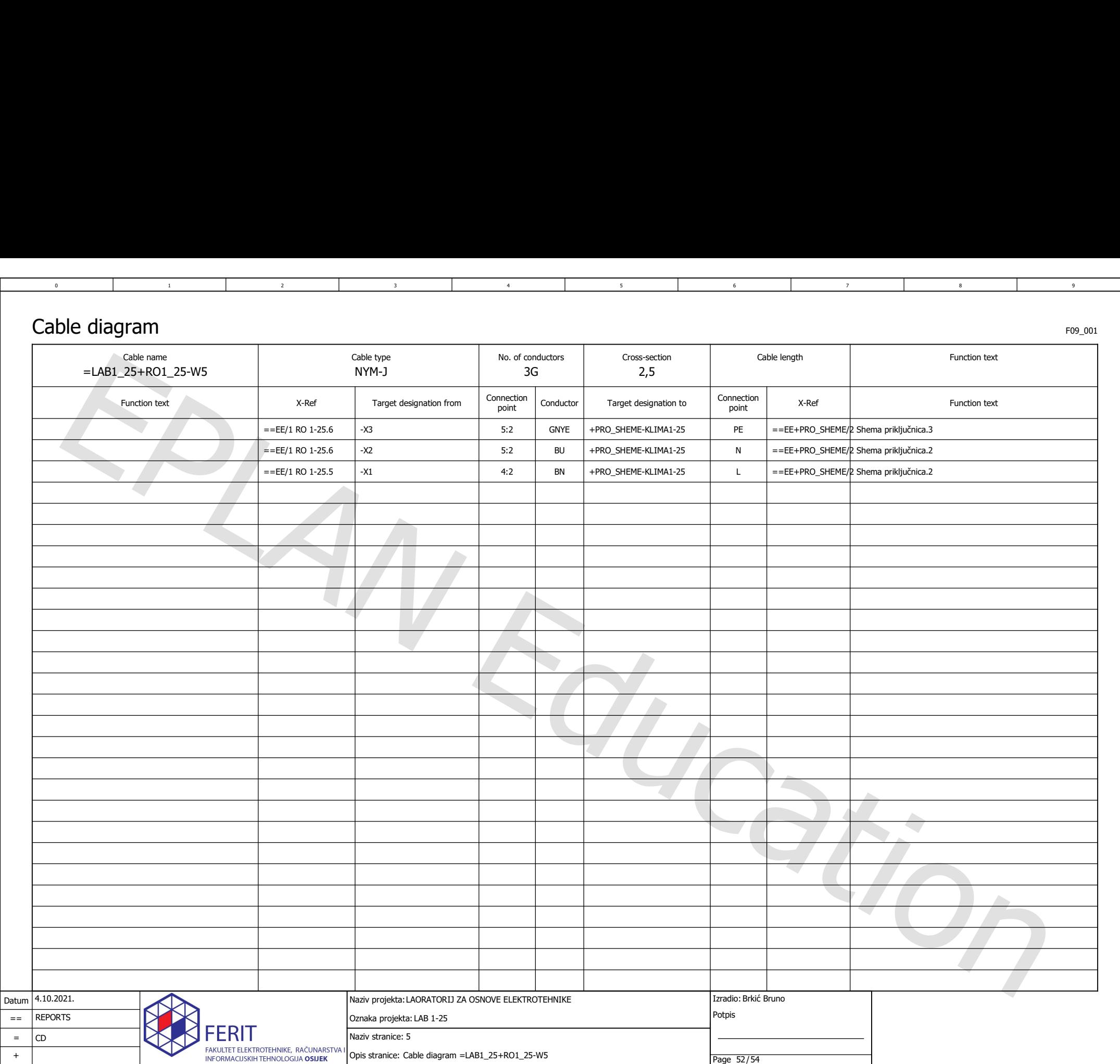

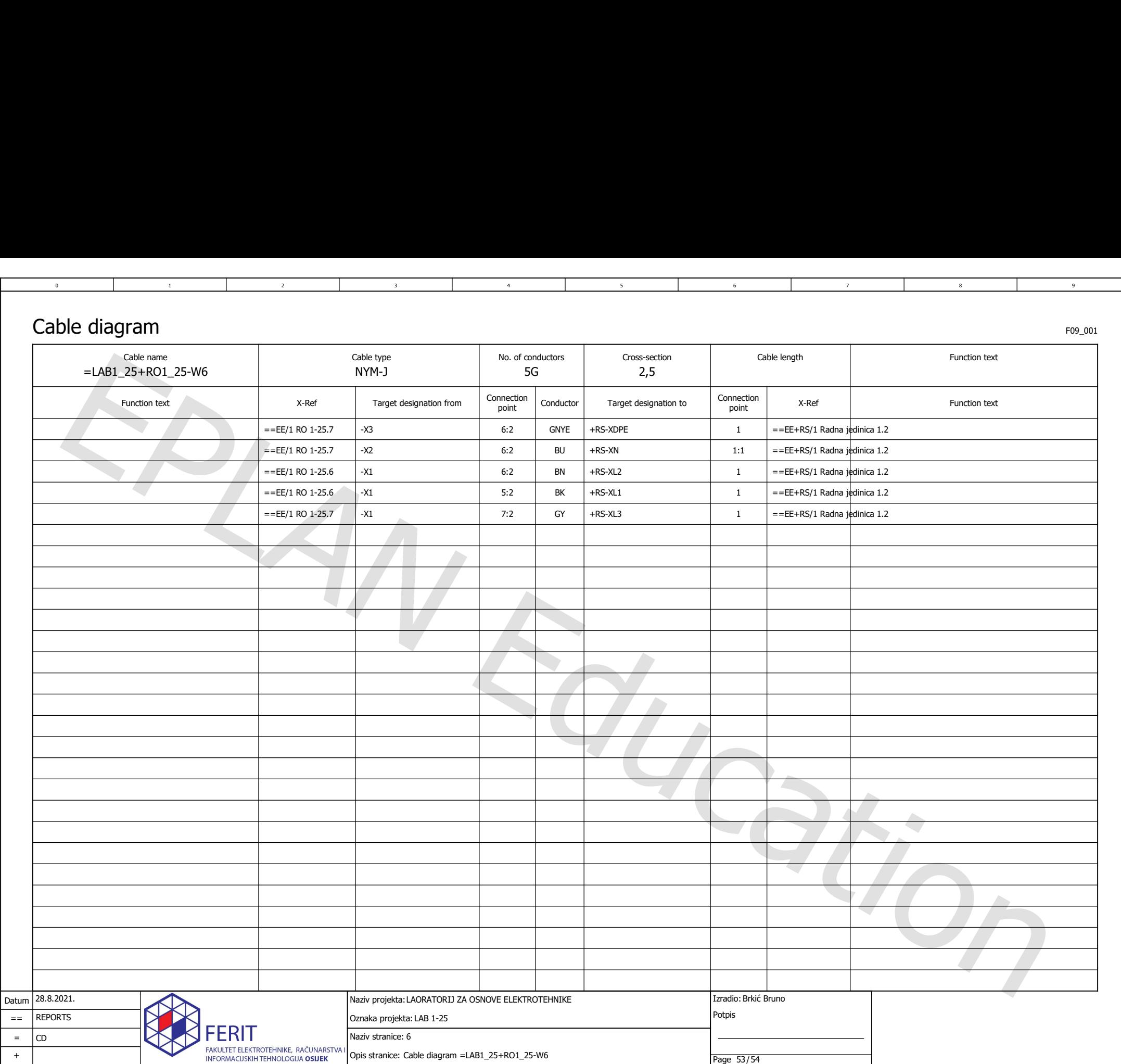

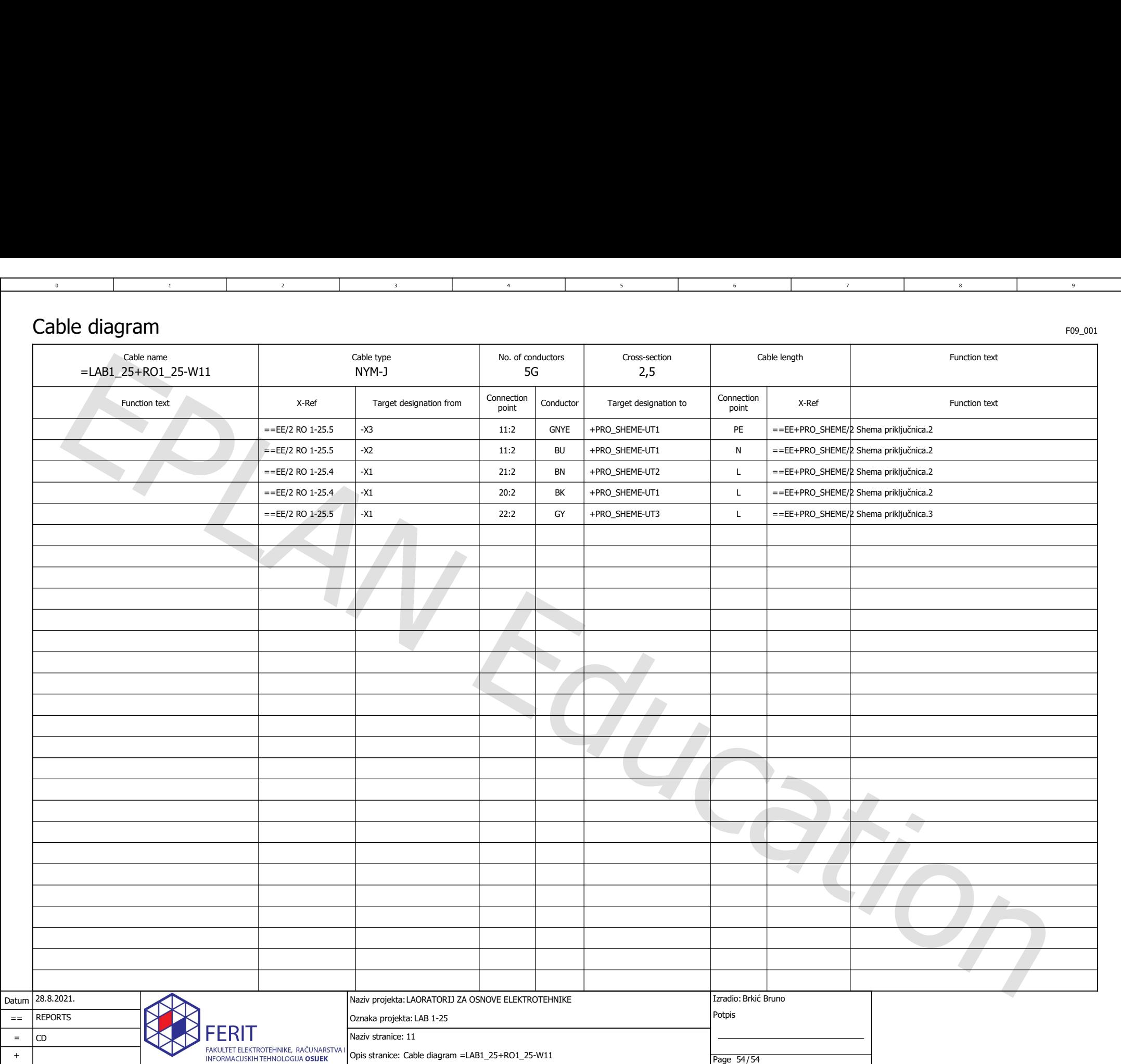